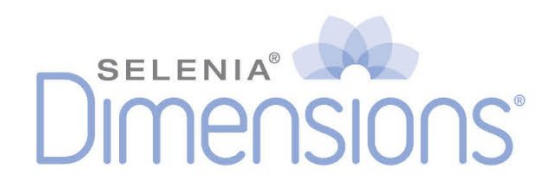

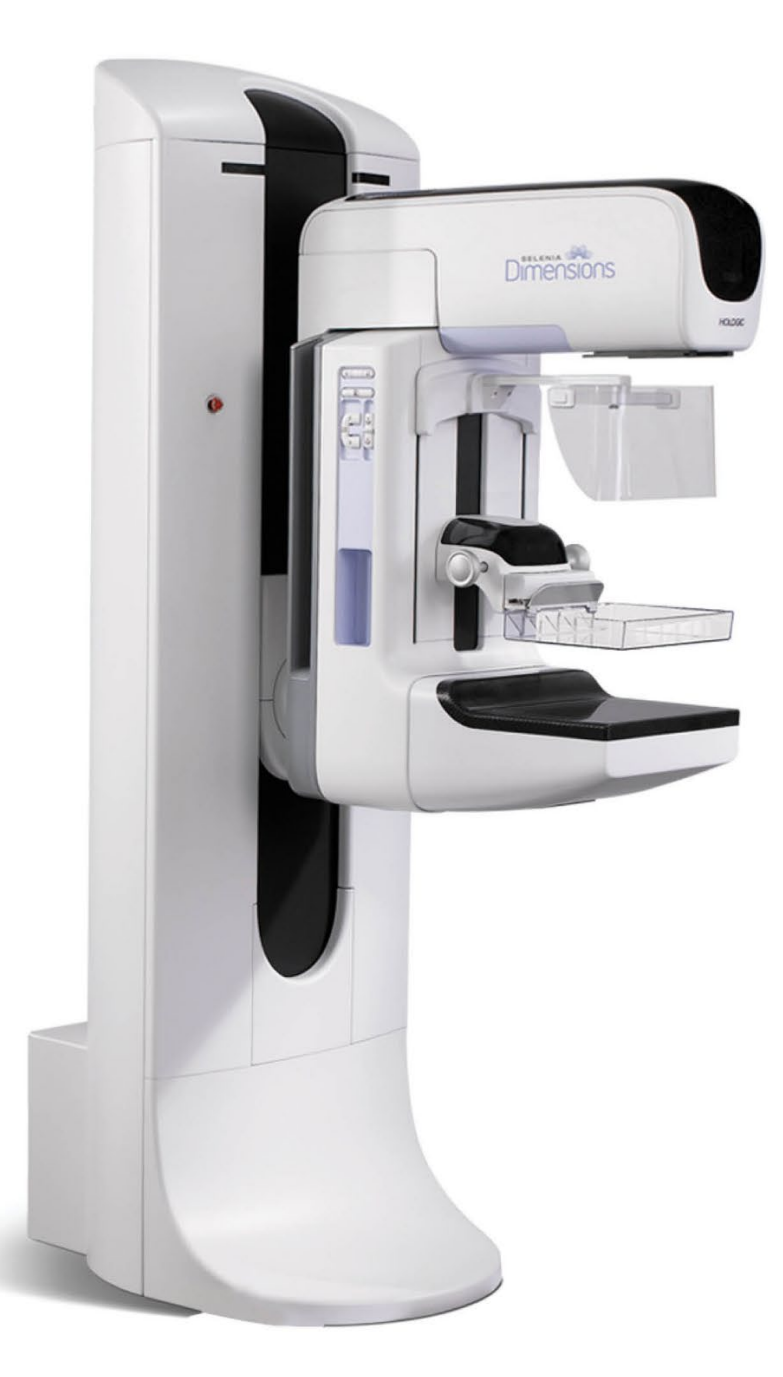

# **Guida dell'utente**

**MAN-11027-702 Revisione 001**

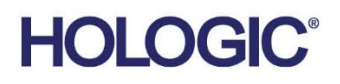

# **Selenia® Dimensions®**

Sistema de mammografia digitale

Sistema de tomosintesi digitale

## Guida dell'utente

per la versione del software 1.9

Codice articolo MAN-11027-702 Revisione 001 Settembre 2023

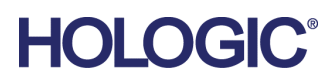

### **Assistenza Tecnica**

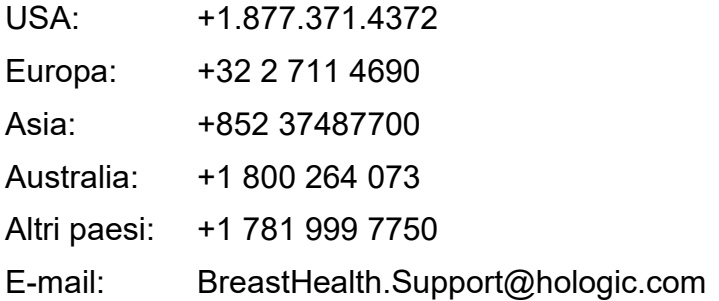

© 2023 Hologic, Inc. Stampato negli USA. Questo manuale è stato originariamente scritto in inglese.

Hologic, 3D, 3D Mammography, Affirm, C-View, Dimensions, FAST Paddle, Genius, I-View, Selenia, SmartCurve, e i loghi associati sono marchi commerciali o marchi commerciali registrati di Hologic, Inc., e/o delle sue sussidiarie negli Stati Uniti e/o in altri Paesi. Tutti gli altri marchi commerciali, marchi registrati e nomi di prodotto sono dei rispettivi titolari.

Questo prodotto può essere protetto da uno o più brevetti statunitensi e/o di altri Paesi identificati sul sito Web www.Hologic.com/patent-information.

### **Sommario**

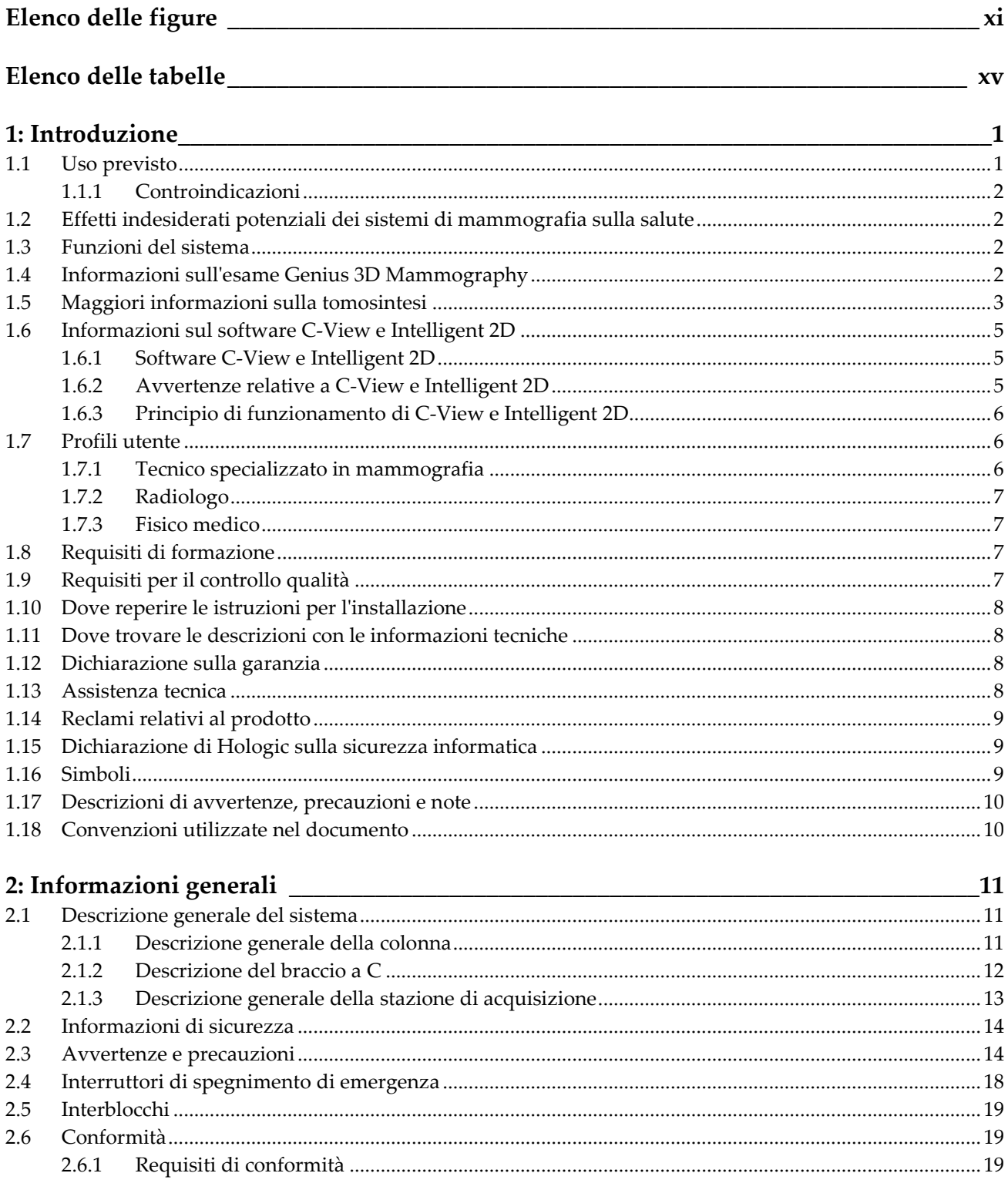

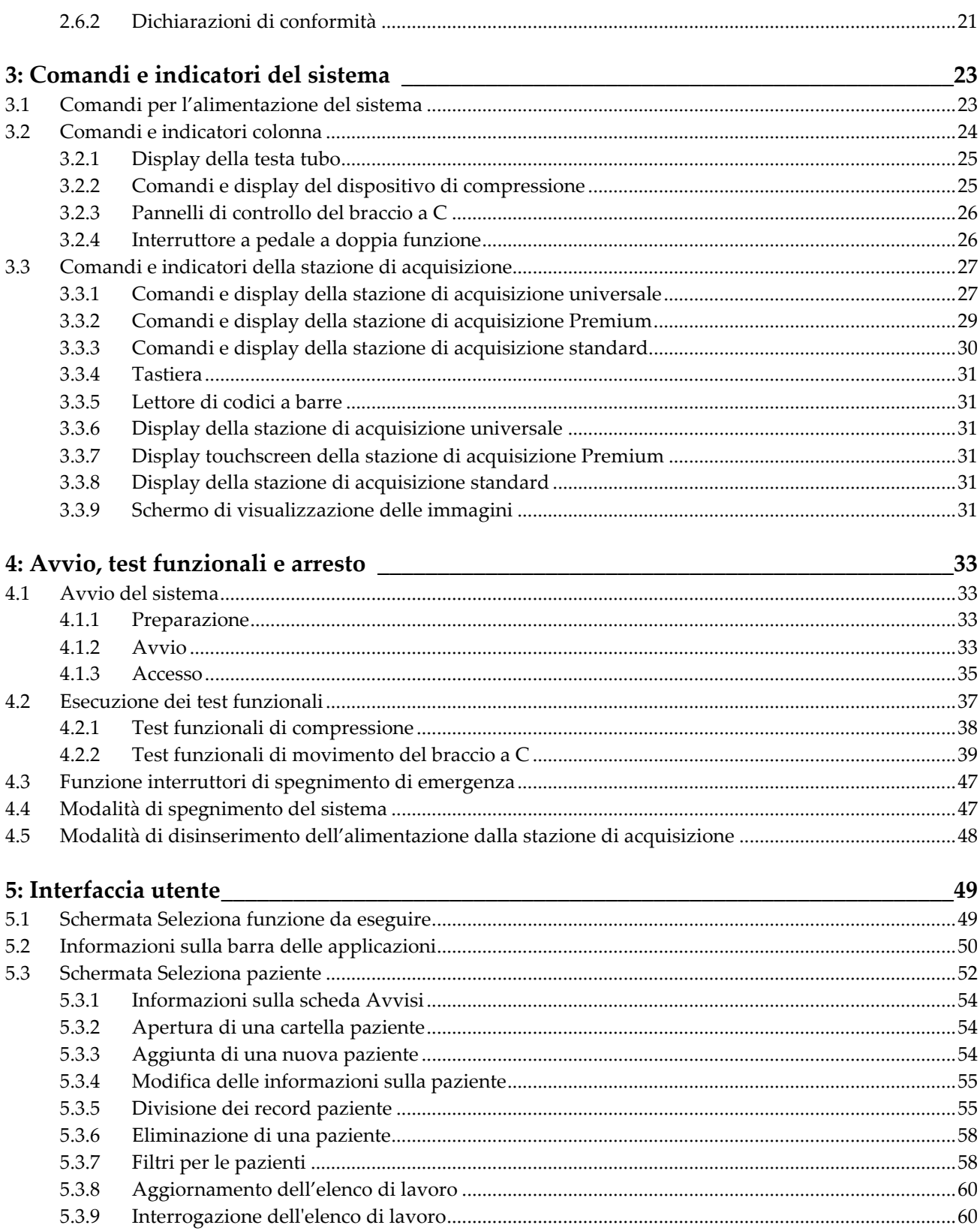

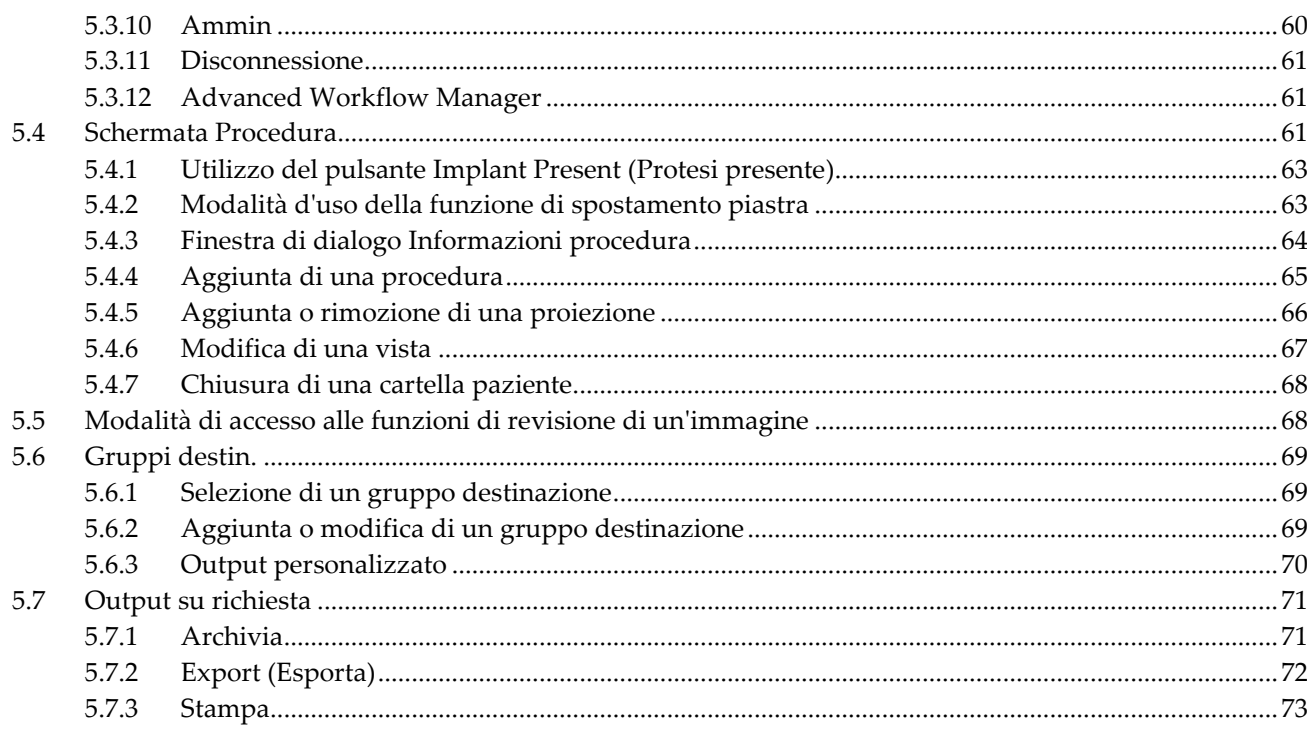

### 6: Immagini

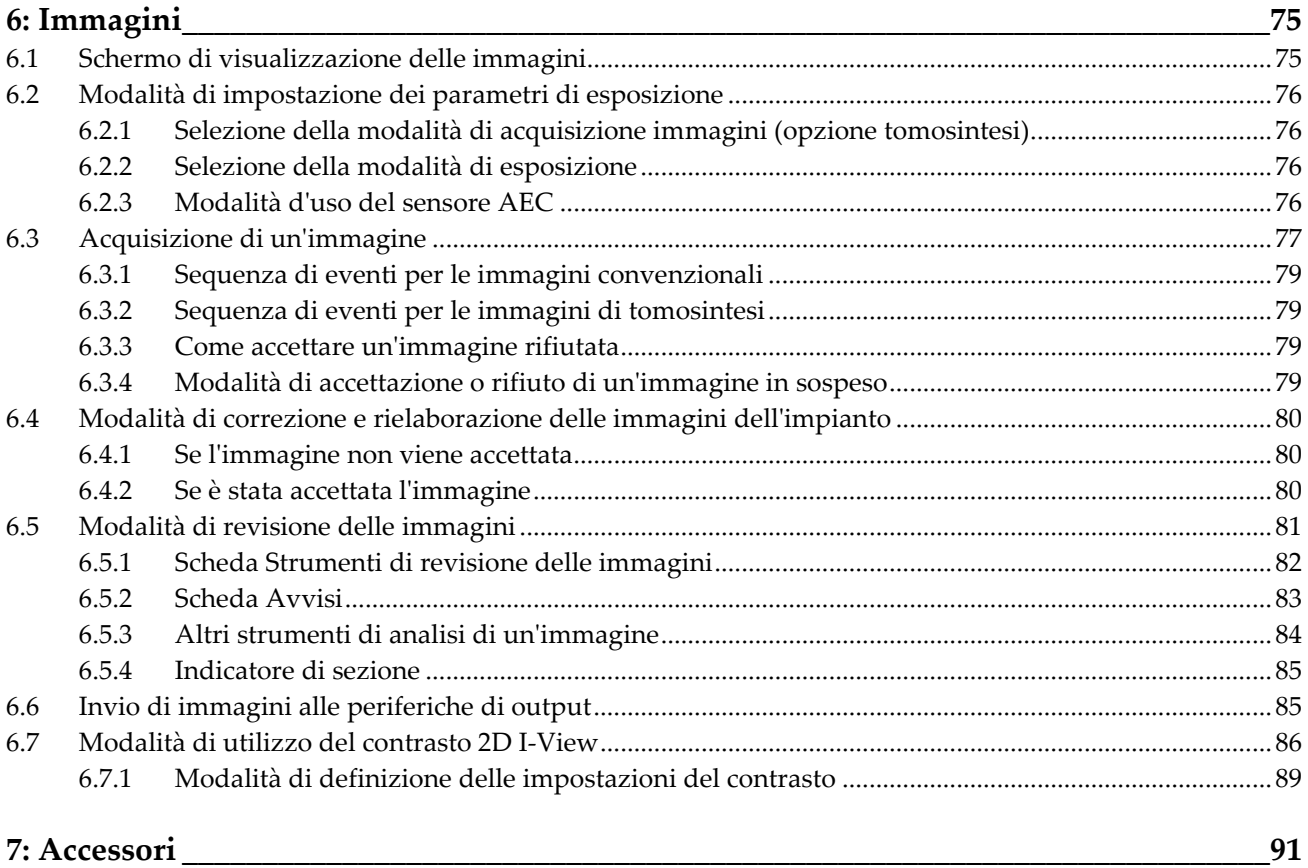

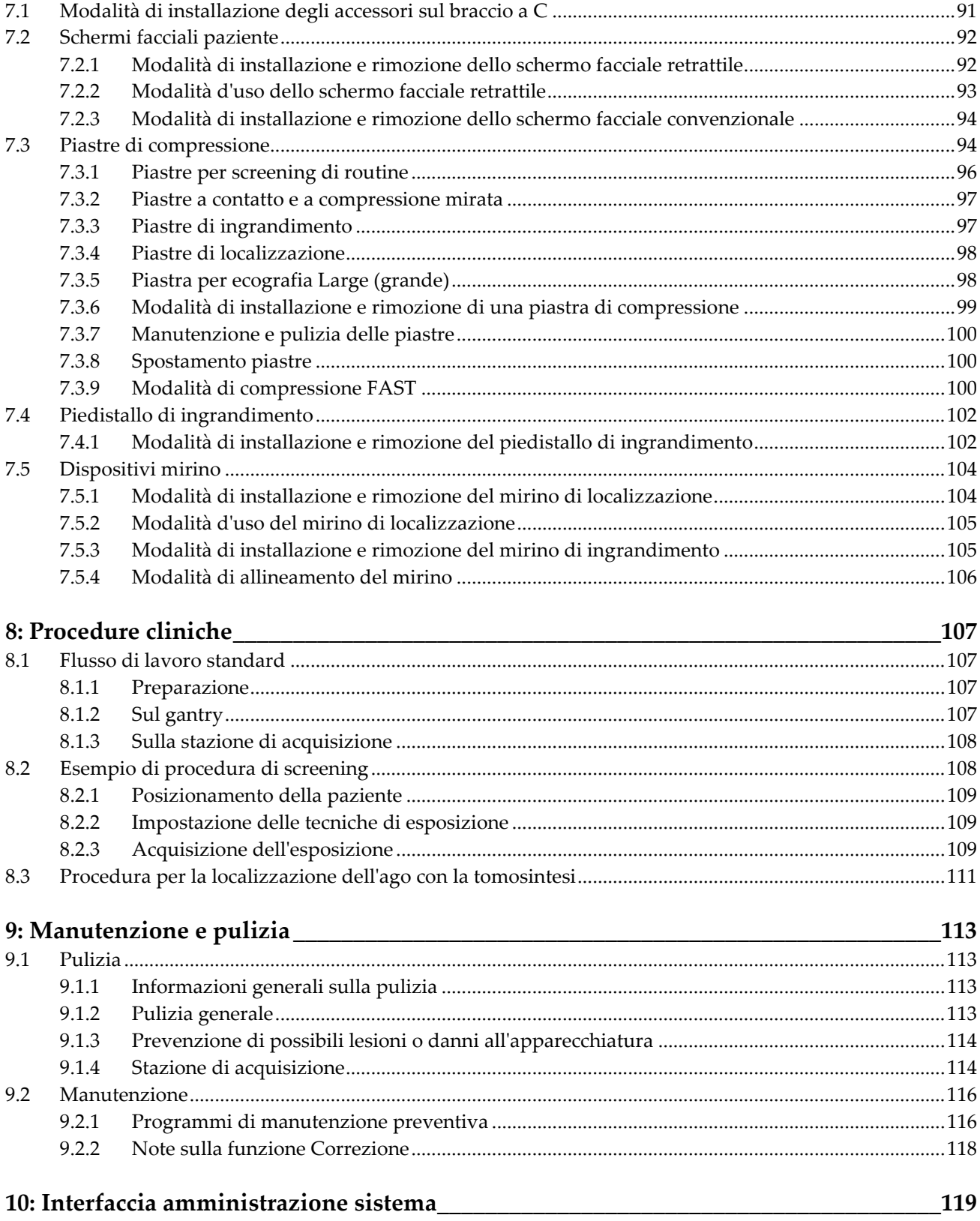

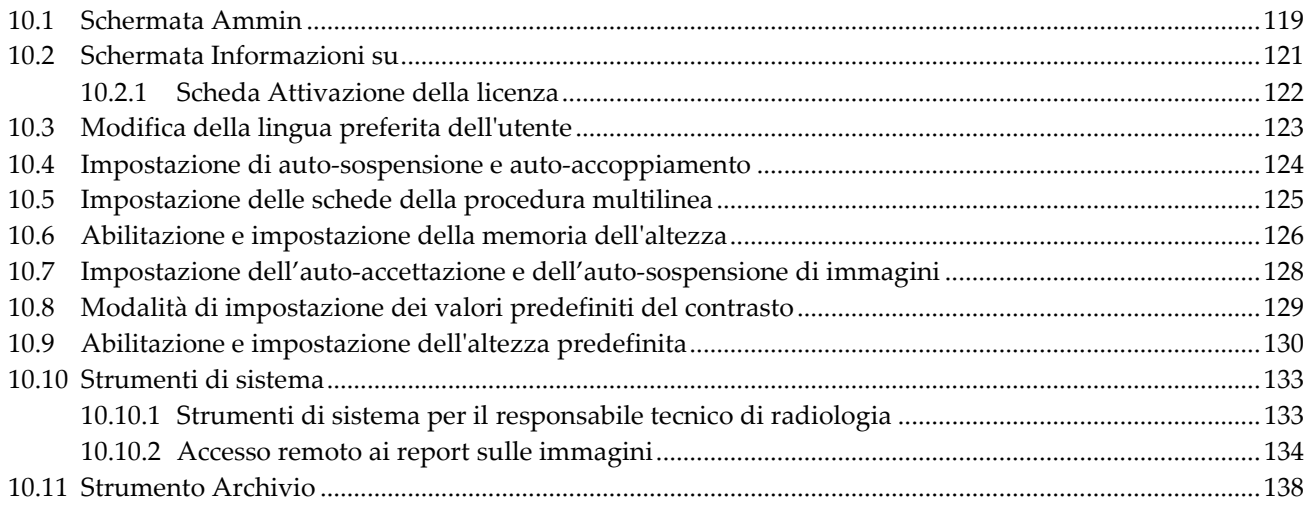

### 

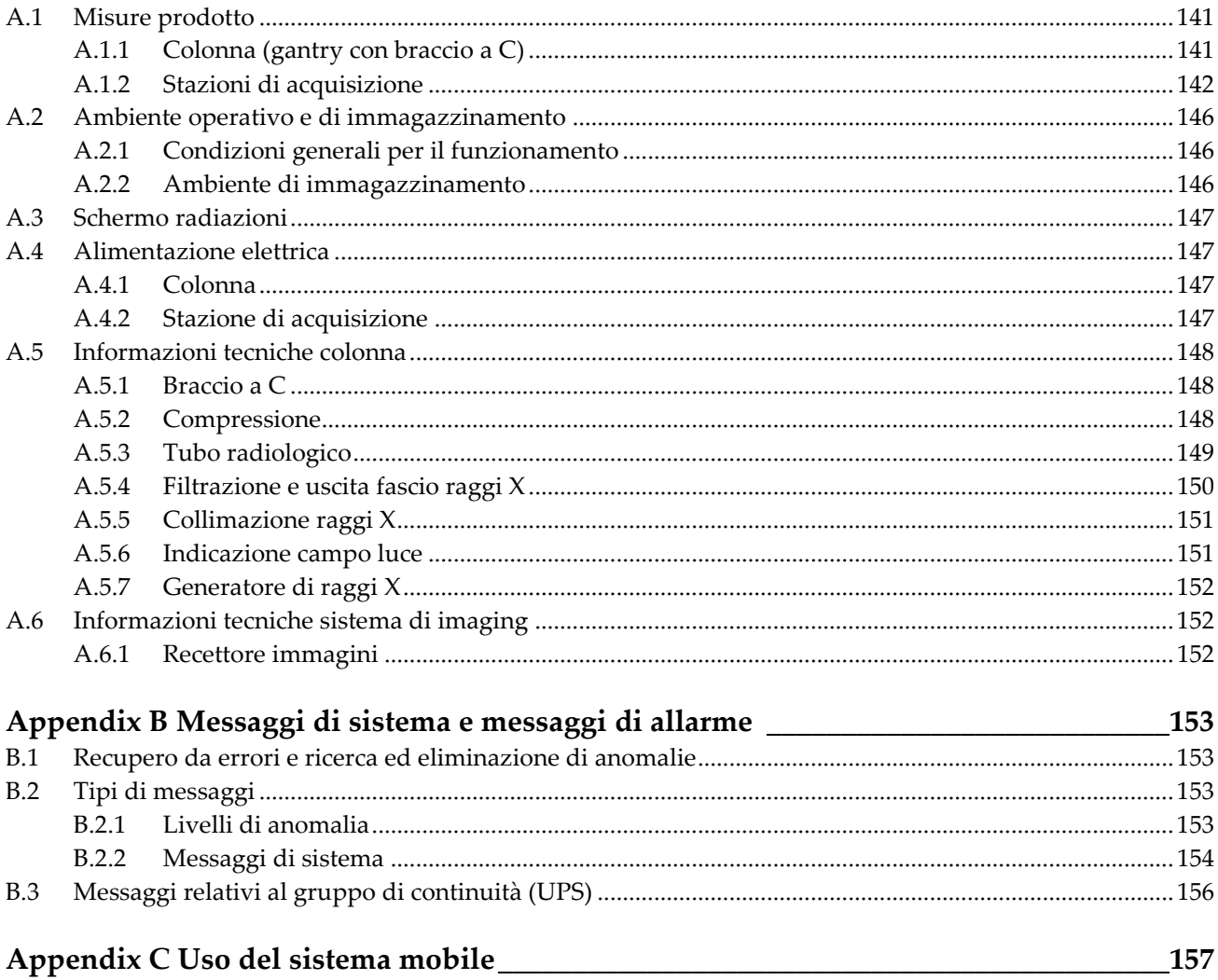

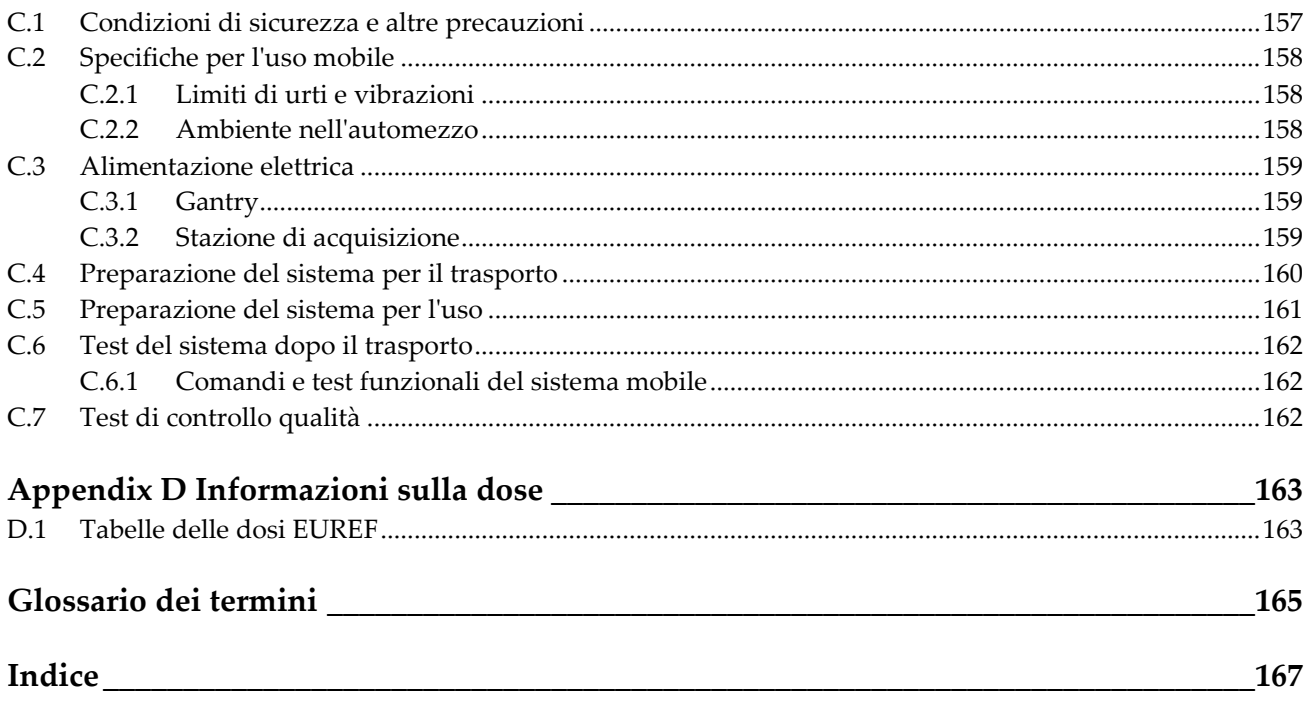

### <span id="page-10-0"></span>**Elenco delle figure**

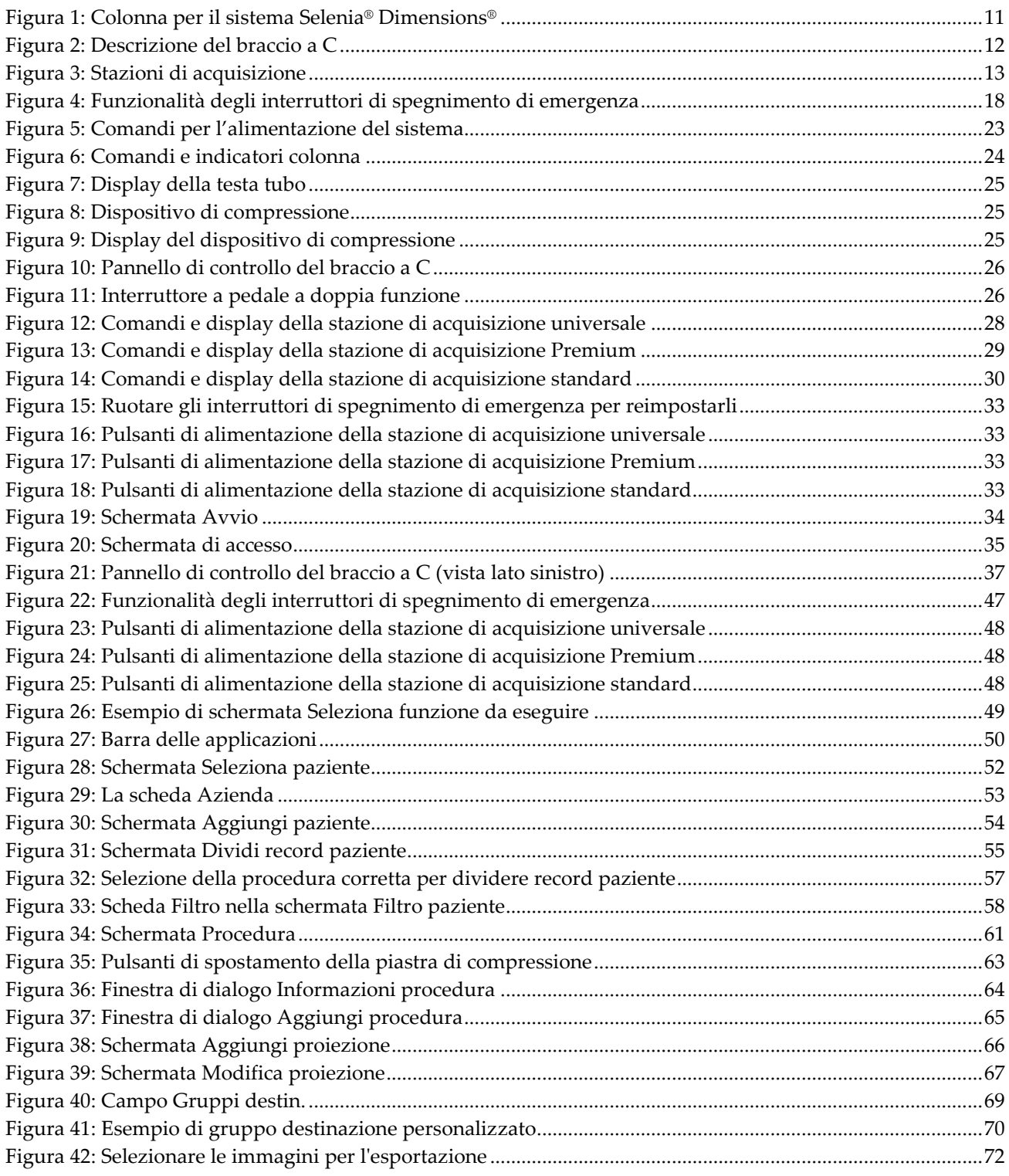

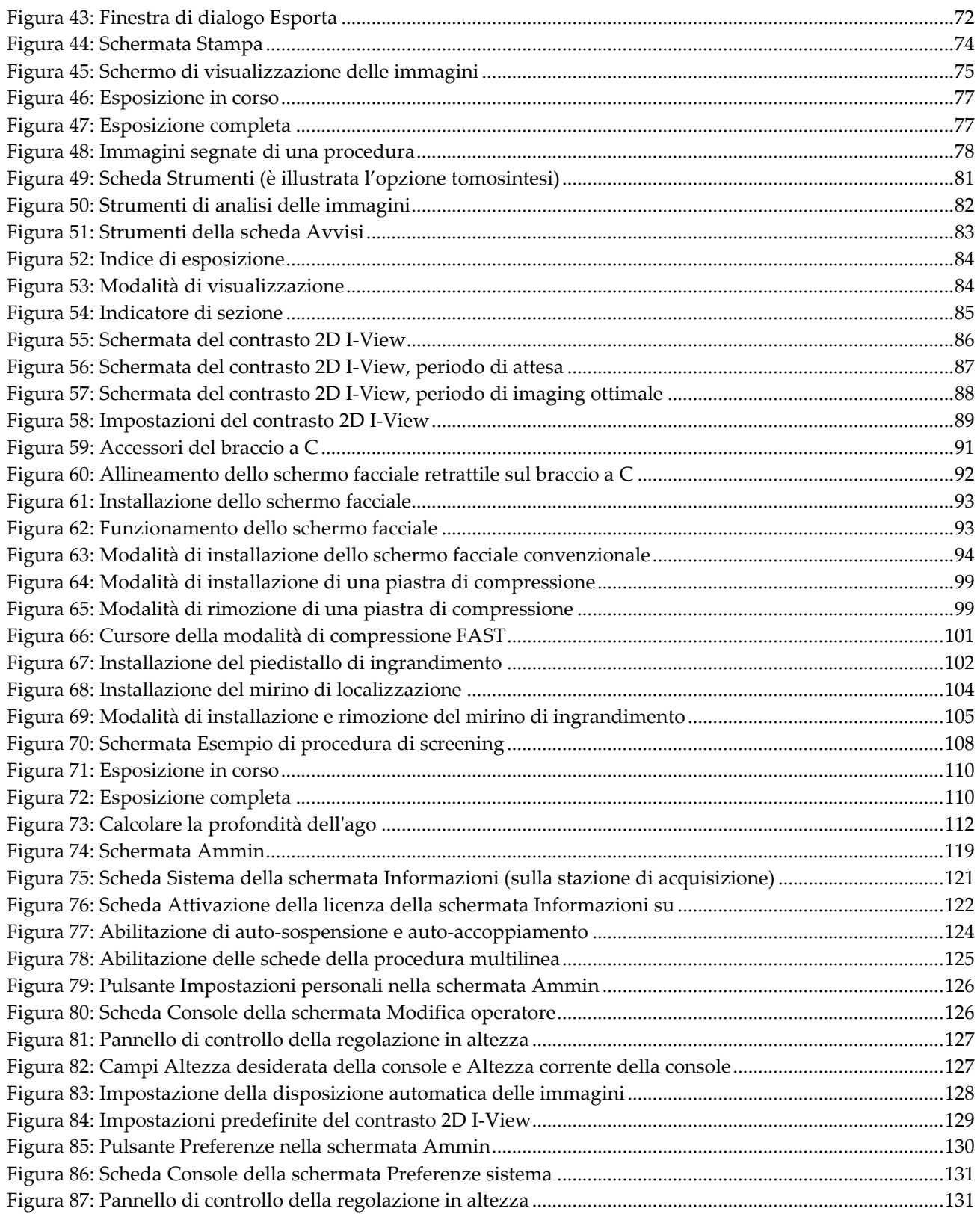

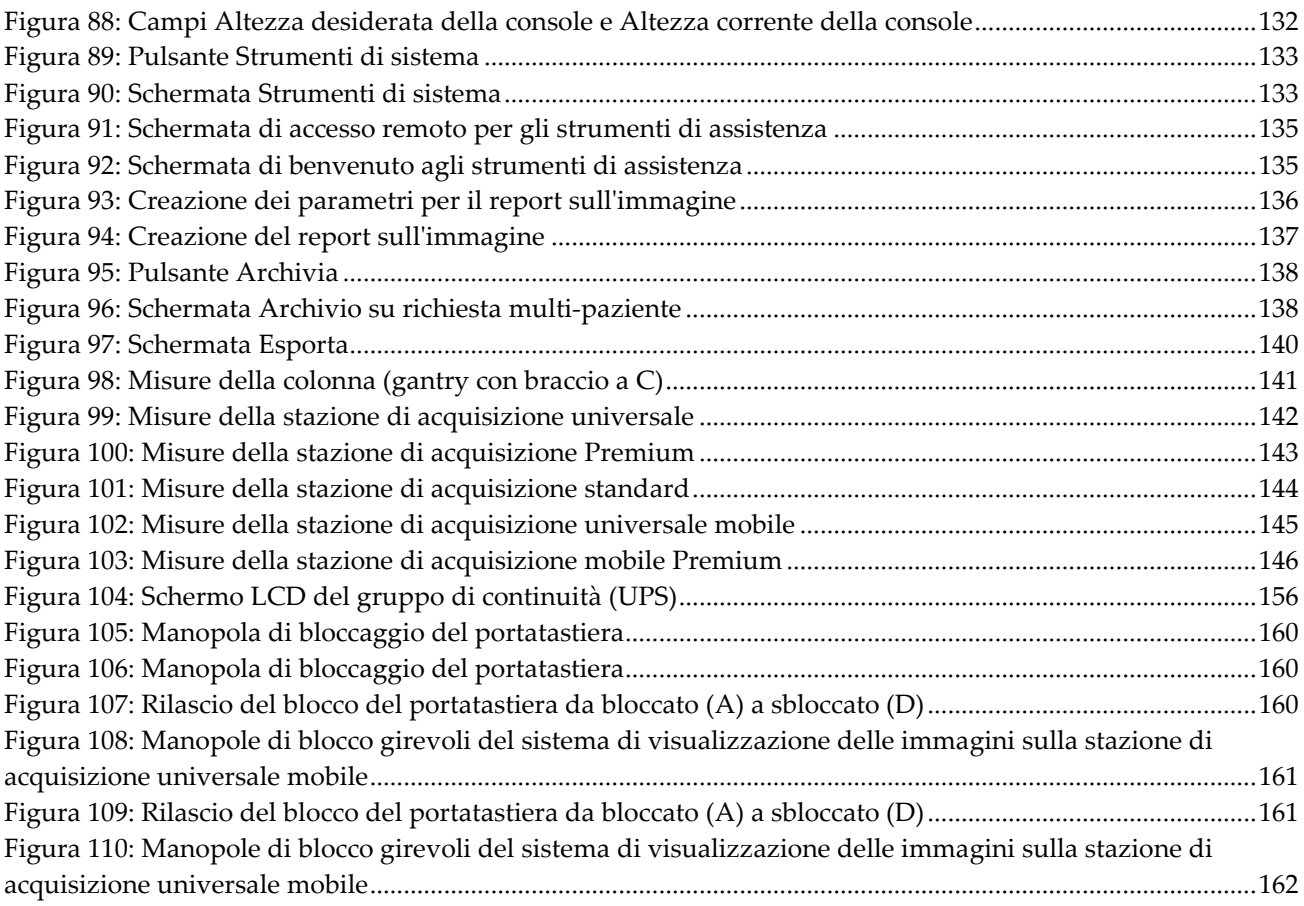

### <span id="page-14-0"></span>**Elenco delle tabelle**

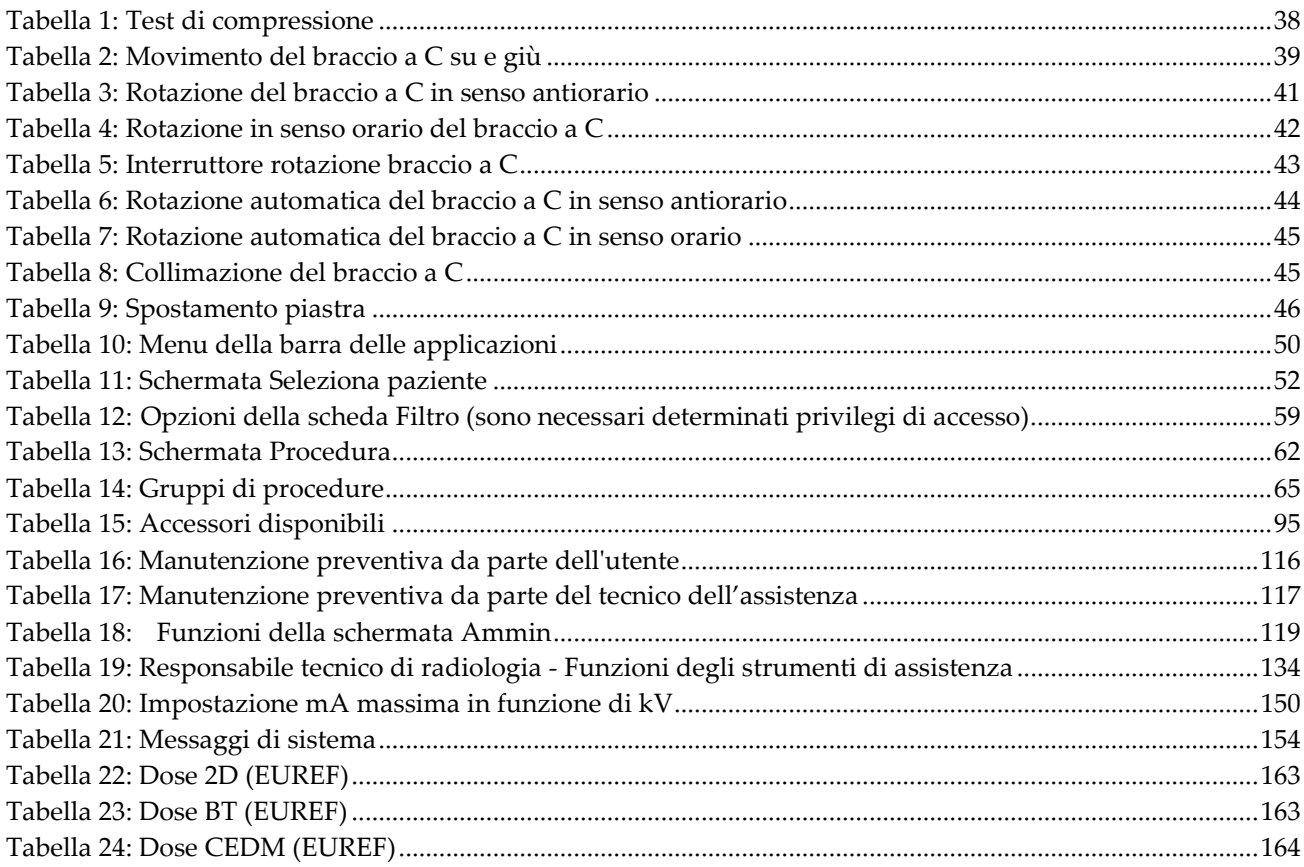

### **1: Introduzione Capitolo 1**

<span id="page-16-0"></span>Leggere attentamente tutte le informazioni contenute nella presente sezione prima di usare il sistema. Seguire tutte le avvertenze e precauzioni esposte in questo manuale. Tenere sempre questo manuale a portata di mano mentre si eseguono le procedure. I medici devono informare le pazienti di tutti i potenziali rischi ed eventi avversi trattati in questo manuale riguardo all'uso del sistema.

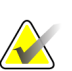

#### **Nota**

Hologic configura determinati sistemi in modo che soddisfino specifici requisiti. Nella configurazione del proprio sistema potrebbero non essere previste tutte le opzioni e gli accessori inclusi nel presente manuale.

### <span id="page-16-1"></span>**1.1 Uso previsto**

 $\mathbf{R}_{\text{only}}$ 

Attenzione: le leggi federali limitano la vendita del presente apparecchio al medico o dietro prescrizione medica.

Il sistema di mammografia digitale Selenia® Dimensions®Hologic® genera immagini mammografiche digitali che possono essere utilizzate per lo screening e la diagnosi del cancro mammario. Il sistema Selenia Dimensions (2D o 3D) è previsto per l'uso per le stesse applicazioni cliniche dei sistemi di mammografia 2D per lo screening mammografico. Specificamente, il sistema Selenia Dimensions può essere usato per la generazione di mammografie digitali 2D e di mammografie 3D. Ogni esame di screening può consistere in:

• un set di immagini FFDM 2D

- OPPURE -

• un set di immagini 2D e 3D, in cui l'immagine 2D può essere una FFDM o un'immagine 2D generata dal set di immagini 3D

Il sistema Selenia Dimensions può essere anche usato per l'ulteriore indagine diagnostica della mammella.

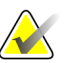

#### **Nota**

In Canada e a Singapore, la tomosintesi non è approvata per lo screening, e deve essere utilizzata unitamente a un'immagine 2D (un'immagine FFDM o un'immagine 2D generata dal set di immagini 3D)

#### **Mammografia digitale accentuata dal contrasto**

La mammografia digitale accentuata dal contrasto (CEDM) è un ampliamento dell'indicazione esistente di mammografia diagnostica con il sistema Selenia Dimensions. L'applicazione CEDM permette di ottenere immagini delle mammelle accentuate dal contrasto mediante una tecnica a doppia energia. Questa tecnologia di imaging può essere utilizzata come supplemento dopo esami mammografici e/o ecografici per localizzare lesioni note o sospette.

### <span id="page-17-0"></span>**1.1.1 Controindicazioni**

Nessuna nota.

### <span id="page-17-1"></span>**1.2 Effetti indesiderati potenziali dei sistemi di mammografia sulla salute**

In basso è riportato un elenco di effetti indesiderati potenziali (quali ad esempio le complicanze) associati all'uso del dispositivo (questi rischi sono gli stessi di altri sistemi di mammografia basati sugli schermi e le pellicole, oppure digitali):

- Eccessiva compressione della mammella
- Eccessiva esposizione ai raggi X
- Scossa elettrica
- **Infezione**
- Irritazione cutanea, abrasioni o punture

### <span id="page-17-2"></span>**1.3 Funzioni del sistema**

Il sistema permette agli operatori di eseguire mammogrammi di screening e diagnostici:

- mammografia tradizionale con un recettore di immagini digitali le cui dimensioni sono equivalenti a quelle di una grande lastra mammografica;
- scansione di tomosintesi con un recettore di immagini digitali le cui dimensioni sono equivalenti a quelle di una grande lastra mammografica (opzione tomosintesi);
- mammogramma digitale tradizionale e scansione di tomosintesi durante un'unica compressione (opzione tomosintesi).

### <span id="page-17-3"></span>**1.4 Informazioni sull'esame Genius 3D Mammography**

L'esame Genius™ 3D Mammography™ (noto anche come esame Genius™) viene acquisito sul sistema Hologic® 3D Mammography™ ed è corredato da un set di immagini 2D e 3D™. L'immagine 2D può essere un'immagine 2D acquisita o un'immagine 2D generata dal set di immagini 3D™. L'esame Genius™ è disponibile solo sul sistema Hologic® 3D Mammography™.

Genius™ 3D Mammography™ è il marchio di un esame Hologic 3D Mammography™ e potrebbe non essere disponibile su tutti i mercati.

### <span id="page-18-0"></span>**1.5 Maggiori informazioni sulla tomosintesi**

Il sistema Hologic Selenia Dimensions ha ricevuto l'approvazione FDA per l'opzione Hologic tomosintesi l'11 febbraio 2011 (fare riferimento al numero PMA P080003). L'approvazione FDA si applica all'imaging diagnostico e di screening. Maggiori informazioni disponibili sul sito Web FDA all'indirizzo *<http://www.accessdata.fda.gov/scripts/cdrh/cfdocs/cfpma/pma.cfm?id=P080003>*.

L'opzione 2D Generato (Visualizzazione a C) insieme alla tomosintesi ha ricevuto l'approvazione FDA il 16 maggio 2013 (fare riferimento al numero PMA P080003 S001). Maggiori informazioni disponibili sul sito Web FDA all'indirizzo

*<http://www.accessdata.fda.gov/scripts/cdrh/cfdocs/cfpma/pma.cfm?id=P080003S001>*.

Sul sito Hologic è disponibile una lista delle pubblicazioni scientifiche in materia di tomosintesi mammarie. La maggior parte degli studi è stata effettuata con il sistema per tomosintesi Hologic Selenia Dimensions disponibile in commercio. Consultare la pubblicazione all'indirizzo

*<http://www.hologic.com/sites/default/files/Tomo-Bibliography-Rev-13.pdf>*.

Sul sito web Hologic sono disponibili diversi libri bianchi e schede riassuntive relative alle pubblicazioni sull'imaging mammario. Consultare i documenti all'indirizzo *<http://www.hologic.com/en/learning-center/white-papers/breastimaging/>*.

Le pubblicazioni indipendenti hanno esaminato i sistemi per tomosintesi Hologic Selenia Dimensions in sequenze di screening basate sulla popolazione in Europa. I risultati mostrano un aumento significativo del rilevamento di cancri invasivi, così come una riduzione nel numero di falsi positivi. Si consigliano le seguenti pubblicazioni.

### **Integration of 3D digital mammography with tomosynthesis for population breastcancer screening (STORM): a prospective comparison study.**

Ciatto S, Houssami N, Bernardi D, Caumo F, Pellegrini M, Brunelli S, Tuttobene P, Bricolo P, Fantò C, Valentini M, Montemezzi S, Macaskill P. Lancet Oncol. Giu 2013;14(7):583-9. doi: 10.1016/S1470-2045(13)70134-7. Epub 25 apr 2013. *<http://www.ncbi.nlm.nih.gov/pubmed/23623721>*

**Prospective trial comparing full-field digital mammography (FFDM) versus combined FFDM and tomosynthesis in a population-based screening programme using independent double reading with arbitration.**

Skaane P, Bandos AI, Gullien R, Eben EB, Ekseth U, Haakenaasen U, Izadi M, Jebsen IN, Jahr G, Krager M, Hofvind S.

Eur Radiol. Ago 2013;23(8):2061-71. doi: 10.1007/s00330-013-2820-3. Epub 4 apr 2013. *<http://www.ncbi.nlm.nih.gov/pubmed/23553585>*

### **Comparison of digital mammography alone and digital mammography plus tomosynthesis in a population-based screening program.**

Skaane P, Bandos AI, Gullien R, Eben EB, Ekseth U, Haakenaasen U, Izadi M, Jebsen IN, Jahr G, Krager M, Niklason LT, Hofvind S, Gur D. Radiology. Apr 2013;267(1):47-56. doi: 10.1148/radiol.12121373. Epub 7 gen 2013.

#### *<http://www.ncbi.nlm.nih.gov/pubmed/23297332>*

### **Two-view digital breast tomosynthesis screening with synthetically reconstructed projection images: comparison with digital breast tomosynthesis with full-field digital mammographic images.**

Skaane P, Bandos AI, Eben EB, Jebsen IN, Krager M, Haakenaasen U, Ekseth U, Izadi M, Hofvind S, Gullien R.

Radiology. Giu 2014;271(3):655-63. doi: 10.1148/radiol.13131391. Epub 24 gen 2014 *<http://www.ncbi.nlm.nih.gov/pubmed/24484063>*

#### **Breast Cancer Screening Using Tomosynthesis in Combination With Digital Mammography**

Sarah M. Friedewald, MD1; Elizabeth A. Rafferty, MD2; Stephen L. Rose, MD3,4; Melissa A. Durand, MD5; Donna M. Plecha, MD6; Julianne S. Greenberg, MD7; Mary K. Hayes, MD8; Debra S. Copit, MD9; Kara L. Carlson, MD10; Thomas M. Cink, MD11; Lora D. Barke, DO12; Linda N. Greer, MD13; Dave P. Miller, MS14; Emily F. Conant, MD15

JAMA. 2014;311(24):2499-2507. doi:10.1001/jama.2014.6095

*<http://jama.jamanetwork.com/article.aspx?articleid=1883018>*

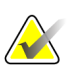

#### **IMPORTANTE:**

Hologic consiglia vivamente agli utenti di prendere familiarità con le normative locali o regionali. Tali normative potrebbero imporre restrizioni o diversi tipi di utilizzi clinici. Poiché le normative potrebbero evolversi e cambiare nel tempo, si consiglia la revisione periodica.

### <span id="page-20-0"></span>**1.6 Informazioni sul software C-View e Intelligent 2D**

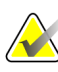

**Nota**

Il software Intelligent 2D™ potrebbe non essere disponibile in tutte le parti del mondo. Rivolgersi al rappresentante di vendita locale.

### <span id="page-20-1"></span>**1.6.1 Software C-View e Intelligent 2D**

Il software C-ViewTM e Intelligent 2DTM utilizza i dati delle immagini provenienti da un'acquisizione di tomosintesi mammaria per generare una mammografia digitale (2D) per ogni acquisizione tomografica. L'immagine 2D generata viene creata senza la necessità di ulteriori esposizioni tramite mammografia digitale. L'immagine 2D generata è progettata per apparire simile a una mammografia digitale (2D) e assolvere alla medesima funzione, quando viene utilizzata nell'ambito di uno studio di screening che si avvale della tomosintesi. L'immagine di C-View o di Intelligent 2D viene interpretata in combinazione con un set di immagini tomografiche della mammella e non è intesa per essere usata senza tali immagini di tomosintesi associate al fine di prendere una decisione clinica o effettuare una diagnosi.

### <span id="page-20-2"></span>**1.6.2 Avvertenze relative a C-View e Intelligent 2D**

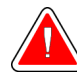

#### **Avvertenza:**

**Non prendere mai una decisione clinica o stilare una diagnosi dalle immagini di C-View o di Intelligent 2D senza avere rivisto il set di immagini di tomosintesi associato.**

Quando si conduce uno studio di screening utilizzando la tomosintesi, utilizzare le immagini 2D di C-View o di Intelligent 2D nello stesso modo in cui si impiegherebbe la mammografia digitale (2D) convenzionale.

- Nell'esaminare le immagini di C-View o di Intelligent 2D allo scopo di determinare elementi o aree di interesse, confrontarle con una mammografia digitale (2D) precedente, se disponibile, e quindi esaminare con attenzione le immagini di tomosintesi associate.
- Valutare con attenzione l'intero set di immagini di tomosintesi prima di prendere una decisione clinica.

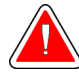

#### **Avvertenza:**

**L'aspetto di un'immagine 2D di C-View o di Intelligent 2D può differire da quello di un'immagine mammografica digitale convenzionale (2D), proprio come le immagini delle pellicole 2D e quelle (2D) della mammografia digitale di venditori differenti possono apparire diverse.**

Gli utenti devono assicurarsi di aver ricevuto un addestramento adeguato e di avere familiarità con l'aspetto delle immagini 2D di C-View e di Intelligent 2D prima di usarle in connessione con i set di immagini di tomosintesi.

### <span id="page-21-0"></span>**1.6.3 Principio di funzionamento di C-View e Intelligent 2D**

#### **Descrizione generale**

Il software C-View e Intelligent 2D è un'applicazione di elaborazione delle immagini usata per eseguire una post-elaborazione dei pixel di dati ricavati dalle informazioni di tomosintesi e catturati su un sistema di imaging per tomosintesi Hologic, allo scopo di trasformarli in una mammografia digitale (2D). L'immagine 2D generata da C-View o Intelligent 2D può essere usata al posto di una mammografia digitale (2D) come parte di uno studio di screening che utilizza la tomosintesi.

Il software C-View e Intelligent 2D elabora i dati di tomosintesi per generare immagini 2D che sono progettate per apparire simili a una mammografia digitale (2D) e per assolvere alla medesima funzione nell'ambito di uno studio di screening che si avvale della tomosintesi.

#### **Configurazione**

Il software C-View e Intelligent 2D non prevede impostazioni configurabili dall'utente che influenzino l'aspetto delle immagini 2D generate risultanti. Le immagini di C-View e di Intelligent 2D sono prodotte nel formato di oggetti DICOM Breast Tomosynthesis Image, come singola sezione spessa, o nel formato di oggetti DICOM Digital Mammography Image. L'amministratore PACS del centro, consultandosi con i tecnici della connettività di Hologic, può selezionare il formato di output maggiormente appropriato per l'infrastruttura IT e le stazioni di lavoro del centro. Ogni titolo DICOM delle immagini di C-View o di Intelligent 2D contiene le informazioni necessarie per distinguerle da qualsiasi altra immagine 2D convenzionale associata o set di immagini di tomosintesi nella stessa visualizzazione. Un'annotazione ("C-View" o "Intelligent 2D") sarà inoltre inserita insieme ai pixel dei dati dell'immagine 2D generata.

#### **Flusso di lavoro**

Come nel caso di qualunque studio di imaging, il tecnico seleziona la paziente e identifica il tipo di procedura di imaging da effettuare. Per un esame con immagini di C-View o di Intelligent 2D, tutto ciò che serve è il processo di imaging del soggetto e di completamento dello studio. Il software C-View e Intelligent 2D funziona esso stesso senza alcun intervento umano diretto.

### <span id="page-21-1"></span>**1.7 Profili utente**

### <span id="page-21-2"></span>**1.7.1 Tecnico specializzato in mammografia**

- Soddisfa tutti i requisiti validi per la postazione operativa del tecnico specializzato in mammografia.
- Formazione completa sul sistema mammografico.
- È stato istruito riguardo alle posizioni da tenere durante la mammografia.
- Sa come far funzionare un computer e le sue periferiche.

### <span id="page-22-0"></span>**1.7.2 Radiologo**

- Soddisfa tutti i requisiti validi per la postazione operativa del radiologo.
- Sa come far funzionare un computer e le sue periferiche.

### <span id="page-22-1"></span>**1.7.3 Fisico medico**

- Soddisfa tutti i requisiti validi per la postazione operativa del fisico medico.
- Conosce la mammografia.
- Ha esperienza con l'imaging digitale.
- Sa come far funzionare un computer e le sue periferiche.

### <span id="page-22-2"></span>**1.8 Requisiti di formazione**

Negli Stati Uniti gli utenti devono essere tecnici radiologi abilitati che soddisfino i criteri necessari per eseguire la mammografia. Gli utenti della mammografia devono soddisfare tutti i requisiti MQSA validi per il personale, conformemente alle linee guida della FDA per la mammografia convenzionale e digitale.

L'utente dispone di opzioni per l'addestramento, tra le quali vi sono, in maniera non limitativa:

- Un addestramento sul posto, da parte di uno specialista in servizi clinici di Hologic, che riguardi le applicazioni
- Un addestramento sul posto che riguardi le mansioni da svolgere, noto anche come addestramento tra colleghi (o "peer training")

In aggiunta, il manuale dell'utente è una guida sulle indicazioni circa le modalità di impiego del sistema.

Tutti gli utenti sono tenuti ad assicurarsi di ricevere una formazione sul corretto funzionamento del sistema, prima di impiegarlo sulle pazienti.

Hologic declina ogni responsabilità per lesioni o danni dovuti a un errato uso del sistema.

### <span id="page-22-3"></span>**1.9 Requisiti per il controllo qualità**

Le strutture negli Stati Uniti devono utilizzare il Manuale di controllo qualità per creare un programma di Assicurazione qualità e Controllo qualità. La struttura deve creare questo programma per soddisfare i requisiti del Mammography Quality Standards Act (legge sugli standard di qualità in mammografia), oppure per essere accreditati dall'ACR o da un altro organismo.

Le strutture non negli Stati Uniti possono utilizzare il Manuale di controllo qualità come guida per creare un programma che soddisfi gli standard e le regolamentazioni del paese in cui viene utilizzato il sistema.

### <span id="page-23-0"></span>**1.10 Dove reperire le istruzioni per l'installazione**

Le istruzioni per l'installazione sono disponibili nel *Manuale di manutenzione*.

### <span id="page-23-1"></span>**1.11 Dove trovare le descrizioni con le informazioni tecniche**

Le descrizioni con le informazioni tecniche sono disponibili nel *Manuale di manutenzione*.

### <span id="page-23-2"></span>**1.12 Dichiarazione sulla garanzia**

Salvo per quanto dichiarato espressamente nel Contratto: i) si garantisce al cliente originario che le prestazioni dell'apparecchiatura prodotta da Hologic rimarranno sostanzialmente conformi alle specifiche del prodotto pubblicate per il periodo di un (1) anno a partire dalla data di spedizione, o se è richiesta l'installazione, dalla data di installazione ("Periodo di garanzia"); ii) i tubi radiogeni per imaging mammario digitale sono garantiti per ventiquattro (24) mesi, durante i quali i tubi in questione sono completamente coperti da garanzia per i primi dodici (12) mesi e sono garantiti secondo il metodo lineare pro rata temporis durante i mesi 13-24; iii) le parti di ricambio e gli elementi rigenerati sono garantiti per la durata rimanente del Periodo di garanzia o per novanta (90) giorni dalla spedizione, a seconda del periodo superiore; iv) si garantisce che i Materiali di consumo rimarranno conformi alle specifiche pubblicate per un periodo che termina alla data di scadenza indicata sulle rispettive confezioni; v) si garantisce che il Software dotato di licenza funzioni in conformità alle specifiche pubblicate; vi) si garantisce che i servizi saranno prestati a regola d'arte; vii) le apparecchiature non prodotte da Hologic sono garantite dai rispettivi produttori e tali garanzie si estendono ai clienti Hologic nella misura concessa dal produttore di tali apparecchiature non prodotte da Hologic. Hologic non garantisce che l'utilizzo di tali prodotti sarà ininterrotto o esente da errori, né che i prodotti possano funzionare con prodotti di terzi non autorizzati da Hologic. Le presenti garanzie non si applicano ad alcun articolo: che venga (a) riparato, spostato o alterato da personale di servizio non autorizzato da Hologic; che sia (b) sottoposto ad abuso, utilizzo eccessivo o uso improprio (compresi termico o elettrico); che venga (c) conservato, riparato o azionato in modo incompatibile con le specifiche o le istruzioni di Hologic applicabili, compreso il rifiuto da parte del Cliente di acconsentire agli aggiornamenti del Software raccomandati da Hologic; oppure che sia (d) designato come soggetto a una garanzia non Hologic o pre-release o secondo il principio "così com'è".

### <span id="page-23-3"></span>**1.13 Assistenza tecnica**

Consultare la pagina del copyright di questo manuale per le informazioni di contatto per l'assistenza al prodotto.

### <span id="page-24-0"></span>**1.14 Reclami relativi al prodotto**

Inoltrare a Hologic qualsiasi reclamo o problema relativi a qualità, affidabilità, sicurezza o prestazioni di questo prodotto. Se il dispositivo ha causato o aggravato lesioni a una paziente, riferire immediatamente l'incidente a Hologic (vedere la pagina del copyright per informazioni su come contattare Hologic).

### <span id="page-24-1"></span>**1.15 Dichiarazione di Hologic sulla sicurezza informatica**

Hologic esegue costantemente dei test per verificare lo stato attuale della sicurezza dei computer e della rete, al fine di individuare eventuali problemi connessi alla sicurezza. Hologic fornisce aggiornamenti del prodotto ogni volta che sia necessario.

Per i documenti Cybersecurity Best Practices relativi ai prodotti Hologic, fare riferimento al sito internet Hologic, disponibile all'indirizzo *[www.Hologic.com](http://www.hologic.com/)*.

### <span id="page-24-2"></span>**1.16 Simboli**

La presente sezione descrive i simboli usati sul sistema.

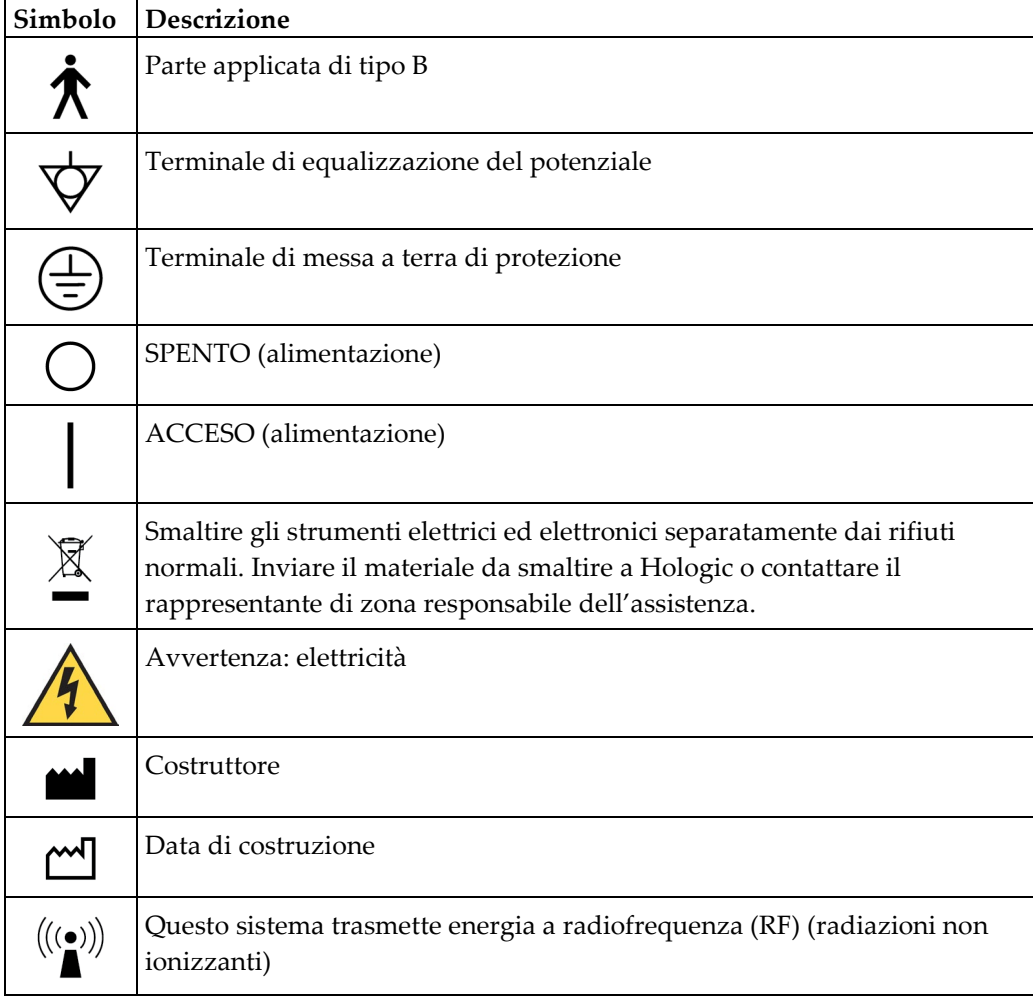

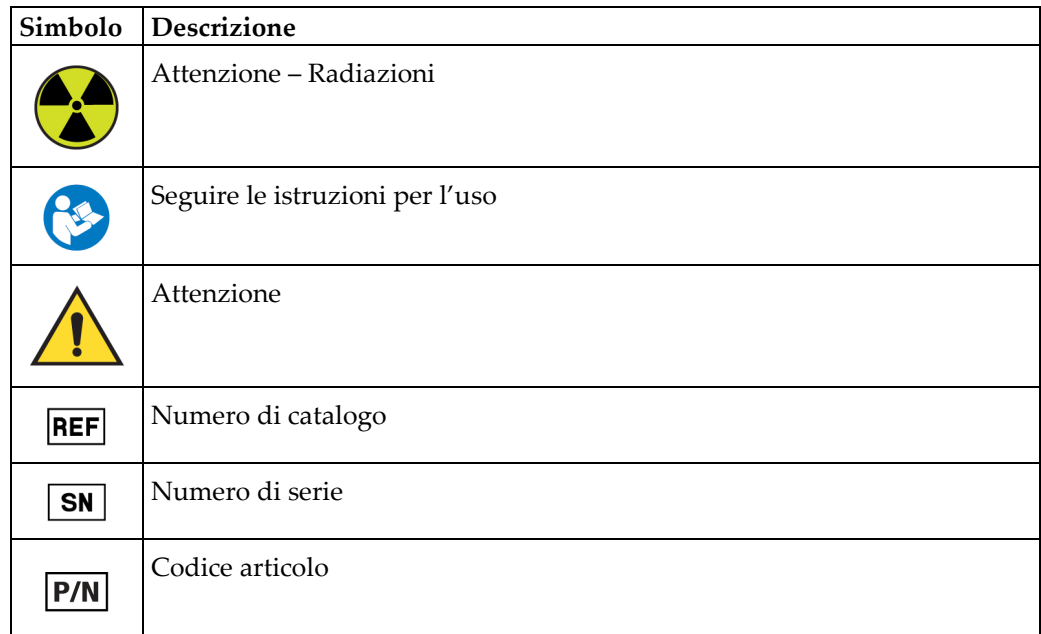

### <span id="page-25-0"></span>**1.17 Descrizioni di avvertenze, precauzioni e note**

Descrizioni di avvertenze, attenzione e note utilizzate in questo manuale:

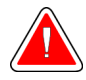

### **AVVERTENZA!**

**Procedure da seguire scrupolosamente per prevenire possibili lesioni gravi o mortali.**

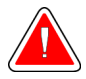

### **Avvertenza:**

**Procedure da seguire scrupolosamente per prevenire lesioni.**

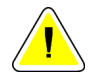

### **Attenzione:**

**Procedure da seguire scrupolosamente per prevenire danni alle apparecchiature, perdita di dati o danni ai file delle applicazioni software.**

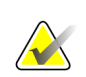

### **Nota**

Le note indicano informazioni aggiuntive.

### <span id="page-25-1"></span>**1.18 Convenzioni utilizzate nel documento**

Quando viene richiesto di aggiungere del testo, immetterlo stampato nel carattere con spaziatura singola esattamente come mostrato.

### <span id="page-26-1"></span>**2: Informazioni generali Capitolo 2**

- <span id="page-26-0"></span>**2.1 Descrizione generale del sistema**
- <span id="page-26-2"></span>**2.1.1 Descrizione generale della colonna**

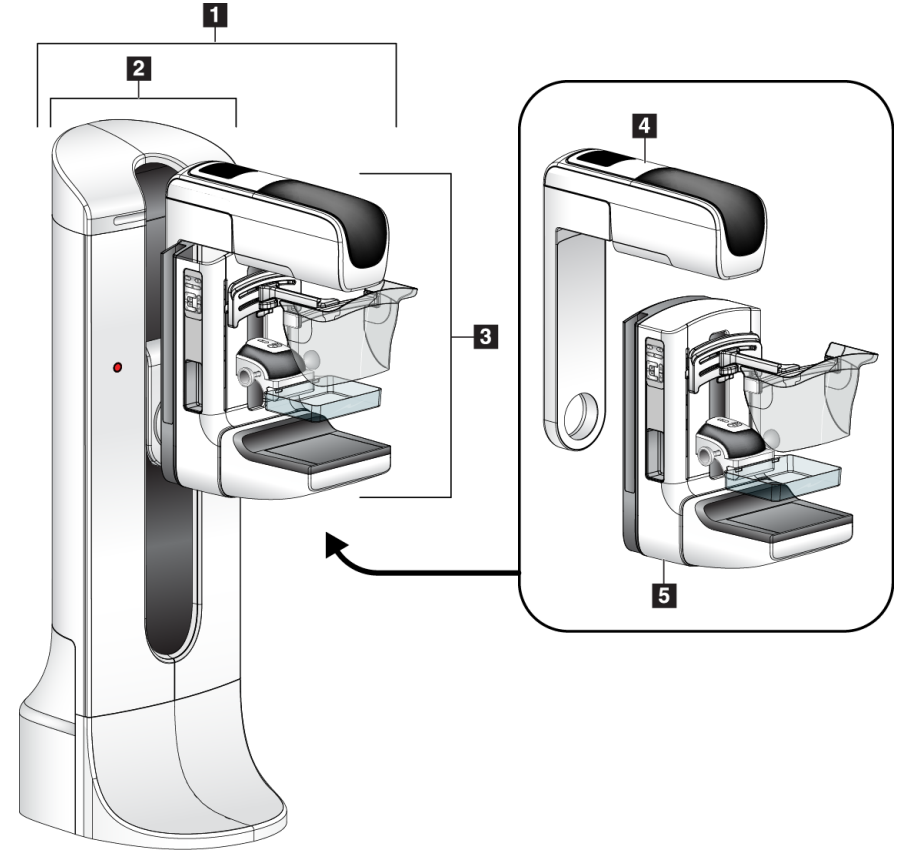

*Figura 1: Colonna per il sistema Selenia® Dimensions®*

### **Legenda della figura**

- <span id="page-26-3"></span>1. Colonna (gantry e braccio a C)
- 2. Gantry
- 3. Braccio a C (braccio del tubo e braccio di compressione)
- 4. Braccio del tubo
- 5. Braccio di compressione

### <span id="page-27-0"></span>**2.1.2 Descrizione del braccio a C**

<span id="page-27-1"></span>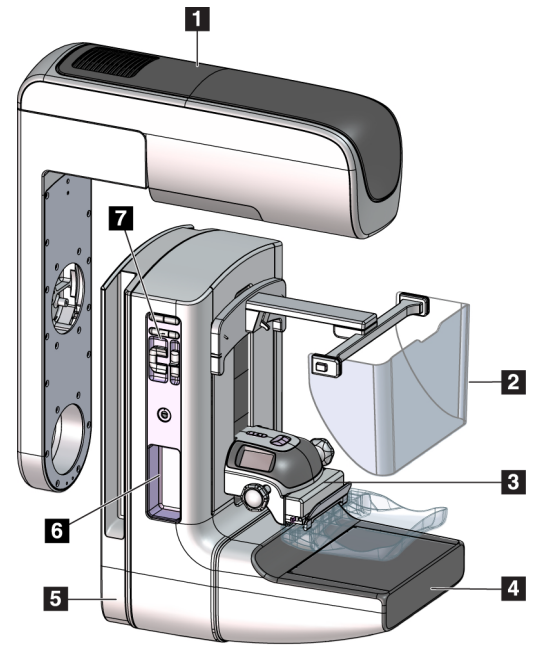

*Figura 2: Descrizione del braccio a C*

### **Legenda della figura**

- 1. Braccio del tubo
- 2. Schermo viso paziente
- 3. Dispositivo di compressione
- 4. Recettore immagini
- 5. Braccio di compressione
- 6. Maniglia per la paziente
- 7. Pannello di controllo del braccio a C

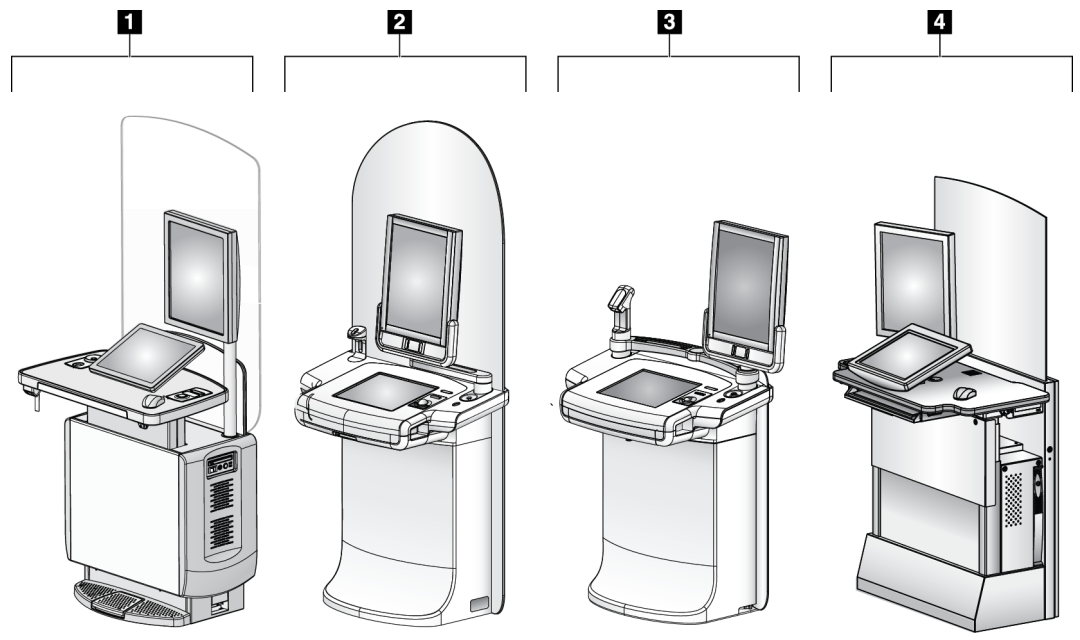

### <span id="page-28-0"></span>**2.1.3 Descrizione generale della stazione di acquisizione**

*Figura 3: Stazioni di acquisizione*

### **Legenda della figura**

- <span id="page-28-1"></span>1. Stazione di acquisizione universale
- 2. Stazione di acquisizione Premium
- 3. Stazione di acquisizione mobile
- 4. Stazione di acquisizione standard

### <span id="page-29-0"></span>**2.2 Informazioni di sicurezza**

Leggere attentamente il presente manuale prima di utilizzare il sistema. Tenere sempre il manuale a portata di mano mentre si eseguono procedure su pazienti.

Attenersi *sempre* alle istruzioni contenute in questo manuale. Hologic declina ogni responsabilità per lesioni o danni dovuti a un errato uso del sistema. Hologic può programmare dei corsi di addestramento presso la struttura del cliente.

Il sistema è dotato di dispositivi di protezione, ma è responsabilità del tecnico comprendere come utilizzare in totale sicurezza il sistema. Il tecnico non deve dimenticare i rischi per la salute, associati all'utilizzo dei raggi X.

### <span id="page-29-1"></span>**2.3 Avvertenze e precauzioni**

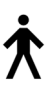

Il sistema è classificato come apparecchiatura di CLASSE I, PARTE APPLICATA DI TIPO B, IPX0, connessa in permanenza, con esercizio continuo con carico a breve termine, secondo IEC 60601-1. Non esistono provvedimenti particolari relativi alla protezione del sistema contro anestetici infiammabili o la penetrazione di liquidi.

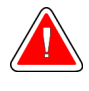

### **AVVERTENZA!**

**Rischio di scosse elettriche. Collegare esclusivamente questo strumento a una rete elettrica di alimentazione con una messa a terra di protezione.** 

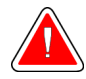

### **AVVERTENZA!**

**In base ai requisiti per la sicurezza elettrica nell'America del Nord, utilizzare una presa di grado ospedaliero per garantire una messa a terra corretta.** 

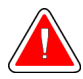

### **AVVERTENZA!**

**L'uso di apparecchiature elettriche in prossimità di anestetici infiammabili può causare un'esplosione.**

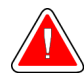

### **AVVERTENZA!**

**Per isolare il sistema in modo corretto, collegare esclusivamente accessori o opzioni approvati. I collegamenti possono venire sostituiti unicamente da personale autorizzato.** 

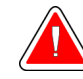

### **AVVERTENZA!**

**Mantenere una distanza di sicurezza di 1,5 metri tra la paziente e qualunque dispositivo non usato per l'esame sulla paziente. Non installare componenti di sistemi non destinati all'uso sulle pazienti (come il Workflow Manager, la stazione di analisi diagnostica o la stampante) nell'area paziente.** 

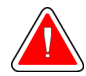

### **AVVERTENZA!**

**Solo i tecnici dell'assistenza specializzati che hanno ricevuto l'autorizzazione da Hologic possono aprire i pannelli. Il sistema contiene tensioni letali.**

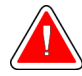

### **AVVERTENZA!**

**Eventuali problemi devono essere risolti prima di procedere all'utilizzo del sistema. Per la manutenzione preventiva, contattare un rappresentante dell'assistenza autorizzato.** 

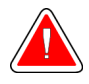

### **AVVERTENZA!**

**Dopo un'interruzione di alimentazione elettrica, fare allontanare la paziente dal sistema prima di riaccenderlo.** 

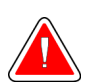

### **Avvertenza:**

**Questo dispositivo contiene materiale pericoloso. Inviare il materiale da smaltire a Hologic o contattare il proprio rappresentante dell'assistenza.** 

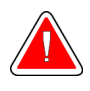

### **Avvertenza:**

**Il movimento del braccio a C è motorizzato.**

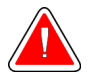

### **Avvertenza:**

**Aumentando la regolazione dell'esposizione AEC si aumenta il dosaggio alla paziente a livelli elevati. Riducendo la regolazione dell'esposizione AEC si aumenta il rumore sull'immagine o si riduce la qualità dell'immagine.**

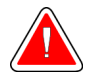

### **Avvertenza:**

**Controllare l'accesso all'apparecchiatura in osservanza delle regolamentazioni locali relative alla protezione dalle radiazioni.**

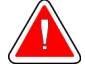

### **Avvertenza:**

**I drive disco installati in questo sistema sono un prodotto laser di Classe I. Evitare l'esposizione diretta al fascio laser. Se l'alloggiamento di un drive disco è aperto esiste il pericolo di radiazione laser non visibile.**

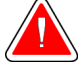

### **Avvertenza:**

**Il lettore di codici a barre installato in questo sistema è un prodotto laser di Classe II. Evitare l'esposizione diretta al fascio laser. Se il coperchio viene aperto, sussiste il pericolo di radiazione laser non visibile.**

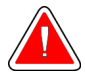

#### **Avvertenza:**

**Tenere tutto il corpo dietro lo schermo antiradiazioni durante l'esposizione.**

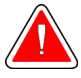

#### **Avvertenza:**

**Non spostare il braccio a C durante il rilevamento dell'immagine da parte del sistema.** 

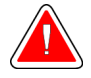

#### **Avvertenza:**

**Se una piastra viene a contatto con materiali che potrebbero essere infetti, contattare il rappresentante per il controllo delle infezioni per eliminare la contaminazione dalla piastra.**

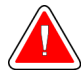

#### **Avvertenza:**

**Non lasciare sola la paziente durante la procedura.** 

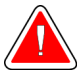

### **Avvertenza:**

**Evitare che la paziente avvicini le mani a tutti i pulsanti e interruttori.**

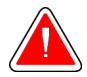

### **Avvertenza:**

**Posizionare gli interruttori a pedale in una posizione in cui, durante l'uso, sia possibile raggiungere gli interruttori di spegnimento di emergenza.**

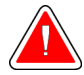

#### **Avvertenza:**

**Collocare gli interruttori a pedale in modo tale da evitarne un azionamento accidentale da parte del paziente o una sedia a rotelle.** 

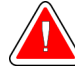

#### **Avvertenza:**

**Per evitare una dose di radiazioni più elevata per la paziente, sul percorso del fascio di raggi X posizionare unicamente materiali approvati.** 

### **Avvertenza:**

**Questo sistema può essere pericoloso per la paziente e l'operatore. Attenersi sempre alle precauzioni di sicurezza relative alle esposizioni a raggi X.** 

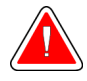

### **Avvertenza:**

**Utilizzare sempre lo schermo facciale per le esposizioni, tranne che per casi di ingrandimento.**

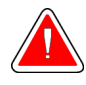

### **Avvertenza:**

**Lo schermo facciale non protegge la paziente dalle radiazioni.**

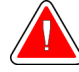

### **Avvertenza:**

**Rischio di intrappolamento. Assicurarsi che, durante la rotazione del braccio a C, tra questo ed eventuali oggetti ci sia una distanza di almeno 50 cm (20 pollici). Non usare l'auto-rotazione quando la distanza del braccio a C sia inferiore a 50 cm (20 pollici).** 

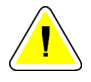

### **Attenzione:**

**Questo sistema è un dispositivo medico e non un normale computer. Non apportare modifiche all'hardware o al software senza approvazione. Installare questo dispositivo con un firewall per la sicurezza della rete. La protezione antivirus e gli strumenti di protezione della rete per il dispositivo medico (per esempio un firewall) non sono forniti in dotazione. La protezione della rete e l'installazione di sistemi antivirus rientrano nelle responsabilità dell'utilizzatore.**

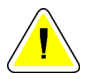

### **Attenzione:**

**Non disinserire l'interruttore di circuito della stazione di acquisizione, se non in caso di emergenza. L'interruttore di circuito può spegnere il gruppo di continuità (UPS) e mettere a rischio i dati.**

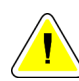

### **Attenzione:**

**Rischio di perdita di dati. Non posizionare supporti magnetici vicino o sopra dispositivi che creano campi magnetici.**

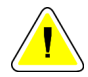

#### **Attenzione:**

**Non utilizzare alcuna fonte di calore (ad esempio un tampone riscaldante) sul recettore di immagini.**

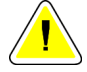

#### **Attenzione:**

**Per ridurre al minimo i danni potenziali causati da shock termico al recettore di immagini digitali, attenersi alla procedura consigliata per lo spegnimento dell'apparecchiatura.**

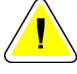

#### **Attenzione:**

**Il display è calibrato in conformità agli standard DICOM. Non modificarne la luminosità o il contrasto.**

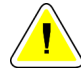

#### **Attenzione:**

**Utilizzare quantità minime di liquidi detergenti. I liquidi non devono fluire o scorrere.**

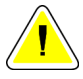

#### **Attenzione:**

**Per prevenire danni ai componenti elettronici, non spruzzare disinfettante sul sistema.**

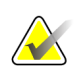

#### **Nota:**

In alcuni paesi Hologic non fornisce il cavo di alimentazione del gantry. Se il cavo di alimentazione non viene fornito, il cavo installato deve soddisfare i seguenti requisiti e tutte le disposizioni locali applicabili: a 3 conduttori, 8 AWG (10 mm2) in rame, non più lungo di 7,62 m (25 piedi).

### <span id="page-33-0"></span>**2.4 Interruttori di spegnimento di emergenza**

Gli interruttori di spegnimento di emergenza tolgono l'alimentazione al gantry e al meccanismo di sollevamento della stazione di acquisizione (sulle stazioni provviste di questa opzione). Non utilizzare abitualmente questi interruttori per spegnere il sistema.

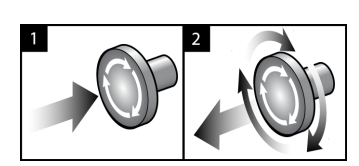

*Figura 4: Funzionalità degli interruttori di spegnimento di emergenza*

Sono montati tre interruttori di arresto d'emergenza, uno su ciascuno dei due lati del gantry e uno sulla stazione di acquisizione.

- 1. Per spegnere il gantry e disabilitare il meccanismo di sollevamento della stazione di acquisizione, premere uno qualsiasi degli interruttori di spegnimento di emergenza.
- <span id="page-33-1"></span>2. Per reimpostare l'interruttore di spegnimento d'emergenza, ruotarlo in senso orario di circa un quarto di giro finché l'interruttore non scatta verso l'esterno.

### <span id="page-34-0"></span>**2.5 Interblocchi**

Il sistema dispone di interblocchi di sicurezza:

- Il movimento verticale e la rotazione del braccio a C sono disabilitati quando si applica forza di compressione. Un tecnico addetto all'assistenza può configurare la forza di bloccaggio da 22 newton (5 libbre) a 45 newton (10 libbre).
- Se si rilascia il pulsante dei raggi X e/o l'interruttore a pedale dei raggi X\* prima che l'esposizione sia completata, l'esposizione si interrompe e viene visualizzato un messaggio di allarme.

\* (L'opzione dell'interruttore a pedale dei raggi X è disponibile solo per la console della stazione di acquisizione universale).

- In modalità Tomo, il sistema non permette l'esposizione se la griglia si trova nel campo dei raggi X (opzione tomosintesi).
- Dei contrassegni di posizione per Specchio e Filtro impediscono inoltre l'emissione di radiazioni se lo specchio del campo luce o il gruppo del filtro non sono posizionati correttamente.

### <span id="page-34-1"></span>**2.6 Conformità**

In questo capitolo si descrivono i requisiti di conformità del sistema mammografico e le responsabilità del produttore.

### <span id="page-34-2"></span>**2.6.1 Requisiti di conformità**

Il fabbricante si assume la responsabilità in termini di sicurezza, affidabilità e prestazione di questa apparecchiatura sempre che siano state osservate le seguenti prescrizioni.

- L'impianto elettrico della sala soddisfa tutti i requisiti.
- L'apparecchiatura viene utilizzata conformemente a quanto indicato nel *Manuale dell'utente*.
- Le operazioni di assemblaggio, le prolunghe, le regolazioni, le modifiche o le riparazioni sono eseguite esclusivamente da persone autorizzate.
- I dispositivi di rete e di comunicazione sono installati in modo tale da soddisfare le direttive IEC. L'intero sistema (dispositivi di rete e comunicazione e sistema per mammografia) deve essere conforme alla normativa IEC 60601-1.

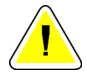

#### **Attenzione:**

**Le apparecchiature elettromedicali richiedono speciali precauzioni per quanto riguarda la compatibilità elettromagnetica e devono essere installate, messe in servizio e utilizzate in conformità alle informazioni sulla compatibilità elettromagnetica fornite nel presente manuale.**

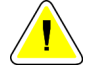

#### **Attenzione:**

**Le comunicazioni a radiofrequenza portatili e mobili possono interferire con le apparecchiature elettromedicali.**

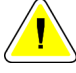

### **Attenzione:**

**L'uso di accessori e cavi non approvati può causare maggiori emissioni o una immunità ridotta. Per preservare la qualità dell'isolamento del sistema, collegare esclusivamente accessori o opzioni Hologic approvati.**

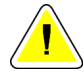

#### **Attenzione:**

**L'apparecchiatura o sistema elettromedicale non deve essere utilizzato accanto o sovrapposto ad altre apparecchiature. Se è necessario collocarla accanto o sovrapposta ad altre apparecchiature, verificare che funzioni correttamente in tale configurazione.**

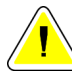

#### **Attenzione:**

**L'utilizzo di questo sistema è consentito esclusivamente a operatori sanitari. E il suo uso può causare interferenze a radiofrequenza o influire negativamente sul funzionamento di apparecchiature adiacenti. Potrebbe essere necessario adottare misure correttive, come riorientare o spostare l'apparecchiatura o schermare l'area.**

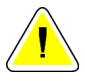

#### **Attenzione:**

**Cambiamenti o modifiche non espressamente approvati da Hologic possono revocare il diritto all'utilizzo dell'apparecchiatura.**

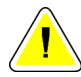

#### **Attenzione:**

**Questa apparecchiatura è stata testata ed è risultata conforme ai limiti per un dispositivo digitale di Classe A, in accordo ai Regolamenti FCC, Parte 15. Questi limiti sono stati stabiliti al fine di garantire una protezione ragionevole da interferenze dannose durante l'uso dell'apparecchiatura in ambienti commerciali. Questo strumento genera, usa ed è in grado di emettere energia a radiofrequenza e, se non viene installato e usato secondo quanto indicato nel manuale di istruzioni, può interferire in modo negativo con le comunicazioni radio. L'utilizzo di questa apparecchiatura in un'area residenziale causerà probabilmente interferenze dannose, nel qual caso l'utente sarà tenuto a correggere tali interferenze a proprie spese.**

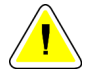

#### **Attenzione:**

**In base al livello di test DELL'IMMUNITÀ DELL'ACCESSO ATTRAVERSO L'INVOLUCRO agli APPARECCHI DI COMUNICAZIONE WIRELESS RF, secondo la norma IEC 60601-1-2 edizione 4, il presente dispositivo è sensibile alla frequenza di trasmissione GMRS 460 ed FRS 460. Prevedere una distanza di separazione di almeno 30 cm tra gli apparecchi ricetrasmittenti GMRS ed FRS e il sistema.**
### **2.6.2 Dichiarazioni di conformità**

Il costruttore dichiara che questo dispositivo soddisfa i requisiti seguenti:

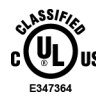

Apparecchiatura a radiazioni elettromagnetiche applicata a uso medico, classificata esclusivamente con riferimento a scosse elettriche, incendio e rischi meccanici conformemente alle normative ANSI/AAMI ES60601-1 (2005) e CAN/CSA-C22.2 N. 60601-1 (2008)

- CAN/CSA ISO 13485-03 Dispositivi medici Sistemi di gestione della qualità Requisiti a scopi regolamentari (norma adottata ISO 13485:2003 seconda edizione, 2003-07-15)
- CAN/CSA C22.2 N. 60601-1-08 Attrezzatura elettromedicale Parte 1: Norme generali per la sicurezza di base e le prestazioni essenziali (adottata IEC 60601-1:2005, terza edizione, 2005-12), include correzione 1:2011
- EN 60601-1:2006 Attrezzatura elettromedicale. Norme generali per la sicurezza di base e le prestazioni essenziali
- ETSI EN 300 330-1: V1.3.1 ed ETSI EN 300 330-2: V1.5.1: 2006 Compatibilità elettromagnetica e spettro radio (ERM); dispositivi a breve portata (SRD); apparecchiature a radiofrequenza nella gamma di frequenza da 9 kHz a 25 MHz e sistemi a circuito d'induzione nella gamma di frequenza da 9 kHz a 30 MHz
- ETSI EN 301 489-1: V1.6.1 e ETSI EN 301 489-3: V1.8.1: 2008—Compatibilità elettromagnetica e spettro radio (ERM); standard di compatibilità elettromagnetica (EMC) per apparecchiature e servizi a radiofrequenza
- FCC, 47 CFR Parte 15, Sottoparte C, Sezione 15.225: 2009
- FDA, 21 CFR [Parti 820, 900 e 1020]
- IEC 60601-1 Ed. 3.0:2005 Attrezzatura elettromedicale Parte 1: Norme generali per la sicurezza di base e le prestazioni essenziali
- IEC 60601-1-2 Ed. 3.0:2007 Attrezzatura elettromedicale Parte 1-2: Norme generali per la sicurezza di base e le prestazioni essenziali - Standard collaterale: Compatibilità elettromagnetica – Norme e test
- IEC 60601-1-3 Ed. 2.0:2008 Attrezzatura elettromedicale Parte 1-3: Norme generali per la sicurezza di base e le prestazioni essenziali - Standard collaterale: Radioprotezione in apparecchi radiologici per diagnostica
- IEC 60601-2-28 Ed. 2.0:2010 Attrezzatura elettromedicale Parte 2-28: Norme particolari per la sicurezza di base e le prestazioni essenziali dei gruppi dei tubi radiografici per dispositivi medici
- IEC 60601-2-45 Ed. 3.0:2011 Attrezzatura elettromedicale Parte 2-45: Norme particolari per la sicurezza di base e le prestazioni essenziali degli apparecchi radiologici per mammografia e dei dispositivi stereotassici per mammografia
- RSS-210: Edizione 7, 2007 Specifiche sugli standard Radio Dispositivi di radiocomunicazione a bassa potenza esenti da licenza: Categoria I Attrezzatura
- ANSI/AAMI ES60601-1:2005 (IEC 60601-1:2005, MOD) Attrezzatura elettromedicale, Parte 1: Norme generali per la sicurezza di base e le prestazioni essenziali, include modifica (2010)

# **3:Comandi e indicatori del sistema Capitolo 3**

# **3.1 Comandi per l'alimentazione del sistema**

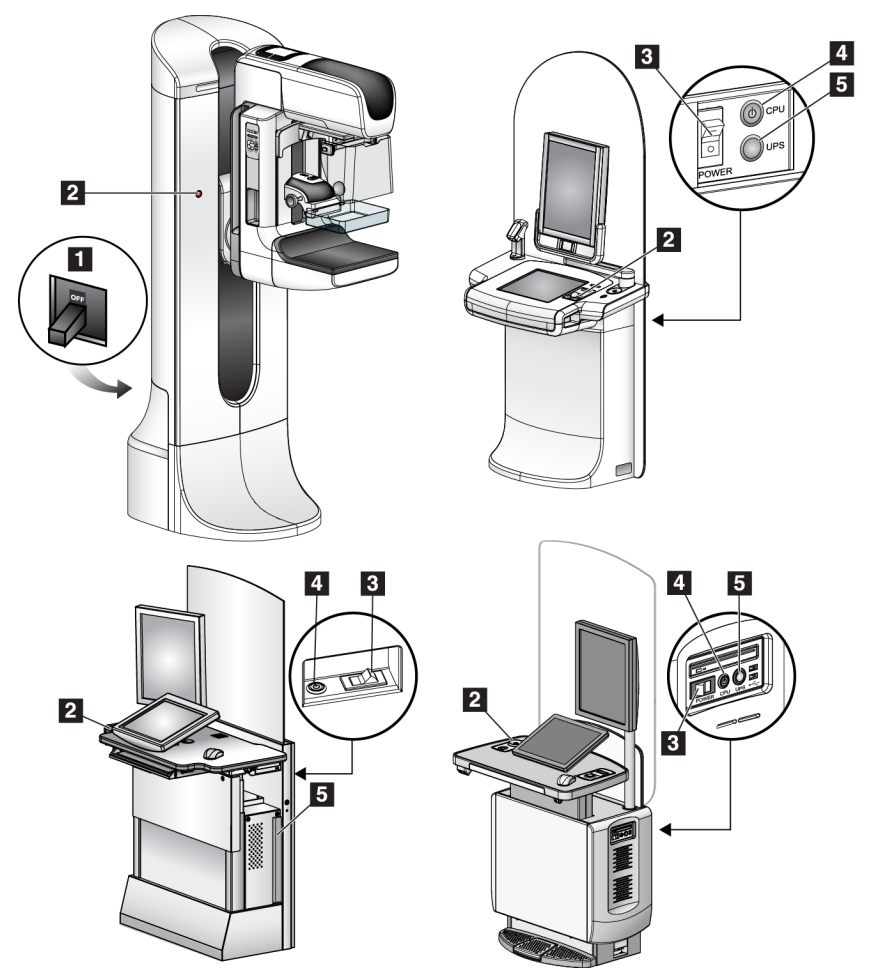

*Figura 5: Comandi per l'alimentazione del sistema*

#### **Legenda della figura**

- 1. Interruttore automatico di alimentazione del gantry
- 2. Interruttore di spegnimento di emergenza (due sul gantry, uno sulla stazione di acquisizione)
- 3. Interruttore di alimentazione della stazione di acquisizione
- 4. Pulsante di accensione/reimpostazione del computer
- 5. Pulsante di attivazione del gruppo di continuità (UPS)

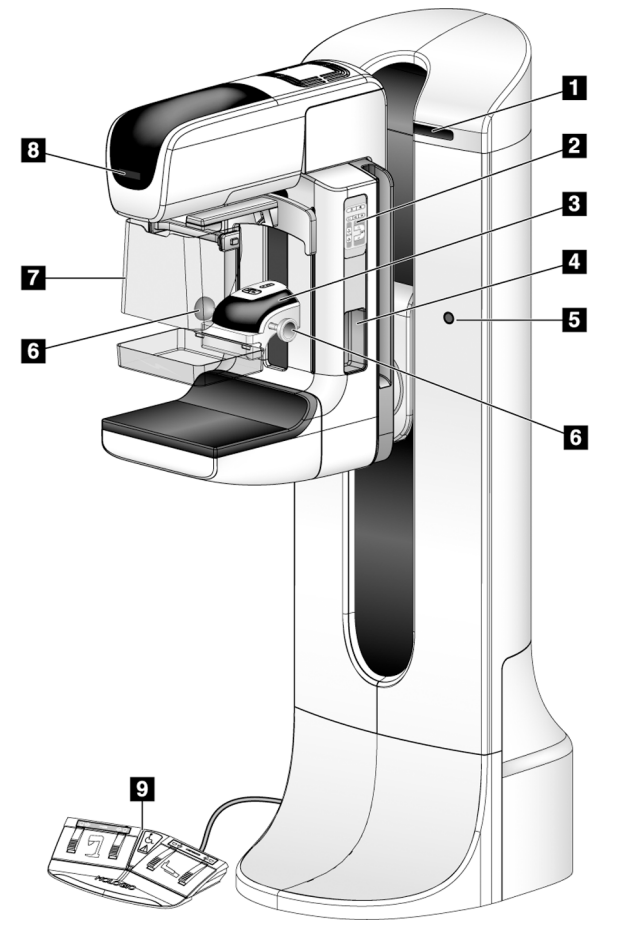

# **3.2 Comandi e indicatori colonna**

*Figura 6: Comandi e indicatori colonna*

#### **Legenda della figura**

- 1. Display dell'angolo di rotazione (su ciascun lato)
- 2. Pannelli di controllo del braccio a C (su ciascun lato)
- 3. Dispositivo di compressione
- 4. Maniglie per la paziente (su ciascun lato)
- 5. Interruttori di spegnimento di emergenza (su ciascun lato)
- 6. Rotelle di compressione
- 7. Schermo viso paziente
- 8. Display della testa tubo
- 9. Interruttori a pedale

### **3.2.1 Display della testa tubo**

Il display della testa tubo mostra:

- SID
- Tipo di filtro
- Impostazione collimatore
- Posizione piastra

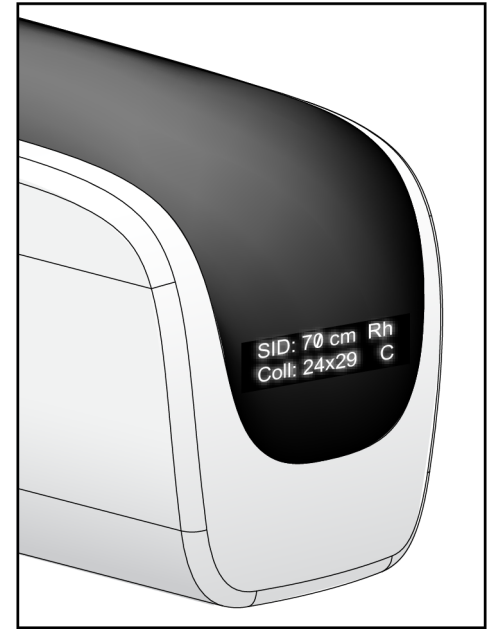

*Figura 7: Display della testa tubo*

### **3.2.2 Comandi e display del dispositivo di compressione**

#### **Legenda della figura**

- 1. Rotelle di compressione manuali
- 2. Pulsanti di spostamento della piastra di compressione
- 3. Pulsanti del sensore AEC
- 4. Display del dispositivo di compressione
- 5. Cursore della modalità di compressione FAST
- 

Il display del dispositivo di compressione mostra:

- Posizione del sensore AEC
- Forza di compressione (visualizza 0.0 quando la forza è inferiore a 4 libbre/ 2 chili)
- Spessore di compressione
- Angolo del braccio a C dopo la rotazione (per 5 secondi)

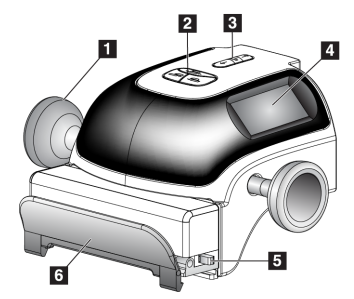

6. Fermo della piastra *Figura 8: Dispositivo di compressione*

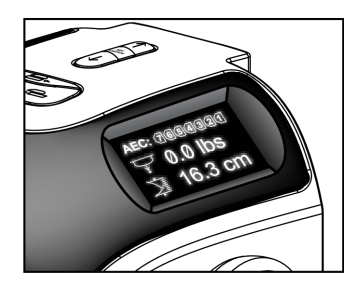

*Figura 9: Display del dispositivo di compressione*

### **3.2.3 Pannelli di controllo del braccio a C**

I pannelli di comando del braccio a C permettono di eseguire le funzioni del collimatore e del braccio a C. Fare riferimento a *[Esecuzione dei test funzionali](#page-52-0)* a pagina [37.](#page-52-0)

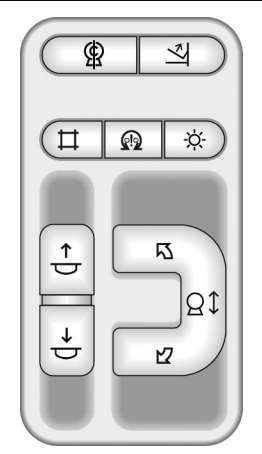

*Figura 10: Pannello di controllo del braccio a C*

#### **3.2.4 Interruttore a pedale a doppia funzione**

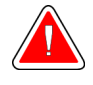

#### **Avvertenza:**

**Posizionare gli interruttori a pedale in una posizione in cui, durante l'uso, sia possibile raggiungere gli interruttori di spegnimento di emergenza.**

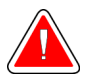

#### **Avvertenza**

**Collocare gli interruttori a pedale in modo tale da evitarne un azionamento accidentale da parte del paziente o una sedia a rotelle.** 

Per utilizzare l'interruttore a pedale:

- 1. Premere l'interruttore per attivarlo.
- 2. Rilasciare l'interruttore per arrestare il movimento.

#### **Legenda della figura**

- 1. Braccio a C giù
- 2. Braccio a C su
- 3. Compressione giù
- 

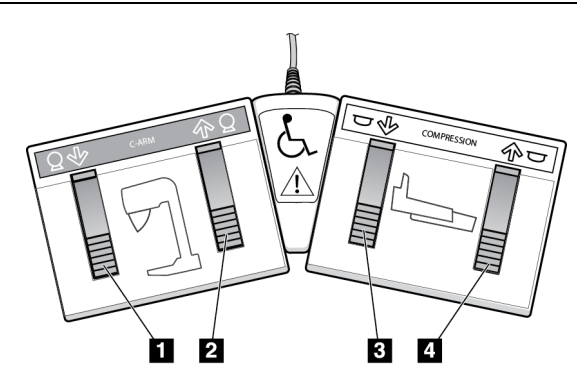

4. Compressione su *Figura 11: Interruttore a pedale a doppia funzione*

# **3.3 Comandi e indicatori della stazione di acquisizione**

### **3.3.1 Comandi e display della stazione di acquisizione universale**

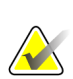

**Nota**

Hologic configura determinati sistemi in modo che soddisfino specifici requisiti. Nella configurazione del proprio sistema potrebbero non essere previste tutte le opzioni e gli accessori inclusi nel presente manuale.

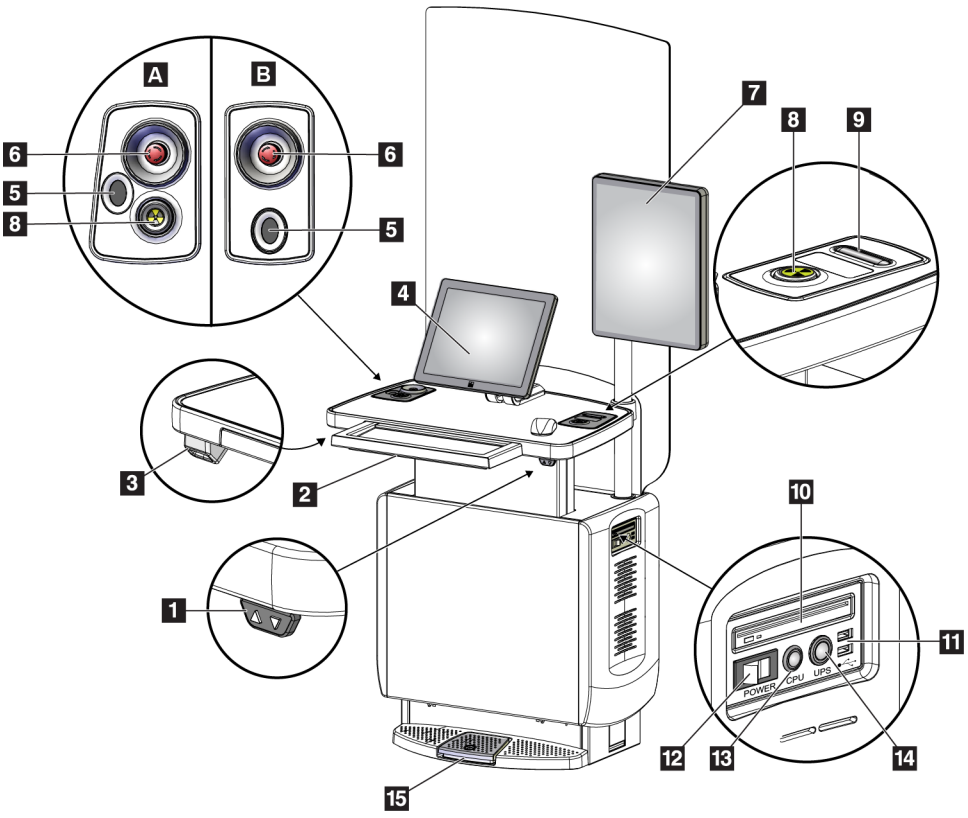

*Figura 12: Comandi e display della stazione di acquisizione universale*

#### **Legenda della figura**

- 1. Interruttore di regolazione dell'altezza
- 2. Tastiera (nel cassetto)
- 3. Lettore di codici a barre
- 4. Schermo di controllo
- 5. Scanner di impronte digitali\*
- 6. Interruttore di arresto d'emergenza\*
- 7. Schermo di visualizzazione delle immagini
- 8. Pulsante di attivazione dei raggi X\*
- 9. Pulsante di rilascio della compressione
- 10. Unità CD/DVD
- 11. Porte USB
- 12. Interruttore di alimentazione della stazione di acquisizione
- 13. Pulsante di accensione/reimpostazione del computer
- 14. Pulsante di attivazione del gruppo di continuità (UPS)
- 15. Interruttore a pedale dei raggi X
- \*A = serie II layout UAWS; B = serie I layout UAWS

#### **Nota**

I controlli della stazione di acquisizione universale in ambiente mobile sono uguali ai controlli della stazione di acquisizione universale.

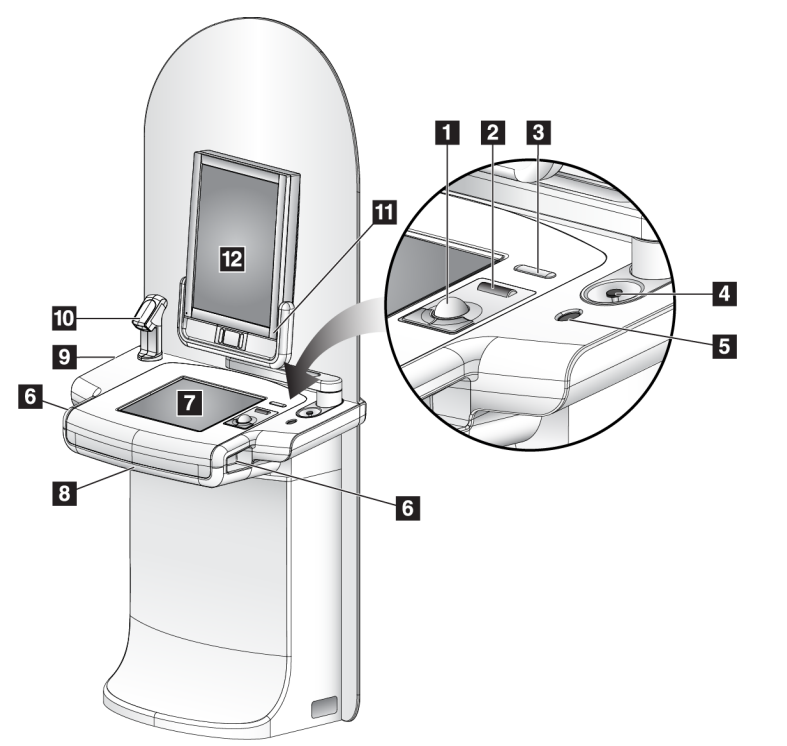

### **3.3.2 Comandi e display della stazione di acquisizione Premium**

#### **Legenda della figura**

- 1. Trackball
- 2. Rotella
- 3. Rilascio compressione
- 4. Interruttore di arresto d'emergenza
- 5. Scanner di impronte digitali
- 6. Pulsante raggi X (uno su ciascun lato)
- 7. Display touchscreen
- 8. Tastiera (nel cassetto)
- 9. Unità CD/DVD
- 10. Lettore di codici a barre
- 11. LED per l'alimentazione dello schermo di visualizzazione delle immagini (la luce si spegne dopo l'avvio iniziale)
- 12. Schermo di visualizzazione delle immagini

*Figura 13: Comandi e display della stazione di acquisizione Premium*

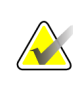

### **Nota**

I controlli della stazione di acquisizione in ambiente mobile sono uguali ai controlli della stazione di acquisizione Premium.

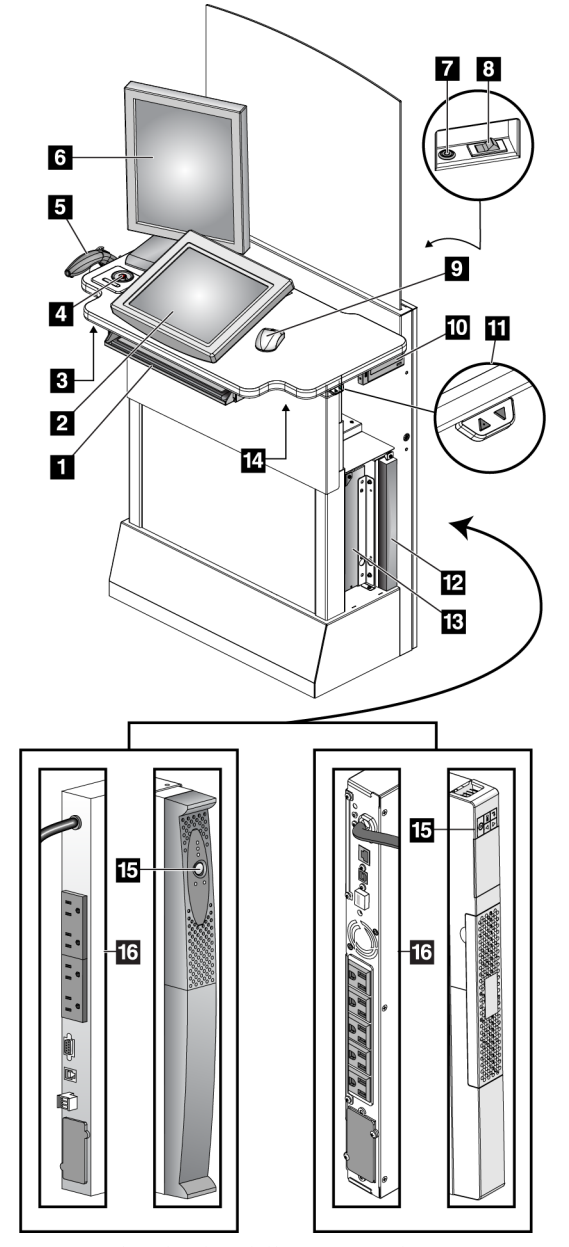

### **3.3.3 Comandi e display della stazione di acquisizione standard**

*Figura 14: Comandi e display della stazione di acquisizione standard*

#### **Legenda della figura**

- 1. Tastiera
- 2. Display di comando
- 3. Interruttore raggi X sinistro
- 4. Interruttore di arresto d'emergenza
- 5. Lettore di codici a barre (opzionale)
- 6. Schermo di visualizzazione delle immagini
- 7. Pulsante di accensione/reimpostazione del computer
- 8. Interruttore di accensione dell'interruttore di circuito
- 9. Mouse
- 10. Unità DVD
- 11. Interruttore di regolazione dell'altezza (opzionale)
- 12. UPS (opzionale)
- 13. Computer
- 14. Interruttore raggi X destro
- 15. Pulsante di alimentazione del gruppo di continuità
- 16. Retro del gruppo di continuità

### **3.3.4 Tastiera**

Per inserire i dati si utilizza la tastiera, inserita nel cassetto frontale della stazione di acquisizione.

### **3.3.5 Lettore di codici a barre**

Questo dispositivo serve per inserire i dati di codici a barre di pazienti o le registrazioni di procedure.

### **3.3.6 Display della stazione di acquisizione universale**

Utilizzare il mouse o il touchscreen opzionale per effettuare le selezioni.

### **3.3.7 Display touchscreen della stazione di acquisizione Premium**

Utilizzare il touchscreen o la trackball per effettuare le selezioni.

### **3.3.8 Display della stazione di acquisizione standard**

Utilizzare il mouse per effettuare le selezioni.

### **3.3.9 Schermo di visualizzazione delle immagini**

Visualizzare le immagini sullo schermo di visualizzazione delle immagini.

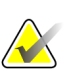

#### **Nota**

Lo schermo di visualizzazione delle immagini può essere diverso dagli schermi di visualizzazione delle immagini illustrati nel presente manuale, ma la funzione è identica.

# **4:Avvio, test funzionali e arresto Capitolo 4**

## **4.1 Avvio del sistema**

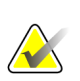

**Nota**

Se il sistema rimane acceso durante la notte, riavviarlo ogni giorno per garantire prestazioni ottimali.

### **4.1.1 Preparazione**

- 1. Accertarsi che nessun oggetto ostruisca il movimento del braccio a C o la visuale dell'operatore.
- 2. Verificare che tutti e tre gli interruttori di spegnimento di emergenza siano in posizione di reimpostazione (non premuti).

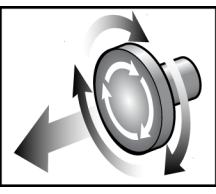

*Figura 15: Ruotare gli interruttori di spegnimento di emergenza per reimpostarli*

3. Assicurarsi che l'interruttore automatico del gantry sia acceso.

### **4.1.2 Avvio**

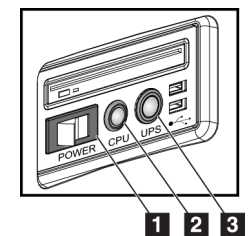

*Figura 16: Pulsanti di alimentazione della stazione di acquisizione universale*

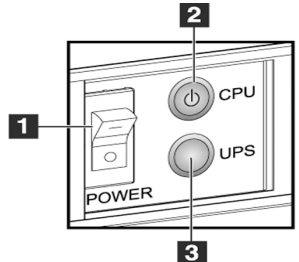

*Figura 17: Pulsanti di alimentazione della stazione di acquisizione Premium*

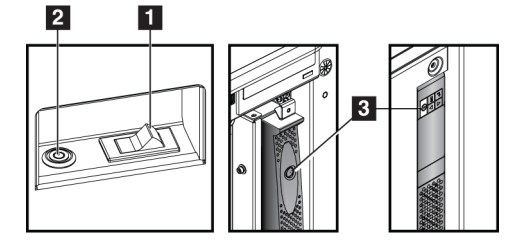

*Figura 18: Pulsanti di alimentazione della stazione di acquisizione standard*

#### **Legenda della figura**

- 1. Interruttore di alimentazione della stazione di acquisizione
- 2. Pulsante di accensione/reimpostazione del computer
- 3. Pulsante di alimentazione del gruppo di continuità (opzionale)

Per avviare il sistema:

- 1. Se l'UPS è spento, premere il pulsante di alimentazione dell'UPS per dargli tensione (vedere le figure precedenti).
- 2. Accendere l'interruttore della stazione di acquisizione (vedere le figure precedenti).
- 3. Premere il pulsante di alimentazione sul computer (vedere le figure precedenti). Il computer si accende e sul monitor di controllo della stazione di acquisizione appare la schermata *Avvio*. A questo punto il gantry si accende automaticamente.

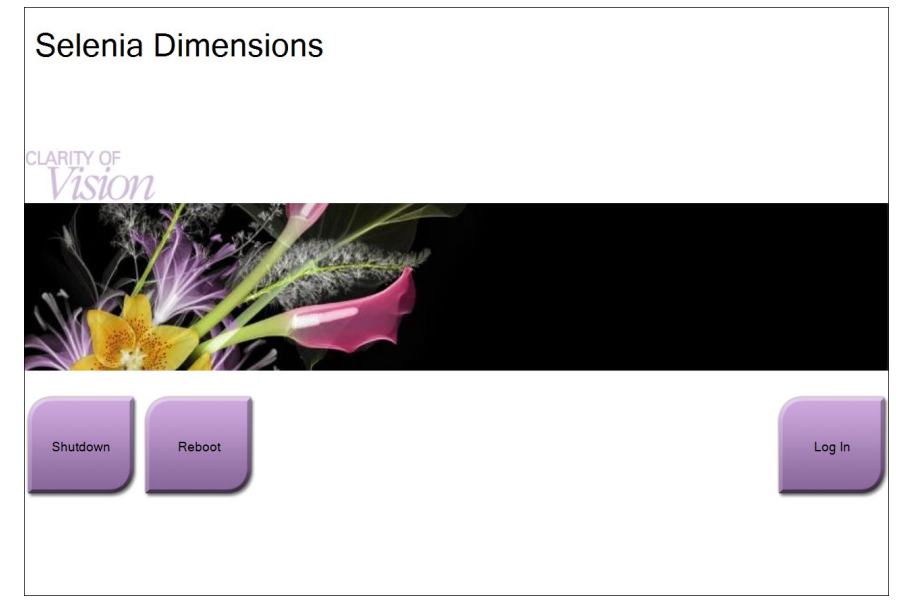

*Figura 19: Schermata Avvio*

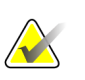

### **Nota**

La schermata *Avvio* include il pulsante **Spegni** per spegnere il sistema e il pulsante **Riavvia** per riavviarlo.

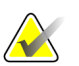

#### **Nota**

Il sistema può richiedere tra 5 e 15 minuti per prepararsi per l'acquisizione delle immagini. Il tempo di attesa dipende dalla configurazione della tensione del rilevatore. Un timer sulla barra delle attività visualizza il tempo di attesa prima che il sistema sia pronto. Non acquisire immagini cliniche o di QC, a meno che l'icona dello stato del sistema non indichi che il sistema è pronto.

### **4.1.3 Accesso**

- 1. Dalla schermata **Avvio**, selezionare il pulsante **Accedi**.
- 2. Appare la schermata *Seleziona operatore* (schermata di accesso) che mostra un elenco dei nomi utente per i livelli amministratore e tecnico. Se necessario, selezionare il pulsante **Mostra tutti** per ottenere un elenco dei nomi utente ai livelli assistenza, applicazioni e fisici.
- 3. Scegliere un operatore selezionando il nome utente applicabile.

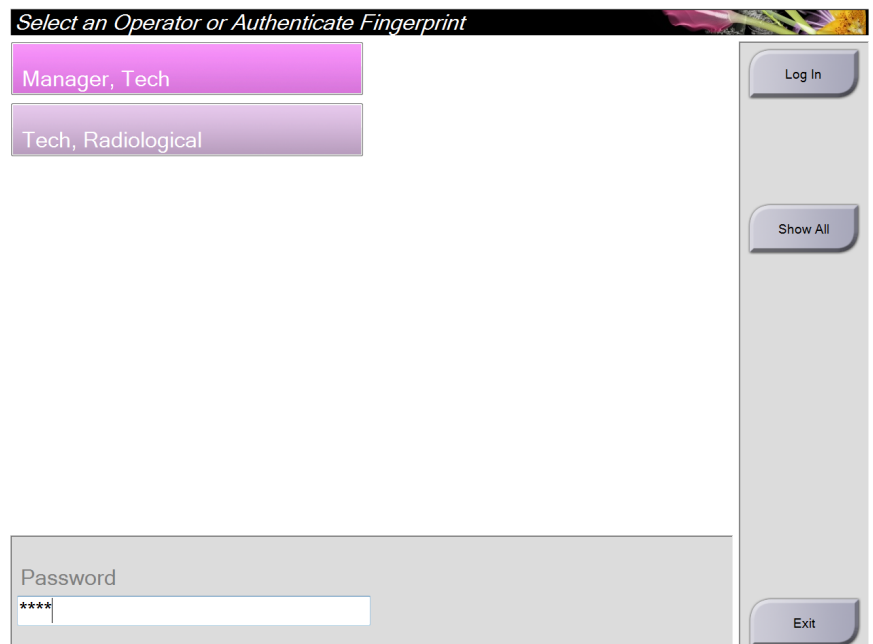

*Figura 20: Schermata di accesso*

- 4. Digitare la propria password e selezionare **Accedi**.
	- OPPURE -

Convalidare la propria impronta digitale premendo il dito sullo scanner di impronte digitali.

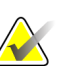

**Nota**

La maggior parte delle informazioni uniche e ripetibili dell'impronta digitale si trova sul polpastrello, non all'estremità del dito. Il posizionamento corretto mostrato nell'immagine a sinistra permette un'identificazione dell'impronta digitale rapida e precisa.

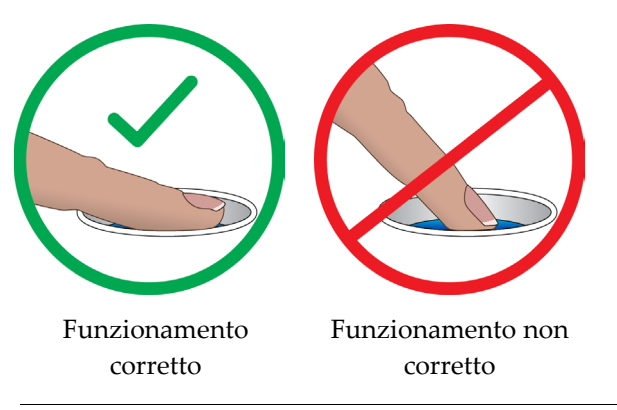

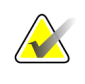

#### **Nota**

Se è necessario eseguire attività di controllo qualità, appare la schermata *Seleziona funzione da eseguire*. Si può scegliere di eseguire il controllo qualità o selezionare **Ignora**.

# <span id="page-52-0"></span>**4.2 Esecuzione dei test funzionali**

Per accertarsi che i comandi funzionino correttamente, eseguire i test funzionali nel contesto della propria lista di controllo visiva mensile. Verificare che tutti i pulsanti funzionino regolarmente (pannelli di controllo del braccio a C, sui lati sinistro e destro).

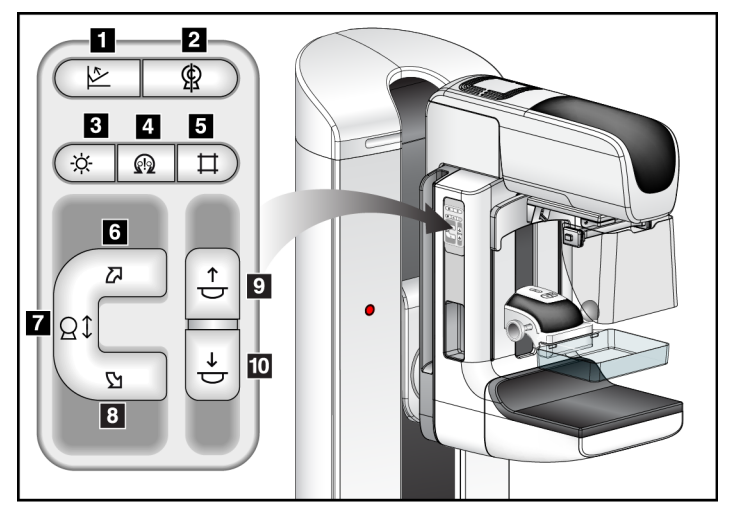

*Figura 21: Pannello di controllo del braccio a C (vista lato sinistro)*

#### **Legenda della figura**

- 1. Rilascio compressione
- 2. Zero braccio a C
- 3. Lampada campo luce
- 4. Abilitazione motore
- 5. Esclusione collimatore
- 6. Rotazione in senso orario del braccio a C
- 7. Braccio a C su e giù
- 8. Rotazione in senso antiorario del braccio a C
- 9. Compressione su
- 10. Compressione giù

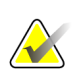

### **Nota**

Il movimento verticale e la rotazione del braccio a C sono disabilitati quando si applica forza di compressione. Un tecnico addetto all'assistenza può configurare la forza di bloccaggio da 22 newton (5 libbre) a 45 newton (10 libbre).

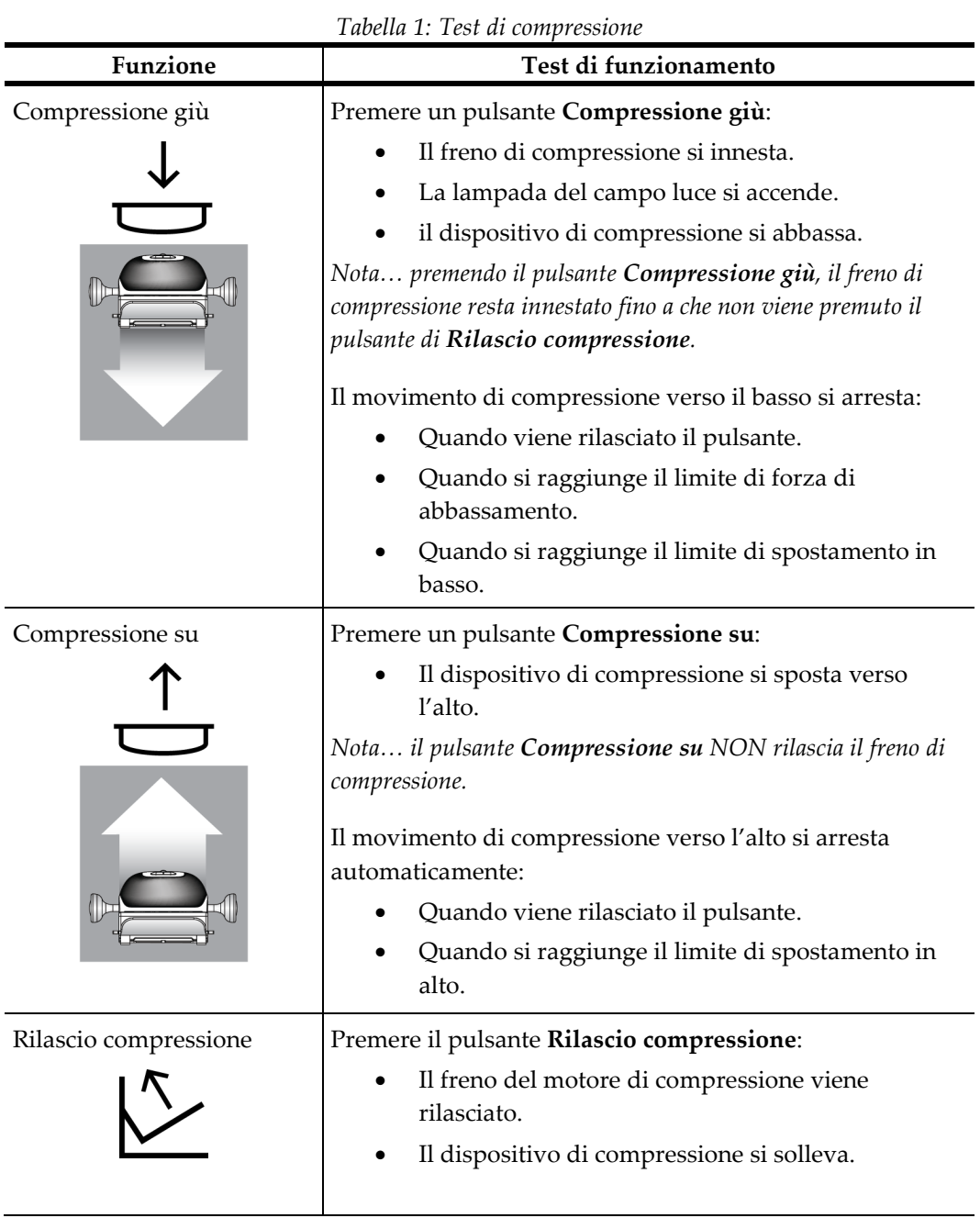

# **4.2.1 Test funzionali di compressione**

### **4.2.2 Test funzionali di movimento del braccio a C**

### **Movimento del braccio a C su e giù**

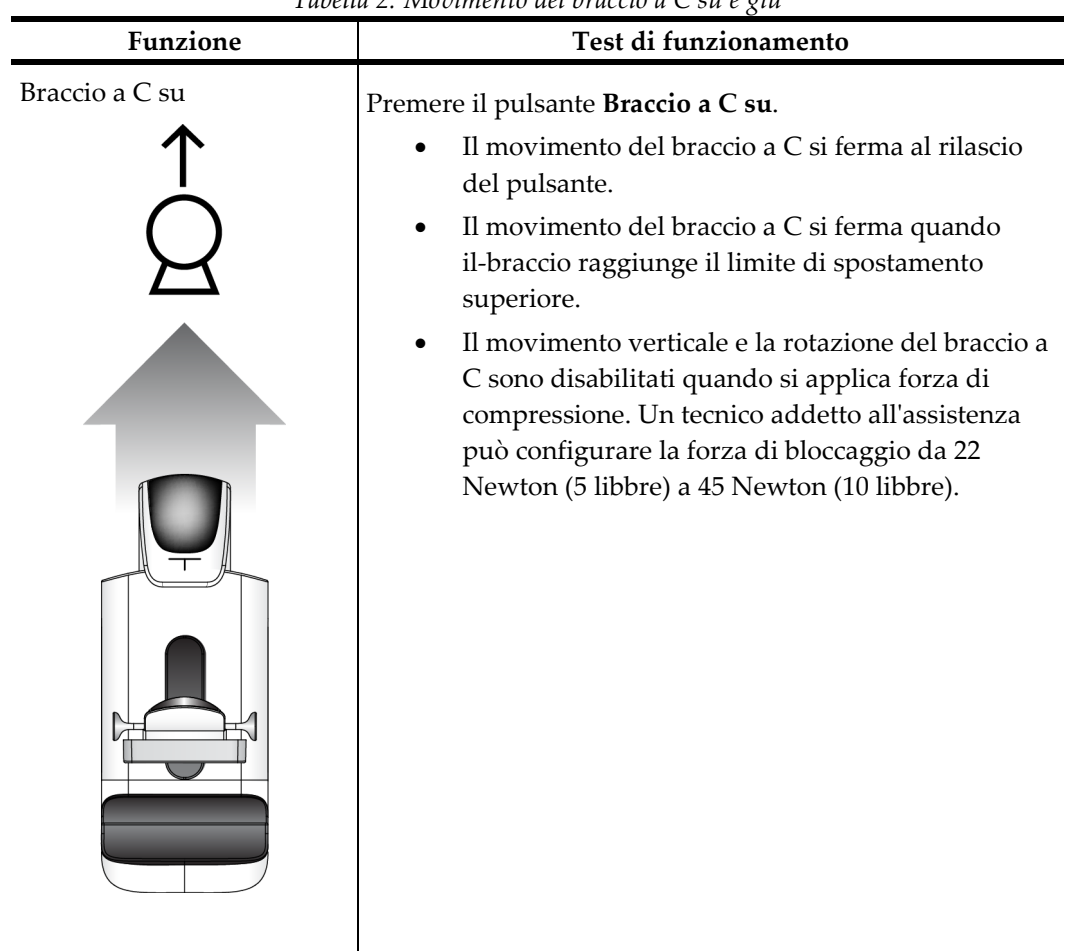

*Tabella 2: Movimento del braccio a C su e giù*

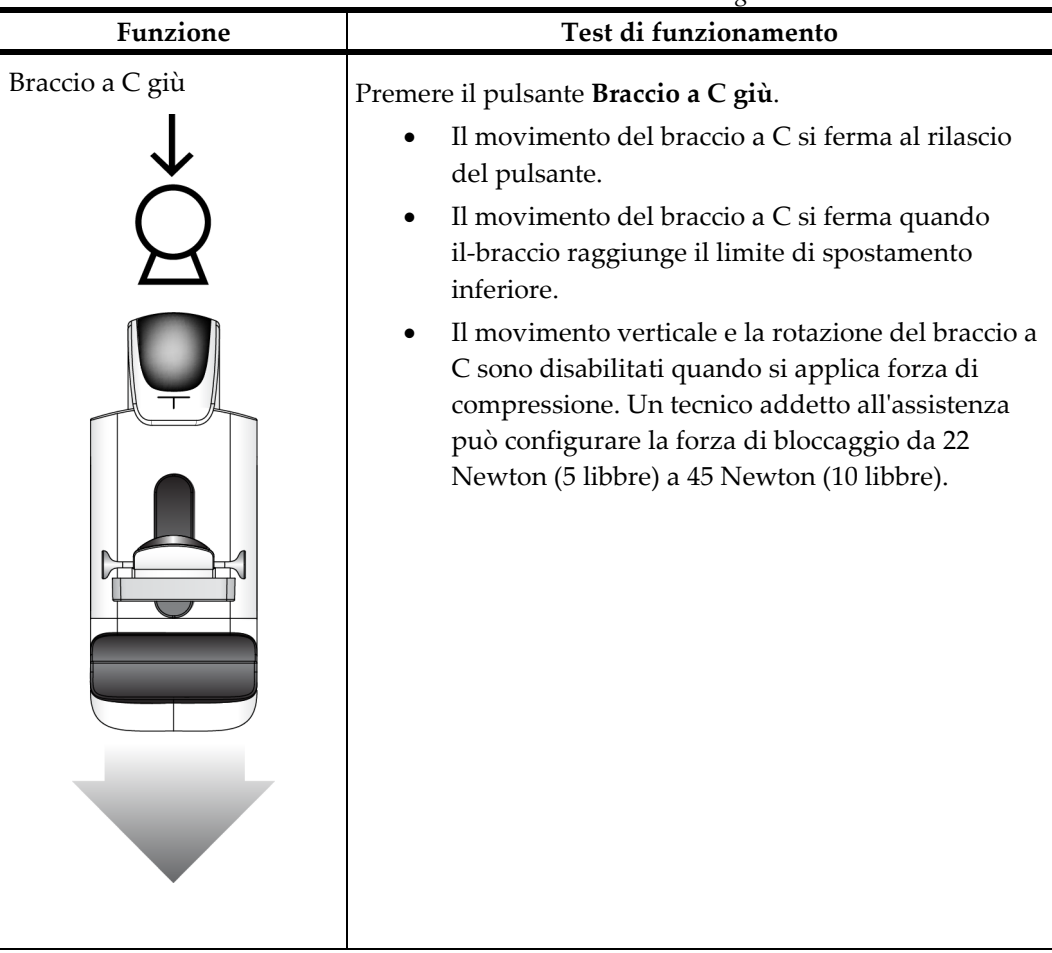

*Tabella 2: Movimento del braccio a C su e giù*

### **Rotazione del braccio a C**

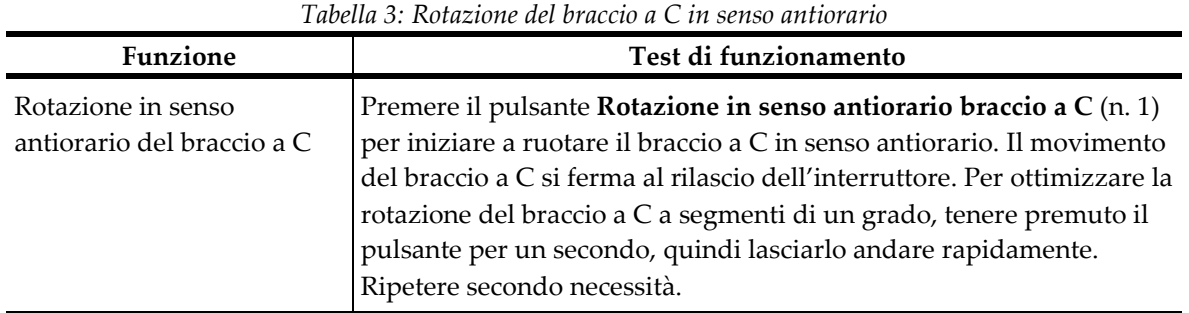

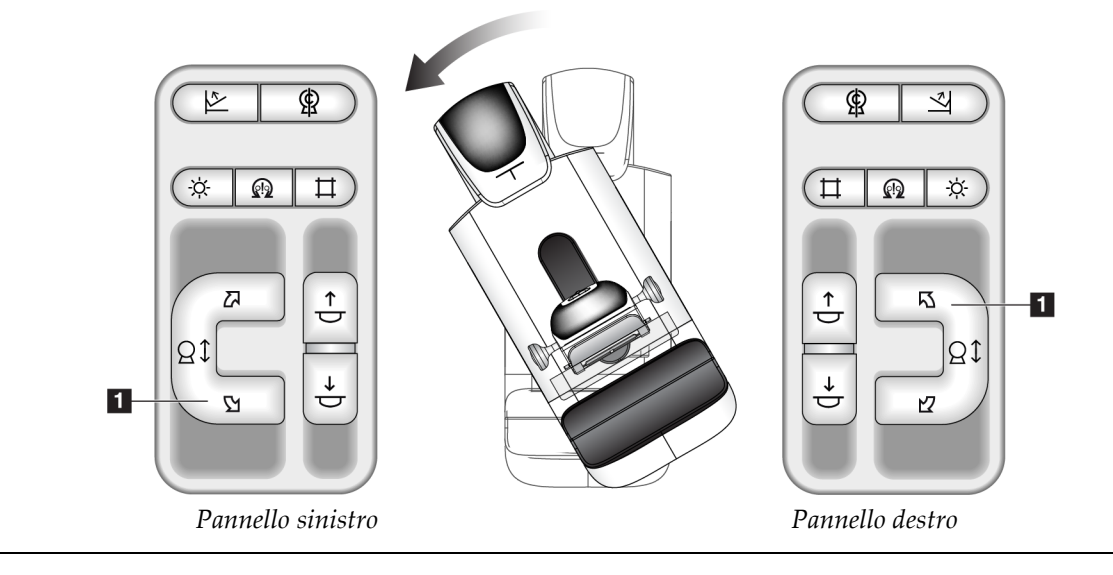

| Through $\pm$ , individually in senso of all to determine a $\subset$ |                                                                                                    |  |
|-----------------------------------------------------------------------|----------------------------------------------------------------------------------------------------|--|
| Funzione                                                              | Test di funzionamento                                                                                                    |  |
| Rotazione in senso orario                                             | Premere il pulsante Rotazione in senso orario braccio a C (n. 1) per                                                                          |  |
| del braccio a C                                                       | iniziare a ruotare il braccio a C in senso orario. Il movimento del<br>braccio a C si ferma al rilascio dell'interruttore. Per ottimizzare la |  |
|                                                                       | rotazione del braccio a C a segmenti di un grado, tenere premuto il<br>pulsante per un secondo, quindi lasciarlo andare rapidamente.          |  |
|                                                                       | Ripetere secondo necessità.                                                                                                    |  |

*Tabella 4: Rotazione in senso orario del braccio a C*

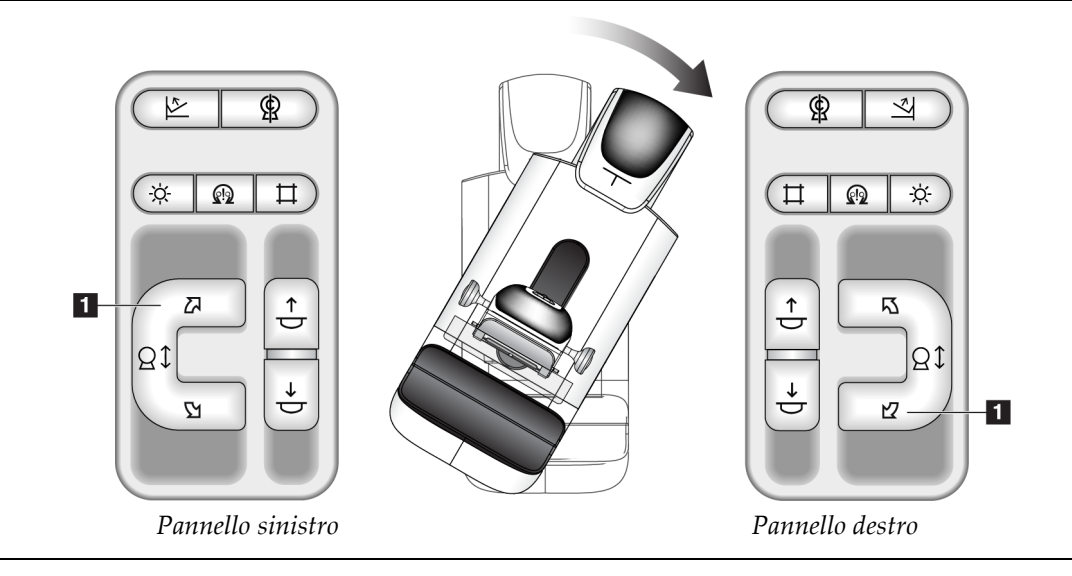

| Funzione                              | Test di funzionamento                                                                                                    |
|---------------------------------------|----------------------------------------------------------------------------------------------------|
| Interruttore rotazione<br>braccio a C | Per avvicinare a sé il braccio a C, spingere l'interruttore di<br>rotazione nella direzione opposta.<br>Per allontanare il braccio a C, tirare l'interruttore di<br>rotazione verso di sé.<br>Il movimento del braccio a C si ferma al rilascio |
|                                       | dell'interruttore.                                                                                                    |

*Tabella 5: Interruttore rotazione braccio a C*

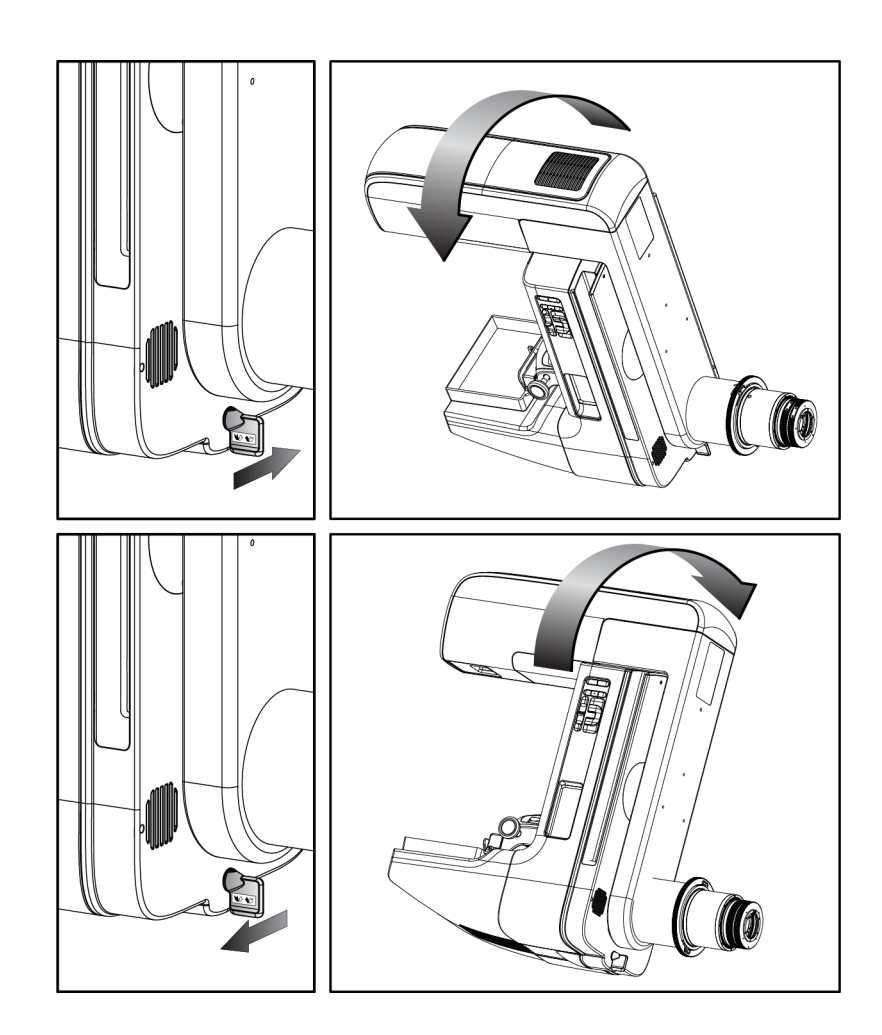

### **Rotazione automatica del braccio a C (auto-rotazione)**

### **Avvertenza:**

**Rischio di intrappolamento. Assicurarsi che, durante la rotazione del braccio a C, tra questo ed eventuali oggetti ci sia una distanza di almeno 50 cm (20 pollici). Non usare l'auto-rotazione quando la distanza del braccio a C sia inferiore a 50 cm (20 pollici).** 

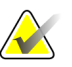

#### **Nota**

Per interrompere il movimento di rotazione automatica del braccio a C premere un pulsante qualsiasi o l'interruttore di spegnimento di emergenza.

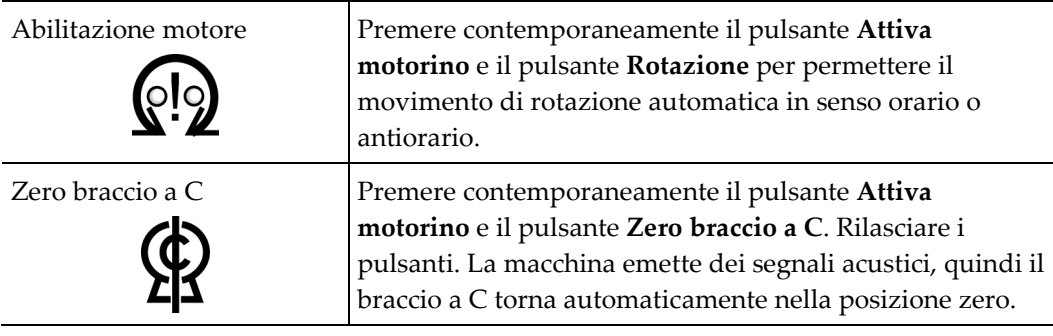

*Tabella 6: Rotazione automatica del braccio a C in senso antiorario*

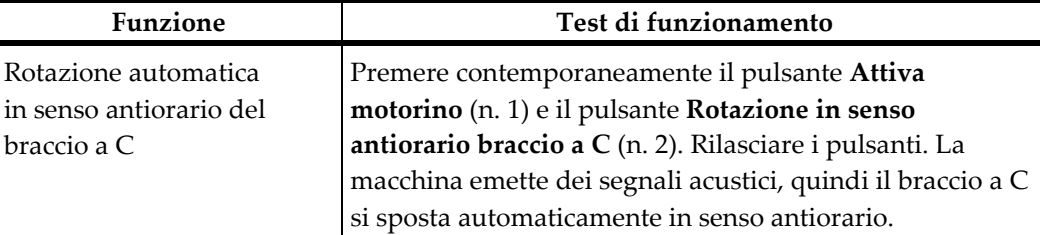

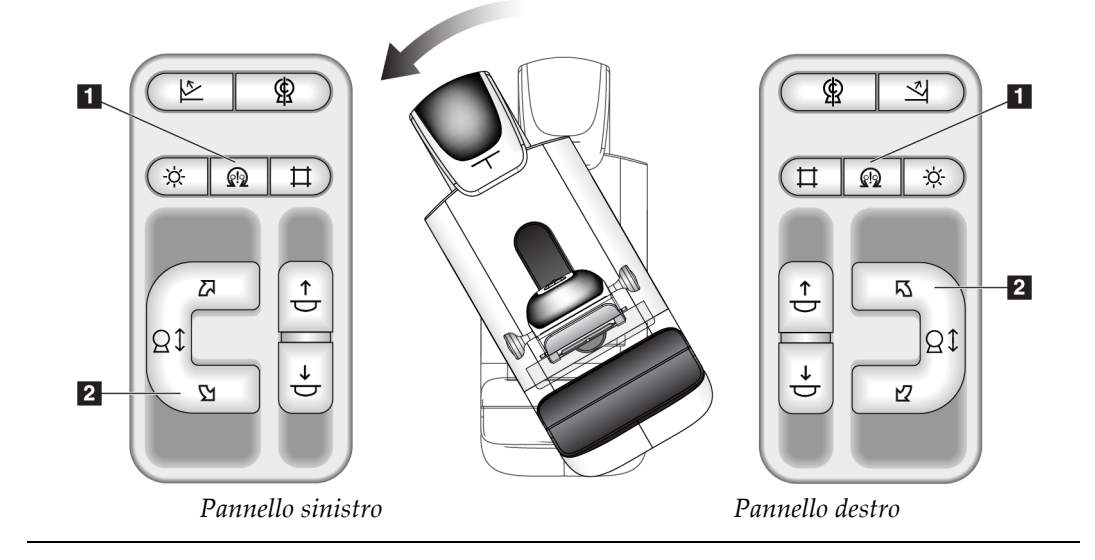

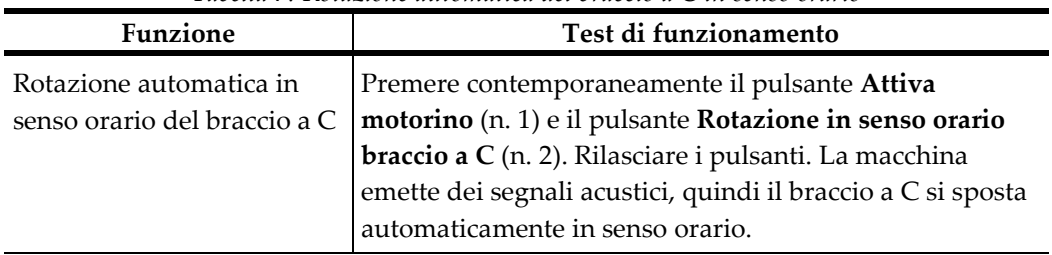

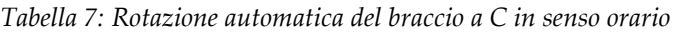

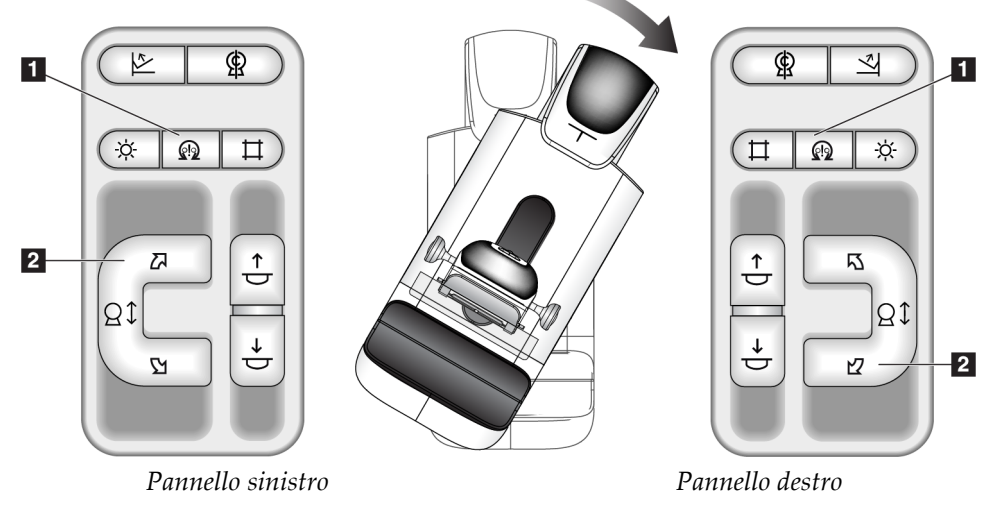

### **Collimazione**

*Tabella 8: Collimazione del braccio a C* **Funzione Test di funzionamento** Esclusione collimatore Il pulsante **Esclusione collimatore** permette di modificare la collimazione attraverso i diversi campi di raggi X. Premere il pulsante **Lampada campo luce** per mostrare il campo di raggi X, quindi premere il pulsante **Esclusione collimatore** per selezionare un campo di raggi X. Lampada campo luce Per le piastre di compressione: premere il pulsante **Lampada campo luce** per vedere il campo dei raggi X per due minuti. Per le piastre di localizzazione: premere il pulsante **Lampada campo luce** per vedere il campo dei raggi X per la quantità di tempo configurata. Il tempo predefinito per le piastre per biopsia o per le piastre di localizzazione ago è di dieci minuti. Premere nuovamente il pulsante **Lampada campo luce** per spegnere la lampada del campo luce. La lampada del campo luce si illumina automaticamente quando inizia il movimento Compressione giù.

### **Spostamento delle piastre**

# **Nota**

Con la funzione di spostamento piastra è possibile utilizzare la maggior parte delle piastre. La piastra per screening senza telaio grande da 24 x 29 cm, la piastra del sistema SmartCurve™ grande da 24 x 29 cm e le piastre di ingrandimento non sono compatibili con la funzione di spostamento piastra.

Per provare la funzione di spostamento piastra, utilizzare la piastra per screening senza telaio da 18 x 24 cm.

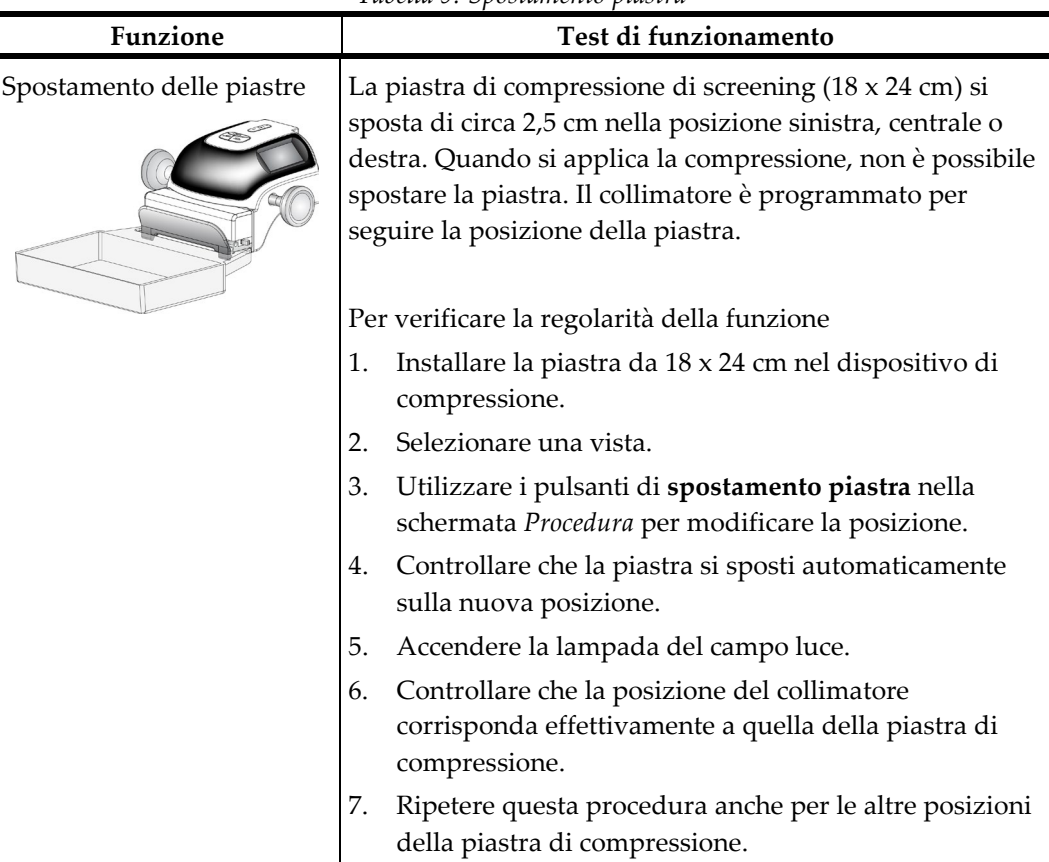

#### *Tabella 9: Spostamento piastra*

# **4.3 Funzione interruttori di spegnimento di emergenza**

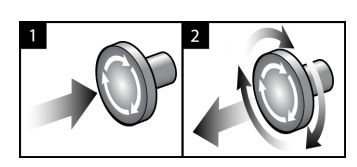

*Figura 22: Funzionalità degli interruttori di spegnimento di emergenza* 

Sono montati tre interruttori di arresto d'emergenza, uno su ciascuno dei due lati del gantry e uno sulla stazione di acquisizione.

- 1. Per spegnere il gantry e disabilitare il meccanismo di sollevamento della stazione di acquisizione, premere uno qualsiasi degli interruttori di spegnimento di emergenza.
- 2. Per reimpostare l'interruttore di spegnimento d'emergenza, ruotarlo in senso orario di circa un quarto di giro finché l'interruttore non scatta verso l'esterno.

# **4.4 Modalità di spegnimento del sistema**

- 1. Chiudere tutte le procedure aperte. Fare riferimento a *[Chiusura di una cartella paziente](#page-83-0)* a pagina [68.](#page-83-0)
- 2. Nella schermata *Seleziona paziente*, selezionare il pulsante **Disconnetti**.
- 3. Nella schermata *Avvio*, selezionare il pulsante **Spegni**.
- 4. Selezionare **Sì** nella finestra di dialogo di conferma.

# **4.5 Modalità di disinserimento dell'alimentazione dalla stazione di acquisizione**

Per le illustrazioni dei pulsanti e degli interruttori citati nelle procedure seguenti, vedere le figure seguenti.

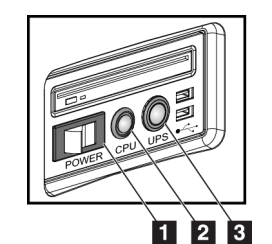

*Figura 23: Pulsanti di alimentazione della stazione di acquisizione universale*

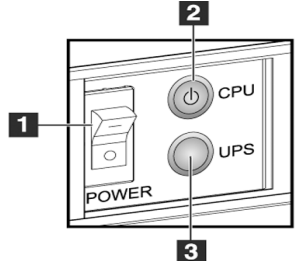

*alimentazione della stazione di acquisizione Premium*

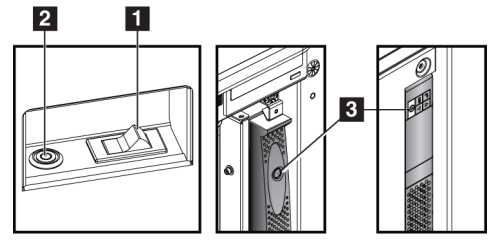

 $\overline{\mathbf{3}}$ *Figura 24: Pulsanti di* 

*Figura 25: Pulsanti di alimentazione della stazione di acquisizione standard*

#### **Legenda della figura**

- 1. Interruttore di alimentazione della stazione di acquisizione
- 2. Pulsante di accensione/reimpostazione del computer
- 3. Pulsante di alimentazione del gruppo di continuità (opzionale)

Per togliere l'alimentazione al sistema:

- 1. Spegnere il sistema.
- 2. Se il sistema è dotato di UPS, premere il pulsante dell'UPS (n. 3).
- 3. Spegnere la stazione di acquisizione con l'interruttore di alimentazione (n. 1).
- 4. Scollegare il cavo di alimentazione della stazione di acquisizione dalla presa CA.
- 5. Spegnere l'interruttore automatico del gantry.
- 6. Spegnere l'interruttore automatico di rete della struttura.

# **5: Interfaccia utente Capitolo 5**

# **5.1 Schermata Seleziona funzione da eseguire**

Dopo l'accesso, appare la schermata *Seleziona funzione da eseguire*. Questa schermata indica le operazioni di controllo qualità che sono necessarie.

#### **Nota**

Quando non vi sono operazioni di controllo qualità programmate, appare la schermata *Seleziona paziente*.

| Seleziona funzione da eseguire                            |                                     |                         |                          |
|-----------------------------------------------------------|-------------------------------------|-------------------------|--------------------------|
| Nome                                                      | Ultimo eseguito                     | Data di scadenza        |                          |
| Controllo di qualità stampante DICOM                      |                                     | 18/08/2015              | Salta                    |
| Diafanoscopio e condizioni di visualizzazione             |                                     | 18/08/2015              |                          |
| Controllo di qualità stazione visualizzazione diagnostica |                                     | 18/08/2015              |                          |
| Calibrazione guadagno                                     | 21/01/2015                          | 26/01/2015              | Avvia                    |
| <b>CEDM Gain Calibration</b>                              | 21/01/2015                          | 26/01/2015              |                          |
| Valutazione artefatti                                     |                                     | 18/08/2015              | Segna come<br>completato |
| Qualità dell' immagini del fantoccio                      |                                     | 18/08/2015              |                          |
| SNR/CNR                                                   |                                     | 18/08/2015              |                          |
| Indicatore spessore di compressione                       |                                     | 18/08/2015              |                          |
| Checklist visiva                                          |                                     | 18/08/2015              |                          |
| Test di compressione                                      |                                     | 18/08/2015              |                          |
| Analisi delle rifuitate                                   |                                     | 18/08/2015              |                          |
| Analisi delle ripetute                                    |                                     | 18/08/2015              |                          |
|                                                           |                                     |                         | Ammin                    |
|                                                           |                                     | Numero di risultati: 13 | <b>Disconnetti</b>       |
| $\mathbf{0}$<br>Manager, Tech (Manager)                   | $\overline{\phantom{0}}$<br>C<br>Ð) |                         | 16:24:43                 |

*Figura 26: Esempio di schermata Seleziona funzione da eseguire*

#### **Per completare un'operazione di controllo qualità programmata:**

- 1. Selezionare un'operazione di controllo qualità dall'elenco.
- 2. Selezionare il pulsante **Avvia**. Seguire le istruzioni visualizzate per portare a termine la procedura. Il pulsante **Avvia** non è disponibile per tutti i tipi di test. - OPPURE -

Selezionare il pulsante **Segna come completato** per contrassegnare la procedura con uno stato completato. Selezionare **Sì** per confermare che la procedura selezionata è stata completata.

3. Selezionare **Fine CQ**.

#### **Per continuare senza completare tutte le operazioni di controllo qualità programmate:**

Se non vengono completate al momento tutte le attività di controllo qualità, selezionare il pulsante **Salta**.

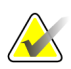

#### **Nota**

Selezionando il pulsante **Salta** appare la schermata *Seleziona paziente*. Consultare *[Schermata Seleziona paziente](#page-67-0)* a pagina [52](#page-67-0) per informazioni sulla schermata.

Selezionando il pulsante **Ammin** appare la relativa schermata. Fare riferimento alla *[Schermata Ammin](#page-134-0)* a pagin[a 119](#page-134-0) per informazioni sulla schermata.

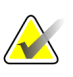

#### **Nota**

Le attività di controllo qualità possono essere completate in qualsiasi momento. Selezionare il pulsante **Ammin**, quindi il pulsante **Controllo di qualità** per accedere all'elenco delle attività di controllo qualità.

# **5.2 Informazioni sulla barra delle applicazioni**

La barra delle applicazioni nella parte inferiore dello schermo visualizza delle icone aggiuntive. Selezionare l'icona per accedere a determinate informazioni o per svolgere determinate operazioni di sistema.

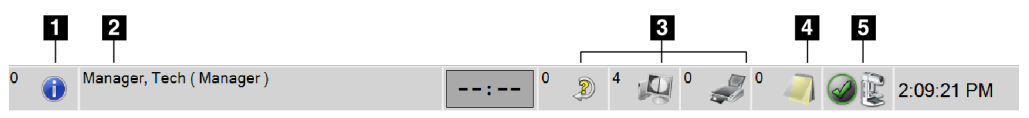

*Figura 27: Barra delle applicazioni*

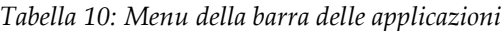

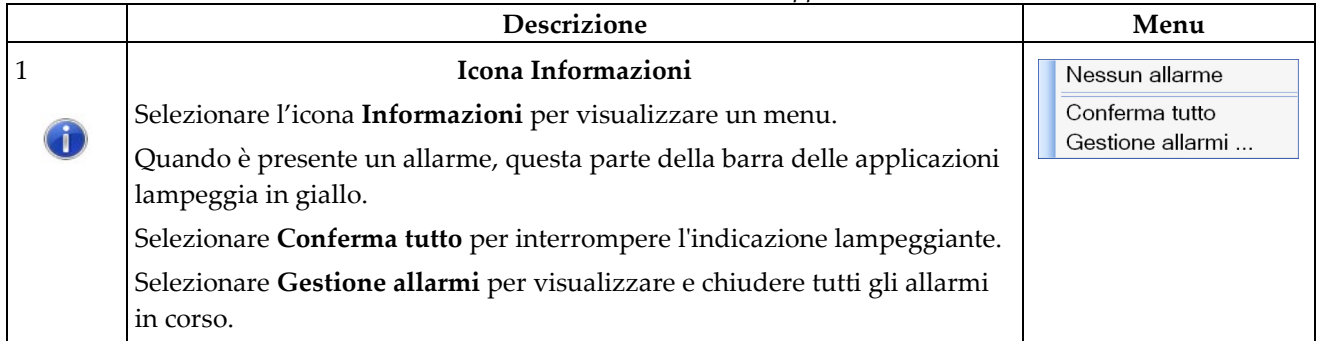

|                 | Descrizione                                                                                                    | Menu                                                                                                    |
|-----------------|----------------------------------------------------------------------------------------------------|----------------------------------------------------------------------------------------------------|
| $\overline{2}$  | Nome utente corrente                                                                                                    | Menu utenti                                                                                                    |
|                 | Selezionare l'area del nome utente, nella barra delle applicazioni, per                                                                                                    | Disconnetti                                                                                                    |
|                 | visualizzare il menu degli utenti.                                                                                                    | Impostazioni personali                                                                                                    |
|                 | Disconnetti consente di tornare alla schermata Avvio.                                                                                                    | Stampa                                                                                                    |
|                 | Le Impostazioni personali consentono di selezionare le impostazioni                                                                                                    |                                                                                                    |
|                 | utente e le preferenze del flusso di lavoro.                                                                                                    |                                                                                                    |
|                 | Stampa consente di inviare l'elenco di pazienti visualizzato a una<br>stampante collegata.                                                                                                    |                                                                                                    |
| $\mathfrak 3$   | Icone periferiche di output                                                                                                    |                                                                                                    |
| $\mathcal{D}$   | Selezionare una qualsiasi icona delle periferiche di output per visualizzare<br>la schermata Gestione code. Questa schermata consente di visualizzare lo                                                                                                    |                                                                                                    |
|                 | stato dei lavori in coda, le informazioni relative al lavoro per l'output<br>selezionato e consente di filtrare la visualizzazione della coda. Il numero                                                                                                    |                                                                                                    |
|                 | sull'icona indica il numero dei lavori che rimangono in coda.                                                                                                    |                                                                                                    |
| $\overline{4}$  | Icona Avvisi                                                                                                    |                                                                                                    |
|                 | Selezionare l'icona Avvisi per visualizzare la schermata Pazienti con avvisi<br>non visualizzati. Il numero sull'icona indica il numero di pazienti con avvisi<br>non visualizzati.                                                                                                    |                                                                                                    |
| 5               | Icone di stato del sistema                                                                                                    | Nessun allarme                                                                                                    |
| $\frac{3}{2}$ 5 | Selezionare l'icona della Testa tubo per visualizzare un menu. Accanto<br>all'icona della testa tubo viene visualizzato un segno di spunta verde<br>quando il rilevatore e il generatore sono pronti per l'uso. Se l'icona della<br>Testa tubo è rossa con un numero accanto, il sistema deve attendere il<br>numero di minuti indicato prima di poter acquisire in tutta sicurezza<br>l'immagine successiva. | Cancella tutti gli errori<br>Tubo raggi X, 0 gradi<br>Tubo raggi X, -15 gradi<br>Tubo raggi X, +15 gradi<br>Diagnostica di sistema<br>Impostazioni predefinite sistema<br>Informazioni su |
|                 | Cancella tutti gli errori elimina tutti i messaggi di errore.                                                                                                    |                                                                                                    |
|                 | Tubo raggi X, 0 gradi imposta la testa tubo su zero gradi di rotazione per<br>l'esposizione successiva.                                                                                                    |                                                                                                    |
|                 | Tubo raggi X, -15 gradi imposta la testa tubo su +15 gradi di rotazione per<br>un'esposizione.                                                                                                    |                                                                                                    |
|                 | Tubo raggi X, +15 gradi imposta la testa tubo su +15 gradi di rotazione per<br>un'esposizione.                                                                                                    |                                                                                                    |
|                 | Diagnostica di sistema consente di accedere alle impostazioni del<br>sottosistema.                                                                                                    |                                                                                                    |
|                 | Impostazioni predefinite sistema apre la schermata Impostazioni                                                                                                    |                                                                                                    |
|                 | predefinite gantry per impostare i valori predefiniti relativi a compressione<br>e generatore.                                                                                                    |                                                                                                    |
|                 | Informazioni su visualizza informazioni sulla stazione di acquisizione                                                                                                    |                                                                                                    |
|                 | [consultare la schermata Schermata Informazioni su a pagina 121].                                                                                                    |                                                                                                    |

*Tabella 10: Menu della barra delle applicazioni*

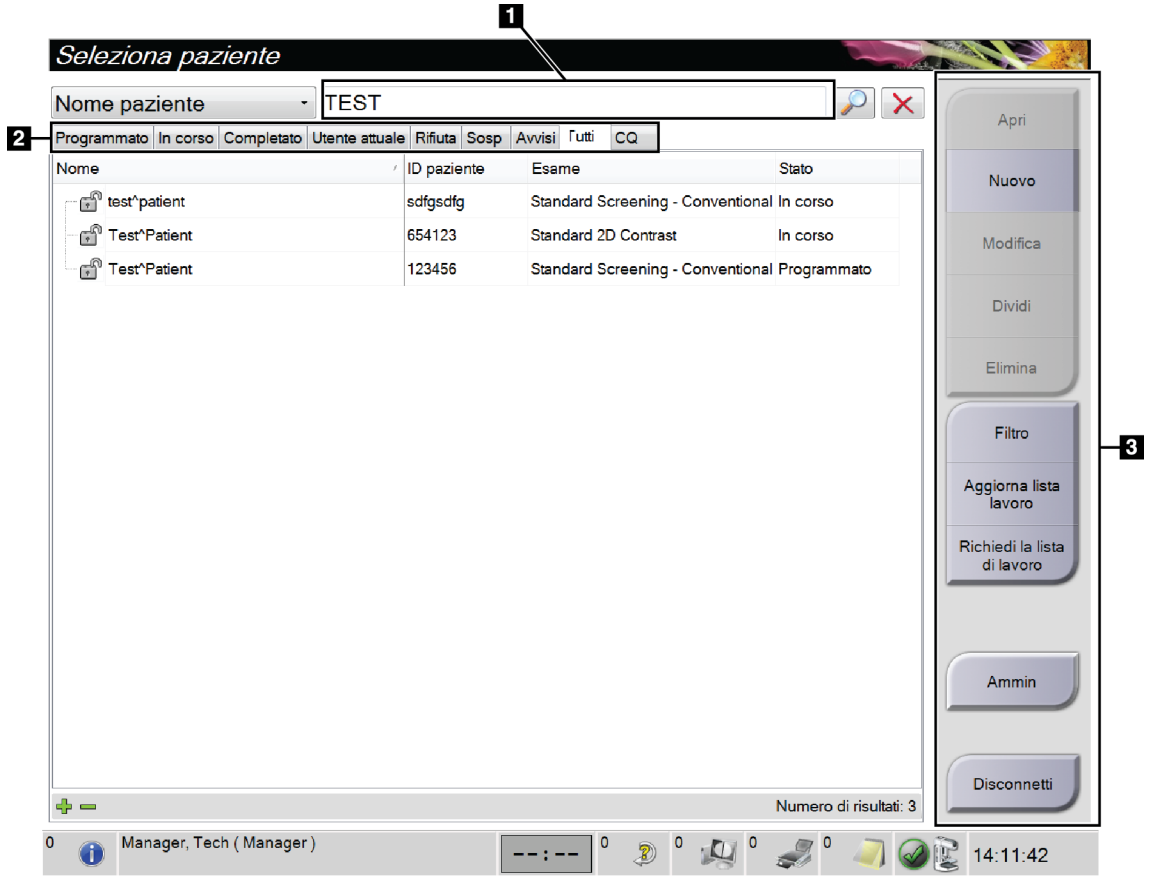

# <span id="page-67-0"></span>**5.3 Schermata Seleziona paziente**

*Figura 28: Schermata Seleziona paziente*

| Tabella 11: Schermata Seleziona paziente |  |  |  |
|------------------------------------------|--|--|--|
|------------------------------------------|--|--|--|

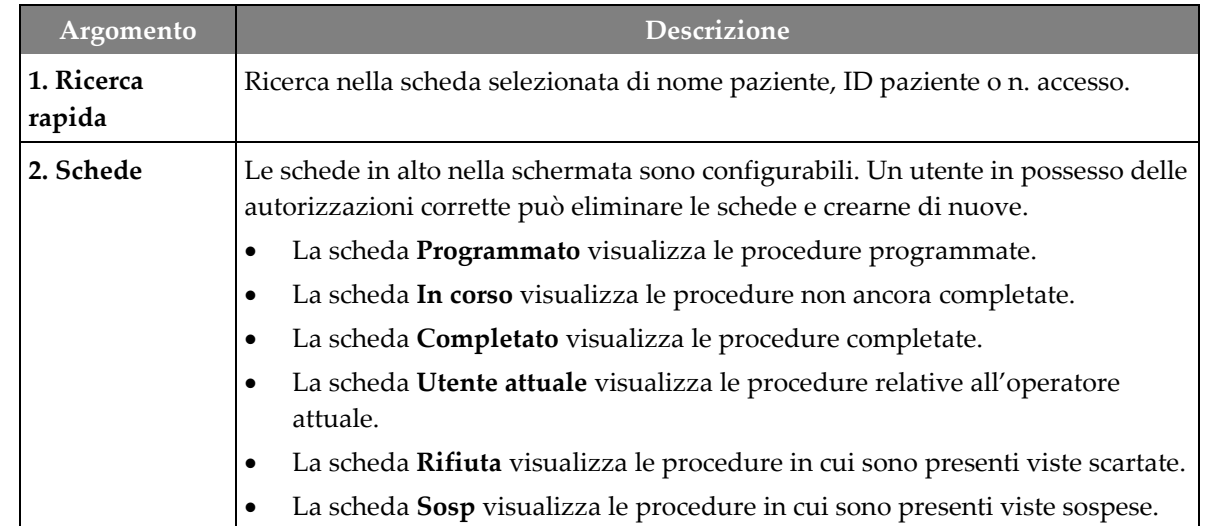

| Argomento   | <b>Descrizione</b>                                                                                                    |  |  |  |
|-------------|----------------------------------------------------------------------------------------------------|--|--|--|
|             | La scheda Tutti visualizza tutte le procedure di tutti gli operatori.<br>$\bullet$                                                                                                    |  |  |  |
|             | La scheda Avvisi visualizza per impostazione predefinita le pazienti con<br>$\bullet$<br>avvisi non visualizzati. Fare riferimento a <i>Informazioni sulla scheda Avvisi</i> a<br>pagina 54 per informazioni complete.                                                                     |  |  |  |
|             | La scheda CQ visualizza le procedure di controllo qualità.<br>٠                                                                                                    |  |  |  |
|             | La scheda Azienda visualizza la presenza dell'Advanced Workflow Manager a<br>pagina 61. Questa scheda mostra un elenco di tutti gli studi acquisiti sui<br>sistemi inclusi in un cluster Advanced Workflow Manager. Con questa<br>scheda è possibile gestire la distribuzione degli studi. |  |  |  |
|             | Programmato In corso Completato Utente attuale Rifiuta Sosp Avvisi Tutti<br>  <sub>ca</sub><br>Azienda <                                                                                                    |  |  |  |
|             | ta di nascita<br>Nome<br>ID pazie Nome stazione<br>Data/Ora<br><b>Esame</b><br>nones <sup>^</sup> Mary<br>/02/1954<br>Standard Scre 123345<br>15/12/2011 09:36<br>JOEL_DEV                                                                                                    |  |  |  |
|             | Figura 29: La scheda Azienda                                                                                                    |  |  |  |
|             |                                                                                                    |  |  |  |
| 3. Pulsanti | Questa schermata permette di accedere a molte funzioni tramite la selezione del<br>pulsante corrispondente:                                                                                                    |  |  |  |
|             | Apri: aprire la cartella della paziente selezionata.<br>٠                                                                                                    |  |  |  |
|             | Nuovo: aggiungere una nuova paziente. Fare riferimento alla sezione<br>$\bullet$                                                                                                    |  |  |  |
|             | Aggiunta di una nuova paziente a pagina 54.<br>Modifica: modificare i dati della paziente. Fare riferimento alla sezione<br>٠                                                                                                    |  |  |  |
|             |                                                                                                    |  |  |  |
|             | Modifica delle informazioni sulla paziente a pagina 55.                                                                                                    |  |  |  |
|             | Dividi: rimuovere le immagini da una procedura o da una paziente e<br>٠<br>spostarle in una diversa procedura o paziente. Fare riferimento alla sezione<br>Divisione dei record paziente a pagina 55.                                                                                      |  |  |  |
|             | Elimina: eliminare una paziente selezionata Fare riferimento alla sezione<br>$\bullet$<br>Eliminazione di una paziente a pagina 58.                                                                                                    |  |  |  |
|             | Filtro: utilizzare un filtro paziente. Fare riferimento alla sezione <i>Filtri per le</i><br>٠<br><i>pazienti</i> a pagina 58.                                                                                                    |  |  |  |
|             | Aggiorna lista lavoro: aggiornare i dati della lista di lavoro delle pazienti<br>٠<br>programmate. Fare riferimento alla sezione Aggiornamento dell'elenco di<br>lavoro a pagina 60.                                                                                                    |  |  |  |
|             | Richiedi la lista di lavoro: cercare una paziente in Lista di lavoro modalità.<br>$\bullet$<br>Fare riferimento alla sezione <i>Interrogazione dell'elenco di lavoro</i> a pagina 60.                                                                                                    |  |  |  |
|             | Ammin: accedere alla schermata Ammin. Fare riferimento alla sezione<br>$\bullet$                                                                                                    |  |  |  |
|             | Schermata Ammin a pagina 119.                                                                                                    |  |  |  |
|             | Disconnetti: uscire dal sistema. Fare riferimento alla sezione Disconnessione<br>$\bullet$<br>a pagina 61.                                                                                                    |  |  |  |

*Tabella 11: Schermata Seleziona paziente*

### <span id="page-69-0"></span>**5.3.1 Informazioni sulla scheda Avvisi**

- Dopo aver selezionato la scheda **Avvisi** nella schermata *Seleziona paziente*, viene visualizzato un elenco delle pazienti con avvisi.
- Il valore predefinito dell'elenco è pazienti con avvisi visualizzati e non visualizzati.
- Il valore può essere modificato per visualizzare le pazienti con avvisi visualizzati o le pazienti con avvisi non visualizzati.
- Selezionare **Apri** per visualizzare la schermata *Procedura* relativa alla paziente selezionata.

### **5.3.2 Apertura di una cartella paziente**

- 1. Selezionare una scheda per visualizzare l'elenco di pazienti desiderato.
- 2. Selezionare una paziente nell'elenco. Il pulsante **Apri** viene abilitato.
- 3. Selezionare **Apri** per visualizzare la schermata Procedura relativa alla paziente.

### <span id="page-69-1"></span>**5.3.3 Aggiunta di una nuova paziente**

1. Dalla schermata *Seleziona paziente*, selezionare il pulsante **Nuovo**. Appare la schermata *Aggiungi paziente*.

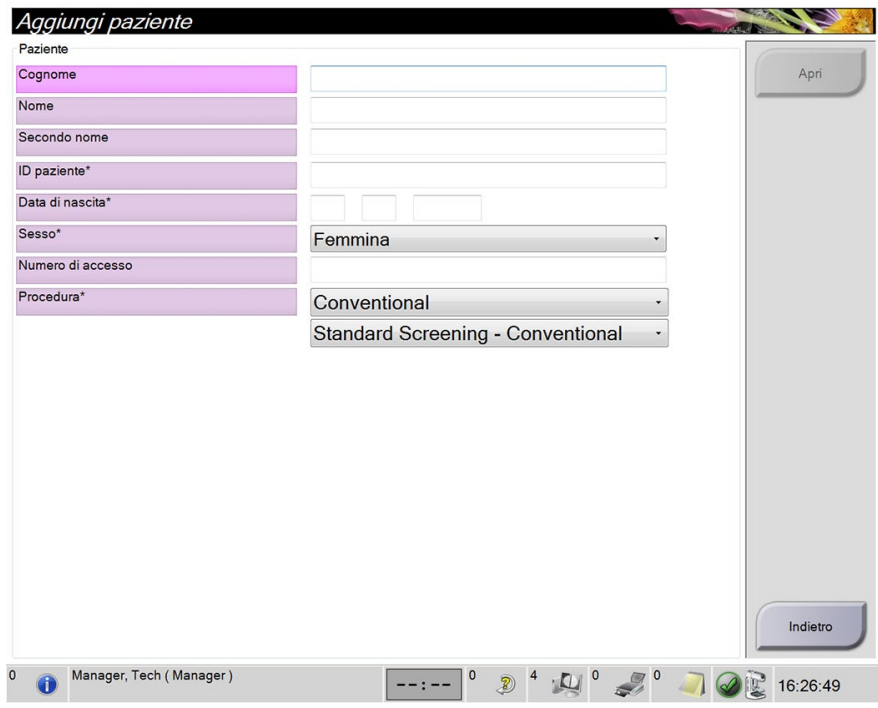

*Figura 30: Schermata Aggiungi paziente*

- 2. Immettere le informazioni sulla nuova paziente e selezionare una procedura.
- 3. Selezionare il pulsante **Apri**. Appare la schermata *Procedura* relativa alla nuova paziente.

### <span id="page-70-0"></span>**5.3.4 Modifica delle informazioni sulla paziente**

- 1. Nella schermata *Seleziona paziente*, selezionare il nome della paziente, quindi il pulsante **Modifica**.
- 2. Nella schermata *Modifica paziente*, apportare le modifiche necessarie, quindi selezionare il pulsante **Salva**.
- 3. Selezionare **OK** nel messaggio *Aggiornamento riuscito*.

### <span id="page-70-1"></span>**5.3.5 Divisione dei record paziente**

La funzione di divisione consente di spostare immagini che siano state acquisite nella procedura errata o per la paziente errata.

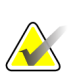

#### **Nota**

Non è possibile dividere immagini relative a pazienti protette.

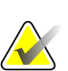

#### **Nota**

Dopo aver utilizzato la funzione di divisione, i record paziente archiviati devono poi essere corretti su un PACS o su altri sistemi di archiviazione.

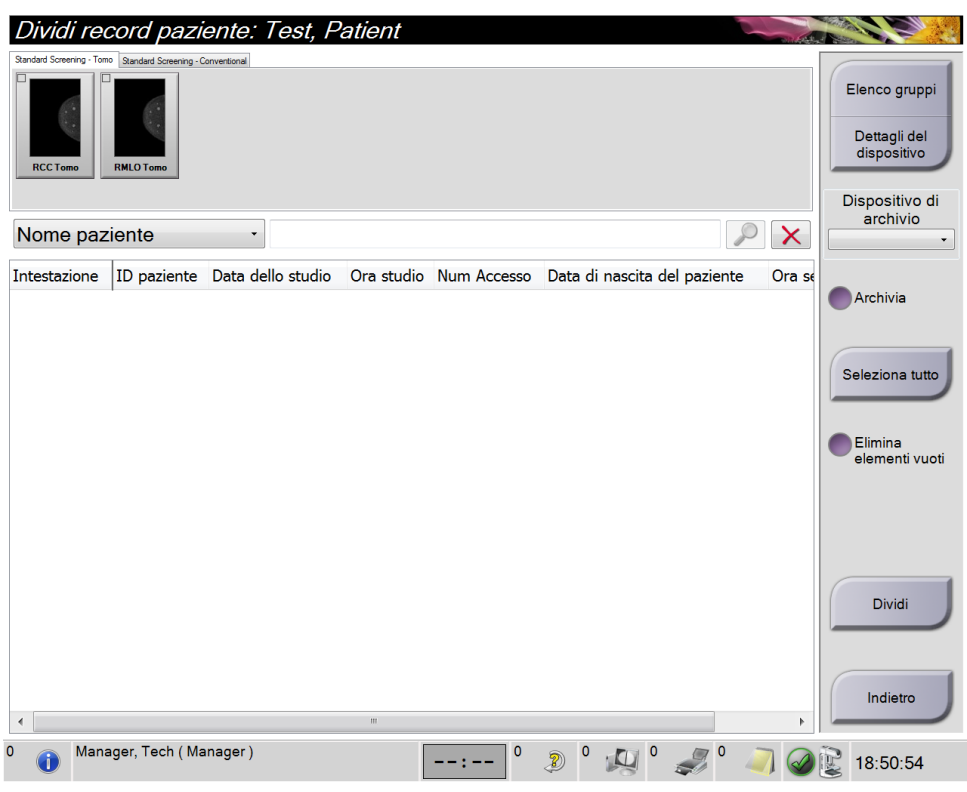

*Figura 31: Schermata Dividi record paziente*

#### **Immagini acquisite nella procedura errata**

- 1. Nella schermata *Seleziona paziente*, selezionare la paziente.
- 2. Selezionare il pulsante **Dividi**. Appare la schermata *Dividi record paziente*.
- 3. Selezionare le immagini da spostare. Se si intende spostare tutte le immagini, premere **Seleziona tutto**.
- 4. Selezionare i criteri di ricerca (per esempio, Nome paziente o Numero di accesso), dall'elenco a discesa presente sotto le immagini.
- 5. Immettere le stesse informazioni sulla paziente e selezionare il pulsante di **Ricerca** (la lente di ingrandimento).
- 6. Quando appare il nome della paziente, selezionare la procedura corretta per le immagini.
- 7. Se si desidera spostare TUTTE le immagini ed eliminare la procedura errata, selezionare **Elimina elementi vuoti**.
- 8. Per archiviare le immagini o salvarle in un dispositivo di archiviazione, selezionare **Archivia**. Verificare di avere selezionato le uscite corrette.
- 9. Selezionare **Dividi**, quindi **OK** nel messaggio *Divisione riuscita*.

#### **Immagini acquisite per la paziente errata**

- 1. Nella schermata *Seleziona paziente*, selezionare la paziente con immagini che devono essere spostate.
- 2. Selezionare il pulsante **Dividi**. Appare la schermata *Dividi record paziente*.
- 3. Selezionare le immagini da spostare. Se si intende spostare tutte le immagini, premere **Seleziona tutto**.
- 4. Selezionare i criteri di ricerca (per esempio, Nome paziente o Numero di accesso), dall'elenco a discesa presente sotto le immagini.
- 5. Immettere i criteri di ricerca e selezionare il pulsante di **Ricerca** (la lente di ingrandimento).
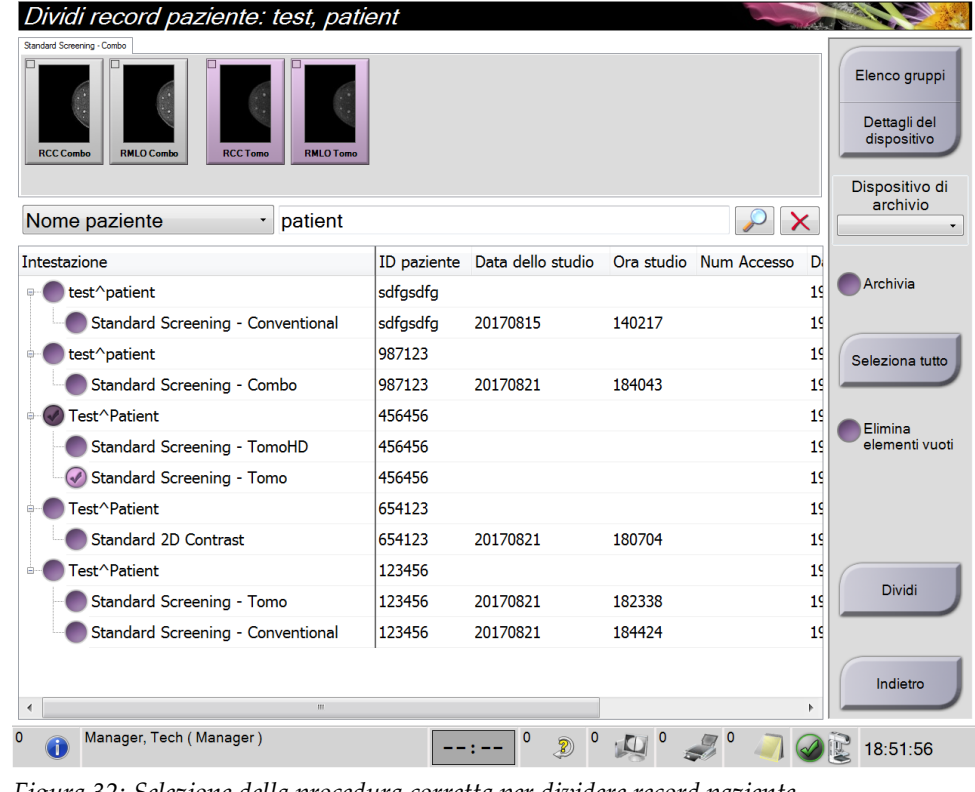

6. Quando appare il nome della paziente, selezionare la procedura corretta.

*Figura 32: Selezione della procedura corretta per dividere record paziente*

- 7. Se si desidera spostare TUTTE le immagini ed eliminare la paziente errata dall'elenco pazienti, selezionare **Elimina elementi vuoti**.
- 8. Per archiviare le immagini o salvarle in un dispositivo di archiviazione, selezionare **Archivia**. Verificare di avere selezionato le uscite corrette.
- 9. Selezionare **Dividi**, quindi **OK** nel messaggio *Divisione riuscita*.

### **5.3.6 Eliminazione di una paziente**

**Nota**

**Nota**

Una correzione normalmente rende superflua l'eliminazione manuale di pazienti. Fare riferimento alla sezione *[Note sulla funzione Correzione](#page-133-0)* a pagina [118.](#page-133-0)

- 1. Dalla schermata *Seleziona paziente*, selezionare una o più pazienti.
- 2. Selezionare il pulsante **Elimina**.
- 3. Selezionare **Sì** alla richiesta di conferma.

I tecnici non hanno autorizzazioni per l'eliminazione di pazienti.

### **5.3.7 Filtri per le pazienti**

Dopo aver selezionato il pulsante **Filtro** nella schermata *Seleziona paziente***,** appare la schermata *Filtro paziente* per l'elenco pazienti selezionate.

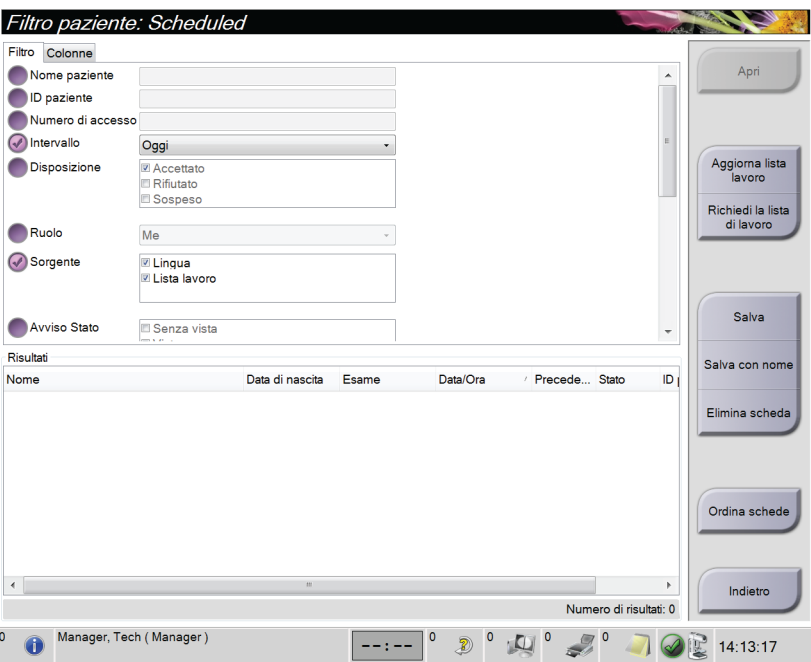

*Figura 33: Scheda Filtro nella schermata Filtro paziente*

### **Scheda Filtro**

Utilizzare la scheda **Filtro** per modificare le opzioni di filtrazione per l'elenco di pazienti. Quando si seleziona o annulla un'opzione, l'area dei risultati della schermata mostra le modifiche.

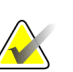

### **Nota**

Per salvare questi nuovi filtri nella scheda selezionata della schermata *Seleziona paziente*, è necessario disporre dell'accesso a livello di amministratore. [Fare riferimento alla sezione *[Altre funzioni della scheda Filtro](#page-74-0)* a pagina [59\]](#page-74-0).

<span id="page-74-0"></span>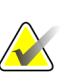

#### **Nota**

Selezionando una riga nell'elenco risultati e selezionando successivamente il pulsante **Apri**, appare la schermata *Procedura* per la paziente selezionata.

#### **Altre funzioni della scheda Filtro**

La scheda **Filtro** consente agli utenti in possesso dei privilegi di accesso di aggiungere, modificare o eliminare schede nella schermata *Seleziona paziente*. Fare riferimento alla tabella seguente.

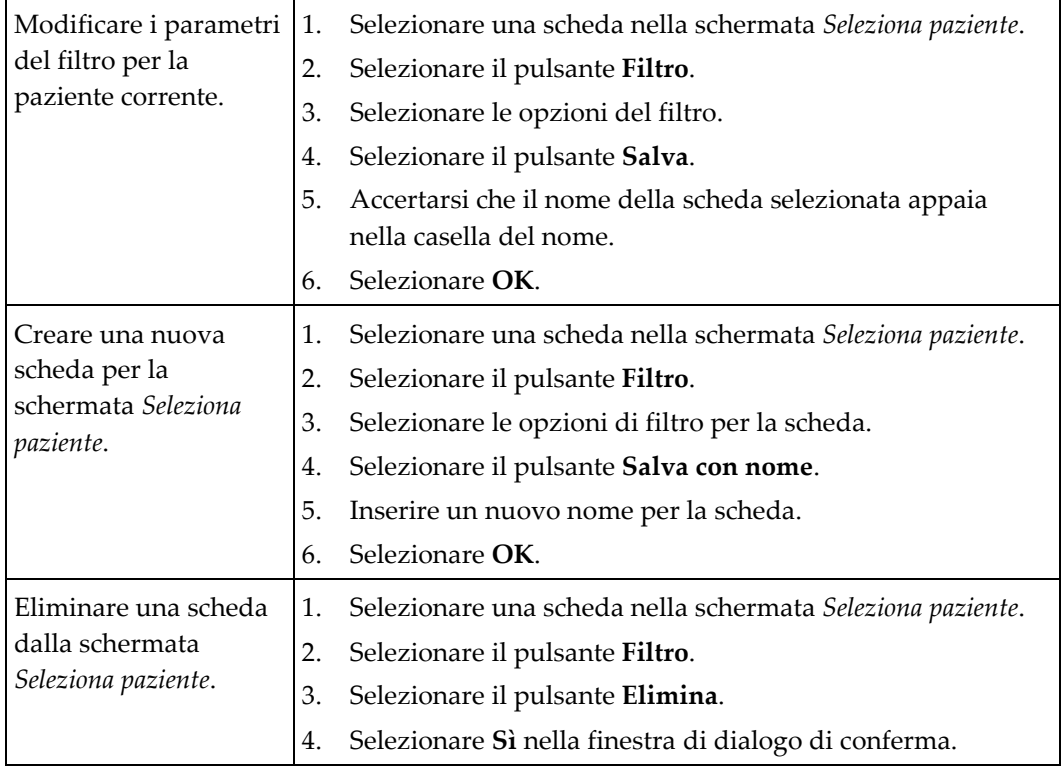

*Tabella 12: Opzioni della scheda Filtro (sono necessari determinati privilegi di accesso)*

#### **Scheda Colonne**

Usare la scheda **Colonne** per aggiungere ulteriori opzioni di ricerca (per esempio, età, sesso, avvisi) all'elenco filtrato. Le opzioni vengono visualizzate sotto forma di colonne nell'area dei risultati. Per aggiungere ulteriori colonne a un elenco filtrato, selezionare la scheda **Colonne**, quindi selezionare le opzioni.

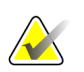

#### **Nota**

Per salvare queste nuove colonne nel filtro paziente, è necessario disporre dell'accesso a livello di amministratore.

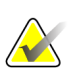

#### **Nota**

Selezionando una riga nell'elenco risultati e selezionando successivamente il pulsante **Apri**, appare la schermata *Procedura* per la paziente selezionata.

#### **Pulsante Ordina schede**

Selezionare il pulsante **Ordina schede** per modificare l'ordine delle schede dell'elenco pazienti.

### **5.3.8 Aggiornamento dell'elenco di lavoro**

Selezionare il pulsante **Aggiorna lista lavoro** per aggiornare l'elenco delle pazienti programmate in Fornitore elenco di lavoro modalità.

### **5.3.9 Interrogazione dell'elenco di lavoro**

Selezionare il pulsante **Richiedi la lista di lavoro** per cercare una paziente o un elenco di pazienti nel Fornitore elenco di lavoro modalità.

Per inserire le informazioni di interrogazione, si possono seguire due metodi:

- **Tastiera**: digitare le le informazioni di interrogazione in uno o più campi. Viene visualizzata la procedura programmata e la paziente viene aggiunta al database locale. Tutti i campi di interrogazione sono configurabili. I campi predefiniti sono Nome paziente, ID paziente, Numero di accesso, ID procedura richiesta e Data della procedura programmata.
- **Lettore codici a barre**: leggere il codice a barre per il campo di interrogazione configurato. Viene visualizzata la procedura programmata e la paziente viene aggiunta al database locale. Il campo di scansione del lettore di codici a barre è configurabile. Il campo di interrogazione predefinito può essere l'ID paziente, il numero di accesso o l'ID procedura richiesta.

### **5.3.10 Ammin**

Selezionare il pulsante **Ammin** per accedere alla schermata *Ammin* e alle funzioni di amministrazione del sistema. Per ulteriori informazioni, consultare la sezione *[Interfaccia](#page-134-0)  [amministrazione sistema](#page-134-0)* a pagina [119.](#page-134-0)

### **5.3.11 Disconnessione**

Selezionare il pulsante **Disconnetti** per uscire dal sistema e tornare alla schermata *Avvia*.

### **5.3.12 Advanced Workflow Manager**

L'Advanced Workflow Manager è un motore del flusso di lavoro che consente a sistemi compatibili Hologic di comunicare e scambiare immagini fra di loro. L'Advanced Workflow Manager tiene traccia di tutte le pazienti, procedure e immagini acquisite in tutti i sistemi inclusi nel cluster Advanced Workflow Manager. Inoltre, l'Advanced Workflow Manager sincronizza gli avvisi e fornisce le immagini a tutti i sistemi presenti nel cluster.

I sistemi con l'Advanced Workflow Manager visualizzano la scheda Azienda nella schermata *[Schermata Seleziona paziente](#page-67-0)* a pagina [52.](#page-67-0) La scheda elenca le procedure acquisite in tutti i sistemi inclusi nel cluster Advanced Workflow Manager.

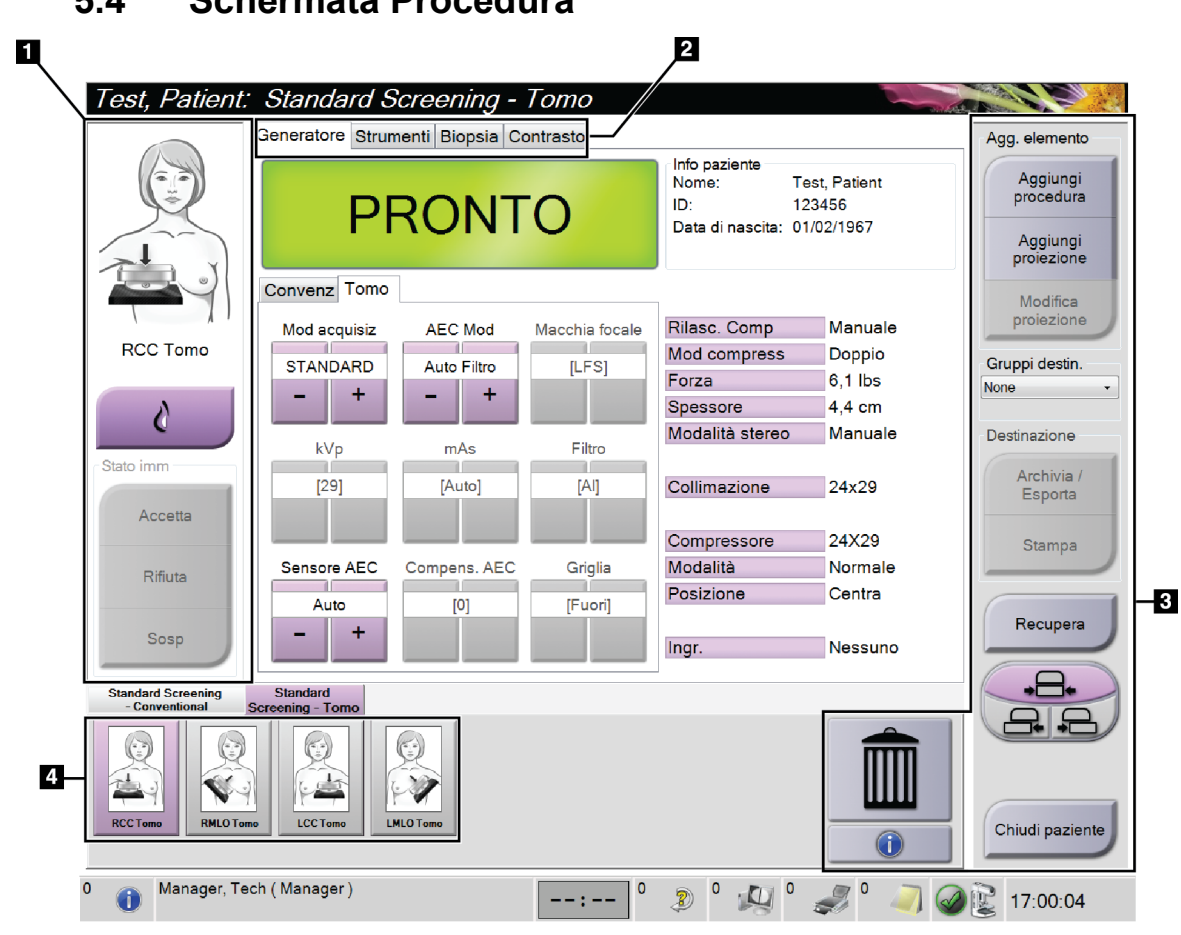

### **5.4 Schermata Procedura**

*Figura 34: Schermata Procedura*

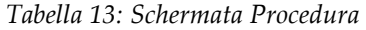

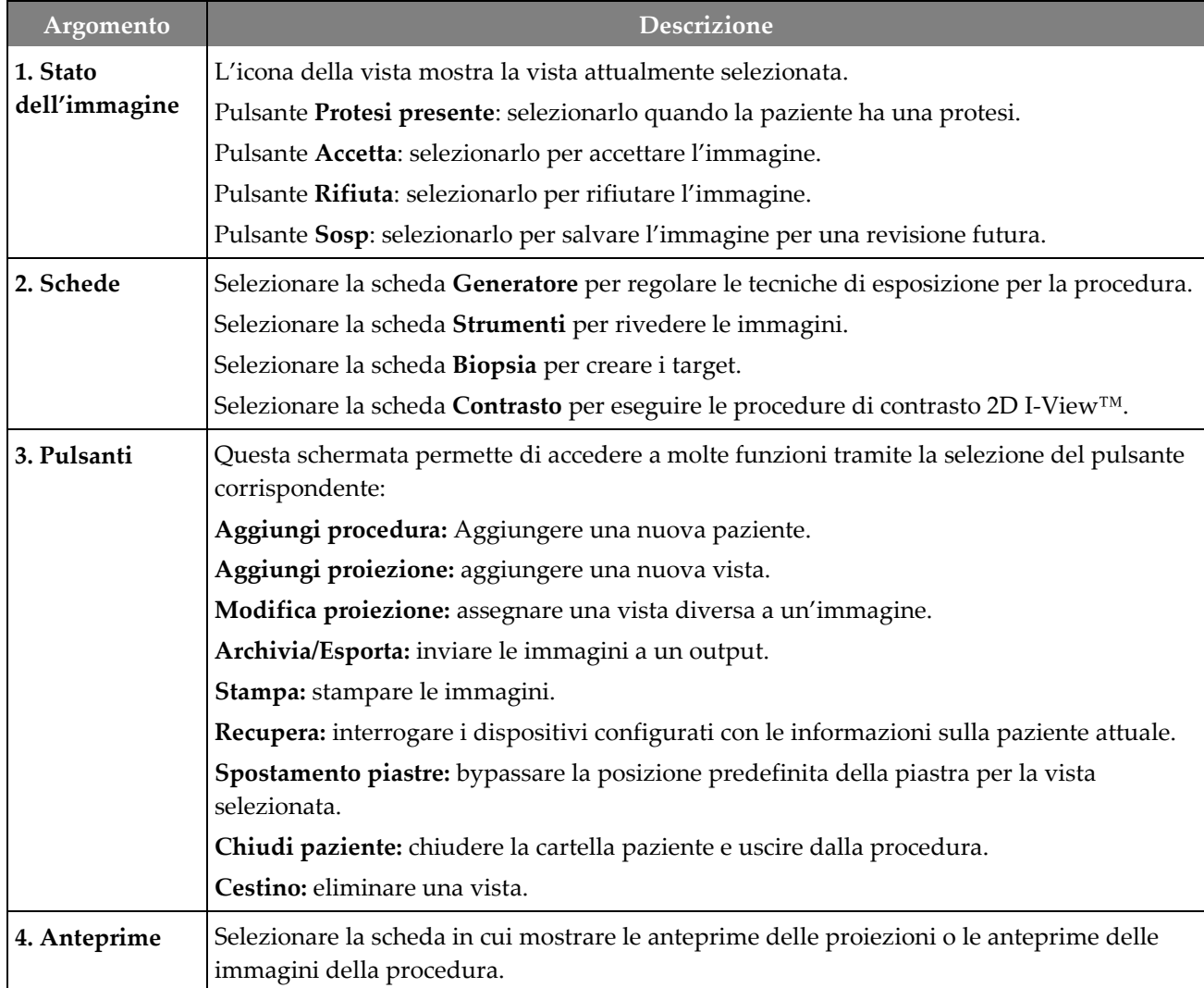

### **5.4.1 Utilizzo del pulsante Implant Present (Protesi presente)**

Il pulsante **Implant Present** (Protesi presente) si trova sopra il pulsante **Accept** (Accetta) nella schermata *Procedure* (Procedura). Questo pulsante applica una speciale elaborazione della protesi sia per le viste dell'impianto che per quelle della protesi dislocata e modifica il tag DICOM "Implant Present" (Protesi presente) nell'intestazione dell'immagine. Quando il pulsante viene selezionato, esso viene contrassegnato da un segno di spunta.

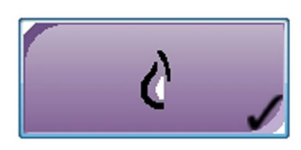

Selezionare il pulsante **Implant Present** (Protesi presente) sia per le viste dell'impianto che per quelle della protesi dislocata prima di acquisire l'immagine.

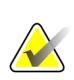

### **Nota**

Il pulsante **Protesi presente** è selezionato automaticamente se una delle schede procedura contiene una vista ID.

### **5.4.2 Modalità d'uso della funzione di spostamento piastra**

Fare riferimento alla sezione Spostamento della piastra per informazioni sulla funzione di spostamento piastra.

- 1. Nella schermata *Procedura*, selezionare una proiezione non esposta dell'anteprima di un'immagine. La piastra si sposta alla posizione predefinita per quella proiezione.
- 2. Selezionare un pulsante di spostamento piastra per bypassare la posizione predefinita della piastra per la proiezione selezionata. La piastra si sposta sulla nuova posizione.

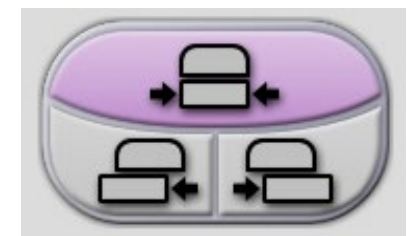

*Figura 35: Pulsanti di spostamento della piastra di compressione*

### **5.4.3 Finestra di dialogo Informazioni procedura**

Per visualizzare informazioni sulla procedura, selezionare il pulsante **Informazioni procedura** ubicato sotto il pulsante **Elimina proiezione** (cestino). La finestra di dialogo Informazioni procedura viene visualizzata con le seguenti informazioni:

- Nome procedura
- Numero di accesso
- Stato procedura
- Data e ora di inizio e fine della procedura
- Informazioni sulla dose (per mammella e cumulativa)

Per le procedure che non contengono proiezioni esposte, selezionare il pulsante **Elimina procedura** per rimuovere la procedura selezionata dalla cartella paziente. Selezionare **Torna alla procedura** per uscire dalla finestra di dialogo.

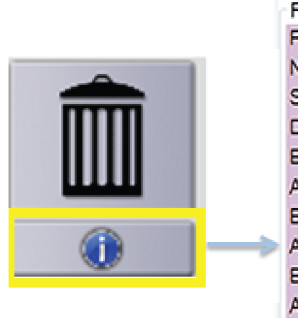

| Procedura         |                                          |
|-------------------|------------------------------------------|
| Procedura         | <b>Standard Screening - Conventional</b> |
| Numero di accesso |                                          |
| Stato             | In corso                                 |
| Data inizio       | 17/08/2015 15:58                         |
| ESD(Sinistra)     | $0.00 \text{ mGy}$                       |
| AGD(Sinistra)     | $0.00m$ Gy                               |
| ESD(Destra)       | 14.51 mGy                                |
| AGD(Destra)       | 2.45 mGy                                 |
| ESD(Totale)       | 14.51 mGy                                |
| AGD(Totale)       | 2.45 mGy                                 |
|                   |                                          |
|                   |                                          |
| Elimina           | Toma alla                                |

*Figura 36: Finestra di dialogo Informazioni procedura*

### **5.4.4 Aggiunta di una procedura**

1. Per aggiungere un'altra procedura, selezionare il pulsante **Aggiungi procedura** nella schermata *Procedura*, per accedere alla finestra di dialogo Aggiungi procedura.

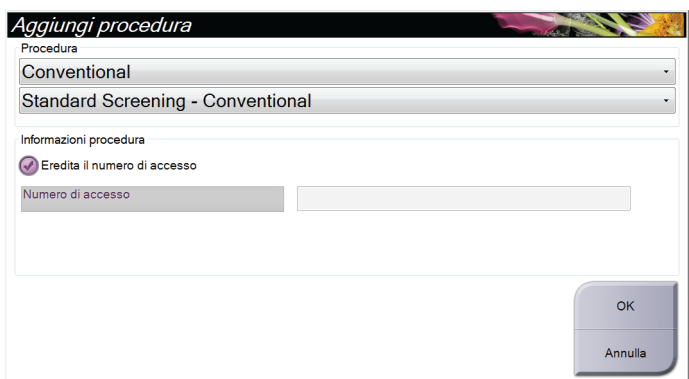

*Figura 37: Finestra di dialogo Aggiungi procedura*

- 2. Usare i menu a discesa per selezionare il tipo di procedura da aggiungere.
- 3. Viene automaticamente utilizzato il numero di accesso attuale. Per usare un numero di accesso diverso, deselezionare la casella di controllo "Eredita numero di accesso" e immettere il numero desiderato.
- 4. Fare clic sul pulsante **OK**. Viene aggiunta una nuova scheda con le anteprime delle immagini della procedura selezionata.

### **Procedure disponibili**

La seguente tabella mostra i principali gruppi di procedure disponibili sul sistema.

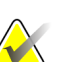

### **Nota**

Alcune procedure presenti nell'elenco mostrano solo quando il sistema dispone della licenza per tale procedura.

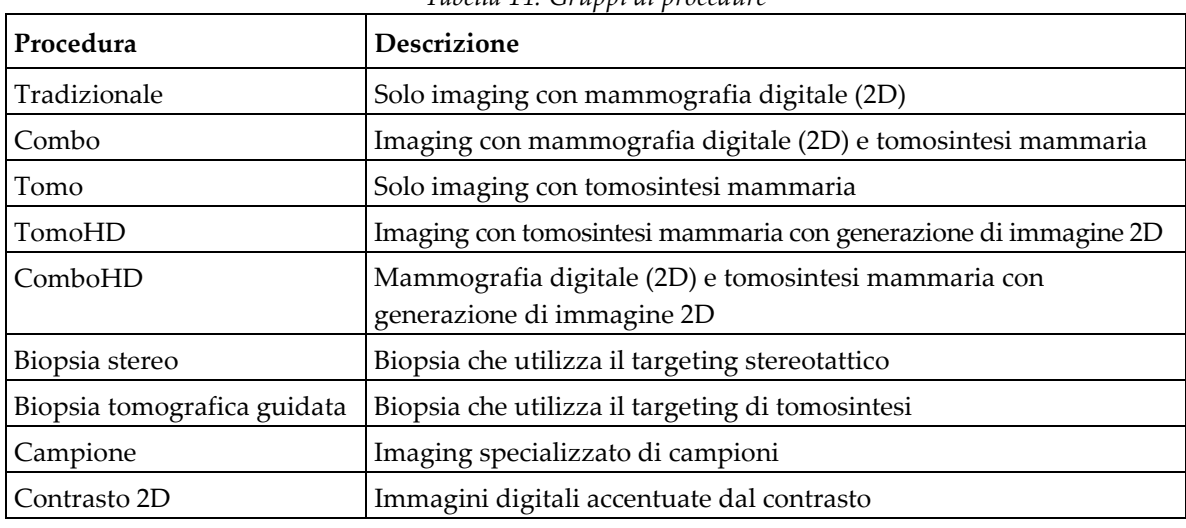

#### *Tabella 14: Gruppi di procedure*

### **5.4.5 Aggiunta o rimozione di una proiezione**

#### **Per aggiungere una proiezione**

1. Selezionare il pulsante **Aggiungi proiezione** per accedere alla schermata *Aggiungi proiezione*.

#### **Nota**

In base alle impostazioni della licenza del sistema in dotazione è possibile che vengano visualizzate schede differenti.

<span id="page-81-0"></span>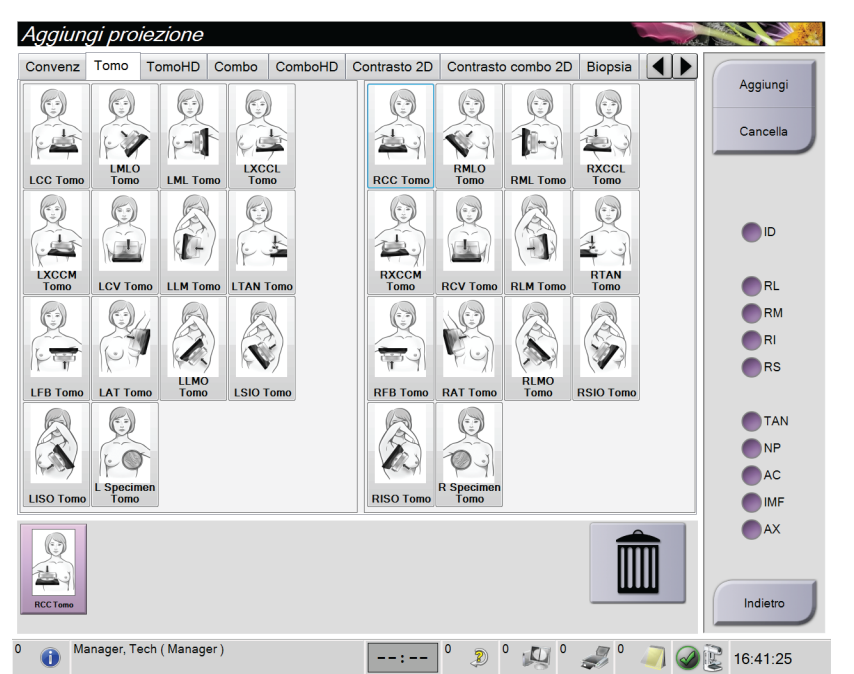

#### **Modificatori delle proiezioni**

**ID** = Protesi dislocata **RL** = Rotazione laterale **RM** = Rotazione mediale **RI** = Rotazione inferiore **RS** = Rotazione superiore **TAN** = Tangenziale **NP** = Profilo capezzolo **AC** = Compressione anteriore **IMF** = Piega intramammaria **AX** = Tessuto ascellare

*Figura 38: Schermata Aggiungi proiezione*

- 2. Selezionare la scheda, quindi selezionare la proiezione. È possibile selezionare un massimo di 3 modificatori di proiezione dal pannello destro dello schermo.
- 3. Selezionare il pulsante **Add** (Aggiungi). Un'anteprima immagine di ogni vista selezionata viene aggiunta nel riquadro inferiore della schermata.

#### **Per rimuovere una vista**

- Per rimuovere una singola vista dall'elenco aggiunto, selezionare la vista, quindi selezionare l'icona del Cestino.
- Per rimuovere tutte le viste dall'elenco aggiunto, selezionare il pulsante **Cancella**.

### **5.4.6 Modifica di una vista**

Per assegnare una vista diversa a un'immagine usare la schermata *Modifica proiezione*.

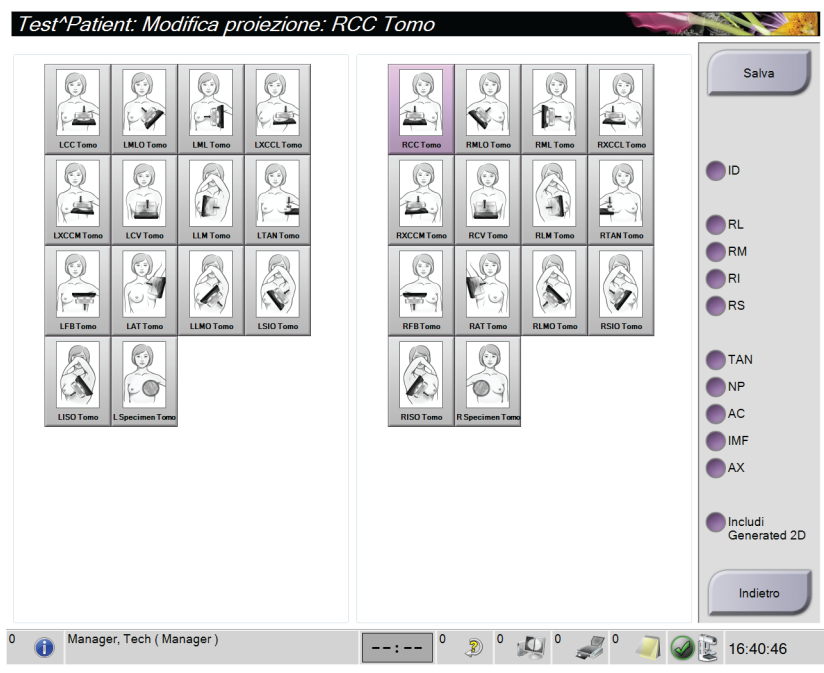

*Figura 39: Schermata Modifica proiezione*

- 1. Selezionare l'anteprima della vista di un'immagine esposta nella schermata *Procedura*.
- 2. Selezionare il pulsante **Modifica proiezione**.
- 3. Selezionare la vista dalla schermata. È possibile selezionare fino a un massimo di tre Modificatori delle viste. Per una descrizione dei Modificatori delle proiezioni vedere la figura *[Schermata Aggiungi proiezione](#page-81-0)* a pagina [66.](#page-81-0)
- 4. Selezionare **Salva**, quindi premere **OK** nel messaggio *Aggiornamento riuscito*.

### **Nota**

La schermata *Modifica proiezione* per le procedure bioptiche mostra diversi Modificatori delle proiezioni. Consultare il *manuale dell'utente* del sistema di guida per biopsia mammaria Affirm®.

### **5.4.7 Chiusura di una cartella paziente**

Selezionare il pulsante **Chiudi paziente**. Se sono state acquisite immagini, appare una finestra di dialogo Chiudi procedura. Selezionare una delle seguenti opzioni:

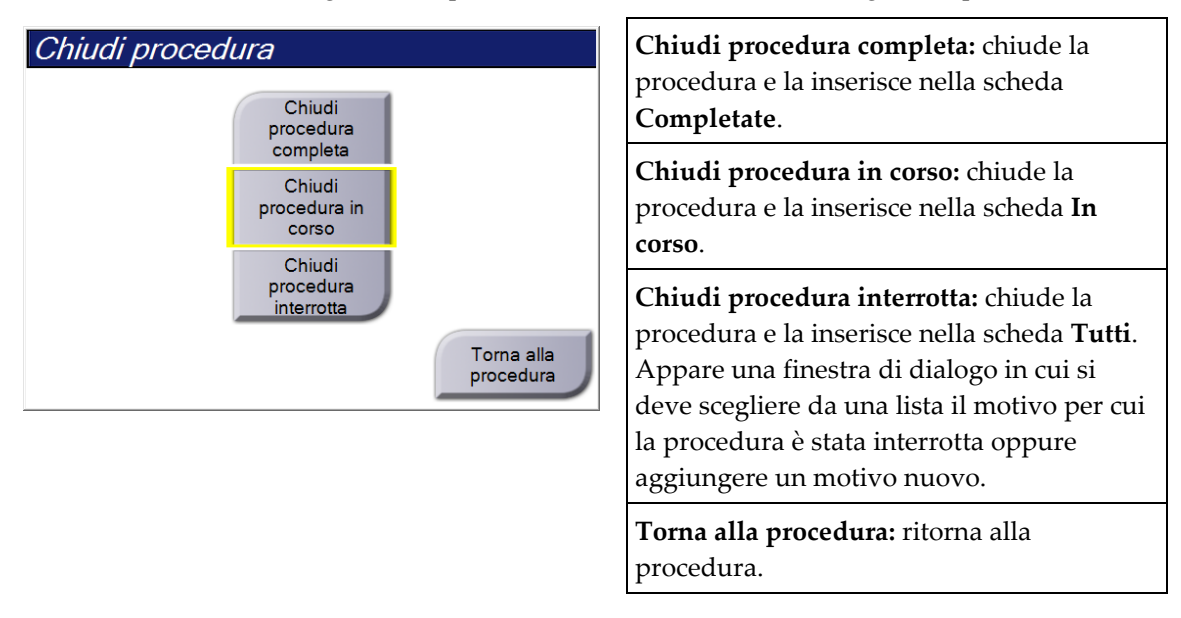

Se alcune immagini sono segnate come Sosp, appare una finestra di dialogo con le seguenti opzioni:

- Accetta tutte e chiudi completate
- Chiudi procedura in corso
- Torna alla procedura

Se viene attivato l'MPPS, quando si seleziona **Completa** e **Interrompi**, le informazioni sullo stato della procedura vengono inviate alle periferiche di output. Per inviare nuovamente un messaggio sullo stato della procedura durante l'esecuzione della procedura stessa, si può anche fare clic e mantenere la scheda sulle anteprime delle immagini. Appare una finestra di dialogo Azione procedura con i pulsanti necessari per inviare nuovamente uno stato o ritornare alla procedura.

### **5.5 Modalità di accesso alle funzioni di revisione di un'immagine**

Selezionare la scheda **Strumenti** nella schermata *Procedura* per accedere alle funzioni di revisione delle immagini. Per informazioni, fare riferimento alla sezione *[Scheda Strumenti](#page-97-0)  [di revisione delle immagini](#page-97-0)* a pagina [82.](#page-97-0)

### <span id="page-84-0"></span>**5.6 Gruppi destin.**

Le immagini accettate vengono inviate automaticamente alle periferiche di output scelte nel gruppo di risultati selezionato. La configurazione del sistema determina se le immagini vengano inviate quando uno studio è chiuso oppure quando l'immagine è accettata.

### **Nota**

Le immagini di tomosintesi non vengono inviate alla stampante del gruppo destinazione selezionato. Le immagini di tomosintesi selezionate possono essere stampate dalla schermata *Stampa*.

### **5.6.1 Selezione di un gruppo destinazione**

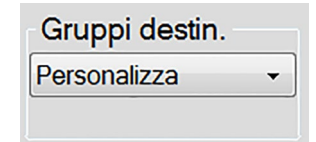

*Figura 40: Campo Gruppi destin.*

Selezionare un gruppo di periferiche di output, ad esempio PACS, stazioni diagnostiche, dispositivi CAD e stampanti dall'elenco a discesa Gruppi destinazione nella schermata *Procedura*.

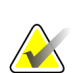

### **Nota**

Se non è selezionato un gruppo di risultati, l'invio di immagini non è consentito.

### **5.6.2 Aggiunta o modifica di un gruppo destinazione**

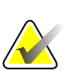

#### **Nota**

La configurazione dei gruppi destinazione avviene durante l'installazione, ma è possibile modificare gruppi esistenti o aggiungerne di nuovi.

#### **Per aggiungere un nuovo gruppo di risultati:**

- 1. Accedere alla schermata *Ammin*.
- 2. Selezionare il pulsante **Gestisci gruppi destin**.
- 3. Selezionare il pulsante **Nuovo**, immettere le informazioni, quindi selezionare il dispositivo o dispositivi di output.
- 4. Selezionare **Aggiungi**, quindi OK nel messaggio *Aggiornamento riuscito*.
- 5. Si può selezionare qualsiasi gruppo da impostare come predefinito.

#### **Per modificare un gruppo di risultati:**

- 1. Accedere alla schermata *Ammin*.
- 2. Selezionare il pulsante **Gestisci gruppi destin**.
- 3. Premere il pulsante **Modifica**, quindi apportare le modifiche.
- 4. Selezionare **Salva**, quindi premere OK nel messaggio *Aggiornamento riuscito*.

### **5.6.3 Output personalizzato**

L'opzione del gruppo di destinazione personalizzato consente di creare un gruppo destinazione dalla schermata *Procedura*. Il gruppo di destinazione personalizzato creato rimane valido come opzione personalizzata fino alla creazione di un nuovo gruppo di destinazione personalizzato.

#### **Per creare un gruppo di destinazione personalizzato dalla schermata** *Procedura***:**

- 1. Nella schermata *Procedura*, selezionare **Personalizza** nell'elenco a discesa Gruppi destinazione.
- 2. Nella finestra di dialogo *Gruppo destinazione* effettuare una selezione dall'elenco di dispositivi disponibili, quindi selezionare **OK**.

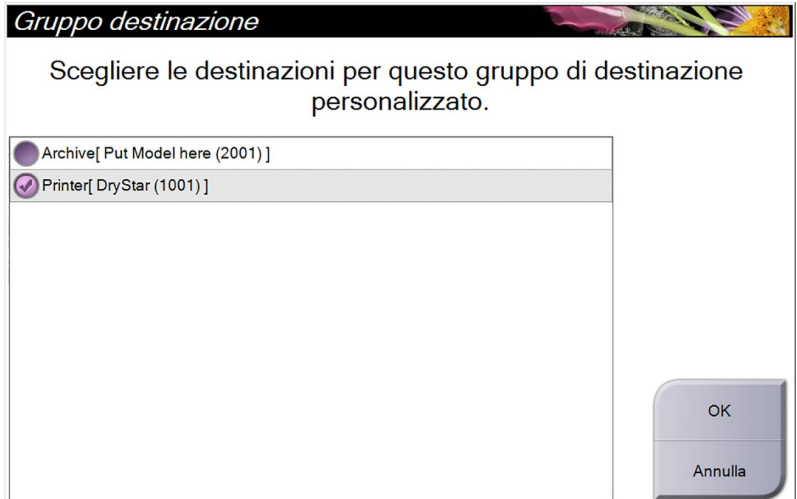

*Figura 41: Esempio di gruppo destinazione personalizzato*

### <span id="page-86-0"></span>**5.7 Output su richiesta**

Gli output su richiesta sono **Archivia/Esporta** o **Stampa**. È possibile archiviare, esportare o stampare manualmente un'immagine attualmente aperta fino a quando non viene chiusa la procedura.

Quando si seleziona un pulsante **Output su richiesta**, è possibile scegliere di inviare immagini della paziente la cui cartella è aperta a una delle periferiche di output configurate.

### **5.7.1 Archivia**

- 1. Selezionare il pulsante **Archivia/Esporta**.
- 2. Selezionare la procedura o le viste nella schermata *Archivio su richiesta*:
	- Il pulsante **Seleziona tutto** consente di selezionare tutte le voci presenti nella schermata.
	- Il pulsante **Cancella** deseleziona tutte le voci selezionate nella schermata.
	- Il pulsante **Precedenti** visualizza tutte le procedure e viste precedenti della paziente.
	- Il pulsante **Rejected** (Rifiutato) visualizza tutte le viste rifiutate della paziente.
- 3. Selezionare un dispositivo di archiviazione:
	- Selezionare il pulsante **Elenco dispositivi**, quindi selezionare una delle opzioni visualizzate nel menu a discesa *Dispositivo di archiviazione*.
	- OPPURE -
	- Selezionare un gruppo destinazione dall'elenco a discesa *Gruppo destinazione*.
- 4. Selezionare il pulsante **Archivia** per inviare le immagini selezionate nell'archivio selezionato.

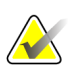

### **Nota**

Per visionare lo stato di un archivio, utilizzare l'utility Gestione code dalla barra delle applicazioni.

### **5.7.2 Export (Esporta)**

- 1. Selezionare il pulsante **Archivia/Esporta** nella parte destra della schermata *Procedura*.
- 2. Selezionare la periferica da aggiungere, quindi selezionare il pulsante **Esporta**.

| Archivio su richiesta                                                                                                    |                 |                                  |            |                        |                |                                                                      |  |
|----------------------------------------------------------------------------------------------------|-----------------|----------------------------------|------------|------------------------|----------------|----------------------------------------------------------------------|--|
| Intestazione                                                                                                    | ID paziente     | Data dello studio                |            | Ora studio Num Accesso | D.             |                                                                      |  |
| ☞<br>Test^Patient<br>$\Theta$ -                                                                                             | <b>Test1234</b> |                                  |            |                        | 1 <sup>5</sup> | Elenco gruppi                                                        |  |
| Standard Screening - Conventional<br>G)                                                                                     | <b>Test1234</b> | 20150817                         | 165836     |                        | 19             | Dettagli del                                                         |  |
| Standard Screening - ComboHD<br>由                                                                                           | <b>Test1234</b> | 20150817                         | 170327     |                        | 1 <sup>5</sup> | dispositivo                                                          |  |
| Standard 2D Contrast<br>ė                                                                                                   | <b>Test1234</b> | 20150817                         | 165949     |                        | 1 <sup>5</sup> | Dispositivo di<br>archivio<br>Put Model here (20 -                   |  |
|                                                                                                    |                 |                                  |            |                        |                | Seleziona tutto<br>Cancella<br>Visualizza<br>Precedenti<br>Rifiutato |  |
| $\blacktriangleleft$<br>$\mathbf{m}$<br>Standard Screening - Conventional Standard 2D Contrast Standard Screening - ComboHD |                 |                                  |            |                        | k              | Esporta                                                              |  |
|                                                                                                    |                 |                                  |            |                        |                | Archivia                                                             |  |
| <b>RCC</b>                                                                                                    |                 |                                  |            |                        |                | Indietro                                                             |  |
| Manager, Tech (Manager)<br>$\Omega$                                                                                         |                 | $\circ$<br>$\circledR$<br>-- · - | $\sqrt{2}$ |                        |                | 16:49:05                                                             |  |

*Figura 42: Selezionare le immagini per l'esportazione*

3. Nella finestra di dialogo Esporta, selezionare la destinazione dall'elenco a discesa dei dispositivi di supporto.

| Esporta                |                     |
|------------------------|---------------------|
| <b>Target</b>          | Removable Disk (E:) |
| Avanzamento            |                     |
|                        | Avvia               |
| Anonimizza<br>Avanzato | Chiudi              |

*Figura 43: Finestra di dialogo Esporta*

- Per anonimizzare i dati paziente selezionare **Anonimizza**.
- Per selezionare una cartella nei sistemi locali per la memorizzazione delle selezioni e per selezionare i tipi di esportazione per l'immagine, selezionare **Avanzato**.
- 4. Selezionare il pulsante **Avvia** per inviare le immagini selezionate sul dispositivo selezionato.

### **5.7.3 Stampa**

- 1. Nella schermata *Procedura*, selezionare il pulsante **Stampa** per visualizzare la schermata *Stampa*. Per preparare i dati di stampa, vedere la figura *[Schermata Stampa](#page-89-0)* a pagina [74.](#page-89-0)
- 2. Selezionare il formato della pellicola nell'area formato pellicola della schermata.
- 3. Selezionare l'anteprima di un'immagine.
- 4. Selezionare la modalità immagine (convenzionale, proiezione o ricostruzione). Il pulsante C-View mostra se il sistema dispone della licenza per l'imaging C-View.
- 5. Selezionare l'area di visualizzazione delle immagini (numero 16) nella schermata *Stampa*. L'immagine visualizzata in quest'area è l'immagine che verrà stampata sulla pellicola.
- 6. Per trasferire altre immagini sulla stessa pellicola multiformato, ripetere i passaggi da 3 a 5.
- 7. Per stampare un formato di pellicola diverso con le stesse immagini, selezionare il pulsante **Nuova pellicola** (numero 12) e ripetere quanto riportato ai punti da 2 a 6.
- 8. Usare i pulsanti in alto a sinistra nella schermata *Stampa* (numeri da 1 a 6) per nascondere o visualizzare i dati paziente, marcature e annotazioni e modificare l'orientamento dell'immagine.
- 9. Selezionare il pulsante **Stampa** per stampare le pellicole.

<span id="page-89-0"></span>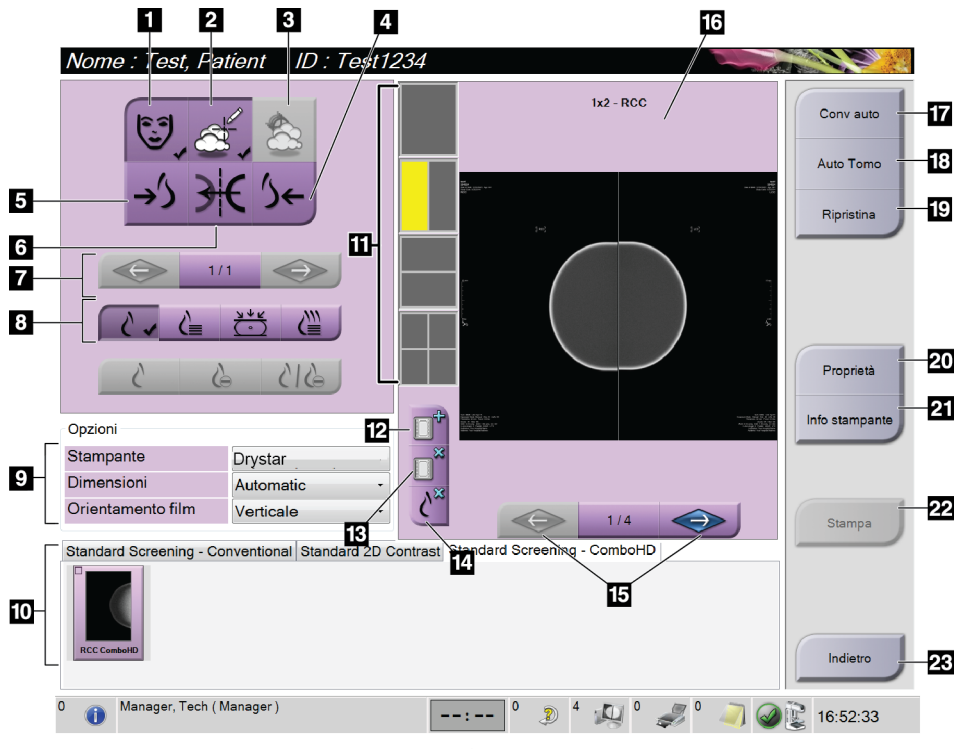

*Figura 44: Schermata Stampa*

- 1. Visualizza o nasconde i dati della paziente.
- 2. Visualizza o nasconde contrassegni e annotazioni.
- 3. Visualizza o nasconde i target nelle immagini di una biopsia.
- 4. Stampa l'immagine con una prospettiva dorsale.
- 5. Stampa l'immagine con una prospettiva ventrale.
- 6. Rende speculare l'immagine.
- 7. Passa alla successiva sezione o proiezione di tomosintesi (opzione tomosintesi).
- 8. Permette di selezionare il tipo di vista convenzionale, proiezione o ricostruzione (opzione tomosintesi). Il pulsante Visualizzazione a C mostra se il sistema dispone della licenza per l'imaging C-View.
- 9. Seleziona le opzioni della stampante.
- 10. Visualizza le anteprime delle immagini.
- 11. Seleziona il formato della pellicola (numero di riquadri).
- 12. Crea una nuova pellicola.
- 13. Elimina una pellicola.
- 14. Elimina un'immagine da una pellicola.
- 15. Scorre le pagine della pellicola.
- 16. Area di visualizzazione dell'immagine.
- 17. Stampa immagini convenzionali (e immagini C-View, se il sistema dispone della relativa licenza) con l'impostazione predefinita.
- 18. Stampa le immagini tomografiche (sezioni o proiezioni) contrassegnate per la stampa (opzione tomosintesi).
- 19. Ripristina le impostazioni predefinite della schermata *Stampa*.
- 20. Apre la schermata *Proprietà*.
- 21. Mostra l'indirizzo IP della stampante, il titolo AE, la porta e la capacità di stampare in formato reale.
- 22. Avvia il processo di stampa.
- 23. Ritorna alla schermata *Procedura*.

# **6: Immagini Capitolo 6**

### **6.1 Schermo di visualizzazione delle immagini**

Al termine di un'esposizione, l'immagine acquisita appare sullo schermo di visualizzazione delle immagini. È possibile visualizzare sullo schermo le informazioni relative alla paziente e alla procedura. Per attivare o disattivare le informazioni, andare alla scheda **Strumenti** nella schermata *Procedura* e selezionare il pulsante **Informazioni paziente**.

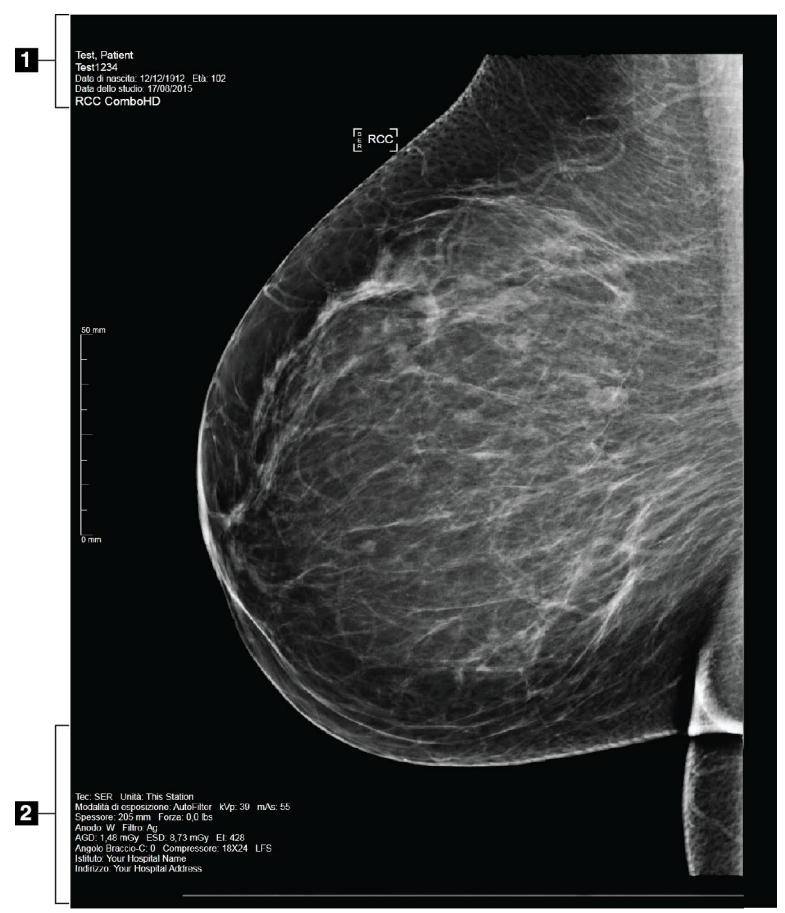

*Figura 45: Schermo di visualizzazione delle immagini*

- 1. Informazioni sulla paziente e data esame
- 2. Informazioni sull'esposizione, incluse:
	- Tecniche di esposizione
	- Dose paziente
	- Angolo braccio a C
	- Spessore e forza di compressione
	- Informazioni sulla struttura e sul tecnico

### **6.2 Modalità di impostazione dei parametri di esposizione**

### **6.2.1 Selezione della modalità di acquisizione immagini (opzione tomosintesi)**

- Standard Per le procedure di screening con tomosintesi di routine
- Enhanced Per le viste diagnostiche di tomosintesi

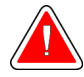

### **Avvertenza**

**La modalità di acquisizione avanzata con la modalità di imaging combinata (DM + BT) può generare una dose di radiazioni superiore rispetto al limite di screening MQSA pari a 3,0 mGy e pertanto deve essere usata solo per fini di valutazione diagnostica.**

### **6.2.2 Selezione della modalità di esposizione**

Utilizzare le modalità AEC (Automatic Exposure Control) per fare controllare le tecniche di esposizione dal sistema. Le modalità AEC sono disponibili da 20-49 kV.

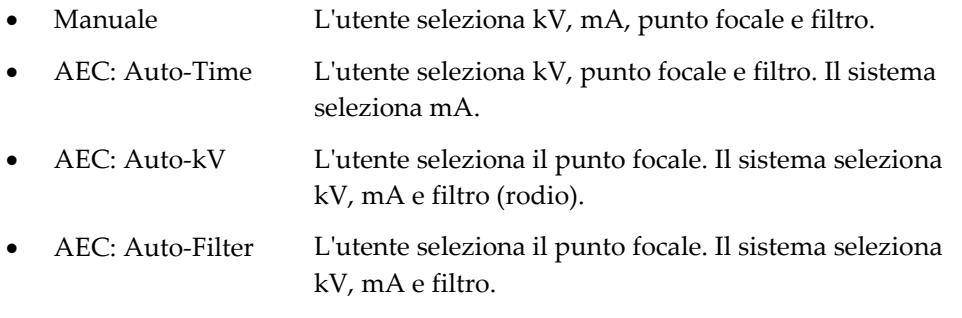

### **6.2.3 Modalità d'uso del sensore AEC**

Il sensore AEC presenta sette posizioni manuali e una posizione automatica. Le posizioni manuali partono dal margine della parete toracica (posizione 1) e raggiungono il margine del capezzolo (posizione 7). La posizione automatica seleziona due regioni all'interno di un'area che si estende dalla parete toracica al capezzolo.

Per modificare la posizione del sensore utilizzare i tasti più (+) e meno (-) sul dispositivo di compressione nell'area del sensore AEC. Per consentire all'area sensore di calcolare la migliore esposizione per la mammella, si può selezionare Auto AEC.

### **6.3 Acquisizione di un'immagine**

Fare riferimento alla sezione *[Procedure cliniche](#page-122-0)* a pagina [107](#page-122-0) per ulteriori informazioni sulle procedure cliniche.

- 1. Selezionare una vista tra le anteprime delle immagini, nella parte inferiore della schermata *Procedura*.
- 2. Premere e tenere premuto il pulsante dei **raggi X** e/o **l'interruttore a pedale dei raggi X** per completare l'esposizione.

Durante l'esposizione:

• Appare la barra di stato del sistema con il simbolo delle radiazioni e uno sfondo giallo (vedere la figura seguente).

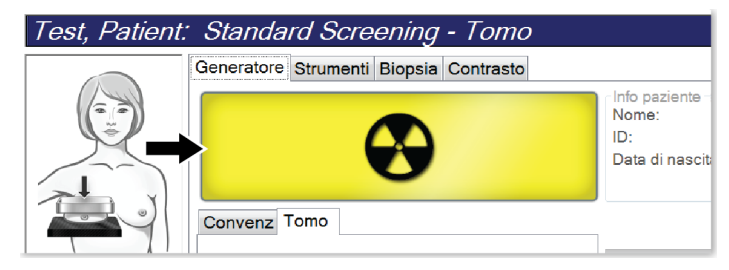

*Figura 46: Esposizione in corso*

• Per tutta l'esposizione continua a suonare un tono udibile

Il tono udibile è una sequenza continua di toni. Il tono suona durante tutta l'acquisizione combo, dall'inizio dell'esposizione fino al termine della visualizzazione convenzionale. Non vi è alcuna interruzione del tono udibile quando si passa dalle esposizioni di tomosintesi e quelle della mammografia digitale convenzionale. Non rilasciare l'interruttore dell'esposizione durante il tono udibile.

3. Quando il tono si interrompe e la barra di stato del sistema mostra **Standby** (vedere la figura seguente), l'utente può rilasciare il pulsante dei **raggi X** e/o **l'interruttore a pedale dei raggi X**.

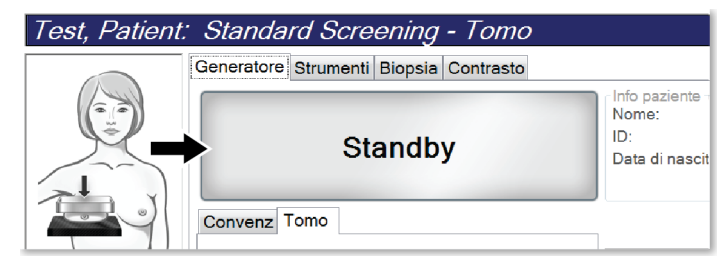

*Figura 47: Esposizione completa*

4. Al termine della radiografia, l'immagine appare sullo schermo di visualizzazione delle immagini. La schermata *Procedura* passa automaticamente alla scheda **Strumenti**.

Selezionare una delle seguenti opzioni per completare l'acquisizione:

- **Accettare** l'immagine. L'immagine trasmette tutti gli attributi alle periferiche di output.
- **Rifiutare** l'immagine. Quando si apre la finestra di dialogo, selezionare il motivo per cui si rifiuta l'immagine. La schermata *Visualizzazione immagini* si chiude. La vista scartata può essere ripetuta oppure si può selezionare un'altra vista. Se si seleziona **Rifiuta**, viene visualizzata una "X" sull'anteprima dell'immagine.
- **Sospendere** l'immagine. L'immagine viene salvata per una futura revisione. Se si seleziona **Sosp**, sull'anteprima dell'immagine appare un punto interrogativo "?".

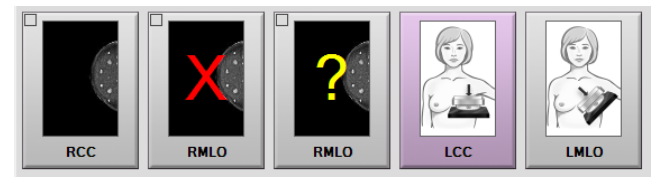

*Figura 48: Immagini segnate di una procedura*

5. Ripetere le operazioni da 1 a 4 per ciascuna vista.

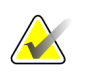

### **Nota**

Un utente amministratore è in grado di configurare il sistema per l'auto-accettazione o l'auto-sospensione di nuove immagini.

### **6.3.1 Sequenza di eventi per le immagini convenzionali**

- 1. Rivedere l'immagine dopo l'esposizione e aggiungere un commento, se necessario.
- 2. **Accettare**, **rifiutare** o **sospendere** l'immagine. Un'anteprima dell'immagine sostituisce l'anteprima della vista nell'area di visualizzazione dello studio.

#### **Nota**

Un utente amministratore è in grado di configurare il sistema per l'auto-accettazione o l'auto-sospensione di nuove immagini.

### **6.3.2 Sequenza di eventi per le immagini di tomosintesi**

- 1. Attendere il completamento della ricostruzione dell'immagine.
- 2. Rivedere le immagini delle proiezioni in relazione al movimento.
- 3. **Accettare**, **rifiutare** o **sospendere** le immagini. Un'anteprima dell'immagine sostituisce l'anteprima della vista nell'area di visualizzazione dello studio.

#### **Nota**

Un utente amministratore è in grado di configurare il sistema per l'auto-accettazione o l'auto-sospensione di nuove immagini.

### **6.3.3 Come accettare un'immagine rifiutata**

Se un'immagine rifiutata risulta migliore di un'immagine nuova, è possibile recuperare e utilizzare l'immagine vecchia. Selezionare l'anteprima dell'immagine nella schermata *Procedura* per visualizzare l'immagine, quindi selezionare **Accetta** per accettare l'immagine.

### **6.3.4 Modalità di accettazione o rifiuto di un'immagine in sospeso**

Per accettare o rifiutare un'immagine sospesa, selezionare l'anteprima dell'immagine sospesa, quindi selezionare il pulsante **Accetta** o il pulsante **Rifiuta**.

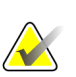

### **Nota**

Un utente amministratore è in grado di configurare il sistema per l'auto-accettazione o l'auto-sospensione di nuove immagini.

### **6.4 Modalità di correzione e rielaborazione delle immagini dell'impianto**

È necessario correggere l'immagine se si esegue l'acquisizione di una protesi oppure una vista di una protesi dislocata senza aver attivato il pulsante **Protesi presente**.

### **6.4.1 Se l'immagine non viene accettata**

Selezionare il pulsante **Implant Present** (Protesi presente) nella schermata *Procedure* (Procedura) per indicare la presenza di una protesi. Sul pulsante viene visualizzato un segno di spunta e l'immagine viene rielaborata.

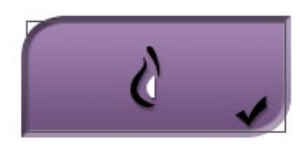

### **6.4.2 Se è stata accettata l'immagine**

- 1. Selezionare l'immagine.
- 2. Selezionare il pulsante **Implant Present** (Protesi presente) sulla schermata *Procedure* (Procedura) per correggere l'immagine. Sul pulsante viene visualizzato un segno di spunta e l'immagine viene rielaborata.
- 3. Premere il pulsante **Accept** (Accetta) per accettare le modifiche.

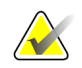

### **Nota**

L'immagine corretta viene inviata automaticamente alle periferiche di output selezionate se il sistema è stato impostato per inviare immagini quando si seleziona il pulsante **Accetta**.

## **6.5 Modalità di revisione delle immagini**

La revisione delle immagini implica l'utilizzo delle anteprime, degli strumenti di revisione delle immagini e delle modalità di visualizzazione.

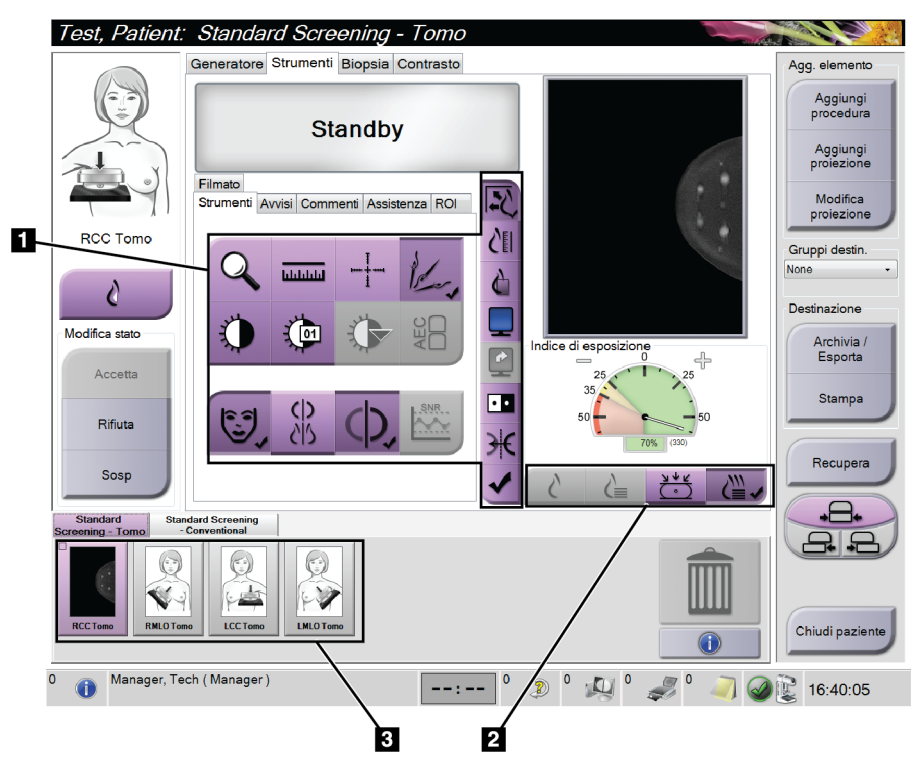

*Figura 49: Scheda Strumenti (è illustrata l'opzione tomosintesi)*

- 1. Strumenti di revisione delle immagini: fare riferimento alla sezione *[Scheda Strumenti](#page-97-0)  [di revisione delle immagini](#page-97-0)* a pagina [82.](#page-97-0)
- 2. Modalità di visualizzazione delle immagini: fare riferimento alla sezione *[Modalità di](#page-99-0)  [visualizzazione](#page-99-0)* a pagina [84.](#page-99-0)
- 3. Anteprime delle viste e anteprime delle immagini. Selezionare l'anteprima di un'immagine per visualizzare l'immagine corrispondente sullo schermo di visualizzazione delle immagini.

### <span id="page-97-0"></span>**6.5.1 Scheda Strumenti di revisione delle immagini**

La scheda **Strumenti** della schermata *Procedura* mette a disposizione gli strumenti per eseguire l'analisi delle immagini. Uno strumento attivo appare contrassegnato da un segno di spunta.

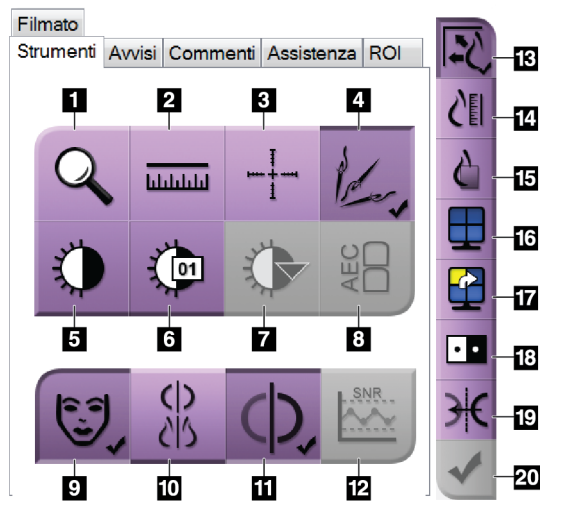

*Figura 50: Strumenti di analisi delle immagini*

- 1. Lo strumento **Zoom** ingrandisce una sezione dell'immagine.
- 2. Lo strumento **Righello** misura la distanza tra due punti.
- 3. Lo strumento **Mirino** visualizza un mirino nella schermata *Visualizzazione delle immagini*.
- 4. Lo strumento **Demetallizzatore** per l'elaborazione delle immagini di tomosintesi che contengono oggetti metallici.
- 5. Lo strumento **Finestra/Livello** consente di modificare la luminosità e il contrasto.
- 6. Lo strumento **Regolazione Finestra/Livello** permette di inserire specifici valori per la finestra e il livello.
- 7. Lo strumento **Tabelle di consultazione LUT** permette di scorrere attraverso le impostazioni finestra/livello disponibili di un'immagine visualizzata per la quale sono disponibili tali tabelle.
- 8. Il pulsante **AEC** visualizza le aree del sensore AEC utilizzate per il calcolo dell'esposizione. Le aree del sensore sono visualizzate nella schermata Visualizzazione delle immagini.
- 9. Il pulsante **Informazioni paziente** attiva la visualizzazione delle informazioni paziente.
- 10. Il pulsante **Auto-sospensione** sospende automaticamente lo studio al momento selezionato in modalità 4-up.
- 11. Il pulsante **Auto-accoppiamento** disattiva l'auto-accoppiamento per l'immagine attualmente selezionata in una configurazione in modalità multi-up.
- 12. Il pulsante **SNR/CNR** visualizza il rapporto segnale-rumore e il rapporto contrasto-rumore sul fantoccio ACR.
- 13. Il pulsante **Adatta a riquadro** adatta l'immagine alle dimensioni del riquadro.
- 14. Il pulsante **Dimensioni reali** visualizza l'immagine con le dimensioni reali della mammella.
- 15. Il pulsante **Visualizza pixel effettivi** visualizza l'immagine a piena risoluzione.
- 16. Il pulsante **Display Multi-Up** permette di selezionare il numero di riquadri da visualizzare.
- 17. Il pulsante **Avanzamento divisione immagine** seleziona il pannello Multi-Up attivo.
- 18. Lo strumento **Inverti immagine** rende il bianco nero e viceversa.
- 19. Il pulsante **Specchio** inverte (rende speculare) l'immagine in orizzontale.
- 20. Il pulsante **Tag per stampa** assegna i tag all'immagine da stampare successivamente.

### **6.5.2 Scheda Avvisi**

Gli strumenti della scheda **Avvisi** consentono di contrassegnare le immagini, di aggiungervi annotazioni e di inviare avvisi sull'immagine o sulla procedura visualizzata. Il menu a discesa degli avvisi dei gruppi di risultati in basso nella scheda consente di selezionare la destinazione per gli avvisi.

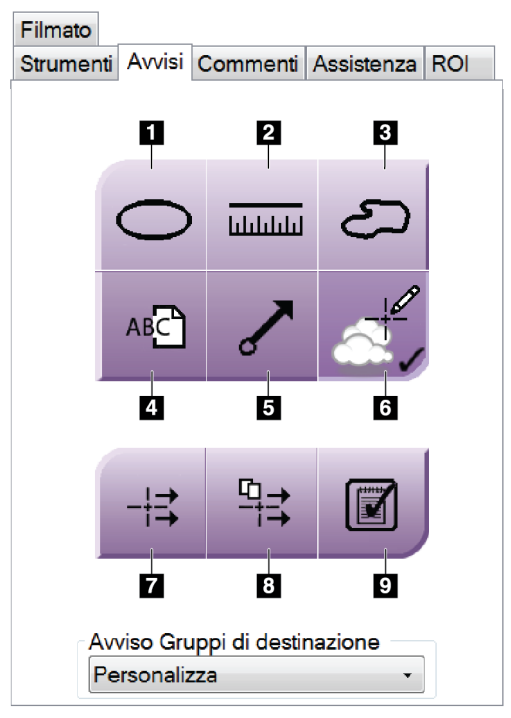

*Figura 51: Strumenti della scheda Avvisi*

- 1. Lo strumento **Ovale** traccia una marcatura ovale sull'immagine.
- 2. Lo strumento **Righello** misura la distanza tra due punti.
- 3. Lo strumento **Mano libera** traccia una marcatura a mano libera sull'immagine.
- 4. Lo strumento **Testo** aggiunge all'immagine una nota di testo senza marcatura.
- 5. Lo strumento **Freccia** traccia una freccia sull'immagine.
- 6. Lo strumento **Marcature** visualizza o nasconde le marcature e le annotazioni di un'immagine.
- 7. Lo strumento **Invia avviso** invia un avviso per l'immagine corrente alla destinazione selezionata.
- 8. Lo strumento **Invia tutti gli avvisi** invia tutti gli avvisi per tutte le immagini di una procedura aperta alla destinazione selezionata.
- 9. Lo strumento **Visualizzato** modifica lo stato di un avviso paziente in visualizzato.

### **6.5.3 Altri strumenti di analisi di un'immagine**

#### **Altre schede**

- **Commenti**: aggiungere i commenti a un'immagine.
- **Assistenza**: permette di contrassegnare un'immagine da usare in ambito di assistenza.
- **Regione di interesse**: per disegnare una regione di interesse sullo schermo di visualizzazione delle immagini.
- **Filmato**: per visualizzare una serie di immagini come filmato (opzione tomosintesi).

### **Indice di esposizione**

L'indice di esposizione è una guida per la verifica della qualità dell'immagine. Quando l'indice di esposizione indica l'area rossa o gialla, verificare se sull'immagine selezionata sono presenti disturbi; eventualmente decidere se è il caso di riacquisire l'immagine.

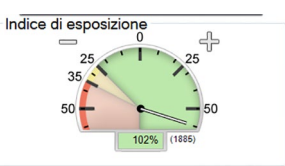

*Figura 52: Indice di esposizione*

### <span id="page-99-0"></span>**Modalità di visualizzazione**

Usare i pulsanti presenti nell'area dello schermo relativa alle modalità di visualizzazione per selezionare il tipo di vista da mostrare sullo schermo di visualizzazione delle immagini. È possibile cambiare fra convenzionale, 2D generata, proiezioni e ricostruzioni per mostrare le immagini della combinazione.

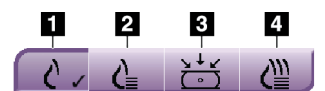

*Figura 53: Modalità di visualizzazione*

- 1. Il pulsante **Convenzionale** mostra immagini convenzionali.
- 2. Il pulsante **2D generata** mostra un'immagine 2D convenzionale generata da un'immagine tomografica acquisita.
- 3. Il pulsante **Proiezioni** mostra le immagini alla 15° proiezione.
- 4. Il pulsante **Ricostruzioni** mostra le sezioni ricostruite.

### **6.5.4 Indicatore di sezione**

L'indicatore di sezione compare sullo schermo di visualizzazione delle immagini solo sulle ricostruzioni tomografiche.

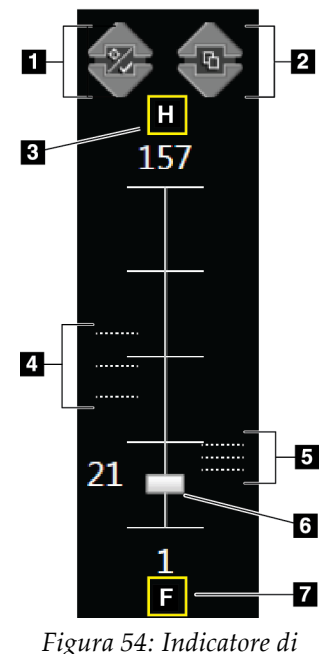

#### **Legenda della figura**

- 1. Le frecce **Su** e **Giù** permettono di alternare tra le sezioni che contengono una lesione target e quelle contrassegnate per la stampa.
- 2. Le frecce Su e Giù permettono di cambiare tra sezioni che contengono avvisi.
- 3. "H" (riferimento anatomico che indica la direzione della testa)
- 4. Sezioni che contengono target o che sono contrassegnate per la stampa.
- 5. Sezioni che contengono avvisi.
- 6. La barra di scorrimento permette di muoversi attraverso le sezioni della ricostruzione.
- 7. "F" (riferimento anatomico che indica la direzione dei piedi)

*sezione*

## **6.6 Invio di immagini alle periferiche di output**

Si possono inviare le immagini a periferiche di output oppure utilizzare la funzione di archiviazione/esportazione per copiare immagini su dispositivi di archiviazione temporanea. Fare riferimento alle sezioni *[Gruppi destin.](#page-84-0)* a pagin[a 69](#page-84-0) e *[Output su richiesta](#page-86-0)* a pagina [71](#page-86-0) per le rispettive istruzioni.

### **6.7 Modalità di utilizzo del contrasto 2D I-View**

#### **Nota**

Hologic configura determinati sistemi in modo che soddisfino specifici requisiti. Nella configurazione del proprio sistema potrebbero non essere previste tutte le opzioni e gli accessori inclusi nel presente manuale.

1. Selezionare la scheda **Contrasto** per accedere alla funzione di contrasto 2D I-ViewTM (CE2D).

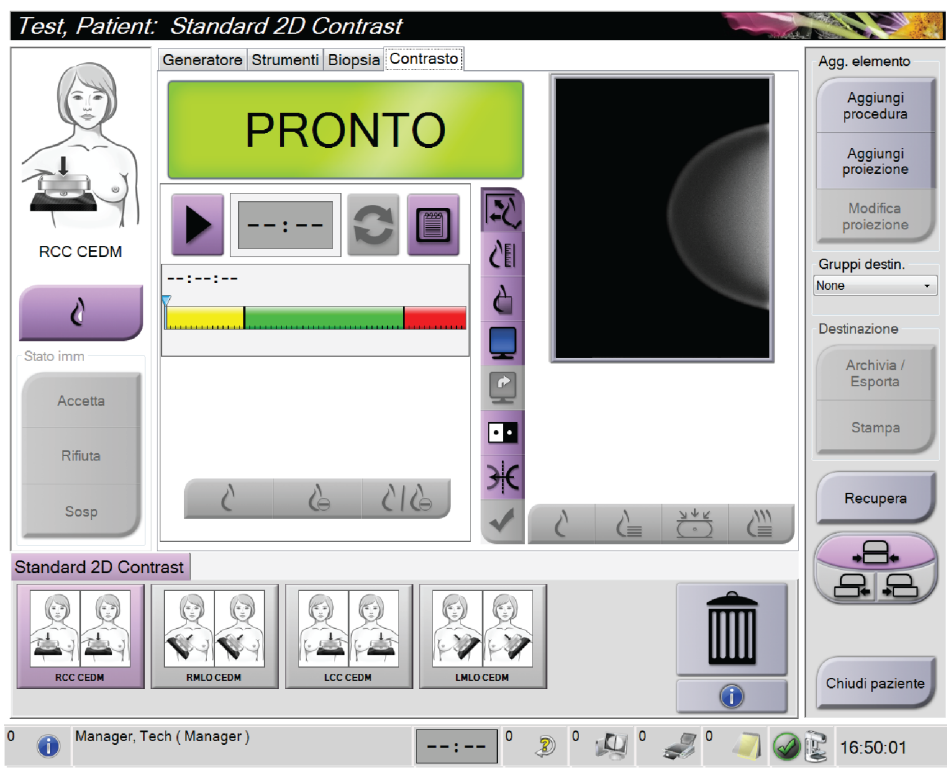

*Figura 55: Schermata del contrasto 2D I-View*

2. Definire le impostazioni del contrasto. Per maggiori informazioni, fare riferimento alla sezione *[Modalità di impostazione dei valori predefiniti del contrasto](#page-144-0)* a pagina [129.](#page-144-0)

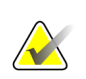

### **Nota**

Le informazioni sul contrasto sono incluse nell'intestazione DICOM delle immagini I-View.

3. Per iniziare la dose di contrasto e avviare il timer, selezionare il pulsante **Avvia** (freccia).

Il timer si avvia nel **periodo di attesa**, che è visualizzato su sfondo giallo.

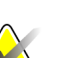

**Nota**

È possibile regolare la durata predefinita delle fasi del **periodo di attesa** e del **periodo di rilevazione immagini ottimale** del timer. Fare riferimento alla sezione Modalità di impostazione dei valori predefiniti del contrasto.

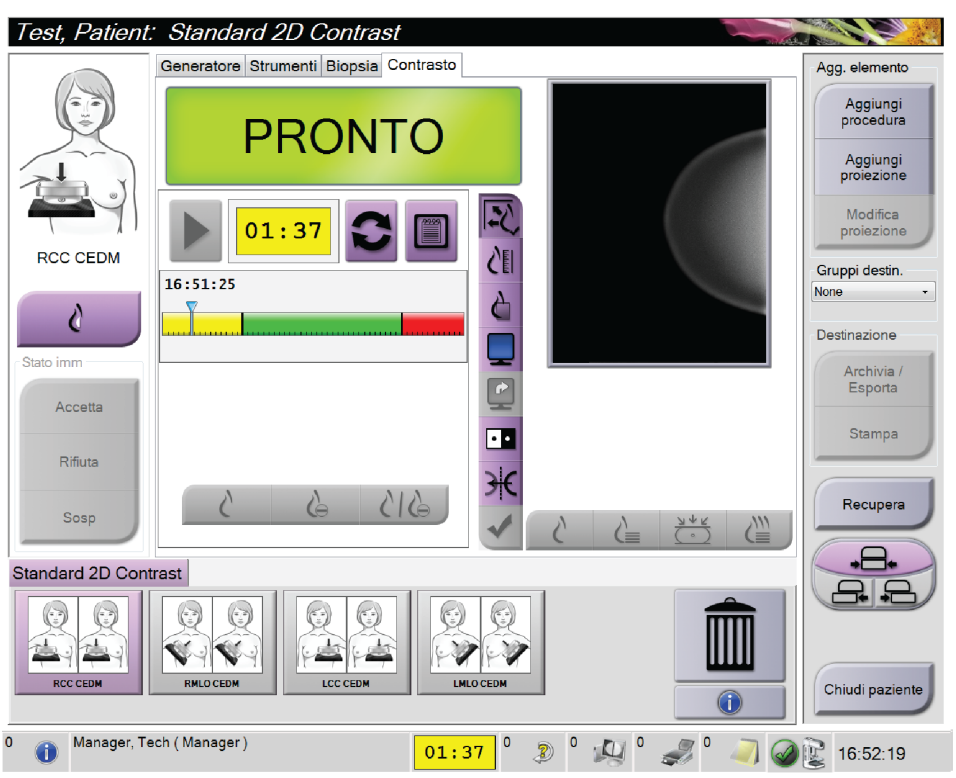

*Figura 56: Schermata del contrasto 2D I-View, periodo di attesa*

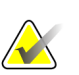

### **Nota**

La funzione timer non consente di arrestare il timer, ma solo di avviarlo e ripristinarlo. Il timer si arresta solo quando si esce dalla procedura pazienti.

Dopo il **periodo di attesa**, il timer inizia il **periodo di imaging ottimale**, che viene visualizzato su sfondo verde.

4. Acquisire le immagini durante il **periodo di imaging ottimale**.

Dopo avere acquisito un'immagine, sotto il timer viene visualizzato un contrassegno.

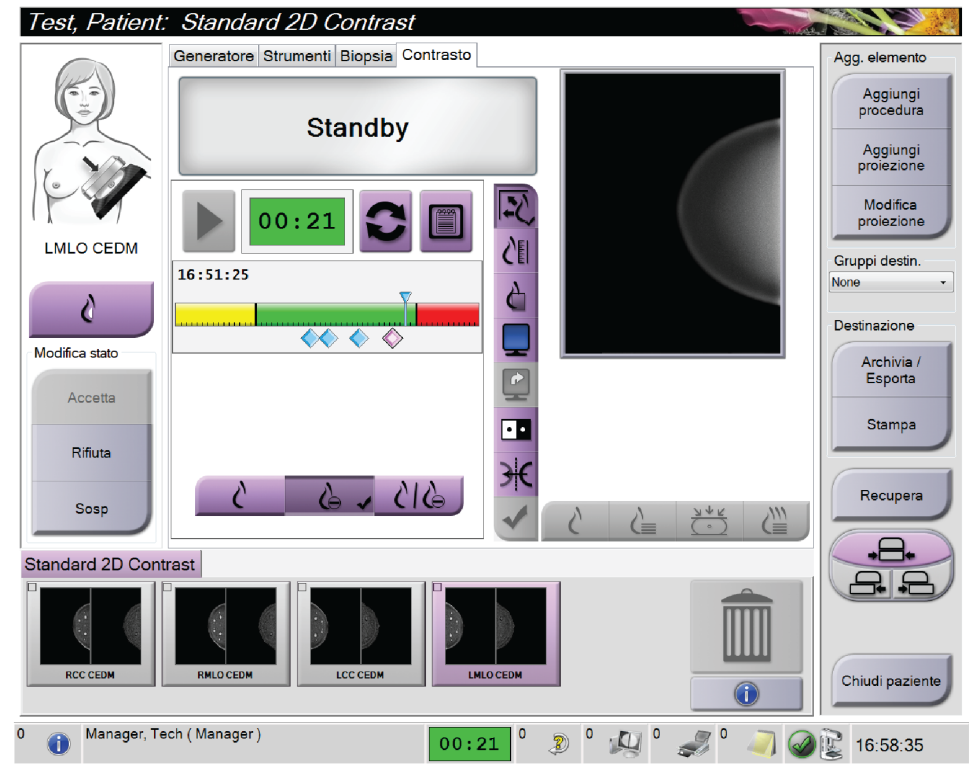

*Figura 57: Schermata del contrasto 2D I-View, periodo di imaging ottimale*

- 5. Selezionare i pulsanti di esposizione alta e bassa per acquisire sia immagini a bassa che ad alta energia.
	- **Bassa**: immagini a bassa energia convenzionali
	- **Sottrazione**: immagine con contrasto e sottrazione
	- **Bassa con sottrazione**: mostra le immagini a bassa energia e con sottrazione affiancate in una schermata suddivisa.

# **Attenzione:**

**L'uso del contrasto 2D I-View prolunga il periodo di recupero necessario alla macchina per poter acquisire altre immagini. Quando l'icona di stato del tubo** 

radiogeno è rossa **di construito il tempo di attesa consigliato.** Questo **tempo di attesa permette di abbassare la temperatura del tubo radiogeno per evitare danni che potrebbero invalidarne la garanzia. Verificare sempre che l'icona di stato** 

**del tubo radiogeno sia verde prima di avviare una procedura con contrasto 2D I-View. Se l'icona di stato del tubo radiogeno diventa rossa durante una procedura, completare la procedura rapidamente con il numero minimo di esposizioni.**

### **6.7.1 Modalità di definizione delle impostazioni del contrasto**

1. Nella scheda **Contrasto**, selezionare il pulsante **Configura contrasto** per modificare le impostazioni del contrasto. Appare la finestra di dialogo Informazioni contrasto.

|                                                   | Intra-arterial route |                     |
|---------------------------------------------------|----------------------|---------------------|
| Percorso ingresso contrasto                       |                      |                     |
| Agente di contrasto                               | <b>Diatrizoate</b>   |                     |
| Concentrazione agente di contrasto                | 240                  | mg/ml<br>۰          |
| Volume totale bolo                                | 0.0                  | ÷<br>ml             |
|                                                   | $\mathsf{lb}$        | kg                  |
| Peso paziente                                     | 0.0                  | Î<br>0.0            |
| Concentrazione contrasto in base al peso corporeo | 0.0                  | ÷<br>ml/kg          |
| Quantità di agente di contrasto                   | 0.0                  | $\frac{1}{x}$<br>ml |
| Salva e chiudi                                    | Annulla              |                     |

*Figura 58: Impostazioni del contrasto 2D I-View*

- 2. Utilizzare gli elenchi a discesa per selezionare le impostazioni appropriate.
- 3. Immettere i dati nel campo **Concentrazione contrasto in base al peso corporeo** o nel campo **Quantità di agente di contrasto**. Nell'altro campo compariranno automaticamente le informazioni corrette.
- 4. Selezionare **Salva e chiudi**.

# **7:Accessori Capitolo 7**

Il sistema può eseguire applicazioni di screening o diagnostiche con specifici accessori. In questo capitolo si descrivono le modalità di utilizzo di tutti i possibili accessori del sistema.

#### **Nota**

Hologic configura determinati sistemi in modo che soddisfino specifici requisiti. Nella configurazione del proprio sistema potrebbero non essere previste tutte l opzioni e gli accessori inclusi nel presente manuale.

## **7.1 Modalità di installazione degli accessori sul braccio a C**

Lo schermo facciale retrattile, il piedistallo di ingrandimento e i mirini di localizzazione sono installati in scanalature del braccio a C. Su questi slot sono applicate etichette con le icone che indicano l'accessorio inserito nello slot. Ogni accessorio ha due linee. Allineare l'accessorio con la rispettiva linea sul braccio a C. Quando il gancio dell'accessorio arriva alla profondità corretta, la seconda linea, più sottile, risulta allineata alla linea sul braccio a C. Le sezioni seguenti contengono istruzioni per l'installazione di ciascun accessorio.

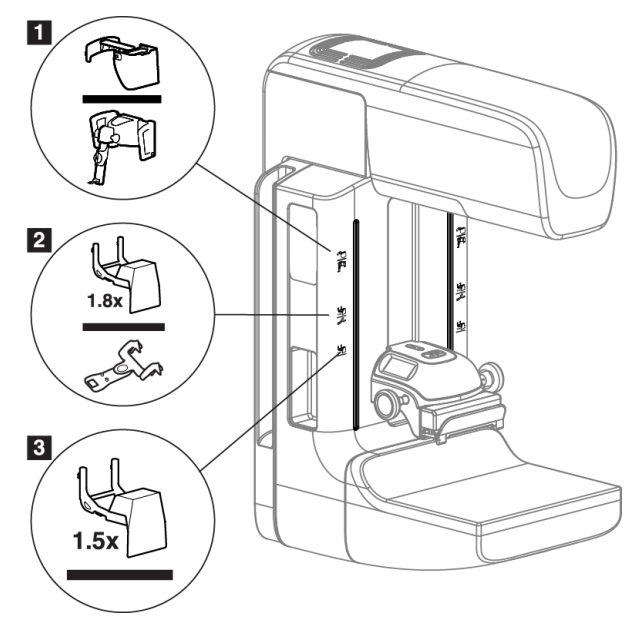

*Figura 59: Accessori del braccio a C*

- 1. Slot per schermo facciale retrattile (opzione tomosintesi) o sistema Affirm® per biopsia della mammella sotto guida stereotassica (opzione biopsia)
- 2. Slot per piedistallo di ingrandimento da 1,8 v. e mirini di localizzazione
- 3. Slot per piedistallo di ingrandimento da 1,5 v.

### **7.2 Schermi facciali paziente**

Lo schermo facciale protegge la testa e il volto della paziente dal campo di raggi X durante l'esame. Ispezionare ogni giorno lo schermo prima dell'uso.

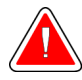

#### **Avvertenza:**

**Lo schermo facciale deve essere sempre installato per tutte le esposizioni, tranne che per gli studi di ingrandimento.**

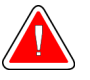

### **Avvertenza:**

**Lo schermo facciale non protegge la paziente dalle radiazioni.**

### **7.2.1 Modalità di installazione e rimozione dello schermo facciale retrattile**

Per installare lo schermo facciale retrattile:

- 1. Aprire completamente verso l'esterno lo schermo.
- 2. Allineare i ganci dello schermo facciale con gli slot di montaggio del braccio a C, indicati dall'icona con lo schermo.
- 3. Inserire i ganci su entrambi i lati dello schermo facciale negli slot di montaggio del braccio a C. La leva di sblocco (vedi n.1 nella figura seguente ) si trova nella posizione sollevata.
- 4. Abbassare completamente lo schermo facciale e bloccarlo in posizione. Quando lo schermo è bloccato, la leva di sblocco sarà in posizione abbassata.

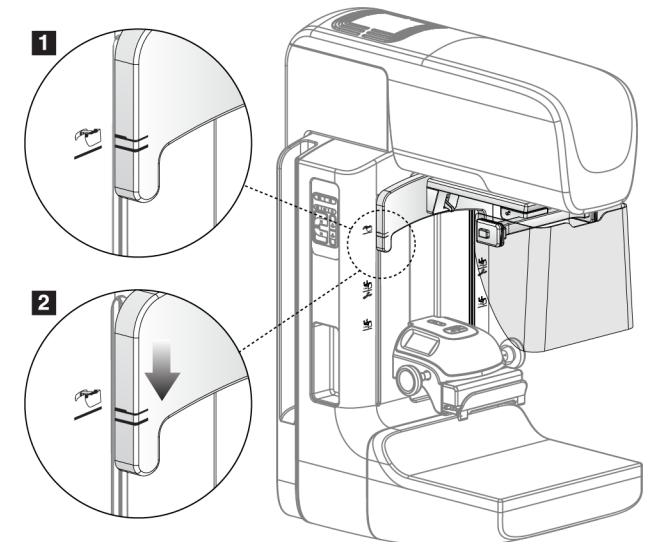

*Figura 60: Allineamento dello schermo facciale retrattile sul braccio a C*

Per rimuovere lo schermo facciale retrattile:

- 1. Premere e tenere premuta la leva di sblocco (numero 1 nella Figura precedente) in posizione sollevata.
- 2. Sollevare lo schermo facciale dagli slot e rimuoverlo dal braccio a C.
# **7.2.2 Modalità d'uso dello schermo facciale retrattile**

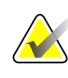

## **Nota**

Prima di un'esposizione, verificare che lo schermo facciale sia completamente aperto o retratto.

Per aprire lo schermo facciale, tirarlo per allontanarlo dal braccio a C fino a che il dispositivo si assesta in posizione di apertura.

Per retrarre lo schermo facciale:

- 1. Premere uno dei pulsanti di rilascio (vedere il numero 2 nella figura *[Funzionamento](#page-108-0)  [dello schermo facciale](#page-108-0)* a pagina [93,](#page-108-0) uno per ciascun lato).
- 2. Spingere lo schermo verso il braccio a C fino a che il dispositivo si ferma.

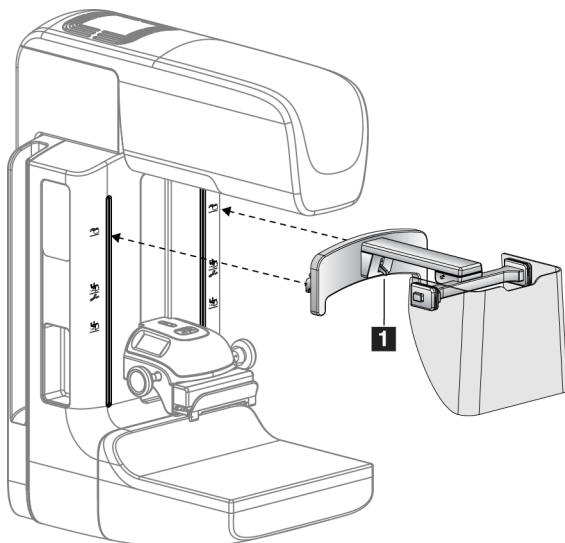

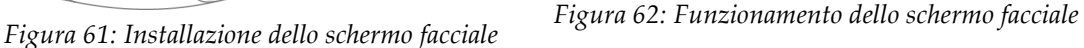

<span id="page-108-0"></span>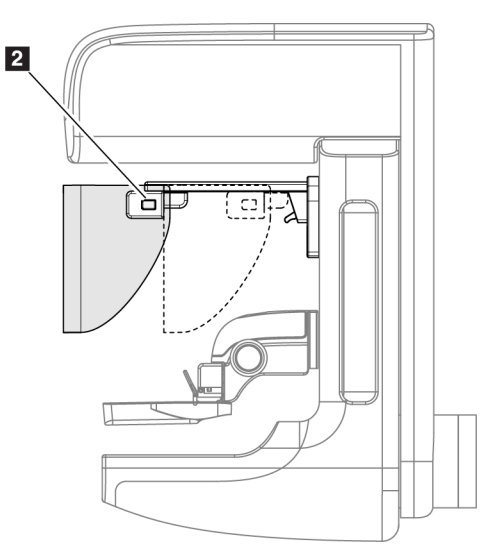

<span id="page-109-0"></span>**7.2.3 Modalità di installazione e rimozione dello schermo facciale convenzionale**

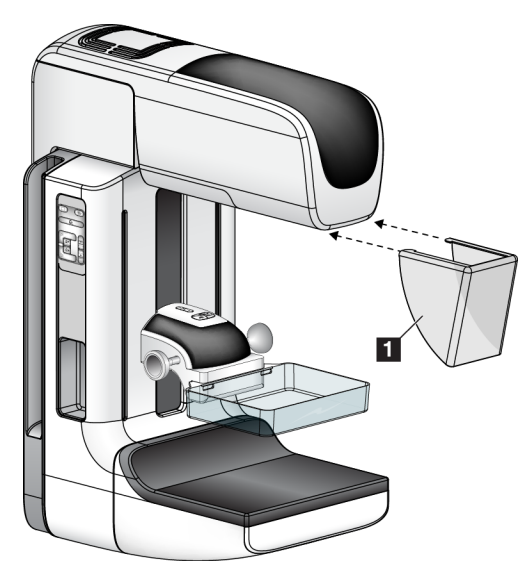

*Figura 63: Modalità di installazione dello schermo facciale convenzionale*

Per installare lo schermo facciale convenzionale:

- 1. Inserire con attenzione le estremità delle linguette sullo schermo facciale (numero 1 nella Figura precedente) negli alloggiamenti nella parte anteriore del supporto della testa del tubo.
- 2. Fare scorrere lo schermo facciale nel supporto della testa tubo, fino a quando non si blocca in posizione.

Per rimuovere lo schermo facciale convenzionale:

- 1. Tirare in direzione orizzontale i lati dello schermo facciale (allontanandoli dalla testa tubo).
- 2. Rimuovere lo schermo facciale.

# **7.3 Piastre di compressione**

# **Nota**

Alcune piastre sono opzionali e potrebbero non essere incluse nel sistema in dotazione.

Il sistema è in grado di identificare ciascuna piastra e regolare automaticamente il collimatore.

Gli accessori disponibili dipendono dalla configurazione del proprio sistema.

| Accessorio                           |                                               | 2D/BT  | <b>Screening 2D</b> |
|--------------------------------------|-----------------------------------------------|--------|---------------------|
| Piastre per screening                | 18 x 24 cm                                    | ×.     |                     |
| di routine                           | 24 x 29 cm                                    | *      | ×.                  |
|                                      | Mammella piccola                              | *      | ×.                  |
|                                      | SmartCurve <sup>™</sup> 18 x 24 cm            | ×      | ×.                  |
|                                      | SmartCurve 24 x 29 cm                         | $\ast$ | ×.                  |
| Piastre a contatto e a               | 10 cm a contatto                              | ×      |                     |
| compressione mirata                  | 15 cm a contatto                              | ×.     |                     |
|                                      | 7,5 cm a contatto punto focalizzato           | ×      | Vedi Nota           |
|                                      | A contatto a compressione mirata senza telaio | ×      |                     |
| Piastre di                           | 7,5 cm ingrand. punto focalizzato             | ×.     |                     |
| ingrandimento                        | 10 cm ingrand.                                | ×      |                     |
|                                      | 15 cm ingrand.                                | ×.     |                     |
| Piastre di                           | Con apertura rettangolare, 10 cm              | ×      |                     |
| localizzazione                       | Con apertura rettangolare, 15 cm              | ×      |                     |
|                                      | Perforata, 10 cm                              | ×.     |                     |
|                                      | Perforata, 15 cm                              | ×      |                     |
|                                      | Posiz. e ingrand. perforata, 10 cm            | ×      |                     |
|                                      | Posizionamento e ingrandimento, 10 cm         | ×      |                     |
| Piastra a ultrasuoni                 | Per ecografia Large 15 cm                     | ×.     |                     |
| Schermo viso paziente                |                                               | *      | ×.                  |
| Piedistallo di ingrandimento         |                                               | *      |                     |
| Dispositivo mirino di posizionamento |                                               | ×      |                     |
| Dispositivo mirino di ingrandimento  |                                               | *      |                     |
|                                      |                                               |        |                     |

*Tabella 15: Accessori disponibili*

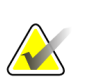

**Nota**

**Nota**

Sul sistema di screening 2D, usare esclusivamente la piastra a contatto a compressione mirata da 7,5 cm per la calibrazione dello spessore di compressione.

La piastra per screening senza telaio da 24 x 29 cm, la piastra del sistema SmartCurve da 24 x 29 cm, le piastre di ingrandimento e le piastre di localizzazione NON sono compatibili con la funzione di spostamento piastra.

## **7.3.1 Piastre per screening di routine**

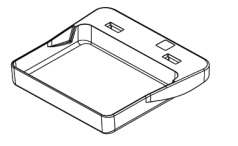

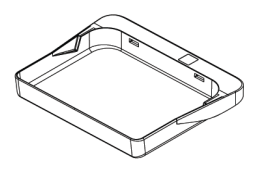

**Piastra per screening senza telaio, 18 x 24 cm senza telaio, 24 x 29 cm Piastra per screening** 

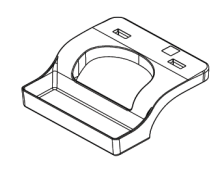

**Piastra senza telaio per mammella piccola**

#### **Piastre del sistema SmartCurve**

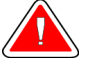

### **Attenzione:**

**Le piastre del sistema SmartCurve™ non rispondono agli standard IEC 60601- 2-45 per il raggio di movimento minimo richiesto dalla piastra per esercitare una compressione fino a 10 mm. Per garantire una compressione adeguata anche per mammelle piccole o molto sottili, utilizzare la piastra per screening piatta standard.**

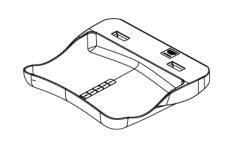

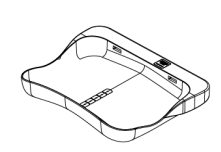

**Piastra per screening senza telaio del sistema SmartCurve da 18 x 24 cm**

**Piastra per screening senza telaio del sistema SmartCurve da 24 x 29 cm**

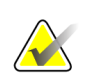

#### **Nota**

Le piastre del sistema SmartCurve potrebbero non essere idonee per pazienti con mammelle molto piccole. Se non è possibile immobilizzare o comprimere correttamente le mammelle a causa della curvatura delle piastre, utilizzare le piastre per screening piatte standard.

# **Nota**

Le piastre del sistema SmartCurve non sono consigliate per viste del solco inframammario, viste ruotate o viste a mosaico di mammelle molto grandi. Utilizzare le piastre per screening piatte standard per queste viste.

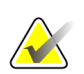

#### **Nota**

Le piastre del sistema SmartCurve si adattano a mammelle di quasi tutte le dimensioni. A causa della curvatura delle piastre, alcune pazienti per cui si utilizzerebbe in genere la piastra piatta standard risultano più facilmente posizionabili con la piastra più grande ampia SmartCurve.

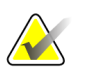

#### **Nota**

Le piastre del sistema SmartCurve non sono compatibili con la modalità di compressione FAST.

## **7.3.2 Piastre a contatto e a compressione mirata**

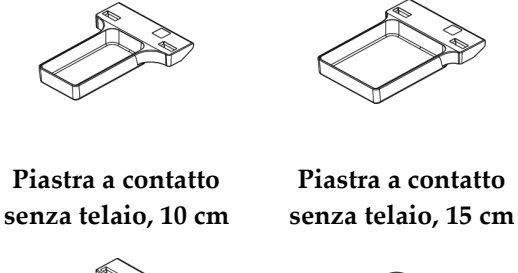

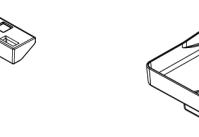

**Piastra a contatto a compressione mirata senza telaio, 7,5 cm**

**Piastra a contatto a compressione mirata senza telaio**

# <span id="page-112-0"></span>**7.3.3 Piastre di ingrandimento**

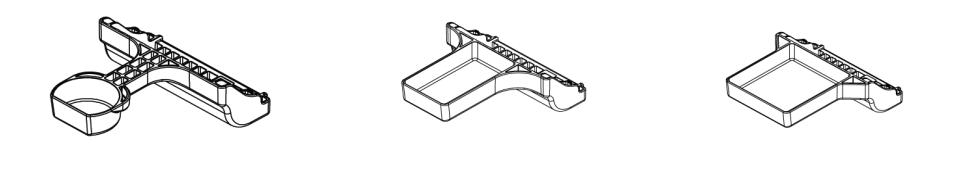

**Piastra di ingrandimento a Piastra di ingrandimento Piastra di ingrandimento compressione mirata da 7,5 cm da 10 cm da 15 cm**

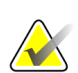

**Nota**

Non è possibile acquisire immagini di tomosintesi con le piastre di ingrandimento.

# **7.3.4 Piastre di localizzazione**

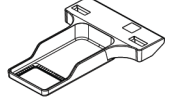

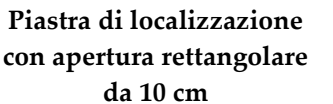

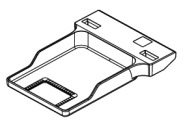

**Piastra di localizzazione con apertura rettangolare da 15 cm**

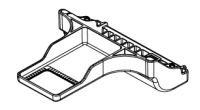

**Piastra di posizionamento e ingrandimento da 10 cm**

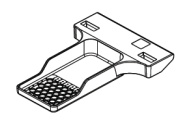

**Piastra di localizzazione perforata da 10 cm**

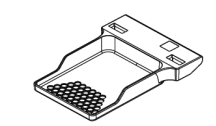

**Piastra di localizzazione perforata da 15 cm**

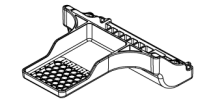

**Piastra perforata di localizzazione ingrandimento da 10 cm**

# **7.3.5 Piastra per ecografia Large (grande)**

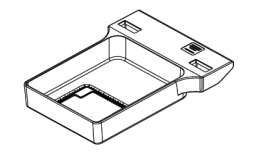

**Piastra per ecografia Large (grande) 15 cm**

## **7.3.6 Modalità di installazione e rimozione di una piastra di compressione**

Per installare una piastra di compressione, vedere la figura *[Modalità di installazione di una](#page-114-0)  [piastra di compressione](#page-114-0)* a pagina [99:](#page-114-0)

- 1. Mantenere la parte anteriore della piastra con una mano davanti al dispositivo di compressione.
- 2. Inclinare la piastra (tra 30 e 45 gradi), quindi inserire la parte posteriore della piastra nel solco nella parte posteriore del dispositivo di compressione (n. 1).
- 3. Fare scorrere la piastra lungo il solco, fino a quando gli slot nella parte superiore della piastra non si trovano sotto i blocchi sul fermo della piastra (n. 2).
- 4. Comprimere il fermo della piastra (n. 3) con la mano libera.
- 5. Ruotare la piastra verso l'alto (n. 4), quindi rilasciare il fermo della piastra per bloccare la piastra.

<span id="page-114-0"></span>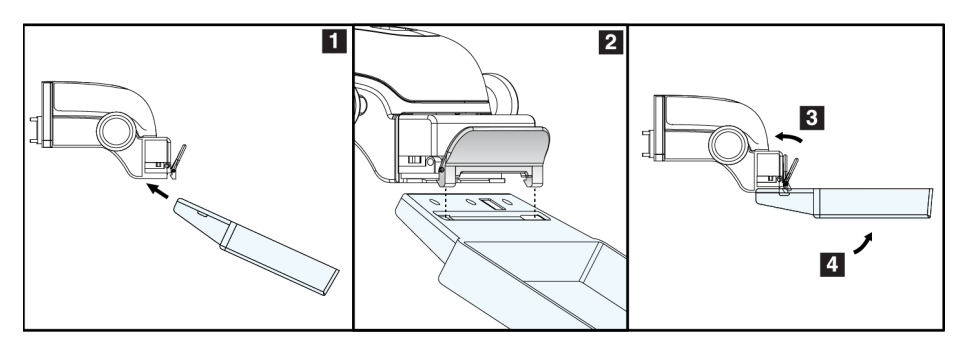

*Figura 64: Modalità di installazione di una piastra di compressione*

Per rimuovere la piastra di compressione, vedere la figura *[Modalità di rimozione di una](#page-114-1)  [piastra di compressione](#page-114-1)* a pagina [99:](#page-114-1)

- 1. Sollevare e tenere con una mano la piastra, usando la mano libera per comprimere il fermo relativo e disinnestare il blocco (n. 1).
- 2. Abbassare la piastra (n. 2) per rimuoverla dal dispositivo di compressione (n. 3), quindi rilasciare il fermo della piastra.

<span id="page-114-1"></span>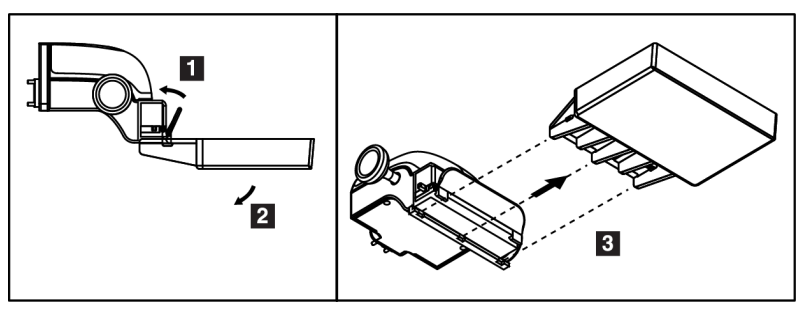

*Figura 65: Modalità di rimozione di una piastra di compressione*

## **7.3.7 Manutenzione e pulizia delle piastre**

Pulire le piastre dopo ogni uso. Per istruzioni sulla pulizia, fare riferimento alla sezione *[Manutenzione e pulizia](#page-128-0)* a pagina [113.](#page-128-0) 

## **7.3.8 Spostamento piastre**

Il sistema permette di spostare la maggior parte delle piastre a sinistra o a destra rispetto alla posizione centrale. Questa caratteristica permette di effettuare esami con viste laterali anche su mammelle piccole. Quando viene selezionata una vista laterale, il sistema sposta automaticamente il collimatore, per adattarlo alla posizione della piastra selezionata.

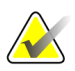

**Nota**

La piastra per screening senza telaio da 24 x 29 cm, la piastra del sistema SmartCurve da 24 x 29 cm e le piastre di ingrandimento NON sono compatibili con la funzione di spostamento piastra.

## **7.3.9 Modalità di compressione FAST**

#### **Informazioni sulla modalità di compressione FAST**

La modalità di compressione FAST (Fully Automatic Self-adjusting Tilt - Inclinazione autoregolante completamente automatica) deve essere usata quando la composizione del tessuto della mammella non consente una compressione uniforme dell'intera mammella con una piastra di compressione piatta. Per queste pazienti, una compressione insufficiente può causare la comparsa di un'immagine sfocata nella regione anteriore, dovuta a un movimento involontario e a una compressione insufficiente.

La modalità di compressione FAST, usata con questo tipo di mammella, consente queste funzioni:

- Artefatti di movimento ridotti, in quanto la compressione è più efficace.
- Compressione più uniforme, dalla parete toracica al capezzolo.
- Massimo comfort della paziente in quanto si evita una compressione eccessiva sulla parete toracica.

Quando si seleziona la modalità di compressione FAST, la piastra si inclina automaticamente quando viene applicata la compressione. La piastra inizia in posizione piatta fino a quando non viene applicata una certa forza di compressione; quindi si inclina fino a raggiungere l'angolo massimo.

La modalità di compressione FAST non richiede una compressione eccessiva ma è necessario usare compressione sufficiente per impedire lo spostamento della mammella. Usare una forza di compressione costante, specialmente per le viste correlate sinistra e destra.

La modalità di compressione FAST può non risultare ottimale per le mammelle che sono uguali o simmetriche nello spessore dalla parete toracica all'area anteriore della mammella.

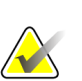

**Nota**

Solo la piastra per screening senza telaio da 18 x 24 cm e la piastra per screening senza telaio da 24 x 29 cm sono compatibili con la modalità di compressione FAST.

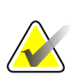

#### **Nota**

Quando la modalità di compressione FAST è attivata, ma non è compatibile con la piastra attuale, il sistema emette dei segnali acustici.

### **Modalità d'uso del cursore della modalità di compressione FAST**

Per attivare la modalità di compressione FAST, spingere il cursore (da uno dei lati) fino a quando la "F" non risulta visibile e il cursore scatta in posizione.

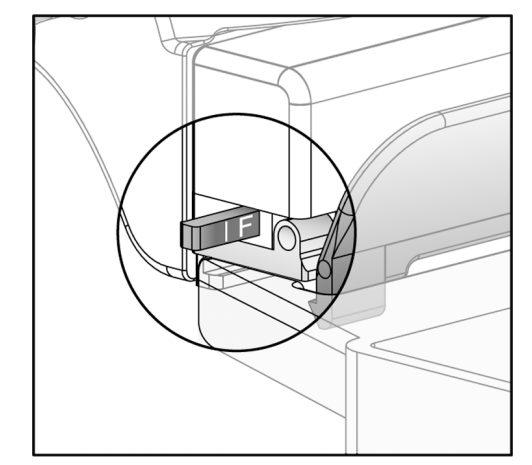

*Figura 66: Cursore della modalità di compressione FAST*

# **7.4 Piedistallo di ingrandimento**

Il piedistallo di ingrandimento è formato da una piattaforma per la mammella e da uno schermo addominale. Una volta installato il piedistallo, la griglia si ritrae automaticamente e le tecniche di esposizione ai raggi X vengono impostate ai valori predefiniti per l'ingrandimento. Usare le piastre di ingrandimento solo quando è installata la piattaforma di ingrandimento (fare riferimento alla sezione *[Piastre di](#page-112-0)  [ingrandimento](#page-112-0)* a pagina [97\)](#page-112-0).

## **7.4.1 Modalità di installazione e rimozione del piedistallo di ingrandimento**

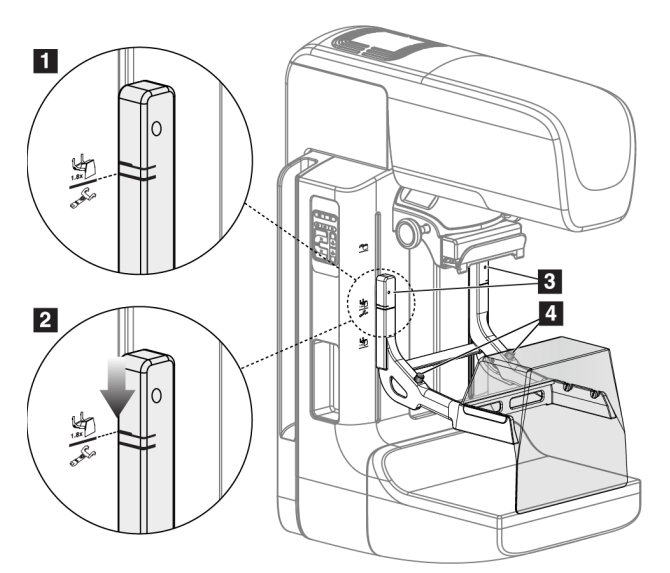

*Figura 67: Installazione del piedistallo di ingrandimento*

#### **Per installare il piedistallo di ingrandimento**

- 1. Rimuovere lo schermo facciale (fare riferimento alla sezione *[Schermi facciali paziente](#page-107-0)* a pagina [92\)](#page-107-0).
- 2. Rimuovere la piastra di compressione (fare riferimento alla sezione *[Modalità di](#page-114-1)  [rimozione della piastra](#page-114-1) di compressione* a pagina [99\)](#page-114-1).
- 3. Spostare completamente verso l'alto il dispositivo di compressione.
- 4. Tenere il piedistallo da ambo i lati appena al di sotto dei pulsanti neri, numero 4. Non premere i pulsanti neri.

#### **Nota**

I pulsanti neri si usano solo al momento di rimuovere il piedistallo di ingrandimento.

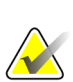

#### **Nota**

Sono presenti due set di slot di montaggio per il piedistallo di ingrandimento: un set per ingrandimento x1,8 e un set per ingrandimento x1,5. Fare riferimento ai numeri 2 e 3 nella figura *[Accessori del braccio a C](#page-106-0)* a pagina [91.](#page-106-0)

- 5. Allineare le linee nere spesse del piedistallo di ingrandimento con le linee nere spesse sul braccio a C. Quando le linee coincidono, significa che i ganci del piedistallo di ingrandimento sono allineati con gli slot di montaggio del braccio a C. Fare riferimento al numero 1 nella Figura precedente.
- 6. Inserire i ganci del piedistallo di ingrandimento negli slot del braccio a C. Fare scorrere verso il basso il piedistallo di ingrandimento fino a che le linee nere spesse del piedistallo coincidono con le linee nere spesse sul braccio a C. Fare riferimento al numero 2 nella Figura precedente.
- 7. I perni di bloccaggio si inseriscono nei fori e bloccano il dispositivo. Si sentirà uno scatto.

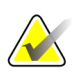

#### **Nota**

Se il piedistallo di ingrandimento non è installato correttamente, c'è un indicatore con un'asticella rossa che sporge. Fare riferimento al numero 3 nella Figura precedente. Se il piedistallo è installato correttamente, l'indicatore è retratto.

#### **Per rimuovere il piedistallo di ingrandimento**

- 1. Rimuovere la piastra di ingrandimento.
- 2. Tenere le maniglie del piedistallo di ingrandimento e premere sui pulsanti neri.
- 3. Sollevare e rimuovere il dispositivo dal braccio a C.

# **7.5 Dispositivi mirino**

## **7.5.1 Modalità di installazione e rimozione del mirino di localizzazione**

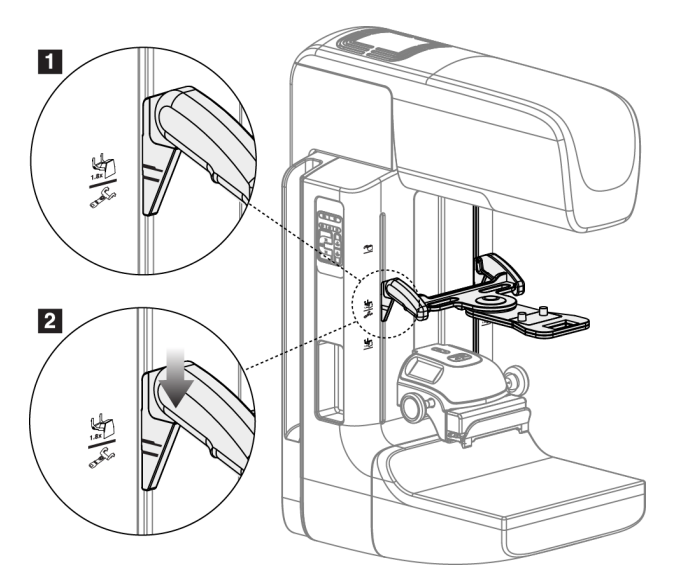

*Figura 68: Installazione del mirino di localizzazione*

## **Per installare il mirino di localizzazione**

- 1. Rimuovere lo schermo facciale (fare riferimento alla sezione *[Schermi facciali paziente](#page-107-0)* a pagina [92\)](#page-107-0).
- 2. Spostare il dispositivo di compressione sotto gli slot di montaggio, contrassegnati con un'icona mirino. Fare riferimento al numero 2 nella figura *[Accessori del braccio a C](#page-106-0)* a pagina [91.](#page-106-0)
- 3. Tenere il mirino per le maniglie e allineare le linee spesse del dispositivo alla linea sul braccio a C. Premere le leve di rilascio.
- 4. Inserire i ganci negli slot del braccio a C.
- 5. Fare scorrere verso il basso i ganci fino a che le linee nere spesse sul mirino coincidono con la linea nera sul braccio a C.
- 6. Rilasciare le leve. I perni di bloccaggio si inseriscono nei fori e bloccano il dispositivo in posizione.

#### **Per rimuovere il mirino di localizzazione**

- 1. Premere le leve di rilascio.
- 2. Sollevare il telaio verso l'alto e togliere i ganci dagli slot del braccio a C.

# **7.5.2 Modalità d'uso del mirino di localizzazione**

- 1. Il mirino ruota a sinistra o a destra della testa tubo. Ruotare il dispositivo lontano dal fascio di raggi X durante l'esposizione acquisita con la piastra di localizzazione.
- 2. Quando si ruota il dispositivo per riportarlo sul lato anteriore per l'uso, accertarsi di proseguire la rotazione fino a quando il dispositivo non si aggancia in posizione.
- 3. Accendere la lampada del campo luce.
- 4. Ruotare le due maniglie del mirino fino a che l'ombra sulla mammella coincide con i mirini sull'immagine che identifica la lesione sospetta.

# **7.5.3 Modalità di installazione e rimozione del mirino di ingrandimento**

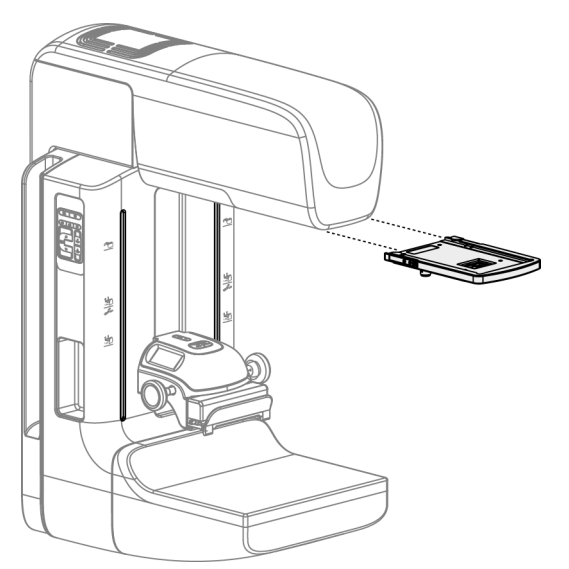

*Figura 69: Modalità di installazione e rimozione del mirino di ingrandimento*

#### **Per installare il mirino di ingrandimento**

- 1. Rimuovere lo schermo facciale (fare riferimento alla sezione *[Modalità di installazione e](#page-109-0)  [rimozione dello schermo facciale convenzionale](#page-109-0)* a pagin[a 94\)](#page-109-0).
- 2. Allineare il mirino di ingrandimento con la testa tubo.
- 3. Fare scorrere il mirino sulle guide poste su ciascun lato della testa tubo e che sono utilizzate per lo schermo facciale convenzionale. Accertarsi che il dispositivo si blocchi in posizione.
- 4. Installare i restanti dispositivi di ingrandimento.

#### **Per rimuovere il mirino di ingrandimento**

- 1. Tenere i lati del dispositivo.
- 2. Tirare il dispositivo verso di sé e rimuoverlo dalla testa della colonna.

# **7.5.4 Modalità di allineamento del mirino**

# **Nota**

Se il rettangolo luminoso del mirino appare sfalsato rispetto all'apertura della piastra, è necessario eseguire la procedura di allineamento.

- 1. Installare la piastra di localizzazione rettangolare.
- 2. Allentare la vite di blocco regolazione sul fondo del dispositivo mirino.
- 3. Posizionare un foglio di carta bianco sul recettore immagini per rendere più visibili le ombre dei mirini.
- 4. Spostare la piastra di localizzazione circa 6 cm al di sopra del recettore immagini.
- 5. Accendere il campo luce.
- 6. Ruotare il mirino fino a quando il rettangolo di luce non si allinea con l'apertura della piastra di localizzazione.
- 7. Serrare la vite di regolazione.

# **8:Procedure cliniche Capitolo 8**

**Il movimento del braccio a C è motorizzato.**

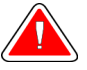

## **Avvertenza:**

**Avvertenza** 

**Evitare che la paziente avvicini le mani a tutti i pulsanti e interruttori.**

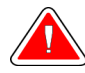

### **Avvertenza:**

**Posizionare gli interruttori a pedale in una posizione in cui, durante l'uso, sia possibile raggiungere gli interruttori di spegnimento di emergenza.**

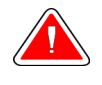

#### **Avvertenza**

**Collocare gli interruttori a pedale in modo tale da evitarne un azionamento accidentale da parte del paziente o una sedia a rotelle.** 

# **8.1 Flusso di lavoro standard**

## **8.1.1 Preparazione**

- 1. Selezionare una paziente dalla lista di lavoro, oppure aggiungere manualmente una nuova paziente.
- 2. Identificare le procedure richieste.
- 3. Selezionare il dispositivo di output, se serve un dispositivo diverso o supplementare.
- 4. Installare la piastra di compressione.
- 5. Selezionare la prima vista.

# **8.1.2 Sul gantry**

- 1. Impostare l'angolo di rotazione e l'altezza del braccio a C.
- 2. Verificare che il campo luce illumini l'area giusta.
- 3. Regolare la posizione della paziente e comprimere la mammella.

## **8.1.3 Sulla stazione di acquisizione**

- 1. Impostare la tecnica di esposizione.
- 2. Acquisire l'immagine.
- 3. Liberare la paziente.
- 4. Eseguire l'anteprima dell'immagine. Osservare l'indice di esposizione per verificare che l'esposizione rientri in un range accettabile.
- 5. Durante l'anteprima si possono utilizzare lo strumento Finestra/Livello oppure altre opzioni di revisione dell'immagine.
- 6. Accettare, rifiutare o sospendere l'immagine.
- 7. Eseguire il ciclo di acquisizione in conformità con le procedure richieste.
- 8. Se necessario, aggiungere un'ulteriore vista o procedura.
- 9. Verificare che la paziente si sia allontanata dal sistema al termine dell'esame.
- 10. Chiudere la procedura.

# **8.2 Esempio di procedura di screening**

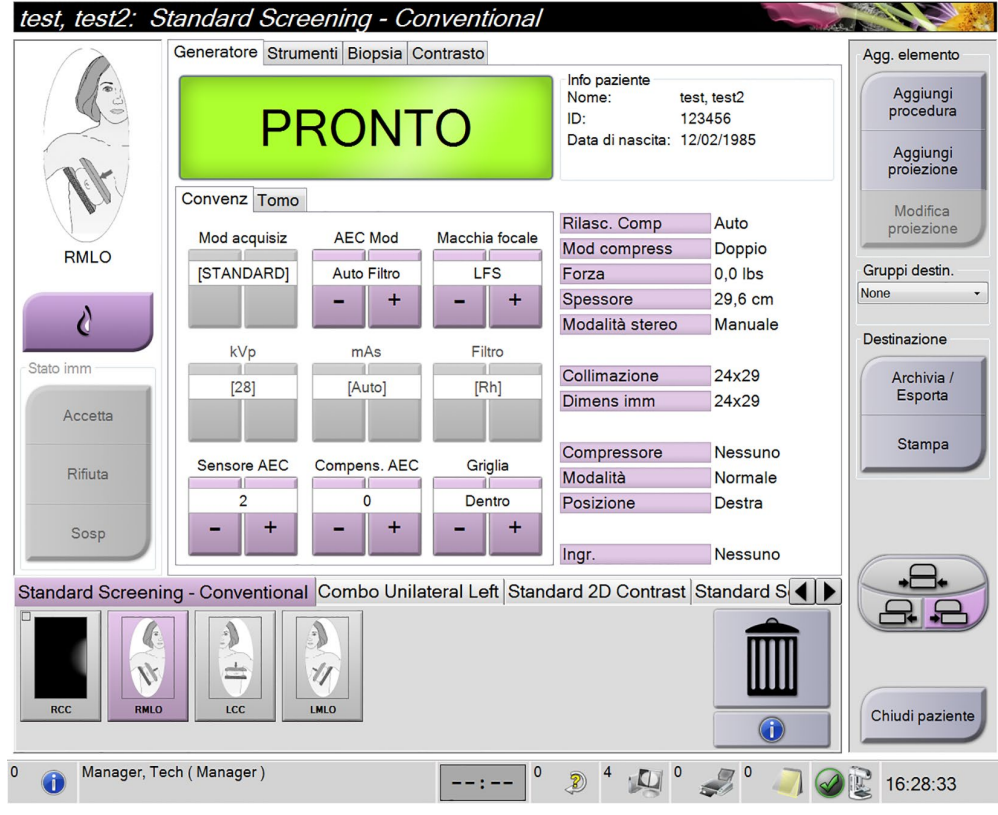

*Figura 70: Schermata Esempio di procedura di screening*

## **8.2.1 Posizionamento della paziente**

- 1. Sollevare o abbassare la piattaforma per poter appoggiare la mammella della paziente.
- 2. Spostare la testa tubo sull'angolo di proiezione.
- 3. Spostare la paziente verso il braccio a C.
- 4. Posizionare la paziente come necessario.
- 5. Posizionare il braccio o la mano della paziente sulla maniglia o farla appoggiare sul fianco.
- 6. Informare la paziente che deve tenersi lontana dai comandi del sistema.
- 7. Comprimere la mammella.
	- Se possibile, utilizzare i comandi a pedale per la compressione e la regolazione dell'altezza del braccio a C, lasciando così libere le mani.
	- Utilizzare la lampada del campo luce, se necessario, per vedere il campo dei raggi X.
	- Applicare lentamente la compressione. Fermare il movimento e regolare la posizione della paziente secondo necessità.
	- Per la compressione finale utilizzare le rotelle.

## **8.2.2 Impostazione delle tecniche di esposizione**

Selezionare le tecniche di esposizione per la procedura. Fare riferimento alla sezione *[Modalità di impostazione dei parametri di esposizione](#page-91-0)* a pagina [76](#page-91-0) per informazioni.

## **8.2.3 Acquisizione dell'esposizione**

- 1. Confermare che tutti i fattori di esposizione siano impostati correttamente.
- 2. Se il sistema non visualizza il messaggio Pronto entro 30 secondi, verificare che gli accessori siano installati correttamente e che la piastra di compressione sia bloccata in posizione. Il sistema è pronto per l'esposizione quando lo stato del generatore è **Pronto**.

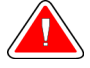

#### **Avvertenza:**

**Questo sistema può essere pericoloso per la paziente e l'operatore. Attenersi sempre alle precauzioni di sicurezza relative alle esposizioni a raggi X.** 

3. Premere e tenere premuto il pulsante dei **raggi X** e/o **l'interruttore a pedale dei raggi X** per completare l'esposizione.

Durante l'esposizione:

- Viene visualizzato un messaggio di sistema con il simbolo delle radiazioni e uno sfondo giallo (vedere la figura seguente).
- Per tutta l'esposizione continua a suonare un tono udibile

Il comportamento del tono udibile, durante un'esposizione combo, è variato per evitare il rilascio precoce del pulsante e/o dell'interruttore a pedale dei raggi X da parte degli utenti. Il tono udibile è ora una sequenza continua di toni. Il tono suona durante tutta l'acquisizione combo, dall'inizio dell'esposizione fino al termine della visualizzazione convenzionale. Non vi è alcuna interruzione del tono udibile quando si passa dalle esposizioni di tomosintesi e quelle della mammografia digitale convenzionale. Non rilasciare l'interruttore dell'esposizione durante il tono udibile.

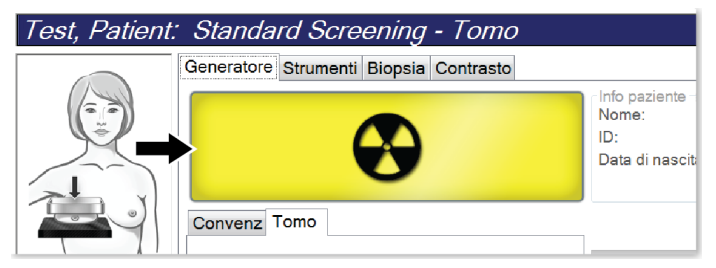

*Figura 71: Esposizione in corso*

4. Quando il tono si interrompe e il messaggio di sistema mostra **Standby** (vedere la figura seguente), è possibile rilasciare il pulsante dei **raggi X** e/o **l'interruttore a pedale dei raggi X**.

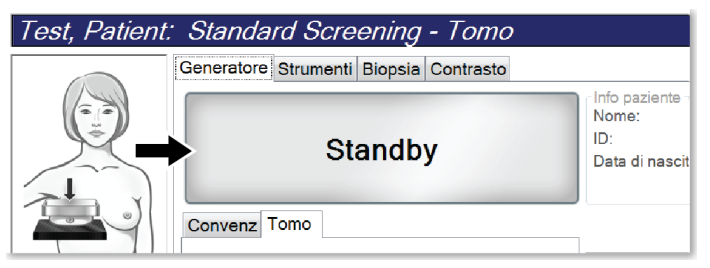

*Figura 72: Esposizione completa*

5. Rilasciare il dispositivo di compressione. Se è impostata la funzione di rilascio automatico, al termine dell'esposizione il dispositivo di compressione si solleva automaticamente.

# **8.3 Procedura per la localizzazione dell'ago con la tomosintesi**

- 6. Installare una piastra di localizzazione e installare il dispositivo mirino alla testa del tubo. Accertarsi che le guide del mirino siano al di fuori del campo dei raggi x.
- 7. Aprire una nuova procedura con vista Tomo o TomoHD per l'approccio.
- 8. Posizionare il paziente e applicare la compressione.
- 9. Ottenere un Tomo Scout. Accertarsi che la ROI sia visibile all'interno dell'apertura della piastra di localizzazione. Se così non è, posizionare nuovamente il paziente e ripetere.
- 10. Annotare lo spessore di compressione e lo spessore del tessuto in eccesso attraverso l'apertura della piastra di localizzazione.
- 11. Scorrere le sezioni di ricostruzione per individuare da dove è possibile osservare la lesione. Annotare il numero di sezione (ciascuna sezione è spessa 1 mm).
- 12. Posizionare il mirino della stazione di lavoro di acquisizione sulla lesione.
- 13. Per trovare le coordinate del dispositivo mirino del gantry, scorrere le ricostruzioni finché non si riconoscono le coordinate alfanumeriche.
- 14. Calcolare la profondità dell'ago:

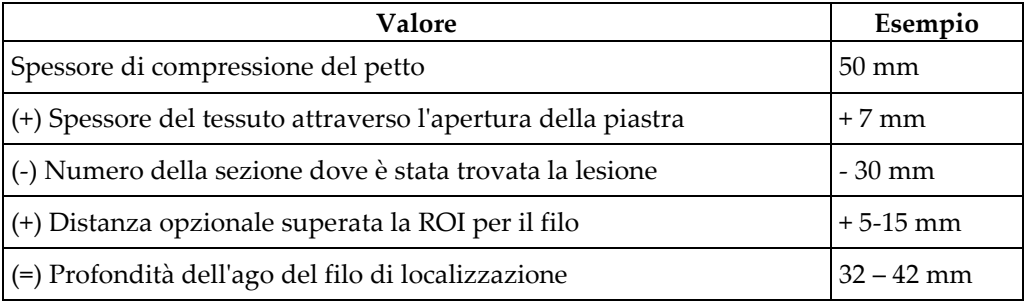

- 15. Accendere la luce del collimatore e allineare il dispositivo mirino alla testa del tubo in modo da farlo corrispondere al mirino della stazione di lavoro per l'acquisizione.
- 16. Posizionare e inserire l'ago.
- 17. Spostare le guide del dispositivo mirino al di fuori del campo dei raggi x.
- 18. Acquisire un'altra immagine Tomo per essere certi che l'ago si trovi nella posizione corretta. Per calcolare se sia necessaria una correzione, confrontare il numero di sezione del punto in cui si trova l'ago e il numero di sezione della lesione.
- 19. Inserire il filo guida attraverso l'ago, e poi rimuovere l'ago, se lo si desidera, lasciando il filo in posizione.
- 20. Se lo si desidera, completare i seguenti passaggi:
	- a. Acquisire una vista convenzionale o tomo per essere certi del corretto posizionamento del filo.
	- b. Utilizzare la vista ortogonale per verificare il posizionamento del filo o dell'ago (in Tomo o convenzionale).
- 21. Aggiungere solo un'icona della vista alla volta per le viste ortogonali, così da eliminare la possibilità che la piastra si sposti in seguito a una minima possibile compressione.

# **Esempio: Calcolare la profondità dell'ago con la tomosintesi**

In questo esempio, utilizzare i valori della tabella riportata nella pagina precedente e fare riferimento alla figura seguente.

Calcolare la profondità dell'ago dalla linea dell'epidermide (n. 1), piuttosto che dalla piastra di localizzazione (n. 9). Inserire l'ago a un minimo di 27 mm (compressione del petto + tessuto gonfio).

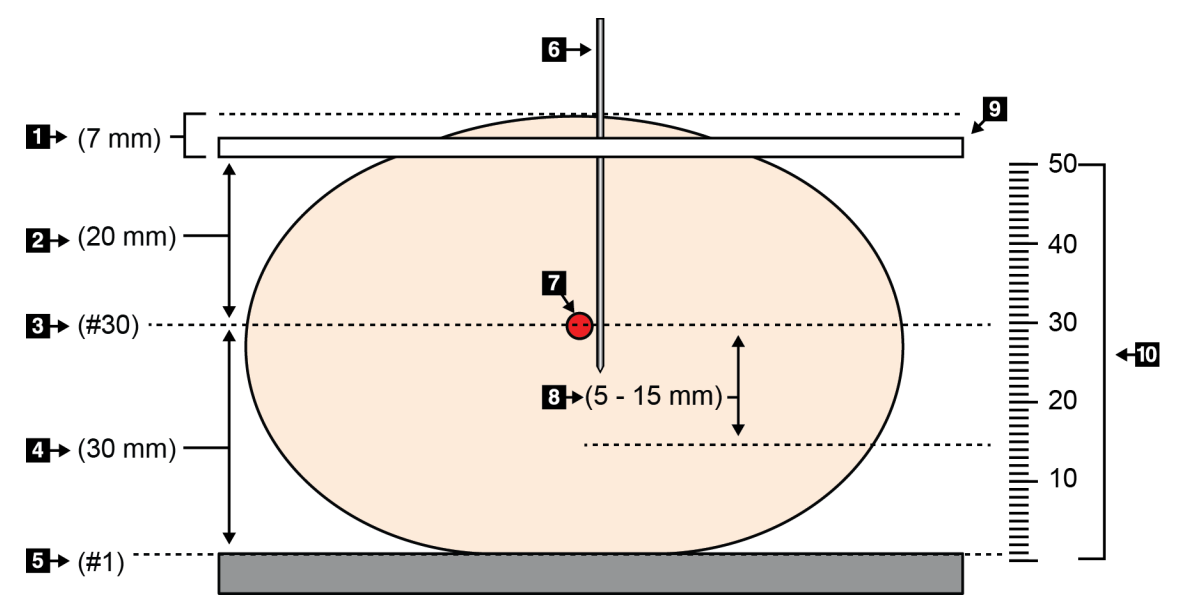

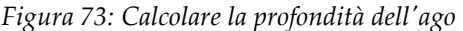

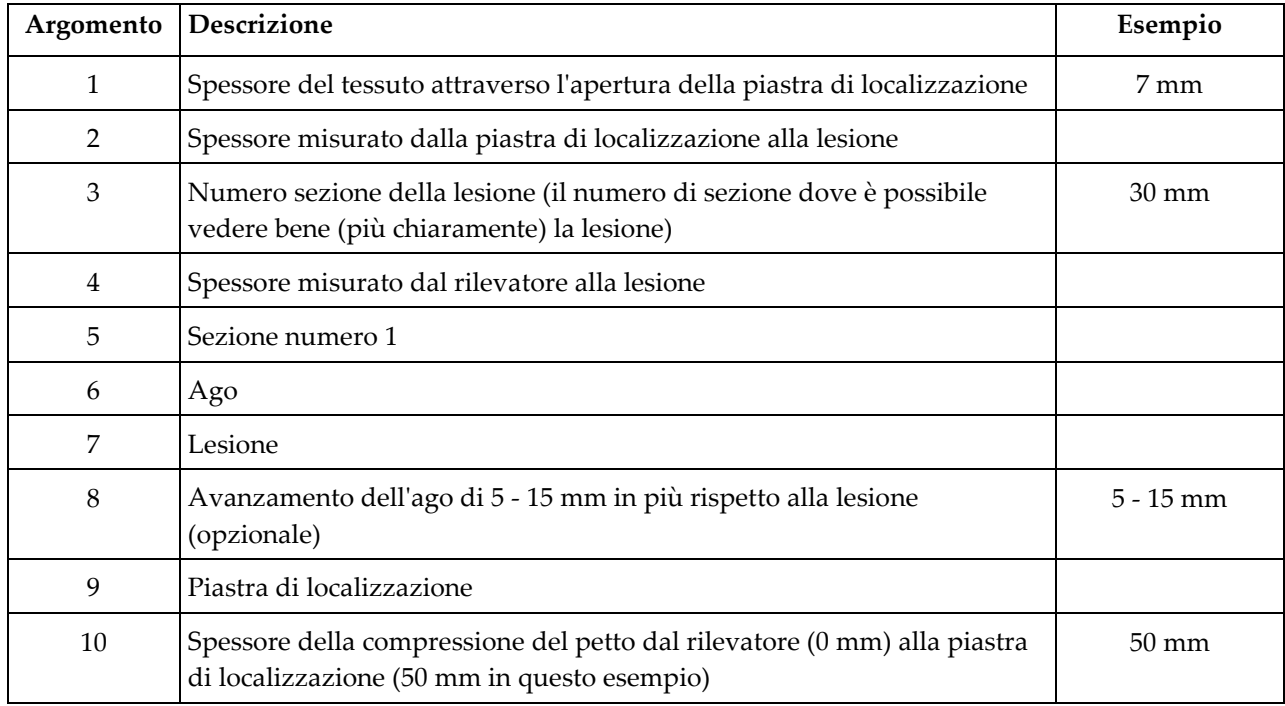

# **9:Manutenzione e pulizia Capitolo 9**

# <span id="page-128-0"></span>**9.1 Pulizia**

## **9.1.1 Informazioni generali sulla pulizia**

Prima di ogni esame, pulire e passare un disinfettante su tutte le parti del sistema a contatto con la paziente. Prestare particolare attenzione alle piastre di compressione e al recettore di immagini.

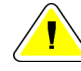

#### **Attenzione:**

**Non utilizzare alcuna fonte di calore (ad esempio un tampone riscaldante) sul recettore di immagini.**

Procedere con cautela sulle piastre a compressione. Ispezione le piastre di compressione. Se si riscontrano danni su una piastra, sostituirla.

## **9.1.2 Pulizia generale**

Utilizzare un panno non sfilacciato o un tampone e applicare un detergente liquido per piatti diluito.

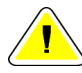

#### **Attenzione:**

**Utilizzare quantità minime di liquidi detergenti. I liquidi non devono fluire o scorrere.**

Se acqua e sapone non sono sufficienti, Hologic consiglia uno dei seguenti detergenti:

- Soluzione al 10% di candeggina in acqua, con una parte di candeggina reperibile in commercio (normalmente 5,25% cloro e 94,75% acqua) e nove parti d'acqua
- Soluzione di alcool isopropilico reperibile in commercio (70% vol. di alcool isopropilico, non diluito)
- Soluzione di perossido di idrogeno al 3% max

Dopo aver applicato una di queste soluzioni, applicare del detergente per piatti diluito su un tampone e pulire le parti a contatto con le pazienti.

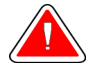

#### **Avvertenza:**

**Se una piastra viene a contatto con materiali che potrebbero essere infetti, contattare il rappresentante per il controllo delle infezioni per eliminare la contaminazione dalla piastra.**

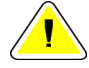

#### **Attenzione:**

**Per prevenire danni ai componenti elettronici, non spruzzare disinfettante sul sistema.**

## **9.1.3 Prevenzione di possibili lesioni o danni all'apparecchiatura**

Non utilizzare solventi corrosivi, detergenti o lucidanti abrasivi. Scegliere un detergente/disinfettante che non danneggi plastica, alluminio o fibra di carbonio.

Non utilizzare detersivi aggressivi, detergenti abrasivi, alcool con concentrazione elevata o metanolo con qualunque concentrazione.

Non esporre parti dell'apparecchiatura alla sterilizzazione a vapore o alle alte temperature.

Impedire l'infiltrazione di liquidi nei componenti interni dell'apparecchiatura. Non applicare spray o liquidi detergenti direttamente sull'apparecchiatura. Usare sempre un panno pulito per applicare spray o liquidi detergenti. Se un liquido penetra nel sistema, scollegare l'alimentatore ed esaminare il sistema prima di riprendere ad utilizzarlo.

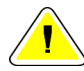

#### **Attenzione:**

**Adottando metodi di pulizia errati, è possibile causare danni all'apparecchiatura, ridurre le prestazioni di acquisizione immagini o aumentare il rischio di scosse elettriche.**

Attenersi sempre alle istruzioni del fabbricante del prodotto usato per la detersione. Le istruzioni comprendono informazioni e precauzioni su applicazione e tempo di contatto, conservazione, requisiti di lavaggio, indumenti protettivi, durata del prodotto dopo l'apertura e smaltimento. Seguire le istruzioni e usare il prodotto nel modo più sicuro ed efficace possibile.

## **9.1.4 Stazione di acquisizione**

#### **Pulizia dello schermo di visualizzazione delle immagini**

Non toccare il display dello schermo di visualizzazione delle immagini.

Prestare attenzione quando si pulisce la superficie esterna dello schermo LCD. Per pulire lo schermo, usare sempre un panno pulito, morbido e privo di pelucchi. Si raccomandano panni in microfibra.

- Non utilizzare mai spray o liquidi direttamente sul display.
- Non applicare mai pressione sull'area del display.
- Non utilizzare detergenti contenenti fluoruri, ammoniaca, alcool o abrasivi.
- Non usare candeggina.
- Non usare lana d'acciaio.
- Non usare spugne abrasive.

In commercio sono disponibili molti prodotti per la pulizia degli schermi LCD. È consigliato l'uso di un prodotto che non contenga gli ingredienti descritti in precedenza, rispettando le istruzioni del rispettivo produttore.

#### **Pulizia del display touchscreen**

Per pulire il display del touchscreen, utilizzare un prodotto per finestre o vetri. Applicare il prodotto su un panno, quindi pulire il display del touchscreen. Non applicare il prodotto direttamente sullo schermo senza il panno.

### **Pulizia della tastiera**

Pulire le superfici strofinandole con prodotto per schermi CRT. Se necessario, pulire la tastiera con un aspirapolvere. Se nella tastiera è penetrato del liquido, contattare l'assistenza tecnica per far sostituire la tastiera.

### **Pulizia del lettore di impronte digitali**

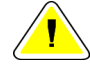

#### **Attenzione:**

**Per proteggere il lettore di impronte digitali:**

- Non applicare alcun prodotto liquido direttamente sulla finestrella del lettore di impronte digitali.
- Non utilizzare prodotti contenenti alcool.
- Non versare il liquido direttamente sul lettore di impronte.
- Non applicare mai pressioni sulla finestrella del lettore di impronte digitali con sostanze abrasive.
- Non premere sulla finestrella del lettore di impronte digitali.

Per pulire la finestrella del lettore di impronte digitali, eseguire una delle operazioni indicate di seguito.

- Applicare il lato adesivo di un nastro di cellophane, quindi rimuovere il nastro.
- Applicare un prodotto a base di ammoniaca su un panno e pulire la finestrella.

# **9.2 Manutenzione**

# **9.2.1 Programmi di manutenzione preventiva**

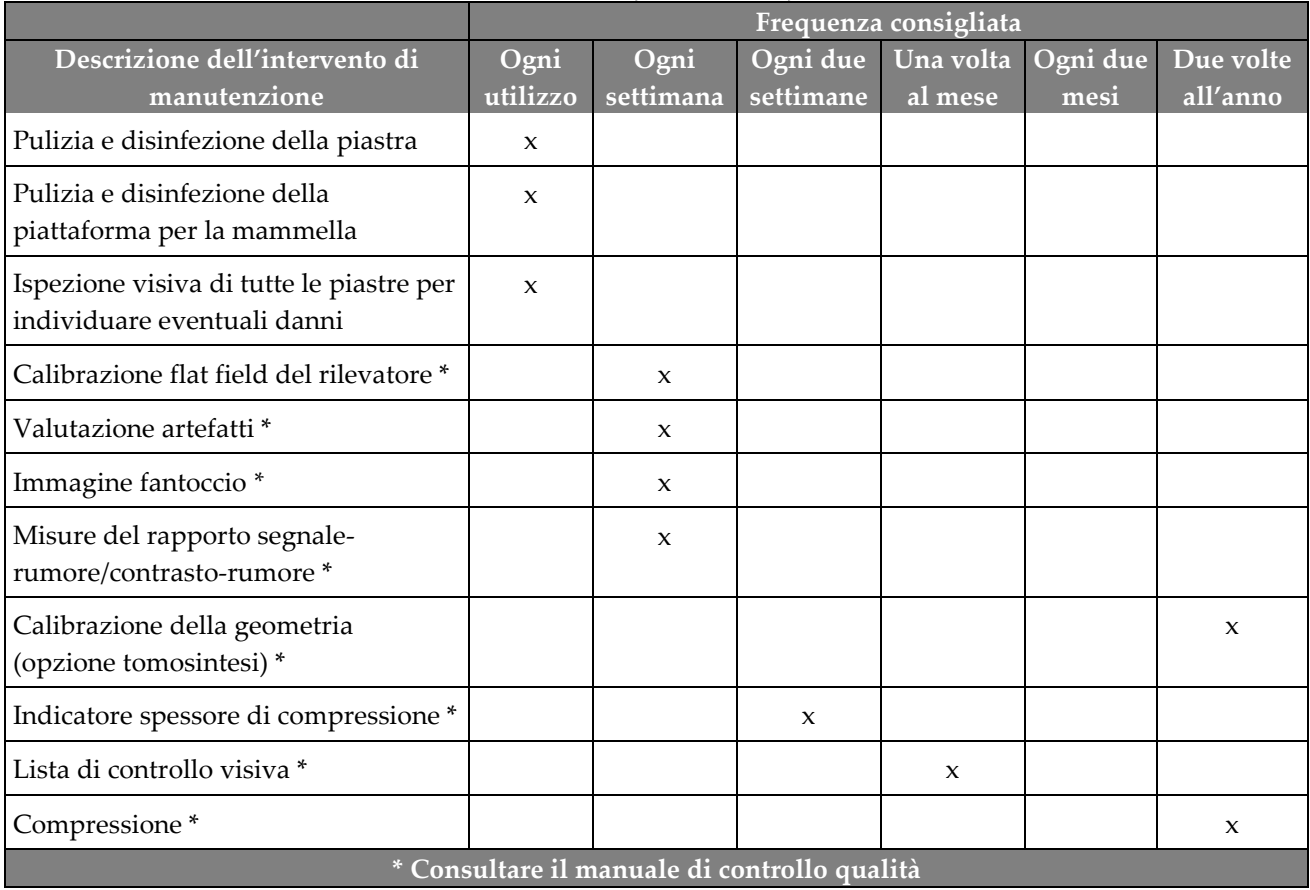

*Tabella 16: Manutenzione preventiva da parte dell'utente*

|                                                                                                    | Frequenza consigliata |                       |
|----------------------------------------------------------------------------------------------------|-----------------------|-----------------------|
| Descrizione dell'intervento di manutenzione                                                                              | Due volte<br>all'anno | Una volta<br>all'anno |
| Pulire e ispezionare il gantry e la stazione di acquisizione                                                             | X                     |                       |
| Ispezionare lo schermo antiradiazioni alla ricerca di scheggiature, fessure e<br>crepe e controllare che sia ben fissato | X                     |                       |
| Controllare tutti i collegamenti elettrici primari                                                                       | X                     |                       |
| Controllare gli interblocchi, gli interruttori di sicurezza e i finecorsa                                                | x                     |                       |
| Ispezionare/lubrificare il braccio a C                                                                                   | X                     |                       |
| Braccio a C/Verificare tutti i pulsanti del braccio a C                                                                  | $\mathbf x$           |                       |
| Verificare il braccio a C e la calibrazione della rotazione                                                              | X                     |                       |
| Sostituire il filtro della piattaforma di appoggio della mammella                                                        | $\mathbf{x}$          |                       |
| Verificare la calibrazione della forza di compressione                                                                   | X                     |                       |
| Verificare la calibrazione dello spessore di compressione                                                                | $\mathbf x$           |                       |
| Ispezionare la lampada LED del collimatore per escludere polvere e sporcizia                                             | X                     |                       |
| Pulire e lubrificare il collimatore e le viti senza fine                                                                 | x                     |                       |
| Verificare il freno di rotazione                                                                                         | X                     |                       |
| Verificare la calibrazione del campo dei raggi X/campo luce                                                              | $\mathbf{x}$          |                       |
| Verificare la calibrazione dei kV e della corrente del tubo                                                              | X                     |                       |
| Controllare la valutazione del SEV                                                                                       | $\mathbf x$           |                       |
| Verificare la dose target                                                                                                | X                     |                       |
| Verificare la compensazione 2D dell'esposizione AEC                                                                      | X                     |                       |
| Eseguire il test della risoluzione del sistema *                                                                         | X                     |                       |
| Valutare la qualità dell'immagine del fantoccio*                                                                         | X                     |                       |
| Valutare gli artefatti dell'immagine *                                                                                   | X                     |                       |
| Effettuare il backup dei file della stazione di acquisizione                                                             | X                     |                       |
| Valutare le prestazioni dell'UPS/lo stato delle batterie                                                                 | X                     |                       |
| Effettuare il backup di tutti i dati di calibrazione                                                                     | X                     |                       |
| * Consultare il manuale di controllo qualità                                                                             |                       |                       |

*Tabella 17: Manutenzione preventiva da parte del tecnico dell'assistenza*

# **9.2.2 Note sulla funzione Correzione**

La correzione è una funzione automatica che rende disponibile dello spazio su disco per la conservazione delle immagini appena acquisite. I parametri configurabili consentono di raccogliere un determinato numero di immagini prima dell'inizio della correzione; le immagini più vecchie vengono rimosse dal sistema.

# **10: Interfaccia amministrazione sistema Capitolo 10**

# **10.1 Schermata Ammin**

Questa sezione descrive le funzioni disponibili nella schermata *Ammin*. Per accedere a tutte le funzioni di questa schermata è necessario accedere al sistema come utente con autorizzazione di livello amministratore, responsabile o assistenza.

Fare riferimento alla tabella nella pagina seguente per le descrizioni delle funzioni della schermata *Ammin*.

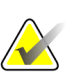

**Nota**

In base alle impostazioni della licenza del sistema è possibile che vengano visualizzati pulsanti differenti.

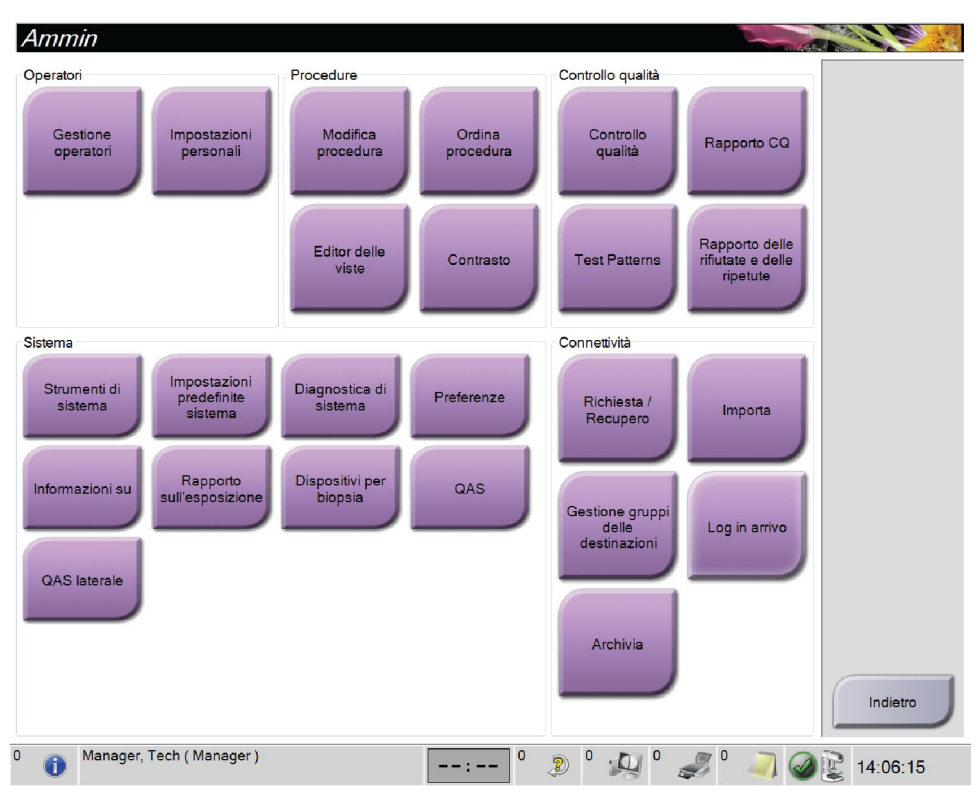

*Figura 74: Schermata Ammin*

*Tabella 18: Funzioni della schermata Ammin*

| Gruppo    | Pulsante               | <b>Funzione</b>                                                                 |
|-----------|------------------------|---------------------------------------------------------------------------------|
| Operatori | Gestione operatori     | Permette di aggiungere, eliminare o modificare informazioni<br>sugli operatori. |
|           | Impostazioni personali | Modificare le informazioni sull'operatore attuale.                              |

| Gruppo       | Pulsante                    | Funzione                                                                                                    |
|--------------|-----------------------------|----------------------------------------------------------------------------------------------------|
| Procedure    | <b>Procedure Editor</b>     | Aggiungere o modificare le procedure, oppure cambiare l'ordine                                                 |
|              | (Modifica procedura)        | delle viste per ciascun utente.                                                                                |
|              | <b>Procedure Order</b>      | Visualizzare o modificare l'ordine delle procedure all'interno di                                              |
|              | (Ordina procedura)          | un gruppo di procedure.                                                                                        |
|              | <b>Editor delle viste</b>   | Impostare l'ordine predefinito delle viste per una procedura e                                                 |
|              |                             | modificare singole viste.                                                                                      |
|              | Contrasto                   | Accedere alla funzionalità di mammografia digitale accentuata                                                  |
|              |                             | dal contrasto e configurare le impostazioni predefinite.                                                       |
| Controllo    | Controllo qualità           | Selezionare un'attività di controllo qualità da eseguire o                                                     |
| qualità      |                             | contrassegnare come completata.                                                                                |
|              | Rapporto CQ                 | Creare un rapporto di CQ.                                                                                      |
|              | Modelli di test             | Selezionare e inviare i modelli di test ai dispositivi di output.                                              |
|              | <b>Reject and Repeat</b>    | Creare rapporto Rifiuta e ripeti.                                                                              |
|              | Report (Rapporto delle      |                                                                                                    |
|              | rifiutate e delle ripetute) |                                                                                                    |
| System       | Strumenti di sistema        | Interfaccia a disposizione dell'assistenza per la configurazione o                                             |
| (Sistema)    |                             | l'identificazione dei problemi della stazione di acquisizione.                                                 |
|              | Impostazioni predefinite    | Impostare i valori predefiniti del gantry.                                                                     |
|              | sistema                     |                                                                                                    |
|              | Diagnostica di sistema      | Mostra lo stato di tutti i sottosistemi.                                                                       |
|              | Preferenze                  | Consente di impostare le preferenze del sistema.                                                               |
|              | Informazioni su             | Descrive il sistema. Fare riferimento alla sezione Schermata                                                   |
|              |                             | Informazioni su a pagina 121.                                                                                  |
|              | Rapporto                    | Creare un rapporto sull'esposizione alle radiazioni.                                                           |
|              | sull'esposizione            |                                                                                                    |
|              | Dispositivi per biopsia     | Visualizzare e configurare i dispositivi per biopsia.                                                          |
|              | QAS                         | Accedere alla schermata Test dell'ago QAS.                                                                     |
|              | QAS laterale                | Accedere alla schermata Test dell'ago QAS laterale.                                                            |
| Connettività | Richiesta/Recupero          | Richiedere e recuperare le informazioni della paziente dalle                                                   |
|              |                             | periferiche configurate.                                                                                       |
|              | Importa                     | Importare i dati da una fonte DICOM.                                                                           |
|              | Gestione gruppi delle       | Permette di aggiungere, cancellare o modificare gruppi destin.                                                 |
|              | destinazioni                |                                                                                                    |
|              | Log in arrivo               | Mostra le voci di registro per le immagini che non vengono                                                     |
|              |                             | importate durante l'importazione manuale o la memorizzazione                                                   |
|              |                             | DICOM.                                                                                                    |
|              | Archivia                    | Inviare gli studi locali ai fini della memorizzazione in rete o                                                |
|              |                             | esportarli su dispositivi di archiviazione mobili.                                                             |
|              |                             | Der accedere a tutte le funzioni è necessario disporte dell'autorizzazione adeguata I jutente sarà autorizzato |

*Tabella 18: Funzioni della schermata Ammin*

Per accedere a tutte le funzioni è necessario disporre dell'autorizzazione adeguata. L'utente sarà autorizzato a visualizzare e modificare diverse impostazioni in base al livello di autorizzazione di cui dispone.

# <span id="page-136-0"></span>**10.2 Schermata Informazioni su**

La schermata *Informazioni su* fornisce informazioni sulla macchina, ad esempio il livello del sistema, l'indirizzo IP e il numero di serie del gantry. Questo tipo di dati può essere utile durante la collaborazione con Hologic per la risoluzione di un problema del sistema o la sua configurazione.

La schermata è accessibile in due modi:

- Dalla schermata *Seleziona paziente*, selezionare **"Icona del tubo" sulla barra delle applicazioni > Informazioni su…**
- Nella schermata *Ammin*, selezionare **Informazioni su (in Raggruppamento sistema)**.

|                                          | Sistema Attivazione della licenza Istituto Copyright UDI |                                              |
|------------------------------------------|----------------------------------------------------------|----------------------------------------------|
| Computer                                 | 1832                                                     | Aggiorna<br>Gantry<br>Serial Number (2000)   |
| System<br><b>AWS</b>                     | 1.8.0.03                                                 | 1823<br><b>AIO</b>                           |
|                                          |                                                          | 1.8.2.9<br><b>BKY</b>                        |
| <b>Computer Rev</b><br><b>Build Date</b> | <b>CMP-01065</b>                                         | 0.1.0.4<br><b>BKY CPLD</b>                   |
| <b>Last Boot Time</b>                    | 20100119                                                 | 1834<br>CDI                                  |
|                                          | 20150806                                                 | <b>CRM</b><br>183.11                         |
| <b>IP Address</b>                        | 10.36.9.88                                               | <b>DET</b>                                   |
| GIP2D                                    | 3.15.0 / 4.15.0                                          | 1.9.0.22<br>MADO FOR                         |
| <b>GIP3D Filter</b><br>GIP3D BP          | 1.0.4.3<br>10.1.6                                        | <b>DTC</b><br>2080<br><b>GCB</b><br>1.8.3.28 |
|                                          |                                                          |                                              |
| <b>GIP3D CV</b>                          | 2.0.1.1                                                  | <b>GEN</b><br>1.8.3.5 (Load 0%)              |
| <b>GIP3D Enh</b>                         | 1.0.0.3                                                  | <b>PMC</b><br>1.8.3.4                        |
| <b>GIP3D GCal</b>                        | 1.1.1.1                                                  | <b>THD</b><br>182.11                         |
| Contrast IP                              | 1302                                                     | THD CPLD<br>15.14.15.14                      |
| Auto SNR/CNR                             | 10001010                                                 | <b>VTA</b><br>1.8.3.1                        |
| M35                                      | 1.6.14.5                                                 |                                              |
| Dose Calculation Method                  |                                                          |                                              |
| <b>PCI Driver</b>                        | $2.0 - 1.1$                                              |                                              |
| <b>PCI Firmware</b>                      | 6912                                                     |                                              |
| <b>HARI</b>                              | 1.1.6.171                                                | Rivelatore                                   |
| Video Card #0                            | MARIA Gallwox GTX 780                                    | 21.96C<br><b>Detector Temperature</b>        |
| <b>NVidia</b>                            | 9.10.10.0001                                             | <b>Serial Number</b><br>CMB00016             |
|                                          |                                                          | 2.9.4900 LRT10_P3G                           |
|                                          |                                                          | Read Out Sequence<br>Model Id                |
|                                          |                                                          | <b>Hardware Revision</b>                     |
|                                          |                                                          | <b>CPU Firmware</b><br>1.0.4.7               |
|                                          |                                                          |                                              |
|                                          |                                                          | Analog Firmware Version                      |
|                                          |                                                          | <b>DTC Firmware</b><br>0.0.0.0               |
|                                          |                                                          |                                              |
|                                          |                                                          | Indietro                                     |

*Figura 75: Scheda Sistema della schermata Informazioni (sulla stazione di acquisizione)*

La schermata *Informazioni su* contiene cinque schede:

- Scheda **Sistema** (valore predefinito): riporta un elenco di informazioni di configurazione del sistema.
- Scheda **Attivazione della licenza**: riporta un elenco delle opzioni coperte da licenza Hologic installate nella macchina.
- Scheda **Istituto**: riporta il nome e l'indirizzo dell'organizzazione e il nome della stazione di lavoro assegnate a questa macchina.
- Scheda **Copyright**: riporta il copyright dei programmi software di Hologic e di terze parti installati nella macchina.
- Scheda **UDI**: riporta gli identificativi univoci di dispositivo della macchina.

# **10.2.1 Scheda Attivazione della licenza**

La scheda **Attivazione della licenza** della schermata *Informazioni su* indica tutte le licenze installate nel sistema.

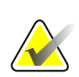

**Nota**

Hologic configura determinati sistemi in modo che soddisfino specifici requisiti. Nella configurazione del proprio sistema potrebbero non essere previste tutte le opzioni e gli accessori inclusi nel presente manuale.

|          |                       | Sistema Attivazione della licenza Istituto Copyright UDI |                                      |
|----------|-----------------------|----------------------------------------------------------|--------------------------------------|
| Aggiorna |                       |                                                          | Computer                             |
|          |                       | Licenza valida                                           | Avvisi                               |
|          |                       | Licenza valida                                           | <b>Biopsia</b>                       |
|          |                       | Licenza valida                                           | Biopsia tomografica                  |
|          |                       | Licenza valida                                           | <b>Braccio</b> laterale              |
|          |                       | Licenza valida                                           | Clinica                              |
|          |                       |                                                          | Connettività avanzata Licenza valida |
|          |                       | Licenza valida                                           | I-View CE2D                          |
|          |                       | Licenza valida                                           | Master                               |
|          |                       | Licenza valida                                           | Sistema                              |
|          |                       | Licenza valida                                           | Tomo                                 |
|          |                       |                                                          |                                      |
| Indietro |                       |                                                          |                                      |
| 16:52:29 | $\cdot$ CD $^{\circ}$ | $\mathbf 0$<br>-- : --                                   | Manager, Tech (Manager)              |

*Figura 76: Scheda Attivazione della licenza della schermata Informazioni su*

# **10.3 Modifica della lingua preferita dell'utente**

Gli utenti possono impostare la lingua dell'interfaccia utente in modo che il sistema passi automaticamente a essa quando viene effettuato l'accesso.

1. Nel gruppo Operatori della schermata *Ammin*, selezionare **Impostazioni personali**.

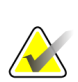

**Nota**

Si può accedere a **Impostazioni personali** anche dalla barra delle applicazioni. Selezionare l'area del nome utente, quindi selezionare **Impostazioni personali** nel menu a comparsa.

- 2. Appare la scheda **Utenti** della schermata *Modifica operatore*. Dal campo Impostazioni internazionali, selezionare una lingua dall'elenco a discesa.
- 3. Selezionare **Salva**, quindi premere **OK** nel messaggio *Aggiornamento riuscito*. L'interfaccia utente cambia per riflettere la lingua selezionata.

# **10.4 Impostazione di auto-sospensione e auto-accoppiamento**

Per impostare il sistema su auto-sospensione e auto-accoppiamento di immagini:

1. Nel gruppo Operatori della schermata *Ammin*, selezionare **Impostazioni personali**.

#### **Nota**

Si può accedere a **Impostazioni personali** anche dalla barra delle applicazioni. Selezionare l'area del nome utente, quindi selezionare **Impostazioni personali** nel menu a comparsa.

- 2. Appare la schermata *Modifica operatore*. Selezionare la scheda **Flusso di lavoro**.
	- Selezionare la casella di controllo Auto-sospensione per visualizzare automaticamente uno studio precedente in modalità 4-up.
	- Selezionare la casella di controllo Auto-accoppiamento per visualizzare una vista precedente in modalità multi-up accanto a un'immagine acquisita di recente.

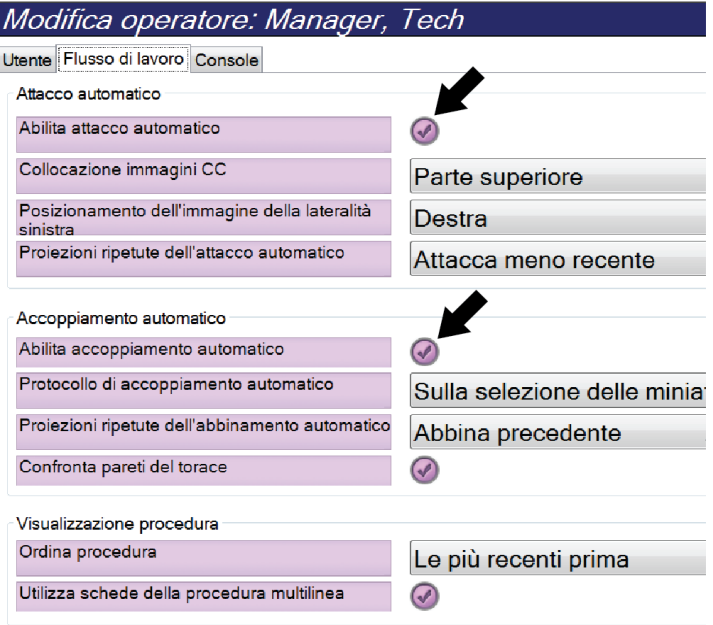

*Figura 77: Abilitazione di auto-sospensione e auto-accoppiamento*

3. Selezionare **Salva**, quindi premere **OK** nel messaggio *Aggiornamento riuscito*.

# **10.5 Impostazione delle schede della procedura multilinea**

È possibile impostare le preferenze operatore per visualizzare un nome procedura più lungo nella parte superiore delle schede della procedura. Per modificare le schede della procedura da una sola riga di testo a più righe di testo.

1. Nel gruppo Operatori della schermata *Ammin*, selezionare **Impostazioni personali**.

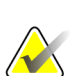

**Nota**

Si può accedere a **Impostazioni personali** anche dalla barra delle applicazioni. Selezionare l'area del nome utente, quindi selezionare **Impostazioni personali** nel menu a comparsa.

- 2. Appare la schermata *Modifica operatore*. Selezionare la scheda **Flusso di lavoro**.
- 3. Selezionare la casella di controllo **Usa schede della procedura multilinea**.

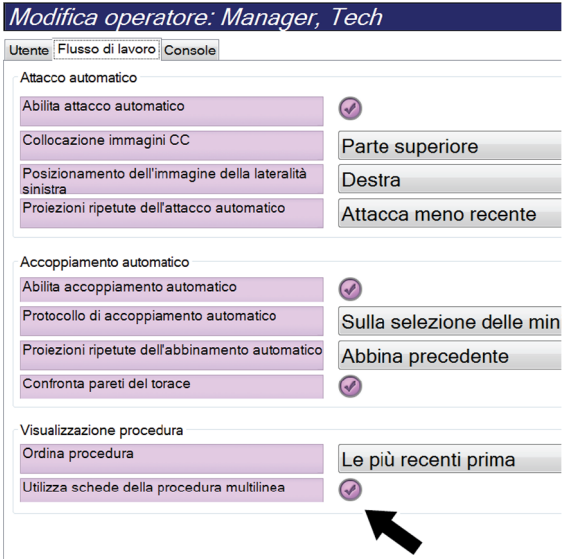

*Figura 78: Abilitazione delle schede della procedura multilinea*

4. Selezionare **Salva**, quindi premere **OK** nel messaggio *Aggiornamento riuscito*.

# **10.6 Abilitazione e impostazione della memoria dell'altezza**

Gli utenti possono abilitare e impostare l'altezza della stazione di acquisizione in modo che il sistema passi automaticamente a essa quando viene effettuato l'accesso. Per abilitare e impostare la memoria della regolazione in altezza:

1. Nel gruppo Operatori della schermata *Ammin*, selezionare **Impostazioni personali**.

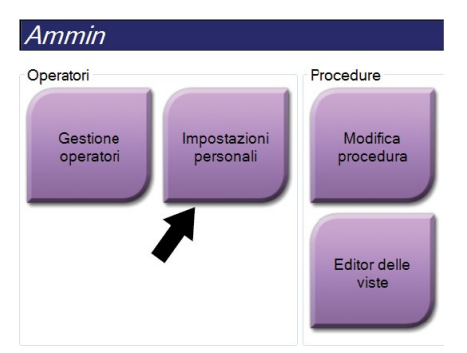

*Figura 79: Pulsante Impostazioni personali nella schermata Ammin*

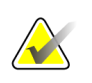

#### **Nota**

Si può accedere a **Impostazioni personali** anche dalla barra delle applicazioni. Selezionare l'area del nome utente, quindi selezionare **Impostazioni personali** nel menu a comparsa.

- 2. Nella schermata *Modifica operatore*, selezionare la scheda **Console**.
- 3. Per abilitare la memoria della regolazione in altezza, selezionare il pulsante di opzione a destra del campo "Autoregolazione altezza all'accesso". Compare un segno di spunta (per disabilitare la memoria della regolazione in altezza, premere nuovamente il pulsante di opzione).

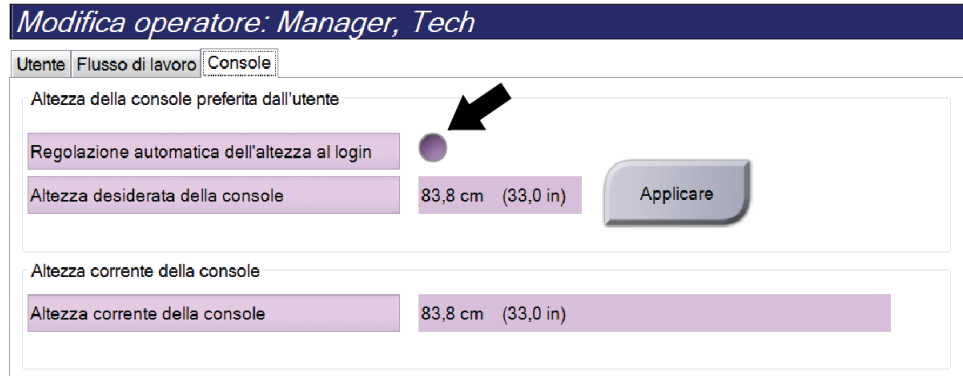

*Figura 80: Scheda Console della schermata Modifica operatore*

4. Usare i pulsanti ▲ SU e ▼ GIÙ sul pannello di controllo della regolazione in altezza per impostare l'altezza desiderata (vedere la figura seguente).

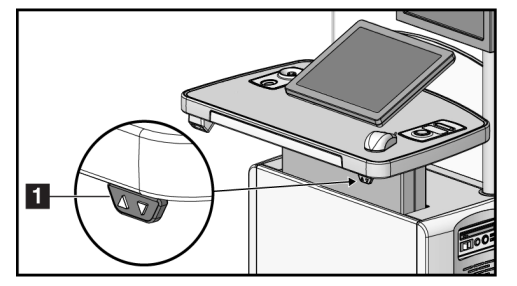

*Figura 81: Pannello di controllo della regolazione in altezza*

5. Nel campo Altezza console desiderata appare l'altezza come risulta al momento. Nel campo Altezza console attuale appare l'ultima altezza salvata (Fare riferimento alla figura seguente.) Per salvare l'impostazione dell'altezza desiderata, selezionare **Applica**.

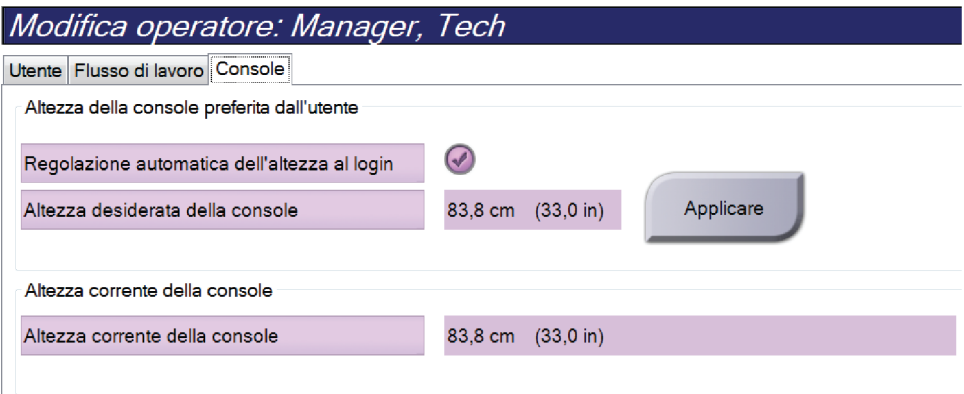

*Figura 82: Campi Altezza desiderata della console e Altezza corrente della console*

6. Selezionare **Salva**, quindi premere **OK** nel messaggio *Aggiornamento riuscito*.

# **10.7 Impostazione dell'auto-accettazione e dell'autosospensione di immagini**

Un utente amministratore è in grado di configurare il sistema per l'auto-accettazione o l'auto-sospensione di nuove immagini.

- 1. Nel gruppo Sistema della schermata *Ammin*, selezionare **Preferenze**. Appare la schermata *Preferenze sistema*.
- 2. Selezionare la scheda **Disposizione automatica delle immagini**.
- 3. Usare i menu a discesa per selezionare la disposizione automatica per ogni tipo di immagine.
	- Selezionare **Manuale** per accettare, rifiutare o sospendere manualmente ogni nuova immagine acquisita.
	- Selezionare **Accetta** per accettare automaticamente le nuove immagini acquisite.
	- Selezionare **Sosp** per sospendere automaticamente le nuove immagini acquisite.

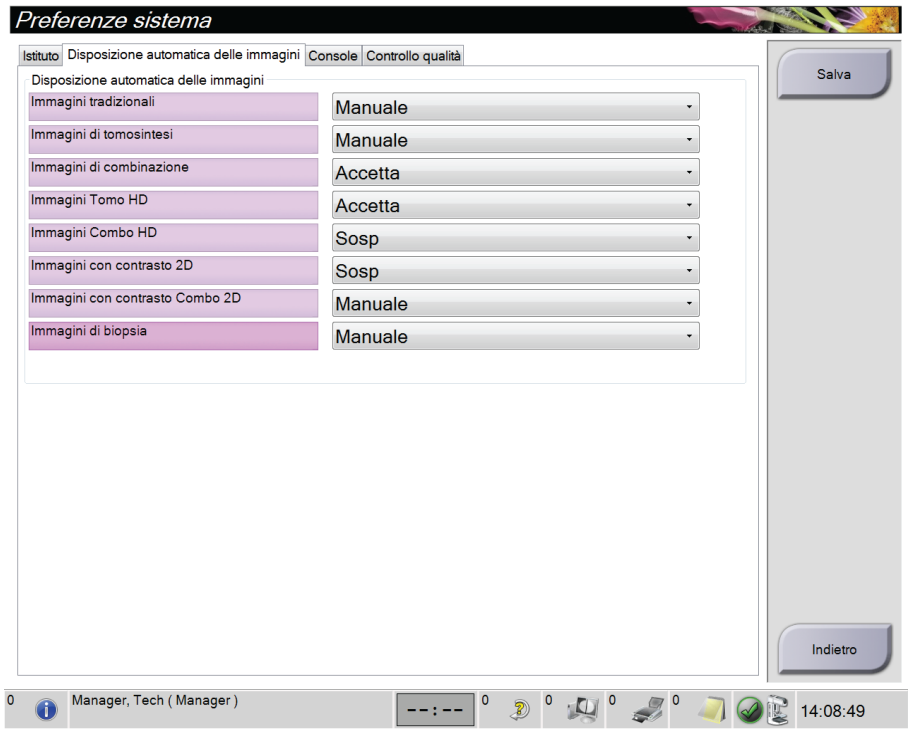

*Figura 83: Impostazione della disposizione automatica delle immagini*

4. Selezionare **Salva**, quindi premere **OK** nel messaggio *Aggiornamento riuscito*.
## **10.8 Modalità di impostazione dei valori predefiniti del contrasto**

Un utente amministratore è in grado di configurare i periodi predefiniti per il timer e le informazioni predefinite sul contrasto.

#### **Impostazione dei periodi predefiniti del timer**

1. Dal gruppo Procedure della schermata *Ammin*, selezionare il pulsante **Contrasto**.

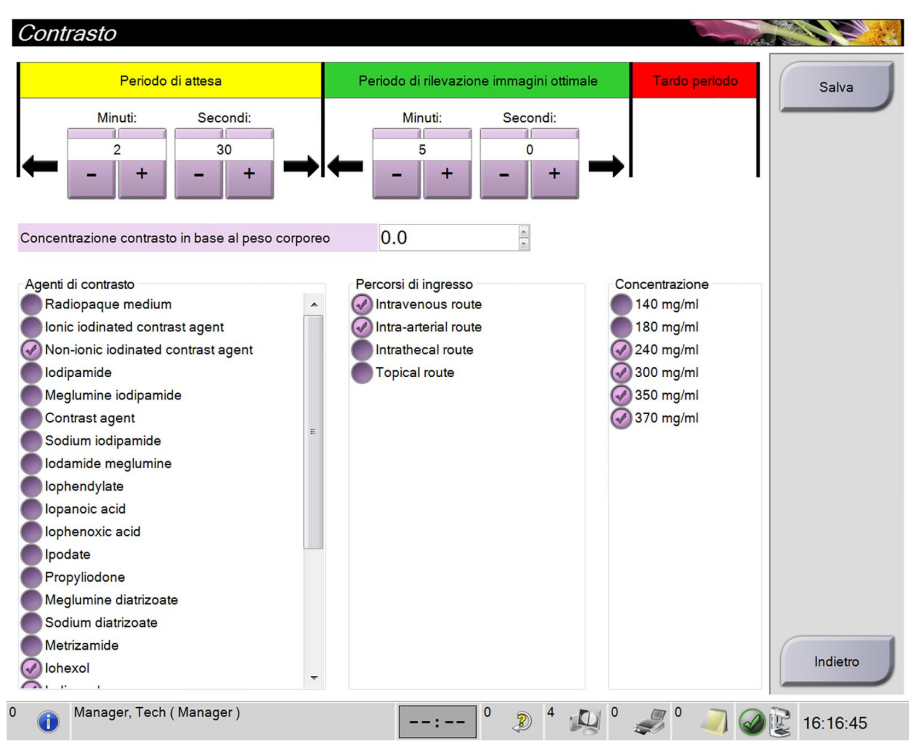

*Figura 84: Impostazioni predefinite del contrasto 2D I-View*

- 2. Scegliere il pulsante più (+) o meno (-) per cambiare i minuti e i secondi del **periodo di attesa** e del **periodo di imaging ottimale**.
- 3. Selezionare **Salva**.

Le selezioni effettuate vengono visualizzate come impostazioni predefinite del timer nella scheda **Contrasto**.

#### **Impostazione delle informazioni predefinite del contrasto**

- 1. Dal gruppo Procedure della schermata *Ammin*, selezionare il pulsante **Contrasto**.
- 2. Selezionare uno o più elementi in **Agenti di contrasto**, **Percorsi di ingresso** e **Concentrazione**. Vedere la figura precedente.
- 3. Selezionare **Salva**.

Le selezioni effettuate vengono visualizzate come opzioni predefinite nella finestra di dialogo Informazioni contrasto.

## **10.9 Abilitazione e impostazione dell'altezza predefinita**

Un utente amministratore è in grado di impostare la stazione di acquisizione in modo che torni automaticamente a un'altezza predefinita alla disconnessione di un utente. Per abilitare e impostare l'altezza predefinita:

1. Nel gruppo Sistema della schermata *Ammin*, selezionare **Preferenze**.

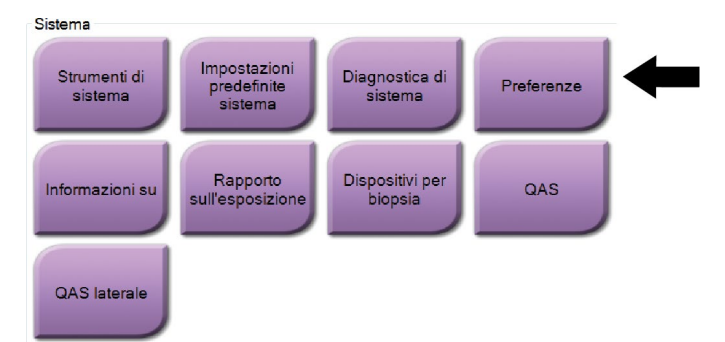

*Figura 85: Pulsante Preferenze nella schermata Ammin*

- 2. Nella schermata *Preferenze sistema*, selezionare la scheda **Console**.
- 3. Per abilitare l'altezza predefinita, selezionare il pulsante di opzione a destra del campo "Regolazione automatica dell'altezza al logout". Compare un segno di spunta (per disabilitare l'opzione dell'altezza predefinita, premere nuovamente il pulsante di opzione).

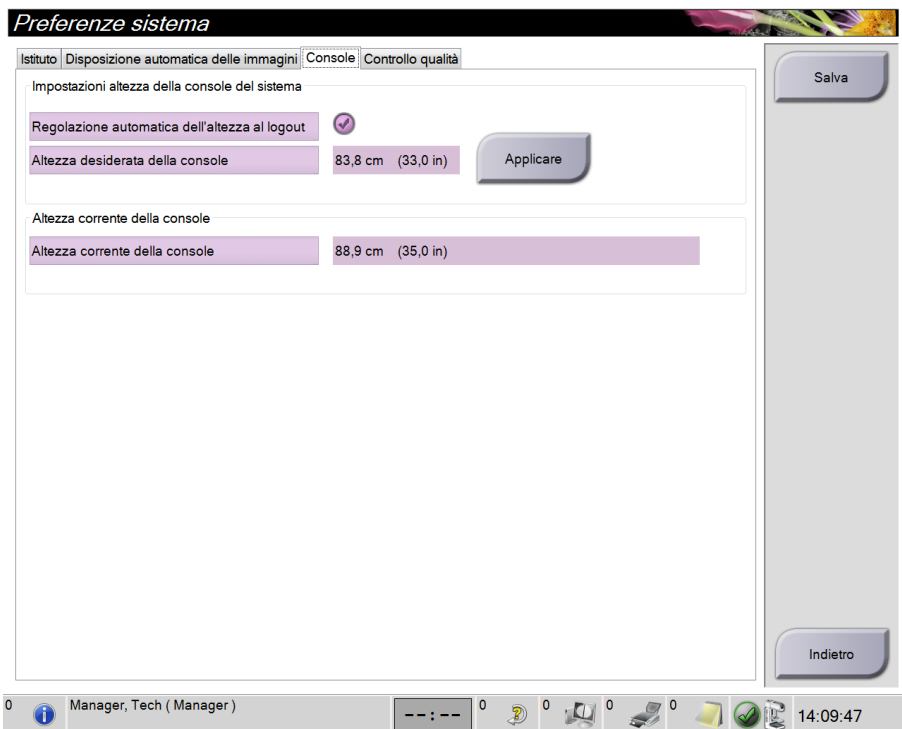

*Figura 86: Scheda Console della schermata Preferenze sistema*

4. Usare i pulsanti ▲ SU e ▼ GIÙ sul pannello di controllo della regolazione in altezza per impostare l'altezza desiderata (vedere la figura seguente).

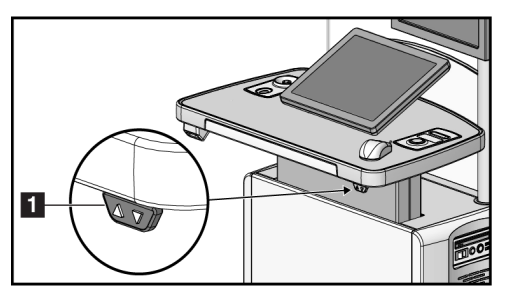

*Figura 87: Pannello di controllo della regolazione in altezza*

5. Nel campo Altezza desiderata della console appare l'altezza come risulta al momento. Nel campo Altezza corrente della console appare l'ultima altezza salvata (fare riferimento alla figura seguente.) Per salvare l'impostazione dell'altezza desiderata, selezionare **Applicare**.

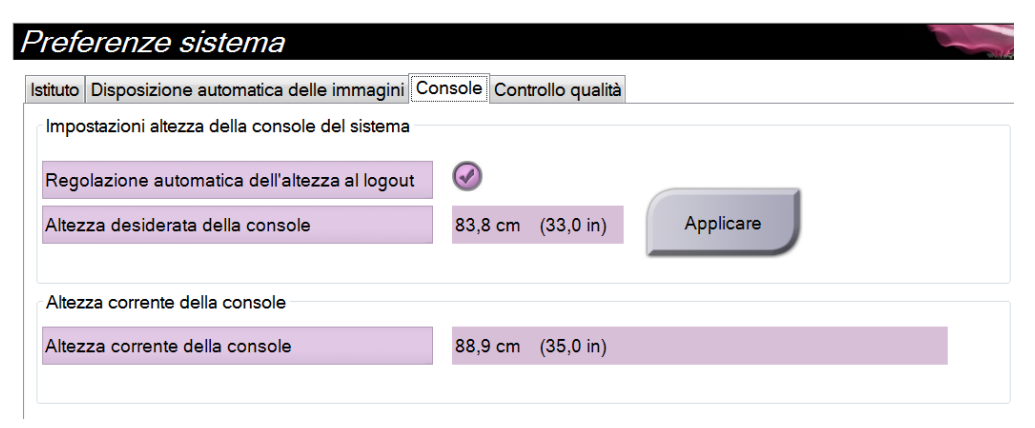

*Figura 88: Campi Altezza desiderata della console e Altezza corrente della console*

6. Selezionare **Salva**, quindi premere **OK** nel messaggio *Aggiornamento riuscito*.

## **10.10 Strumenti di sistema**

Possono accedere all'utility Strumenti di sistema i responsabili tecnici di radiologia nonché gli utenti in possesso di autorizzazioni di livello assistenza. L'utility Strumenti di sistema contiene le informazioni di configurazione del sistema. Per accedere all'utility, selezionare **Strumenti di sistema** dal gruppo Sistema nella schermata *Ammin*.

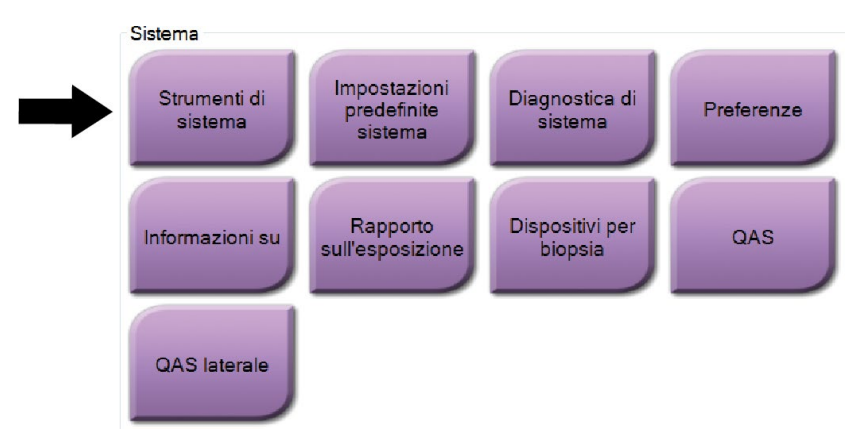

*Figura 89: Pulsante Strumenti di sistema*

## **10.10.1 Strumenti di sistema per il responsabile tecnico di radiologia**

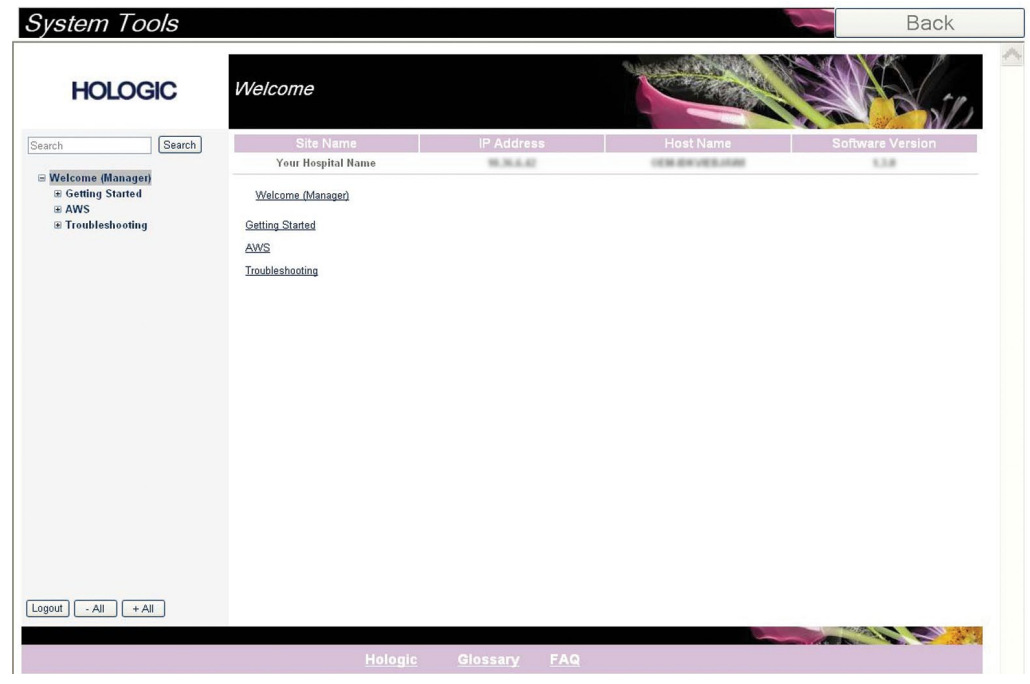

*Figura 90: Schermata Strumenti di sistema*

| <b>Sezione</b>   | Funzioni schermata                                                                                                    |  |  |  |  |  |  |
|------------------|----------------------------------------------------------------------------------------------------|--|--|--|--|--|--|
| Informazioni     | Informazioni su: Introduzione allo strumento di assistenza.                                                                                                    |  |  |  |  |  |  |
| preliminari      | Domande frequenti: Elenco delle domande frequenti.                                                                                                    |  |  |  |  |  |  |
|                  | Glossario: Elenco di termini e descrizioni.                                                                                                    |  |  |  |  |  |  |
|                  | Piattaforma: Elenco di directory, numeri di versione software e<br>statistiche software del sistema.                                                                                                    |  |  |  |  |  |  |
|                  | Tasti di scelta rapida: elenco dei tasti di scelta rapida di Windows.                                                                                                    |  |  |  |  |  |  |
| <b>AWS</b>       | Connettività: Elenco dei dispositivi installati.                                                                                                    |  |  |  |  |  |  |
|                  | Informazioni pellicola e immagine: Creare un report immagine*.<br>Creare un report di CQ. (* Questo report è accessibile anche da un<br>computer remoto. Vedere la sezione Accesso remoto ai report sulle<br><i>immagini</i> a pagina 134.)<br>Licenze: elenco delle licenze installate.<br>Interfaccia utente: Per modificare le opzioni dell'applicazione<br>software. |  |  |  |  |  |  |
|                  | Impostazioni internazionali: Per selezionare la lingua e le<br>impostazioni locali.                                                                                                    |  |  |  |  |  |  |
| Individuazione e | AWS: Consente di scaricare le immagini.                                                                                                    |  |  |  |  |  |  |
| risoluzione dei  | Computer: gestione del sistema e informazioni sulla rete.                                                                                                    |  |  |  |  |  |  |
| problemi         | Protocollo: Per modificare le opzioni di registrazione degli eventi.                                                                                                    |  |  |  |  |  |  |
|                  | Backup: Per controllare le operazioni di backup del sistema.                                                                                                    |  |  |  |  |  |  |

*Tabella 19: Responsabile tecnico di radiologia - Funzioni degli strumenti di assistenza*

#### <span id="page-149-0"></span>**10.10.2 Accesso remoto ai report sulle immagini**

È possibile accedere ai report sulle immagini tramite un computer remoto collegato in rete al sistema. Questa funzione può rivelarsi utile per i siti che non consentono il download su USB dei report direttamente dal sistema.

Attenersi alle istruzioni qui riportate per accedere ai report sulle immagini da un computer remoto. Per eseguire questa procedura è necessario accedere agli strumenti di sistema come utente di livello amministratore.

- 1. Ottenere l'indirizzo IP del sistema cui si desidera accedere. L'indirizzo IP è reperibile presso l'amministratore del sistema informatico o dal sistema in uso. Nel sistema, portarsi a **Schermata Seleziona paziente > "Icona Colonna" sulla Barra delle applicazioni > Informazioni su… > Scheda Sistema > Indirizzo IP**. Annotare l'indirizzo IP.
- 2. Utilizzando il browser sul PC remoto, andare all'indirizzo http:// [Indirizzo IP]/Hologic.web/MainPage.aspx**.** Utilizzare l'indirizzo IP di cui alla fase 1.

3. Appare la schermata *Accesso agli strumenti di assistenza*. Digitare un nome utente e una password di livello amministratore e fare clic su **Invia**.

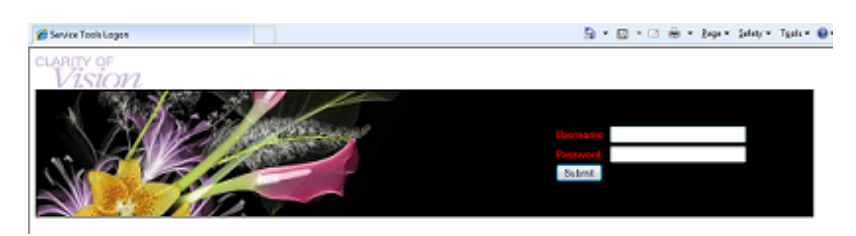

*Figura 91: Schermata di accesso remoto per gli strumenti di assistenza*

4. Appare la schermata *Benvenuto agli strumenti di assistenza*. Andare su **AWS > Informazioni pellicola e immagine > Crea report immagine**.

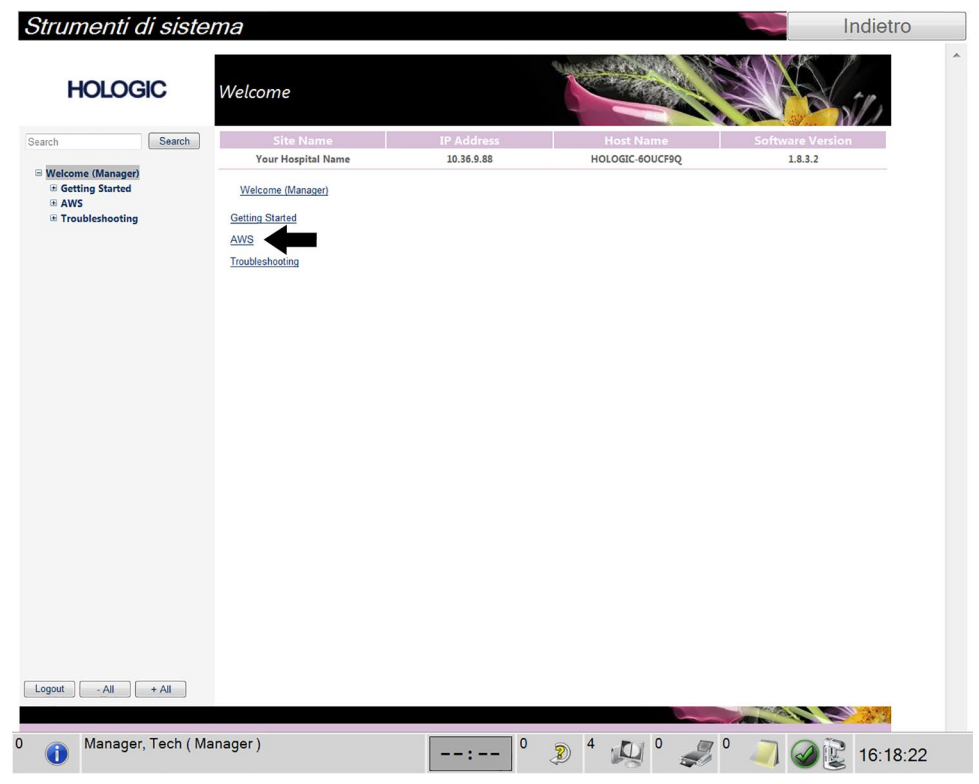

*Figura 92: Schermata di benvenuto agli strumenti di assistenza*

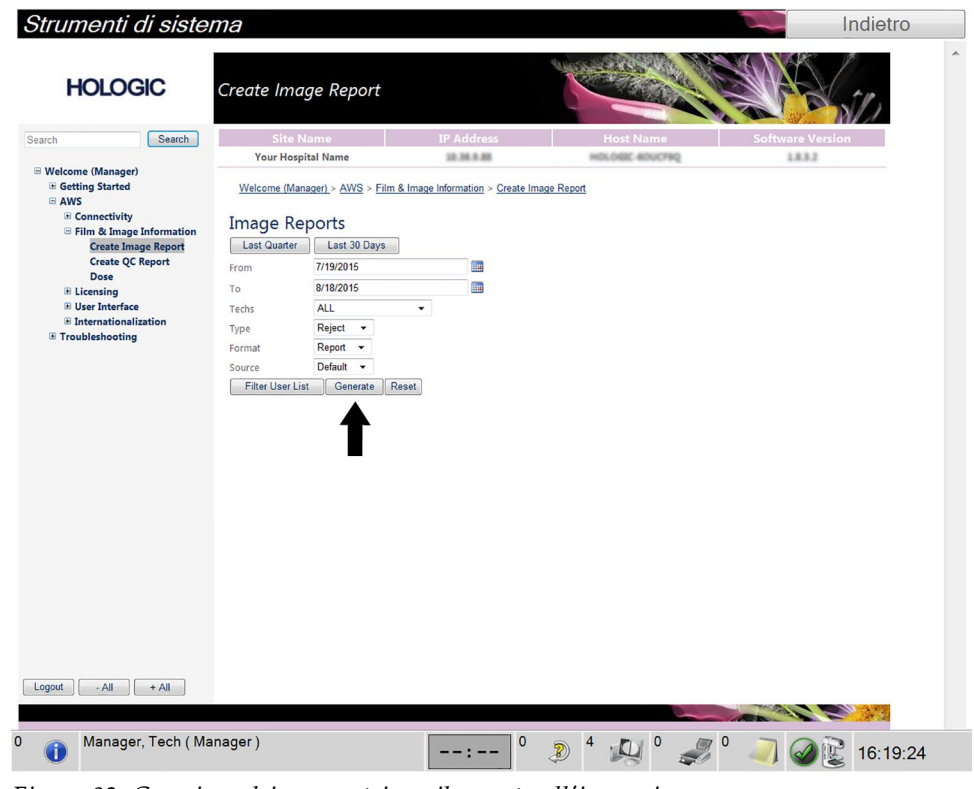

5. Selezionare i parametri per il report e fare clic su **Genera**.

*Figura 93: Creazione dei parametri per il report sull'immagine*

6. Il report viene visualizzato sullo schermo. Scorrere fino al fondo del report e selezionare **Fai clic per scaricare (HTML)** oppure **Fai clic per scaricare (csv)** a seconda del tipo di file desiderato. Al prompt, fare clic su **Salva**.

| <b>HOLOGIC</b>                                                | Create Image Report                                     |                |                   |         |         |         |                  |                |                         |   |
|---------------------------------------------------------------|---------------------------------------------------------|----------------|-------------------|---------|---------|---------|------------------|----------------|-------------------------|---|
| Search<br>Search                                              | <b>Site Name</b>                                        |                | <b>IP Address</b> |         |         |         | <b>Host Name</b> |                | <b>Software Version</b> |   |
|                                                               | <b>Your Hospital Name</b><br><b>GIT UNIGHT PROTECT</b>  |                | 10.36.9.88        |         |         |         | HOLOGIC 40UCF90  |                | 1.8.3.2<br>ow           |   |
| Welcome (Manager)<br><b>E</b> Getting Started<br><b>E AWS</b> | 3. Detector Underexposure<br>(excessively noisy images) | $\circ$        | $\circ$           | $\circ$ | $\circ$ | $\circ$ | $\circ$          | $\circ$        | 0%                      |   |
| <b>E</b> Connectivity<br>Film & Image Information             | 4. Improper Detector Exposure<br>(saturation)           | $\circ$        | $\circ$           | $\circ$ | $\circ$ | $\circ$ | $\circ$          | $\circ$        | 0%                      |   |
| <b>Create Image Report</b>                                    | 5. Artifacts                                            | $\circ$        | $\circ$           | $\circ$ | $\circ$ | $\circ$ | $\circ$          | $\circ$        | 0%                      |   |
| <b>Create QC Report</b><br>Dose                               | 6. Incorrect Patient ID                                 | $\circ$        | $\circ$           | $\circ$ | $\circ$ | $\circ$ | $\circ$          | $\circ$        | 0%                      |   |
| <b>E Licensing</b>                                            | 7. X-ray Equipment Failure                              | $\circ$        | $\overline{2}$    | $\circ$ | $\circ$ | $\circ$ | $\circ$          | $\overline{2}$ | 100%                    |   |
| <b>E User Interface</b>                                       | 8. Software Failure                                     | $\circ$        | $\circ$           | $\circ$ | $\circ$ | $\circ$ | $\circ$          | $\circ$        | 0%                      |   |
| <b>E</b> Internationalization                                 | 9. Blank Image                                          | $\circ$        | $\overline{0}$    | $\circ$ | $\circ$ | $\circ$ | $\circ$          | $\circ$        | 0%                      |   |
| <b>E</b> Troubleshooting                                      | 10. Wire Localization                                   | $\circ$        | $\circ$           | $\circ$ | $\circ$ | $\circ$ | $\circ$          | $\circ$        | 0%                      |   |
|                                                               | 11. Aborted AEC Exposure                                | $\circ$        | $\circ$           | $\circ$ | $\circ$ | $\circ$ | $\circ$          | $\circ$        | 0%                      |   |
|                                                               | 12. Other                                               | $\circ$        | $\circ$           | $\circ$ | $\circ$ | $\circ$ | $\circ$          | $\circ$        | 0%                      |   |
|                                                               |                                                         |                |                   |         |         |         | Totals:          | $\overline{2}$ | 100%                    |   |
|                                                               | <b>Total with Reasons:</b>                              | $\overline{2}$ |                   |         |         |         |                  |                |                         |   |
|                                                               | <b>Total Exposures:</b>                                 | $\overline{2}$ |                   |         |         |         |                  |                |                         |   |
|                                                               | Ratio (%):                                              | 100%           |                   |         |         |         |                  |                |                         |   |
|                                                               |                                                         |                |                   |         |         |         |                  |                |                         |   |
|                                                               | Remarks:                                                |                |                   |         |         |         |                  |                |                         | E |
|                                                               | Corrective Action:                                      |                |                   |         |         |         |                  |                |                         |   |
|                                                               | Click to Download( html )                               |                |                   |         |         |         |                  |                |                         |   |
|                                                               | Click to Download( csv)                                 |                |                   |         |         |         |                  |                |                         |   |
|                                                               |                                                         |                |                   |         |         |         |                  |                |                         |   |
| Logout<br>$-$ All<br>$+A$                                     |                                                         |                |                   |         |         |         |                  |                |                         |   |
|                                                               |                                                         |                |                   |         |         |         |                  |                |                         |   |

*Figura 94: Creazione del report sull'immagine*

- 7. Selezionare una cartella del computer e fare clic su **Salva**.
- 8. Al termine, **uscire** dagli strumenti di assistenza.

## **10.11 Strumento Archivio**

La funzione di archiviazione nella schermata *Ammin* consente di:

- inviare studi locali a un archivio;
- esportare studi su dispositivi rimovibili.

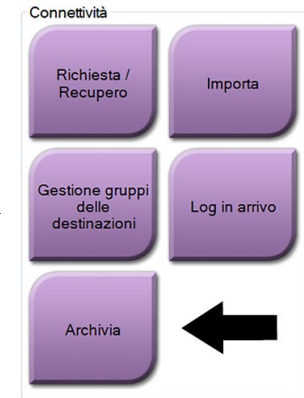

*Figura 95: Pulsante Archivia*

- 1. Dal gruppo Connettività della schermata *Ammin*, selezionare il pulsante **Archivia**. Appare la schermata *Archivio su richiesta multi-paziente*.
- 2. Per cercare una paziente, immettere almeno due caratteri nell'area dei parametri di ricerca e selezionare la lente di ingrandimento.

Appare un elenco di pazienti corrispondente ai criteri di ricerca.

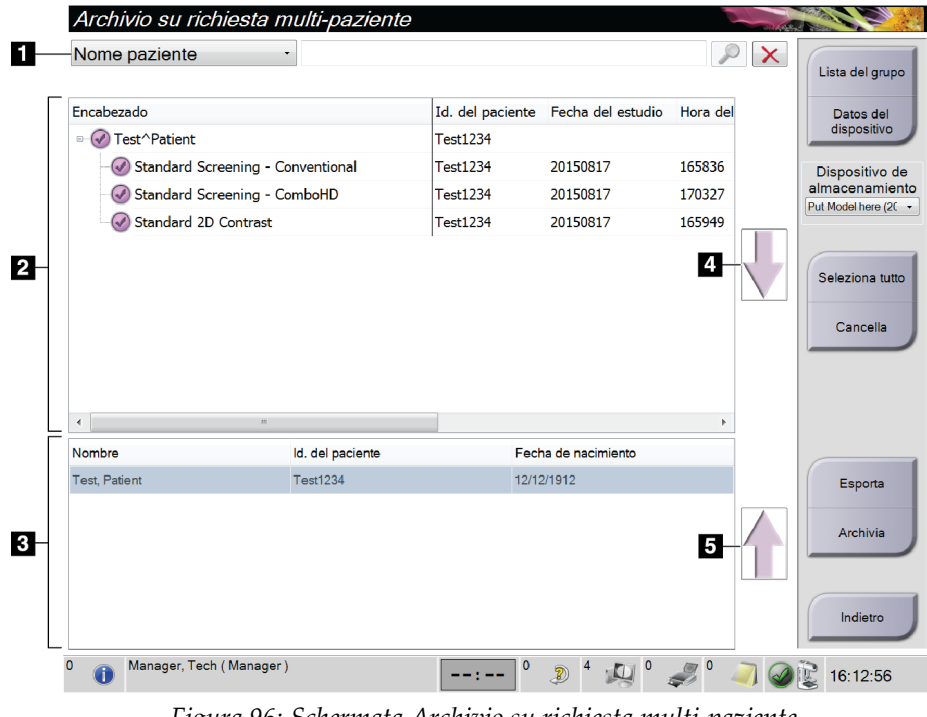

#### **Legenda della figura**

- 1. Parametri di ricerca
- 2. Area elenco pazienti
- 3. Area pazienti da archiviare o esportare
- 4. Aggiungere la selezione effettuata nell'area dell'elenco pazienti all'area delle pazienti da archiviare o esportare.
- 5. Rimuovere la selezione effettuata dall'area delle pazienti da archiviare o esportare.

*Figura 96: Schermata Archivio su richiesta multi-paziente*

#### **Per archiviare**:

- 1. Selezionare le pazienti e le procedure da archiviare.
	- Selezionare le pazienti dall'elenco pazienti oppure eseguire una ricerca avvalendosi dei parametri di ricerca (n. 1) e selezionare le pazienti dai risultati della ricerca.

#### **Nota**

Il pulsante **Seleziona tutto**, posto sul lato destro della schermata, permette di selezionare tutte le pazienti dell'area dell'elenco pazienti. Il pulsante **Cancella**, posto nella parte destra della schermata, cancella le selezioni effettuate.

- Selezionare le procedure per ogni paziente.
- Nella schermata, selezionare la **freccia giù** (n. 4) per spostare le pazienti selezionate nell'area delle pazienti da archiviare (n. 3).
- Nella schermata, selezionare la **freccia su** (n. 5) per rimuovere le pazienti selezionate dall'area delle pazienti da archiviare (n. 3).
- 2. Selezionare un dispositivo di archiviazione.
	- Selezionare un'opzione dal menu a discesa Dispositivo di archiviazione.
	- OPPURE -
	- Selezionare il pulsante **Elenco gruppo**, poi selezionare un'opzione.
- 3. Selezionare il pulsante **Archivio**. L'elenco nell'area delle pazienti da archiviare viene copiato sui dispositivi di archiviazione selezionati.

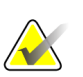

#### **Nota**

Per visionare lo stato di un archivio, utilizzare l'utility Gestione code dalla barra delle applicazioni.

#### **Per esportare**:

- 1. Selezionare le pazienti e le procedure da esportare.
	- Selezionare le pazienti dall'elenco pazienti o eseguire una ricerca con uno dei parametri di ricerca (n. 1) e selezionare le pazienti dai risultati della ricerca.

#### **Nota**

Il pulsante **Seleziona tutto**, posto sul lato destro della schermata, permette di selezionare tutte le pazienti dell'area dell'elenco pazienti. Il pulsante **Cancella**, posto nella parte destra della schermata, cancella le selezioni effettuate.

- Selezionare le procedure per ogni paziente.
- Nella schermata, selezionare la **freccia giù** (n. 4) per spostare le pazienti selezionate nell'area delle pazienti da archiviare (n. 3).
- Nella schermata, selezionare la **freccia su** (n. 5) per rimuovere le pazienti selezionate dall'area delle pazienti da archiviare (n. 3).
- 2. Selezionare il pulsante **Esporta**.
- 3. Nella finestra di dialogo *Esporta*, selezionare la destinazione dall'elenco a discesa dei dispositivi di supporto.

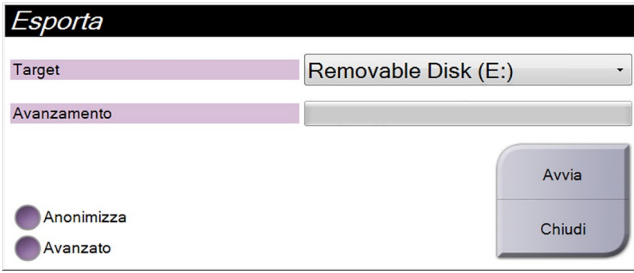

*Figura 97: Schermata Esporta*

- 4. Se necessario selezionare altre opzioni:
	- **Anonimizza**: per anonimizzare i dati della paziente.
	- **Avanzato**: per selezionare una cartella nel sistema locale di archiviazione delle selezioni e per selezionare i tipi di esportazione delle immagini.
- 5. Selezionare il pulsante **Avvia** per inviare le immagini selezionate sul dispositivo selezionato.

# **Appendix A Specifiche Appendice A**

## <span id="page-156-0"></span>**A.1 Misure prodotto**

## **A.1.1 Colonna (gantry con braccio a C)**

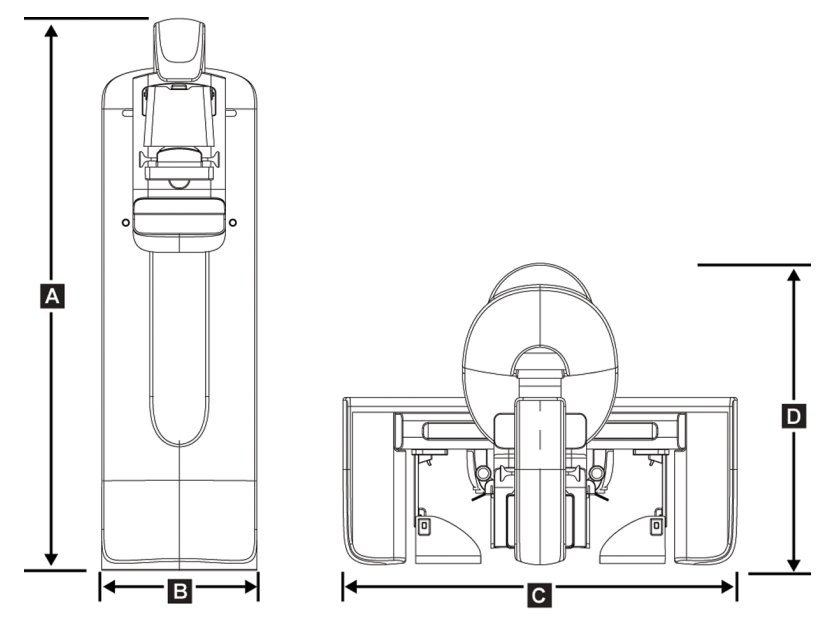

*Figura 98: Misure della colonna (gantry con braccio a C)*

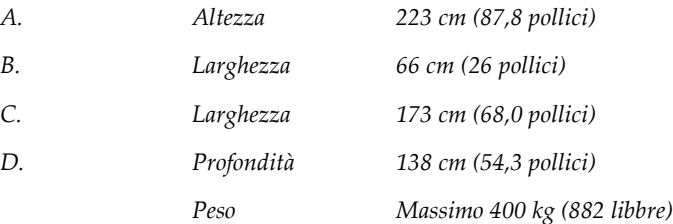

## **A.1.2 Stazioni di acquisizione**

#### **Stazione di acquisizione universale**

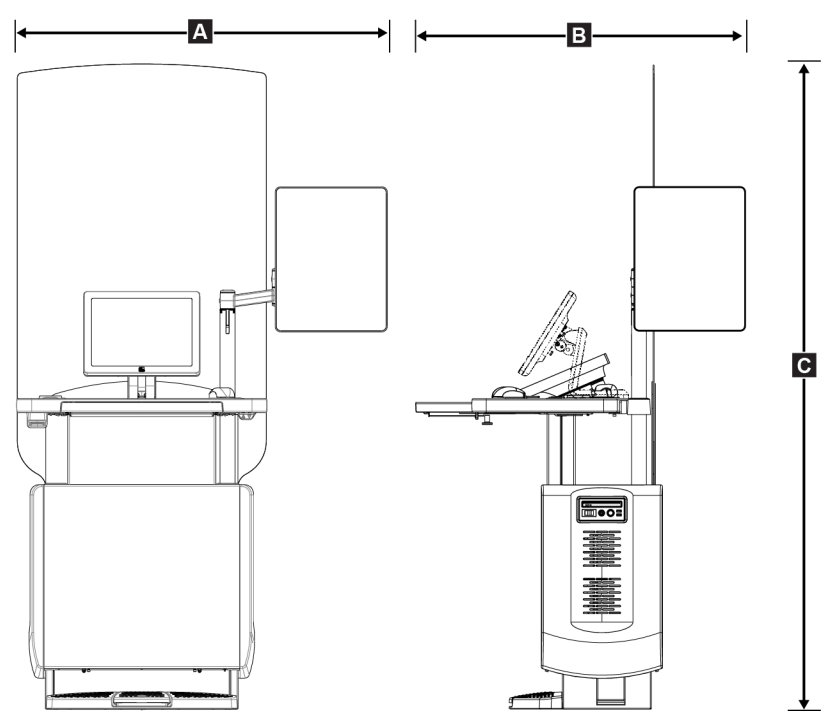

*Figura 99: Misure della stazione di acquisizione universale*

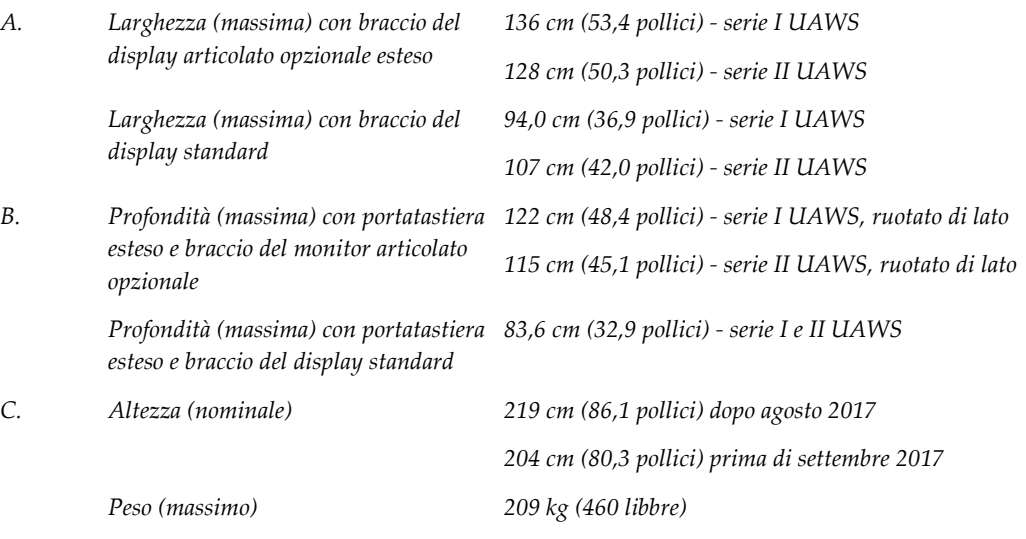

**Stazione di acquisizione Premium**

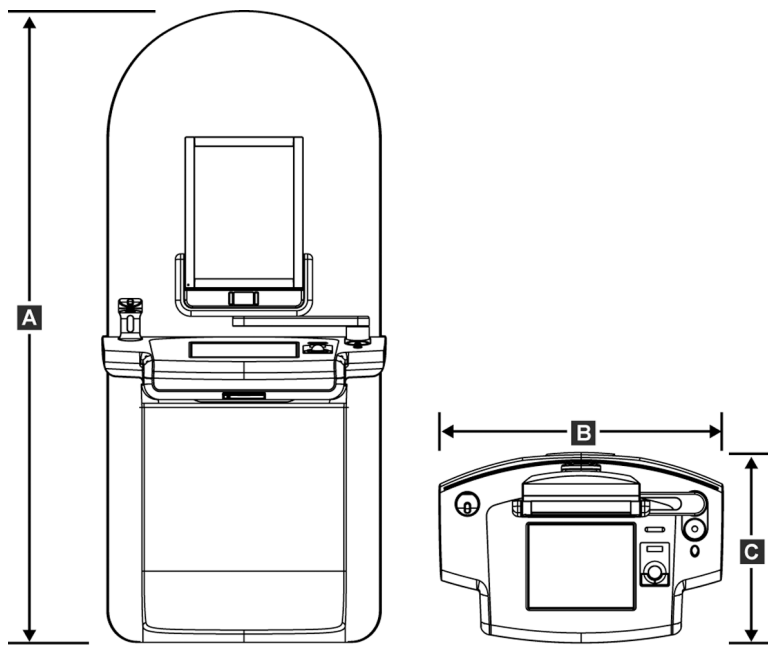

*Figura 100: Misure della stazione di acquisizione Premium*

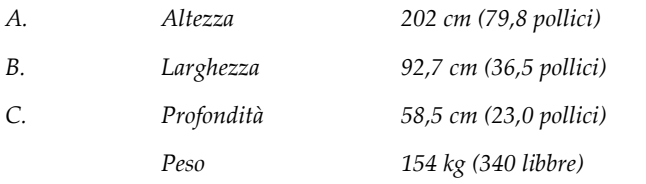

**Stazione di acquisizione standard**

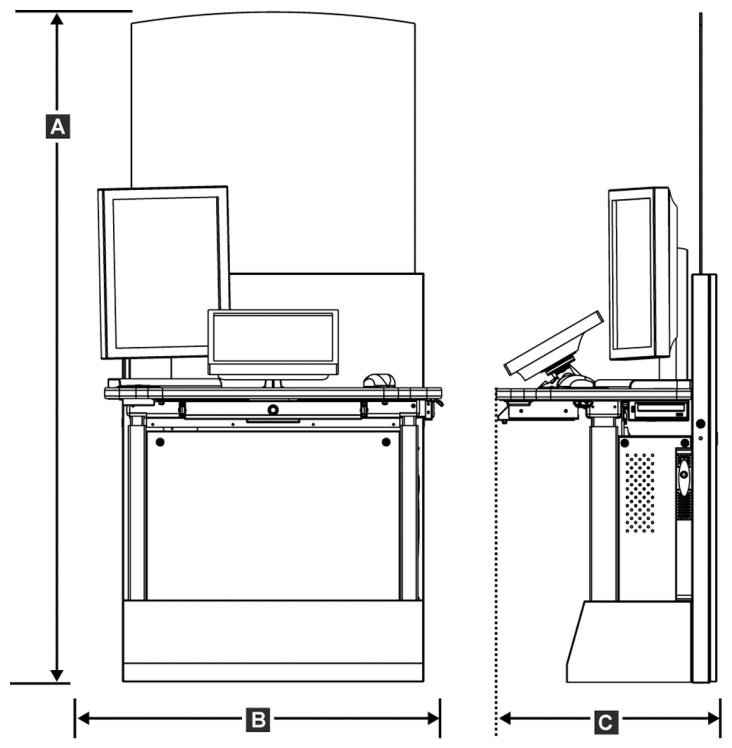

*Figura 101: Misure della stazione di acquisizione standard*

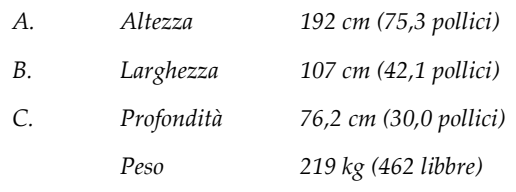

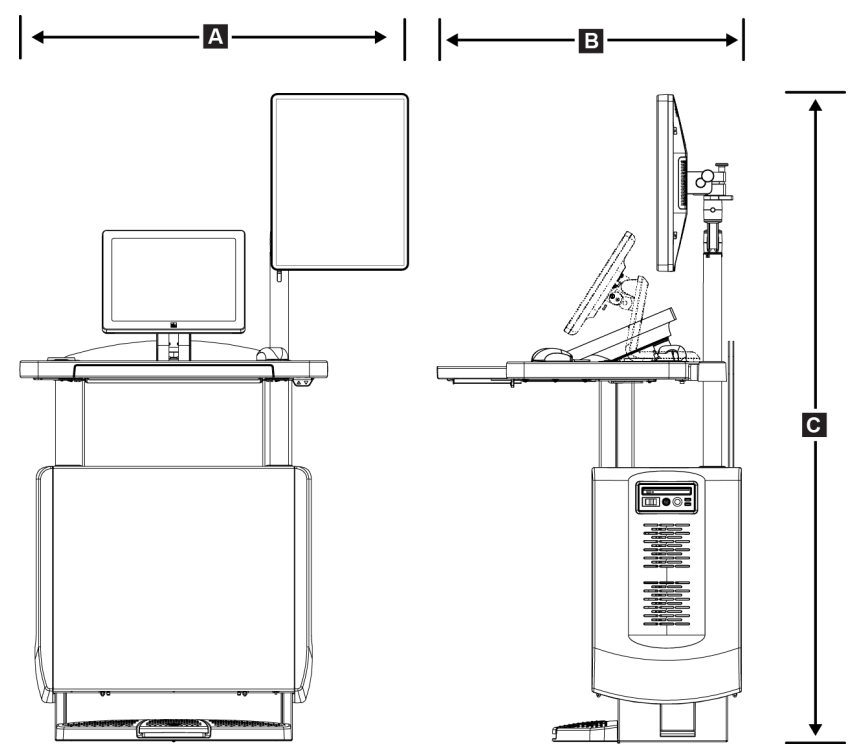

**Stazioni di acquisizione per l'uso mobile**

*Figura 102: Misure della stazione di acquisizione universale mobile*

| А. | Larghezza (massima) con braccio                  | 100 cm (39,5 pollici) - serie I UAWS  |  |  |
|----|--------------------------------------------------|---------------------------------------|--|--|
|    | del display mobile                               | 107 cm (42,0 pollici) - serie II UAWS |  |  |
| В  | Profondità (massima) con<br>portatastiera esteso | 85 cm (33,5 pollici)                  |  |  |
| C. | Altezza (massima)                                | 180 cm (71 pollici)                   |  |  |
|    | Peso (massimo)                                   | 179 kg (395 libbre)                   |  |  |

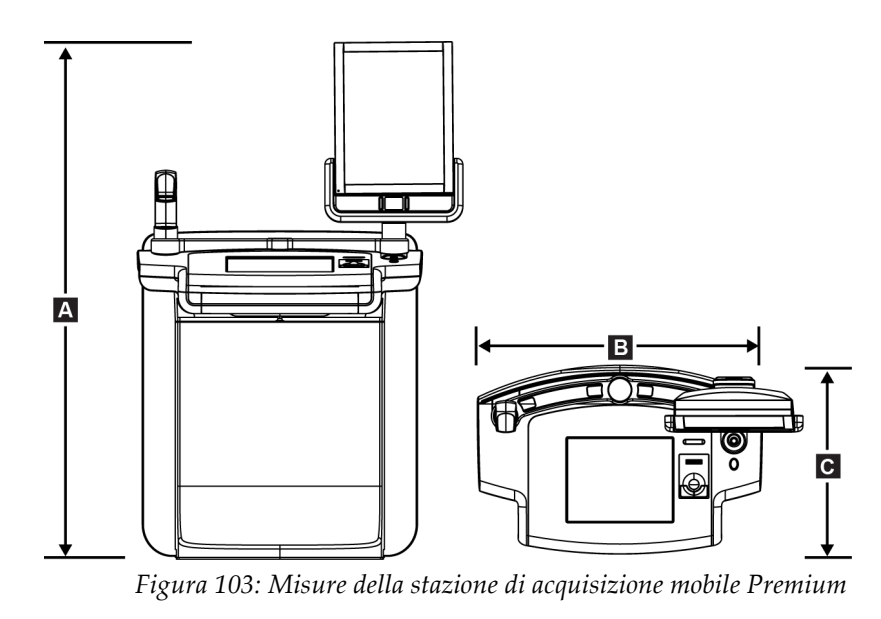

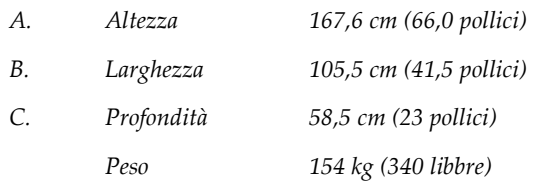

## **A.2 Ambiente operativo e di immagazzinamento**

### **A.2.1 Condizioni generali per il funzionamento**

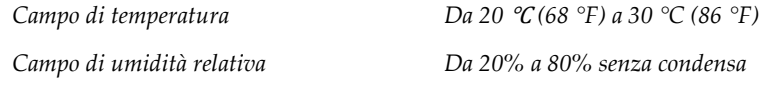

#### **A.2.2 Ambiente di immagazzinamento**

#### **Gantry**

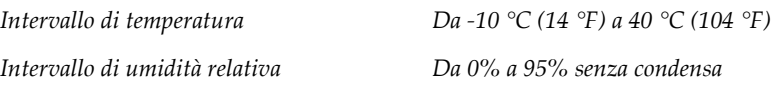

*(Imballato per conservazione in un edificio).*

#### **Rilevatore raggi X**

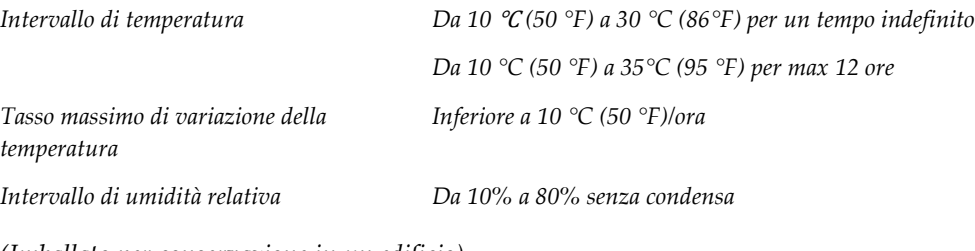

*(Imballato per conservazione in un edificio).*

#### **Stazione di acquisizione**

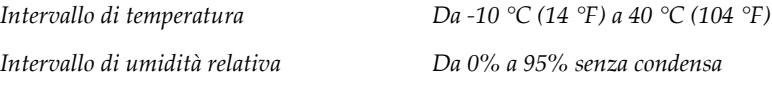

*(Imballato per conservazione in un edificio).*

## **A.3 Schermo radiazioni**

*Schermo protezione radiazioni piombo (Pb) equivalente*

*Piombo da 0,5 mm per energia raggi X da 35 kV*

## **A.4 Alimentazione elettrica**

#### **A.4.1 Colonna**

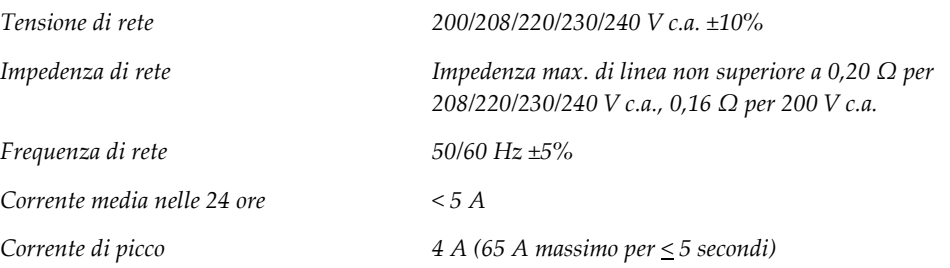

## **A.4.2 Stazione di acquisizione**

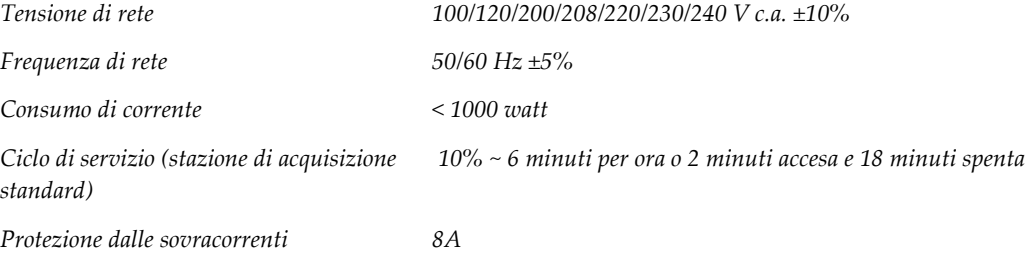

## **A.5 Informazioni tecniche colonna**

## **A.5.1 Braccio a C**

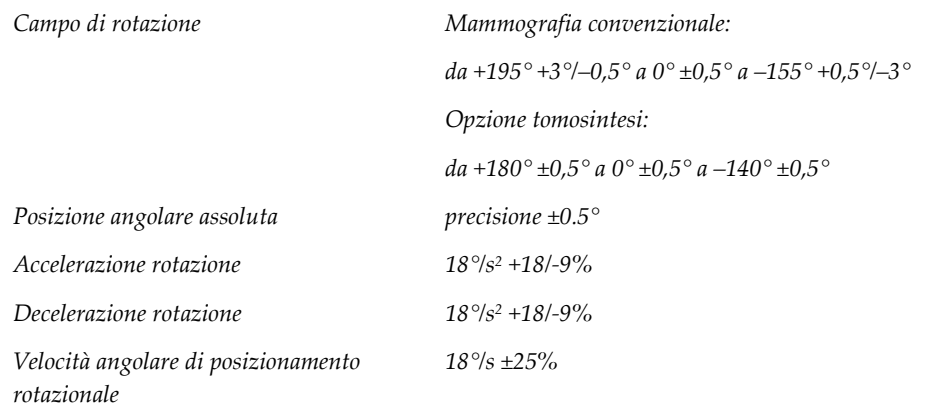

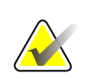

## **Nota**

La velocità angolare è la media della velocità del braccio del tubo che ruota in senso orario tra 0° e 90° o in senso antiorario tra 90° e 0°. La velocità angolare non include il tempo di accelerazione dalla velocità zero e di decelerazione alla velocità zero.

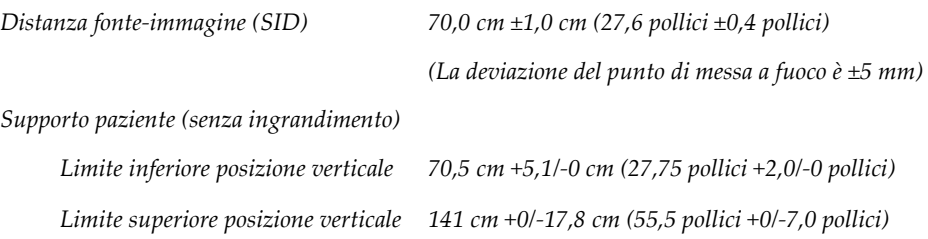

## **A.5.2 Compressione**

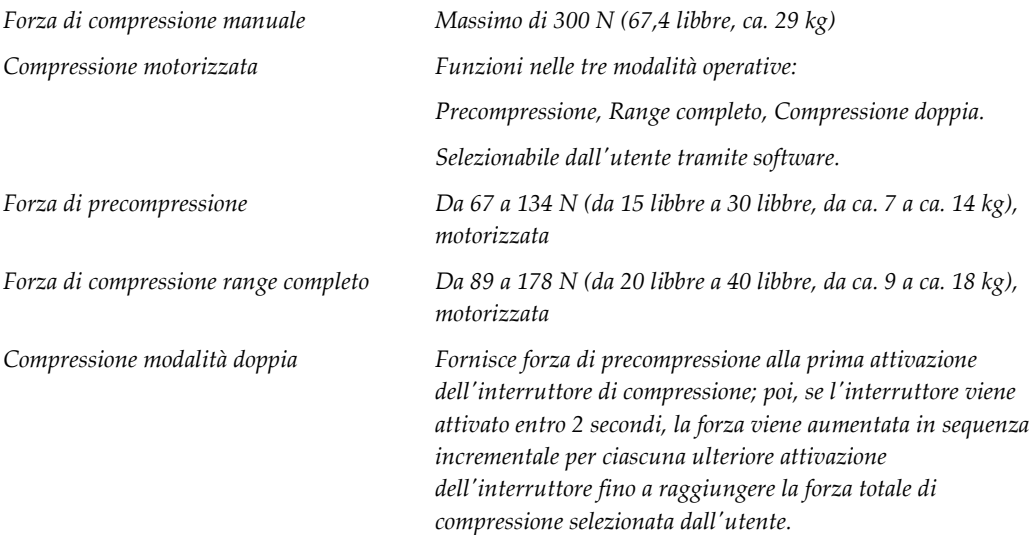

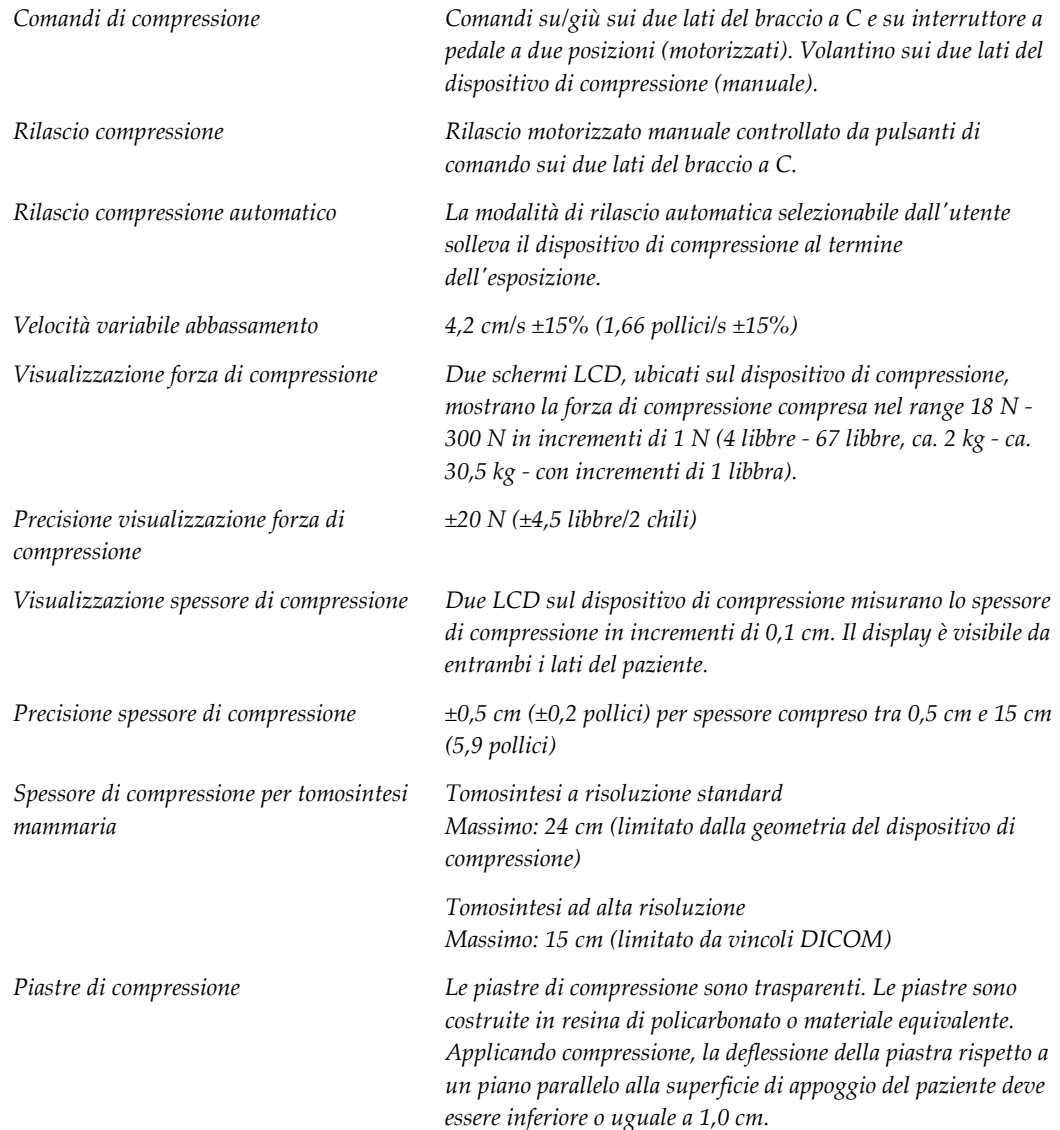

## **A.5.3 Tubo radiologico**

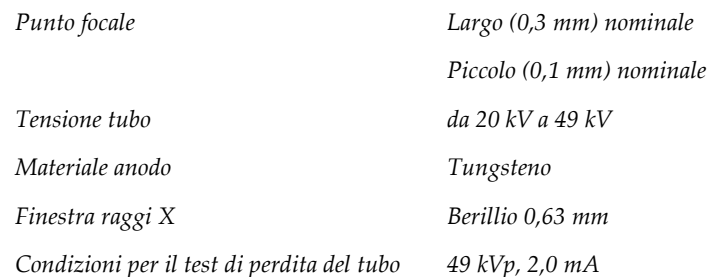

## **A.5.4 Filtrazione e uscita fascio raggi X**

*Filtrazione Manopola filtro a cinque posizioni:*

*Posizione 1: rodio, 0,050 mm ±10%*

*Posizione 2: alluminio, 0,70 mm (nominale) (opzione tomosintesi)*

*Posizione 3: argento, 0,050 mm ±10%*

*Posizione 4: Rame, 0,3 mm*

*Posizione 5: piombo (per riparazioni)*

#### **Campo kV/mA**

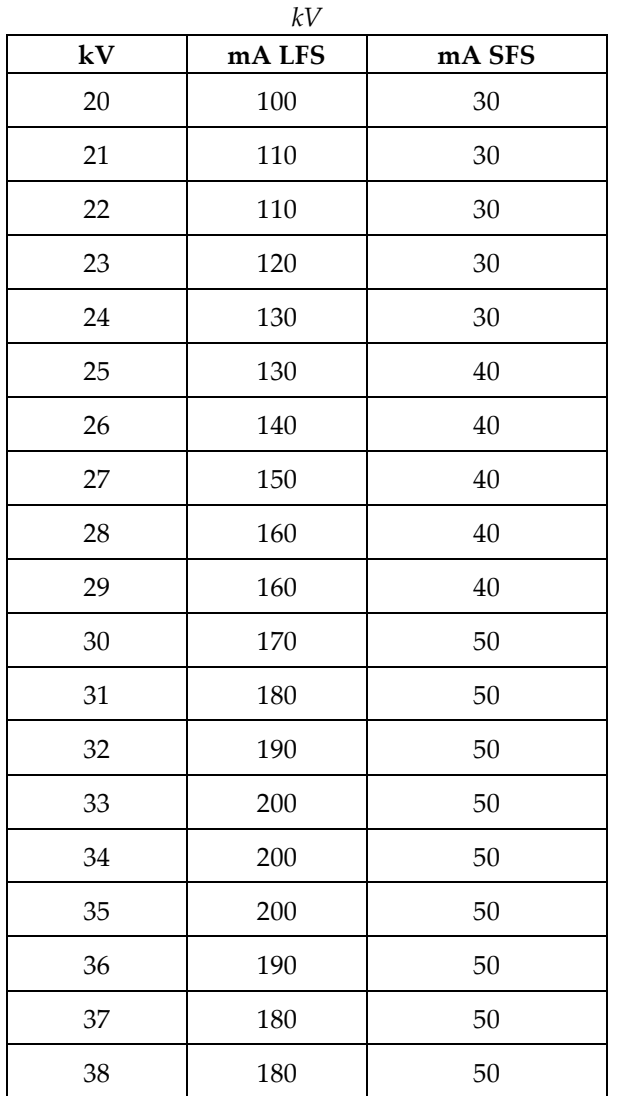

*Tabella 20: Impostazione mA massima in funzione di* 

|          | $kV$   |        |
|----------|--------|--------|
| kV       | mA LFS | mA SFS |
| 39       | 180    | 50     |
| 40       | 170    |        |
| 41       | 170    |        |
| 42       | 160    |        |
| 43       | 160    |        |
| $\rm 44$ | 150    |        |
| 45       | 150    |        |
| 46       | 150    |        |
| 47       | 140    |        |
| 48       | 140    |        |
| 49       | 140    |        |

*Tabella 20: Impostazione mA massima in funzione di* 

*Incrementi mA (Tabella 1, valori predefiniti)*

*4, 5, 6, 7, 8, 9, 10, 12, 14, 16, 18, 20, 22, 25, 30, 32,5, 35, 37,5, 40, 42,5, 45, 47,5, 50, 52,5, 55, 57,5, 60, 62,5, 65, 67,5, 70, 75, 80, 85, 90, 95, 100, 120, 140, 160, 180, 200, 220, 240, 260, 280, 300, 320, 340, 360, 380, 400, 420, 440, 460, 480, 500*

#### **Attenuazione della fibra di carbonio**

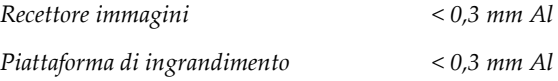

#### **A.5.5 Collimazione raggi X**

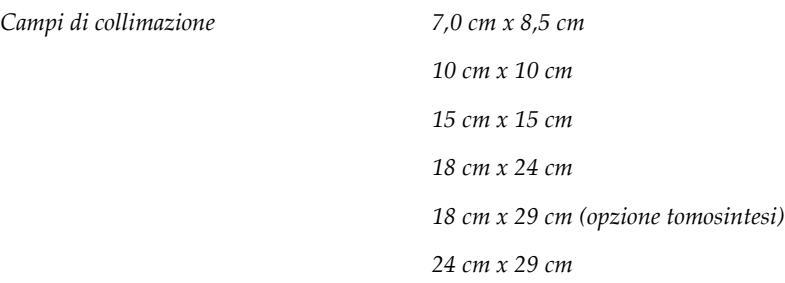

### **A.5.6 Indicazione campo luce**

*Congruenza tra campo luce e raggi X Entro 2% della SID*

## **A.5.7 Generatore di raggi X**

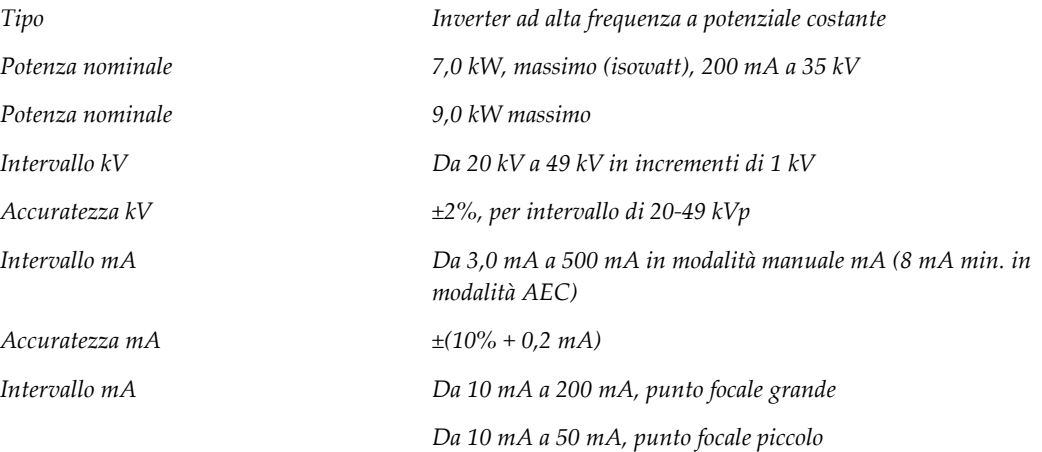

## **A.6 Informazioni tecniche sistema di imaging**

## **A.6.1 Recettore immagini**

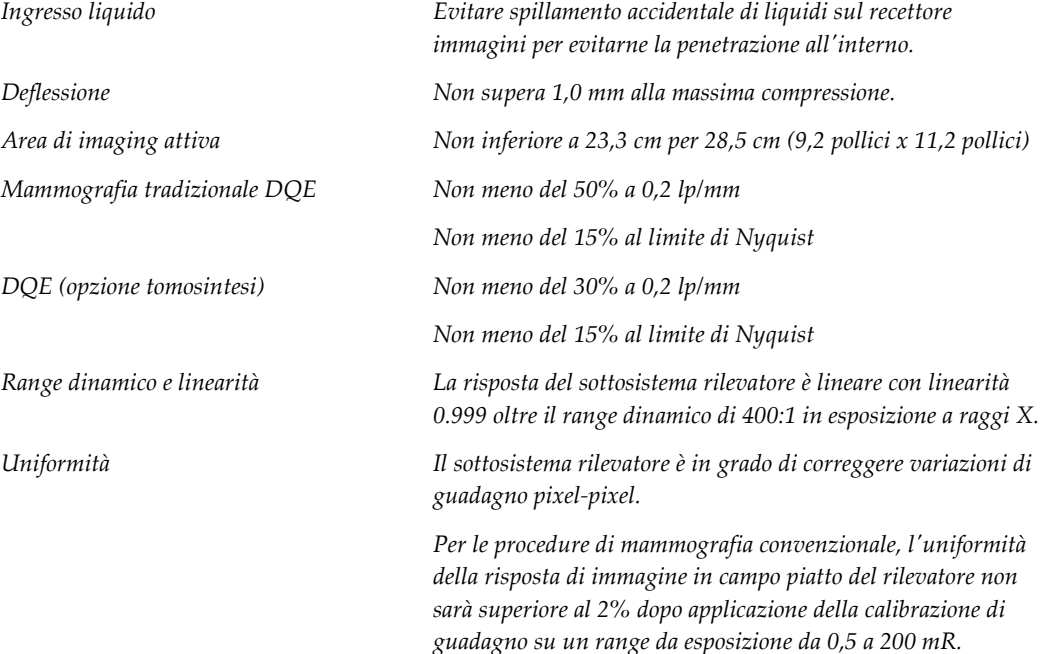

# **Appendix B Messaggi di sistema e messaggi di Appendice Ballarme**

## **B.1 Recupero da errori e ricerca ed eliminazione di anomalie**

La maggior parte dei messaggi relativi ad anomalie e allarmi si risolve senza compromettere il flusso di lavoro. Seguire le istruzioni visualizzate sullo schermo oppure correggere la condizione di errore, quindi azzerare lo stato dalla barra delle applicazioni. Alcune condizioni richiedono il riavvio del sistema o indicano la necessità di eseguire ulteriori operazioni (ad esempio, contattare il servizio di assistenza tecnica Hologic). In quest'appendice si descrivono le categorie di messaggi e le operazioni da svolgere per riportare il sistema in condizioni operative normali. Se gli errori dovessero ripresentarsi, contattare l'assistenza tecnica Hologic.

## **B.2 Tipi di messaggi**

#### **B.2.1 Livelli di anomalia**

Ogni messaggio ha una serie particolare delle seguenti caratteristiche:

- Interrompe l'esecuzione di un'esposizione in corso (sì/no)
- Impedisce l'avvio di un'esposizione (sì/no)
- Visualizza un messaggio per l'utente sulla stazione di acquisizione (sì/no)
- Possibilità di ripristino da parte dell'utente (sì/no)
- Possibilità di ripristino automatico da parte del sistema (sì/no)

#### **Messaggi visualizzati**

Tutti i messaggi visualizzati verranno mostrati nella lingua selezionata dall'utente.

Qualsiasi messaggio che interrompa o impedisca l'esecuzione di un'esposizione conterrà le istruzioni necessarie che l'utente dovrà seguire per procedere.

#### **Informazioni aggiuntive riguardo al messaggio**

Le informazioni tecniche sul messaggio sono disponibili nel file di registro.

Alcuni messaggi sono sempre indicati come errori critici (che richiedono un riavvio del sistema). Questi messaggi sono generati in presenza di condizioni che impediscono l'esposizione e che non possono essere reimpostate dall'utente o dal sistema.

### **B.2.2 Messaggi di sistema**

Quando vengono visualizzati i seguenti messaggi di sistema, effettuare il passaggio indicato nella colonna Azioni utente per cancellare il messaggio e consentire l'esposizione successiva.

| Icona | Messaggio                                                               | <b>Azione</b> utente                                                                                                    |
|-------|-------------------------------------------------------------------------|----------------------------------------------------------------------------------------------------|
|       | La piastra si sta muovendo                                              | Nessuna azione necessaria.                                                                                                    |
|       | Invio avviso in corso                                                   | Nessuna azione necessaria.                                                                                                    |
|       | Uso non valido del piedistallo<br>di ingrandimento                      | L'utente ha selezionato una vista tomografica con il<br>piedistallo di ingrandimento installato. Selezionare una<br>vista non tomografica. (Opzione tomosintesi) |
|       | Lo schermo facciale non è<br>bloccato                                   | Estendere o retrarre completamente lo schermo facciale.<br>(Opzione tomosintesi)                                                                                 |
|       | Uso del compressore non<br>corretto                                     | Rimuovere il piedistallo di ingrandimento o installare la<br>piastra di ingrandimento.                                                                           |
|       | La posizione della piastra non<br>corrisponde alla vista<br>selezionata | Spostare la piastra nella posizione corretta per la vista<br>selezionata.                                                                                        |
|       | Compressione inferiore a 4,5<br>cm durante la calibrazione              | Spostare la piastra di compressione più in alto di 4,5 cm per<br>completare la procedura di calibrazione.                                                        |
|       | Compressione FAST attiva                                                | Disattivare compressione FAST e installare una piastra<br>indicata per questa modalità.                                                                          |
|       | Licenza mancante                                                        | Per usare questa caratteristica o funzione occorre una<br>licenza. (questo messaggio è solo a titolo informativo.<br>L'utente non deve attuare alcuna azione).   |

*Tabella 21: Messaggi di sistema*

| Icona | Messaggio                                                                 | <b>Azione</b> utente                                                                                                    |
|-------|---------------------------------------------------------------------------|----------------------------------------------------------------------------------------------------|
|       | Calibrazione del rilevatore non<br>valida                                 | Installare il piedistallo di ingrandimento per la calibrazione<br>del punto focale piccolo. Rimuovere il piedistallo di<br>ingrandimento per la calibrazione del punto focale grande. |
|       | Calibrazione geometrica non<br>valida                                     | Ripetere la calibrazione geometrica prima di tentare di<br>eseguire un'esposizione. (Opzione tomosintesi)                                                                             |
| Ū.    | Manca il file di configurazione                                           | Riguarda il personale di assistenza.                                                                                                    |
|       | In attesa del rilevatore                                                  | Nessuna azione necessaria.                                                                                                    |
|       | Sistema in modalità di test                                               | Riguarda il personale di assistenza.                                                                                                    |
|       | Il tubo deve essere posizionato<br>manualmente (spostarlo a 0<br>gradi)   | Ruotare il braccio a C a 0 gradi.                                                                                                    |
|       | Il tubo deve essere posizionato<br>manualmente (spostarlo a -15<br>gradi) | Ruotare il braccio a C a -15 gradi.                                                                                                    |
|       | Il tubo deve essere posizionato<br>manualmente (spostarlo a 15<br>gradi)  | Ruotare il braccio a C a +15 gradi.                                                                                                    |
|       | L'interruttore di spegnimento<br>di emergenza è stato attivato.           | Per ripristinare l'interruttore di emergenza, ruotarlo di un<br>quarto di giro.                                                                                                    |
|       | Compressione troppo bassa<br>per ricostruzioni tomografiche.              | Sollevare la piastra di compressione di 0,5 cm per eseguire<br>esposizioni tomografiche.                                                                                              |

*Tabella 21: Messaggi di sistema*

## **B.3 Messaggi relativi al gruppo di continuità (UPS)**

#### **Nota**

Il Manuale dell'utente per il gruppo di continuità (UPS) viene fornito in dotazione con il sistema. Fare riferimento al *Manuale dell'utente* del gruppo di continuità (UPS) per istruzioni complete.

Il monitor LCD del gruppo UPS indica lo stato dell'alimentazione.

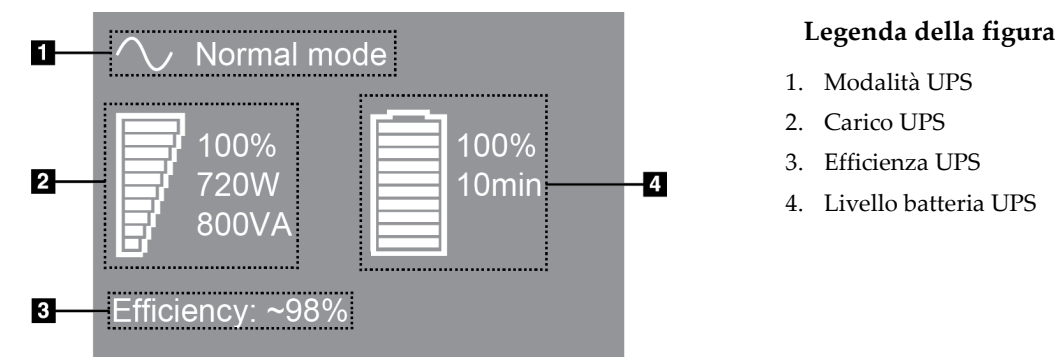

*Figura 104: Schermo LCD del gruppo di continuità (UPS)*

Se la batteria del gruppo UPS si esaurisce, l'icona della modalità cambia come illustrato in figura. Rivolgersi al rappresentante di zona per l'assistenza per la sostituzione della batteria.

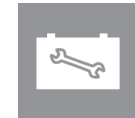

# **Appendix C Uso del sistema mobile Appendice C**

Questa appendice riporta informazioni sul sistema installato in un ambiente mobile.

## **C.1 Condizioni di sicurezza e altre precauzioni**

Per assicurare che il sistema sia conforme a tutte le specifiche prestazionali, è necessaria una fonte di alimentazione in c.a. pulita, stabile e accettabile. Se disponibile, una fornitura elettrica fissa collegata correttamente al sistema garantisce le migliori prestazioni. Se si usa un generatore mobile, è necessario mantenere le specifiche tecniche per la corrente di ingresso in tutte le condizioni di carico.

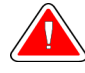

#### **Avvertenza:**

**Lo schermo per radiazioni non è approvato per l'uso mobile e non è incluso. Il produttore dell'automezzo deve fornire una schermatura adeguata.** 

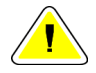

#### **Attenzione:**

**Quando non è disponibile l'alimentazione di rete, si possono utilizzare alimentatori mobili con prestazioni equivalenti. (Fare riferimento a** *[Specifiche per l'uso mobile](#page-173-0)* **a pagina [158.](#page-173-0)) Si possono garantire funzionamento e prestazioni del sistema corretti solo se viene erogata un'alimentazione in V c.a. continua a vere onde sinusoidali, conforme alle specifiche del sistema per la corrente in ingresso e alle caratteristiche di carico. Intermittentemente, la fonte di alimentazione deve fornire 65 A a 208 V c.a. per un minimo di 5 secondi o, altrimenti, un massimo di 4 A continui. Questo carico deve essere sostenuto una volta ogni 30 secondi. In caso di interruzione di erogazione elettrica fissa o mobile, il gruppo di continuità deve essere in grado di fornire la potenza operativa descritta in precedenza per un minimo di 4 minuti. La stazione di acquisizione e il gantry devono essere alimentati da circuiti dedicati separati. Si consiglia l'uso di un gruppo di continuità con un condizionatore di linea attivo per ogni circuito di alimentazione. Di conseguenza, la corrente ausiliaria dell'automezzo deve essere distribuita da altri circuiti. È necessario verificare che l'installazione elettrica sia conforme alle specifiche della corrente in ingresso del sistema e ai requisiti di sicurezza della normativa IEC 60601-1 dopo l'installazione iniziale e a ogni posizionamento nell'automezzo.**

**Attenzione:**

**È necessario mantenere in ogni momento la corretta temperatura e umidità all'interno del veicolo. Non consentire alle condizioni ambientali di superare le specifiche quando l'unità non è in uso.**

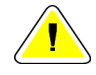

#### **Attenzione:**

**Le tensioni non devono variare più di ±10% quando si aziona l'unità a raggi X o altre apparecchiature (come il riscaldamento o il climatizzatore).**

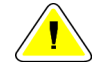

#### **Attenzione**

**Per evitare artefatti dell'immagine:**

- **Fare molta attenzione a non posizionare o parcheggiare l'automezzo vicino a sorgenti di energia elevata (come le linee di trasmissione elettriche e i trasformatori per esterno).**
- **Accertarsi che eventuali generatori di energia, gruppi di continuità (UPS) o stabilizzatori di tensione siano ad almeno 3 metri (10 piedi) di distanza dal punto più vicino del tragitto percorso dal rilevatore di immagini.**

## <span id="page-173-0"></span>**C.2 Specifiche per l'uso mobile**

Le seguenti specifiche di sistema si applicano esclusivamente all'uso mobile. Per tutte le altre specifiche, fare riferimento alla sezione *[Specifiche](#page-156-0)* a pagin[a 141.](#page-156-0)

#### **C.2.1 Limiti di urti e vibrazioni**

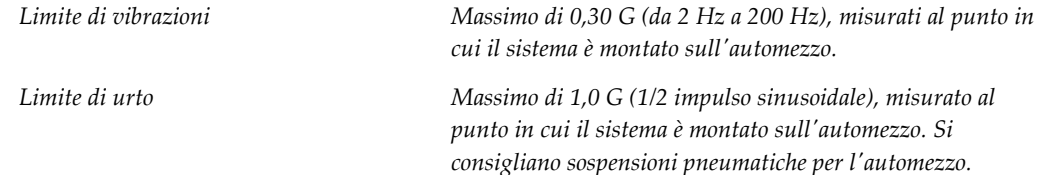

## **C.2.2 Ambiente nell'automezzo**

#### **Ambiente operativo**

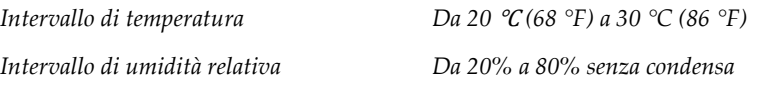

#### **Ambiente non operativo/di trasporto**

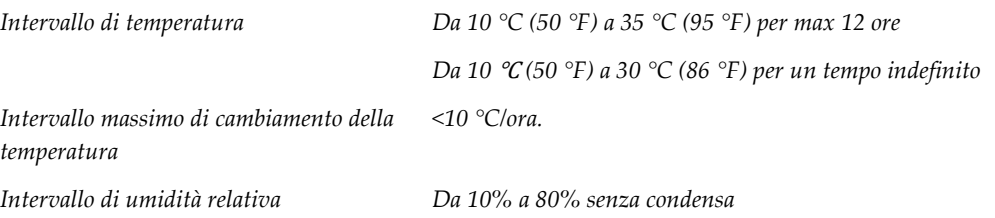

## **C.3 Alimentazione elettrica**

## **C.3.1 Gantry**

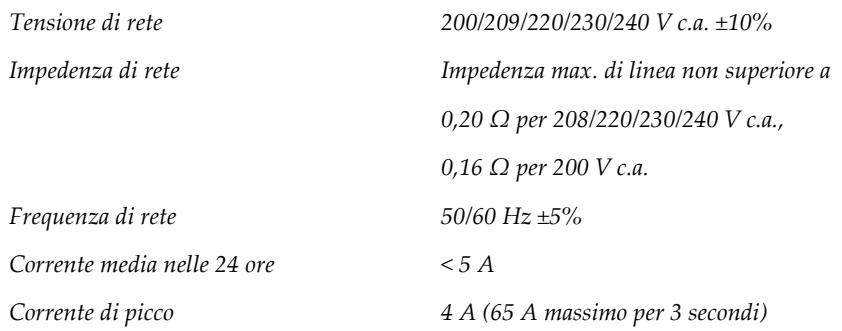

## **C.3.2 Stazione di acquisizione**

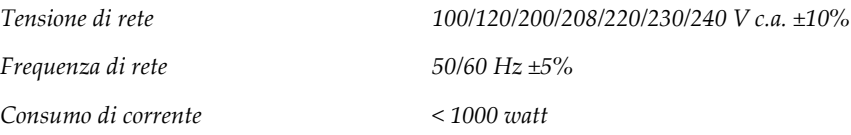

## **C.4 Preparazione del sistema per il trasporto**

Prima del trasporto, eseguire le fasi seguenti:

- 1. Ruotare il braccio a C a 0 gradi (posizione CC).
- 2. Abbassare al massimo il braccio a C.
- 3. Spegnere il sistema tramite l'interfaccia utente.
- 4. Posizionare il mouse nel portatastiera.
- 5. Bloccare il portatastiera (vedere le figure seguenti):
	- a. Chiudere il vassoio.
	- b. Individuare la manopola sotto il portatastiera.
	- c. Girare la manopola di 90° finché non s'inserisce nel fermo. La posizione A nella figura seguente mostra la posizione bloccata.

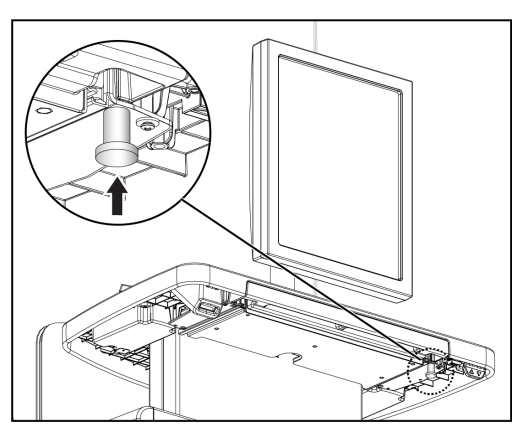

*Figura 105: Manopola di bloccaggio del portatastiera*

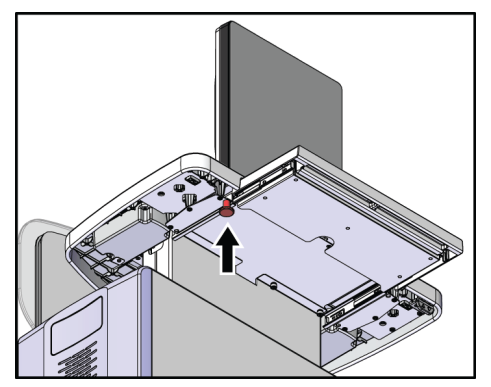

*Figura 106: Manopola di bloccaggio del portatastiera*

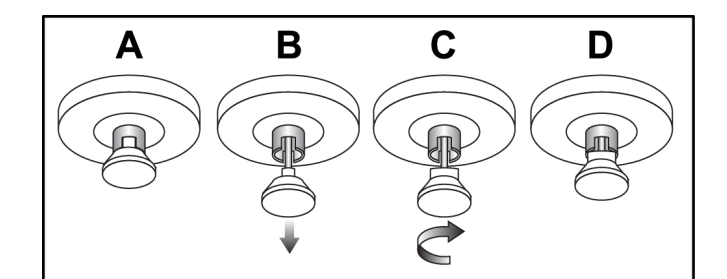

*Figura 107: Rilascio del blocco del portatastiera da bloccato (A) a sbloccato (D)*

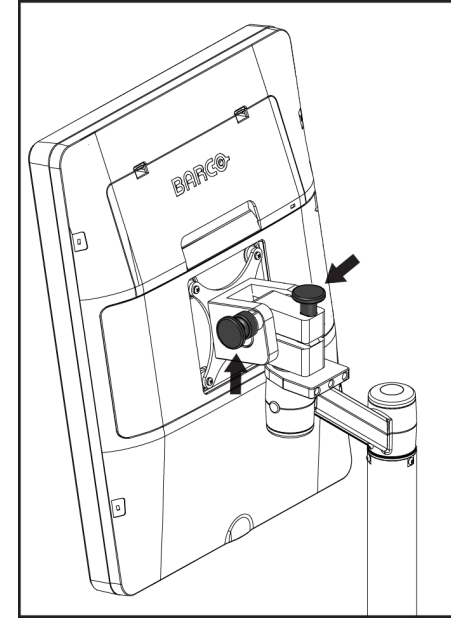

6. Se si usa la stazione di acquisizione universale, bloccare il display girevole servendosi delle manopole fornite in dotazione (vedere la figura seguente).

*Figura 108: Manopole di blocco girevoli del sistema di visualizzazione delle immagini sulla stazione di acquisizione universale mobile*

- 7. Abbassare la superficie di lavoro all'altezza minima.
- 8. Rimuovere tutti gli accessori del sistema.
- 9. Conservare gli accessori in un punto sicuro.

## **C.5 Preparazione del sistema per l'uso**

- 1. Sbloccare il portatastiera:
	- a. Individuare la manopola sotto il portatastiera.
	- b. Abbassare la manopola.
	- c. Girare la manopola di 90°. Questa posizione tiene aperto il dispositivo di rilascio. La posizione D (nella figura seguente ) è la posizione sbloccata.

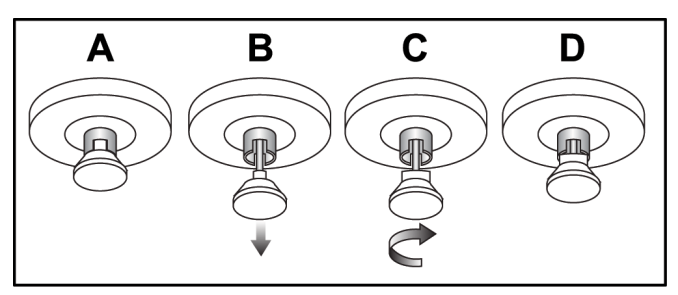

*Figura 109: Rilascio del blocco del portatastiera da bloccato (A) a sbloccato (D)*

- 2. Estrarre il portatastiera, se necessario.
- 3. Se si usa la stazione di acquisizione universale, sbloccare il display girevole (vedere la figura seguente).

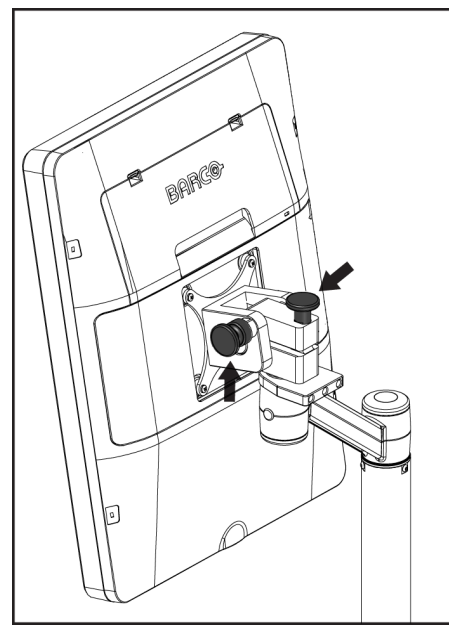

*Figura 110: Manopole di blocco girevoli del sistema di visualizzazione delle immagini sulla stazione di acquisizione universale mobile*

## **C.6 Test del sistema dopo il trasporto**

#### **C.6.1 Comandi e test funzionali del sistema mobile**

Eseguire i controlli e i test funzionali. Fare riferimento a *[Esecuzione dei test funzionali](#page-52-0)* a pagina [37.](#page-52-0)

- Compressione Su/Giù
- Rilascio compressione
- Rotazione del braccio a C
- Braccio a C Su/Giù
- Esclusione collimatore
- Lampada campo luce
- Spostamento del sistema piastra di compressione
- Interruttori di spegnimento di emergenza

## **C.7 Test di controllo qualità**

Per i controlli di qualità del sistema, consultare il manuale di controllo qualità.

# **Appendix D Informazioni sulla dose Appendice D**

## **D.1 Tabelle delle dosi EUREF**

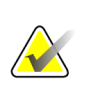

#### **Note**

Queste informazioni sono applicabili esclusivamente per l'Unione Europea. I valori seguenti valgono per le tabelle delle dosi predefinite.

Le seguenti tabelle mostrano i valori tipici delle dosi quando si utilizza il sistema in modalità di imaging 2D e BT. Le tabelle seguono le procedure fornite in *European guidelines for quality assurance in breast cancer screening and diagnosis, Fourth edition*: sezione **2a.2.5.1 Dosimetry** e **Appendice 5: Procedura per determinare la dose ghiandolare media**.

| Fantoccio   | cm  | kV | Anodo | Filtro       | Dosi EUREF (mGy) |  |  |
|-------------|-----|----|-------|--------------|------------------|--|--|
| 2,0 cm PMMA | 2,1 | 25 | W     | $0.05$ mm Rh | 0,55             |  |  |
| 3.0 cm PMMA | 3,2 | 26 | W     | $0.05$ mm Rh | 0,75             |  |  |
| 4,0 cm PMMA | 4,5 | 28 | W     | $0.05$ mm Rh | 1,05             |  |  |
| 4,5 cm PMMA | 5,3 | 29 | W     | $0.05$ mm Rh | 1,42             |  |  |
| 5,0 cm PMMA | 6   | 31 | W     | $0.05$ mm Rh | $\overline{2}$   |  |  |
| 6.0 cm PMMA | 7,5 | 31 | W     | $0.05$ mm Ag | 2,7              |  |  |
| 7,0 cm PMMA | 9   | 34 | W     | $0.05$ mm Ag | 3,1              |  |  |

*Tabella 22: Dose 2D (EUREF)*

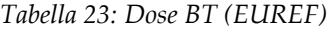

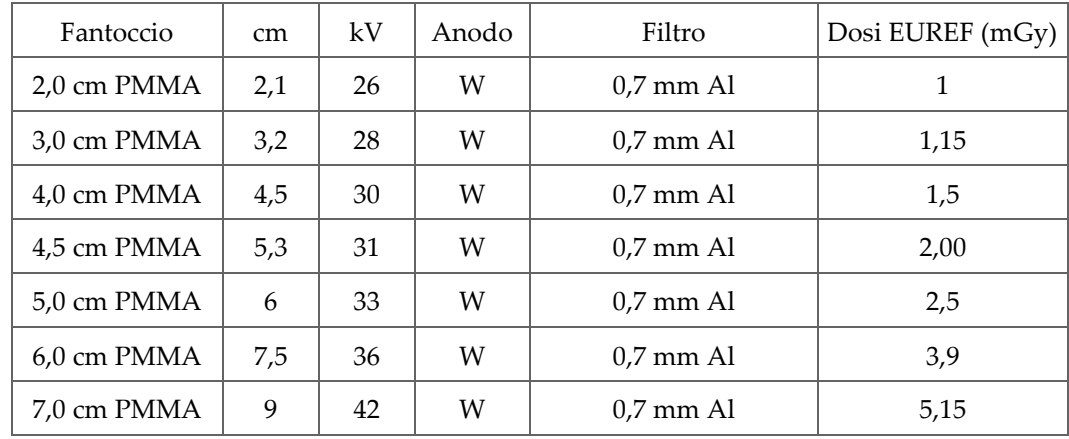

| Fantoccio   | cm  | kV    | Anodo | Filtro              | Dosi EUREF (mGy) |
|-------------|-----|-------|-------|---------------------|------------------|
| 2.0 cm PMMA | 2,1 | 26/45 | W     | $0.05/0.3$ mm Rh/Cu | 0.83             |
| 3,0 cm PMMA | 3,2 | 26/45 | W     | $0.05/0.3$ mm Rh/Cu | 1,1              |
| 4,0 cm PMMA | 4,5 | 28/45 | W     | $0.05/0.3$ mm Rh/Cu | 1,6              |
| 4,5 cm PMMA | 5,3 | 29/49 | W     | $0.05/0.3$ mm Rh/Cu | 2,1              |
| 5.0 cm PMMA | 6   | 31/49 | W     | $0.05/0.3$ mm Rh/Cu | 3,0              |
| 6,0 cm PMMA | 7,5 | 32/49 | W     | $0,05/0,3$ mm Ag/Cu | 4,1              |
| 7,0 cm PMMA | 9   | 33/49 | W     | $0,05/0,3$ mm Ag/Cu | 4,7              |

*Tabella 24: Dose CEDM (EUREF)*
# **Glossario dei termini**

### **ACR**

American College of Radiology (Collegio Americano di Radiologia)

# **AEC**

Automatic Exposure Control (controllo esposizione automatico)

# **Annotations (Annotazioni)**

Contrassegni apposti all'immagine per indicare un'area di interesse.

### **Avviso**

Comunicazioni con annotazioni e commenti per immagine scambiate tra stazioni di analisi diagnostica, stazioni dei tecnici e stazioni di acquisizione

# **BT**

Tomosintesi mammaria. Procedura di imaging che fornisce informazioni tridimensionali sulla mammella

# **CEDM**

Mammografia digitale accentuata dal contrasto

### **Collimatore**

Dispositivo sul tubo radiologico che controlla l'area esposta al fascio di raggi X.

### **Correzione**

Rimozione automatica delle immagini paziente e delle informazioni correlate per consentire l'archiviazione dell'acquisizione di nuove immagini

# **C-View**

Funzionalità brevettata di Hologic che consente la generazione di un'immagine mammografica digitale (DM) a partire dai dati acquisiti durante una scansione di tomosintesi mammaria (BT)

# **DICOM**

Digital Imaging and Communications in Medicine (imaging digitale e comunicazione in medicina)

### **DM**

Mammografia digitale (2D)

**EMC** Compatibilità elettromagnetica

### **FDA**

Food and Drug Administration (negli Stati Uniti)

### **Griglia**

Elemento del recettore di immagini digitali che riduce la radiazione diffusa durante l'esposizione

### **Immagine di proiezione**

Immagine appartenente a un gruppo di immagini di tomosintesi mammaria riprese da diversi angoli di proiezione e utilizzate per produrre l'immagine ricostruita finale

### **Intelligent 2D**

Funzionalità brevettata di Hologic che consente la generazione di un'immagine mammografica digitale (DM) ad alta risoluzione a partire dai dati acquisiti durante una scansione di tomosintesi mammaria (BT) ad alta risoluzione

### **I-View**

Funzione coperta da licenza per mammografia digitale 2D accentuata dal contrasto

### **Mammografia convenzionale**

Immagini radiografiche di singole proiezioni da utilizzare a scopo di screening e diagnosi

### **MPPS**

Modality Performed Procedure Step (modulo MPPS)

### **MQSA**

Mammography Quality Standards Act (Atto sugli standard di qualità in mammografia)

#### **PACS**

Sistema di archiviazione e trasmissione di immagini Un sistema formato da computer e rete informatica per il trasferimento e l'archiviazione di immagini mediche in formato digitale.

#### **Piastra FAST**

Piastra inclinazione autoregolabile completamente automatica

#### **Recettore immagini**

Gruppo composto da rilevatore raggi X, griglia di riduzione diffusione raggi X e coperchio in fibra di carbonio

#### **RF**

Radiofrequenza

#### **ROI**

Region of Interest (regione d'interesse)

#### **SID**

Source to Image Distance (distanza fonte immagine)

#### **Sospensione**

Intervento per apporre un contrassegno a un'immagine a indicare che il tecnico non è sicuro della qualità dell'immagine (le immagini messe in sospeso devono essere accettate o rifiutate prima di chiudere la procedura)

#### **Tomosintesi**

Procedura di imaging in cui sono associate diverse immagini mammarie riprese da angoli diversi. Le immagini di tomosintesi possono essere ricostruite per mostrare piani focali (sezioni) all'interno della mammella.

#### **UDI**

Programma della Food and Drug Administration statunitense per l'identificazione univoca dei dispositivi (UDI). Per maggiori informazioni sulla UDI, vedere

*[http://www.fda.gov/MedicalDevices/DeviceRegulationa](http://www.fda.gov/MedicalDevices/DeviceRegulationandGuidance/UniqueDeviceIdentification/UDIBasics/default.htm) [ndGuidance/UniqueDeviceIdentification/UDIBasics/de](http://www.fda.gov/MedicalDevices/DeviceRegulationandGuidance/UniqueDeviceIdentification/UDIBasics/default.htm) [fault.htm](http://www.fda.gov/MedicalDevices/DeviceRegulationandGuidance/UniqueDeviceIdentification/UDIBasics/default.htm)*.

#### **UPS**

UPS (gruppo di continuità)

#### **USB**

(Universal Serial Bus, Bus seriale universale)

# **Indice**

# **A**

accensione sistema • 33 Accesso • 35 preparazione • 33 Accesso • 35 scanner di impronte digitali • 35 accesso remoto ai report sulle immagini • 136 accessori dispositivi mirino • 106 installa su braccio a C • 93 piedistallo di ingrandimento • 104 schermi facciali • 94 accettare immagini rifiutate • 81 acquisizione immagini • 111 AEC Posizione sensore • 25 pulsanti • 25 allarmi • 155 analisi immagine rifiutata • 81 apri procedura paziente • 54 archivia • 72 Assistenza Hologic • 115 autorotazione • 37, 44 auto-sospensione, auto-accoppiamento • 126

# **B**

barra delle applicazioni • 50 Braccio a C autorotazione • 37, 44 comandi e indicatori • 24, 26 display • 26 rotazione e movimento • 37, 44 slot per accessori • 93

# **C**

chiudi paziente • 69 procedura • 69 collimatore esclusione • 37 programmato sulla posizione piastra • 37 colonna, comandi e indicatori • 24 comandi Braccio a C • 26 Colonna del gantry • 24 compressione • 26, 37, 38 esclusione collimatore • 37 freno di compressione • 37, 38 indicatori • 23 interruttori a pedale, AWS • 26 lampada campo luce • 37 rilascio manuale compressione • 37, 38 rotelle • 25 sistema • 23 Stazione di acquisizione • 29 compressione comandi e display • 25 modalità di compressione FAST • 102 rilascio • 111 specifiche tecniche • 150 Contrasto 2D Impostazioni del contrasto 2D • 91

# **D**

dichiarazione sulla sicurezza cibernetica • 9 dichiarazione, sicurezza cibernetica • 9 disconnessione • 61 display anteprima immagine • 31 forza di compressione • 25 pulisci • 116 selezione dei tipi di immagini • 86 spessore • 25 Stazione di acquisizione • 29 dispositivi di output gestione gruppi di risultati • 50 gruppi di risultati • 87 icone barra delle applicazioni • 50 output personalizzato • 71

# **E**

elenco di lavoro, interrogazione • 60 elimina paziente • 58 errori • 155 esportazione • 73 esposizione

parametri • 78 sequenza • 111 tecniche, serie • 78

# **F**

flusso di lavoro standard • 109 forza di compressione, range • 25

# **G**

gestione allarmi • 50 avvisi • 50 gruppi di risultati • 70 gruppi di risultati, gestione • 87 gruppi di risultati, selezione • 70

# **I**

icona Impostazioni personali • 50 immagine in sospeso, accettazione o rifiuto • 81 immagini accesso remoto ai report sulle immagini • 136 anteprima • 77 modalità acquisizione • 78 opzioni di output • 87 strumenti di analisi • 69 impostazioni del contrasto • 91, 131 indicatori • 23 informazioni dose • 165 Tabelle delle dosi EUREF • 165 installazione mirino di ingrandimento • 107 mirino di localizzazione • 106 piastre a compressione • 101 Piedistallo di ingrandimento • 104 schermo facciale retrattile • 94 schermo facciale tradizionale • 96 Intelligent 2D • 5 interfaccia utente • 49 interrogazione dell'elenco di lavoro • 60 Interruttore di arresto d'emergenza • 24, 29 test di funzionamento • 37 interruttori a pedale, AWS • 26 invia immagini agli output • 87

# **L**

lampada campo luce • 37 uso • 111 lettore di codici a barre • 29, 31 localizzazione ago • 113

# **M**

manutenzione generale • 115 menu utenti • 50 messaggi e allarmi • 155 mirino di ingrandimento, installazione e rimozione • 107 mirino di localizzazione allineamento • 108 installazione e rimozione • 106 uso  $\bullet$  107 misure di sicurezza per le radiazioni • 14 modalità acquisizione • 78 modalità di compressione FAST • 102 modifica dati paziente • 55 informazioni utente • 50

# **O**

output personalizzato • 71 output su richiesta • 72 output, su richiesta • 72

# **P**

paziente apri • 54 chiudi • 69 elimina • 58 modifica dati • 55 posizione • 111 schermo facciale • 94 perdita di dati • 14 piastra SmartCurve • 96, 98 piastre compressione • 99 installazione • 101 piastra SmartCurve • 96, 98 rimozione • 101

sposta in nuova posizione • 63 piastre a compressione mirata • 99 piastre a contatto • 99 piastre di ingrandimento • 99 piastre di localizzazione • 100 Piedistallo di ingrandimento • 104 installazione e rimozione • 104 prerequisiti per l'utilizzo del sistema • 6 procedure aggiunta • 54 chiudi • 69 procedure cliniche • 109 profili utente • 6 pulsante di alimentazione • 29 pulsante protesi presente • 63 pulsanti di spostamento piastra • 25

# **R**

raggi X acquisizione immagine • 111 campi di collimazione • 37 indicatori • 111 interruttore (pulsante) • 29 requisiti competenze necessarie • 6 controllo qualità • 7 formazione • 7 requisiti del controllo qualità • 7 requisiti di formazione • 7 rimozione mirino di ingrandimento • 107 mirino di localizzazione • 106 piastre compressione • 101 Piedistallo di ingrandimento • 104 schermo facciale retrattile • 94 schermo facciale tradizionale • 96 rotella di scorrimento • 29

# **S**

scanner impronte digitali - AWS • 29, 35 scheda avvisi • 86 scheda cine • 86 scheda commenti • 86 scheda filtro • 59 altre funzioni • 59

scheda generatore, serie tecniche • 78 scheda ROI • 86 schede filtro, colonna • 59 schermata ammin accesso remoto ai report sulle immagini • 136 pulsante Ammin • 60 schermata Informazioni (sulla stazione di acquisizione) • 123 schermata anteprima immagine • 31, 77 schermata Informazioni (sulla stazione di acquisizione) • 123 schermate anteprima immagine • 77 interrogazione • 60 schermo facciale • 94 schermo facciale retrattile installazione • 94 uso • 95 schermo facciale tradizionale, installazione • 96 screening acquisizione dell'immagine • 111 selezione gruppi di risultati • 70 parametri esposizione • 78 sicurezza danni all'apparecchiatura • 14 informazioni generali • 14 perdita di dati • 14 radiazioni • 14 sistema amministrazione • 121 descrizione • 11 funzioni • 2 icone di stato • 50 pronto • 111 sistema mobile sicurezza • 159 specifiche tecniche • 160 test dopo spostamento • 164 test QC • 164 specifiche tecniche • 143 elettrico • 149 Spostamento del sistema piastra di compressione • 37

spostamento piastra • 63 stampa • 74 stampante laser per lastre, requisiti di isolamento • 14 Stazione di acquisizione comandi • 29 comandi e display • 29 manutenzione • 116 schermata Informazioni (sulla stazione di acquisizione) • 123 touchscreen • 29, 31 Stazione di acquisizione Premium • 29

# **T**

tastiera • 29, 31 test di funzionamento Interruttore di arresto d'emergenza • 37, 47 testa tubo, display • 25 Touchscreen • 31

# **HOLOGIC®**

#### Hologic, Inc.

600 Technology Drive Newark, DE 19702 USA 1.800.447.1856

#### **Australia**

Hologic (Australia) Pty Ltd.<br>Suite 402, Level 3<br>2 Lyon Park Road Macquarie Park NSW 2113 Australia 1.800.264.073

### $EC$  REP

Hologic, BV Da Vincilaan 5 1930 Zaventem Belgium Tel: +32.2.711.46.80 Fax: +32.2.725.20.87

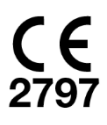